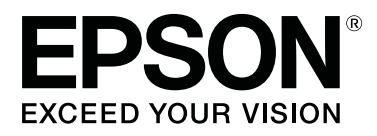

# SC-P9500 Series<br>SC-P7500 Series

# **Kullanım Kılavuzu**

CMP0211-00 TR

# <span id="page-1-0"></span>**Telif Hakları ve Ticari Markalar**

Bu yayının hiçbir kısmı Seiko Epson Corporation'ın önceden verilmiş yazılı izni olmadan hiçbir biçimde ve elektronik, mekanik, fotokopi, kayıt veya diğer yöntemler dahil olmak üzere hiçbir yöntem kullanılarak çoğaltılamaz, bir geri yükleme sisteminde saklanamaz ya da iletilemez. Burada yer alan bilgiler, yalnızca bu Epson yazıcısı ile kullanım için geliştirilmiştir. Epson, bu bilgilerin diğer yazıcılar üzerinde kullanılmasından sorumlu olmayacaktır.

Seiko Epson Corporation ve bağlı kuruluşları ürünü satın alanın veya üçüncü kişilerin kaza, ürünün yanlış veya kötü amaçlı olarak kullanılması, ürün üzerinde yetkisiz kişilerce yapılan değişiklikler, onarım veya tadilat veya (ABD hariç olmak üzere) Seiko Epson Corporation'ın işletme ve bakım talimatlarına aykırı hareketler nedeniyle uğradıkları zarar, kayıp, maliyet veya gider konusunda ürünü satın alana ve üçüncü kişilere karşı kesinlikle yükümlü olmayacaktır.

Seiko Epson Corporation, Seiko Epson Corporation tarafından Orijinal Epson Ürünleri veya Epson Onaylı Ürünler olarak belirlenmiş olanlar dışında herhangi bir opsiyon veya sarf malzemesi kullanımından doğan hasarlar veya sorunlardan sorumlu olmayacaktır.

Seiko Epson Corporation, Seiko Epson Corporation tarafından Orijinal Epson Onaylı Ürünler olarak belirlenmiş olanlar dışında herhangi bir arabirim kablosunun kullanımı sonucunda ortaya çıkan elektromanyetik girişimlerden doğan hasarlar için sorumlu tutulamayacaktır.

EPSON, EPSON EXCEED YOUR VISION, EXCEED YOUR VISION ve bunların logoları Seiko Epson Corporation'ın tescilli ticari markaları ya da ticari markalarıdır.

Microsoft®, Windows®, Windows Vista® and PowerPoint® are registered trademarks of Microsoft Corporation.

Apple®, Macintosh®, and Mac OS® are registered trademarks of Apple Inc.

Intel® is a registered trademark of Intel Corporation.

PowerPC® is a registered trademark of International Business Machines Corporation.

Adobe®, Photoshop®, Lightroom®, and Adobe® RGB (1998) are either registered trademarks or trademarks of Adobe Systems Incorporated in the United States and/or other countries.

PANTONE®, Colors generated may not match PANTONE-identified standards. Consult current PANTONE Publications for accurate color. PANTONE®, and other Pantone trademarks are the property of Pantone LLC. Pantone LLC, 2019.

*Genel Bildirim: Burada kullanılan diğer ürün isimleri yalnızca tanımlama amaçlıdır ve ilgili sahiplerinin ticari markaları olabilir. Epson, bu işaretlere dair hiçbir hak iddiasında bulunmamaktadır.*

© 2019 Seiko Epson Corporation. All rights reserved.

# **İçindekiler**

# **[Telif Hakları ve Ticari Markalar](#page-1-0)**

# **[Kılavuzlar Hakkında Notlar](#page-5-0)**

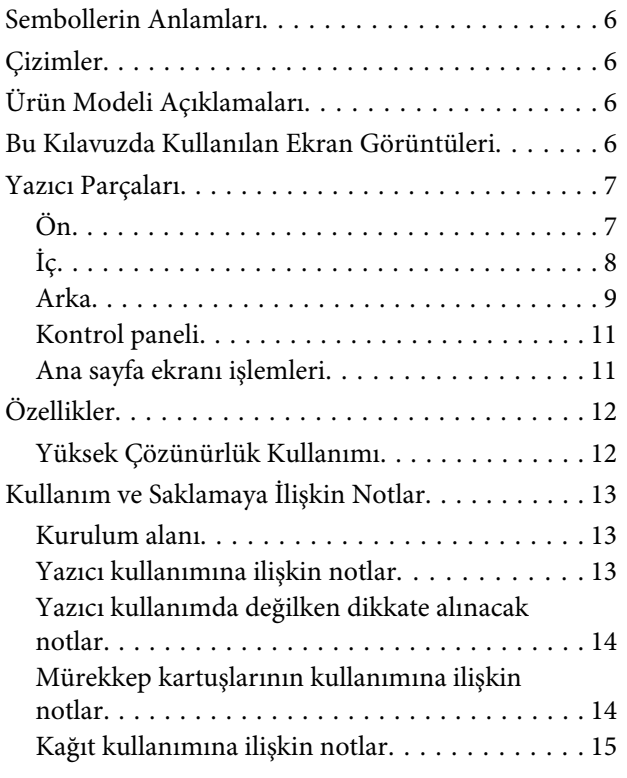

# **[Yazılıma Giriş](#page-16-0)**

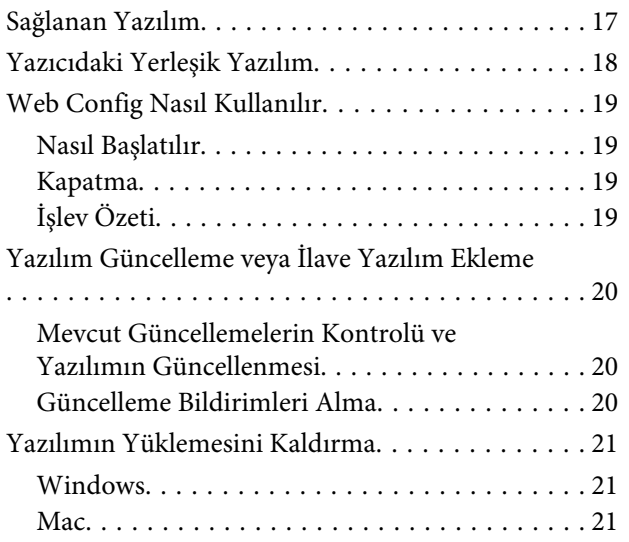

# **[Temel İşlemler](#page-21-0)**

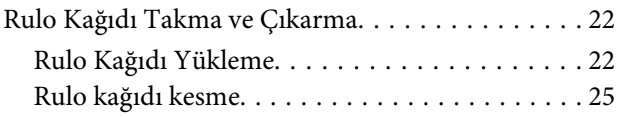

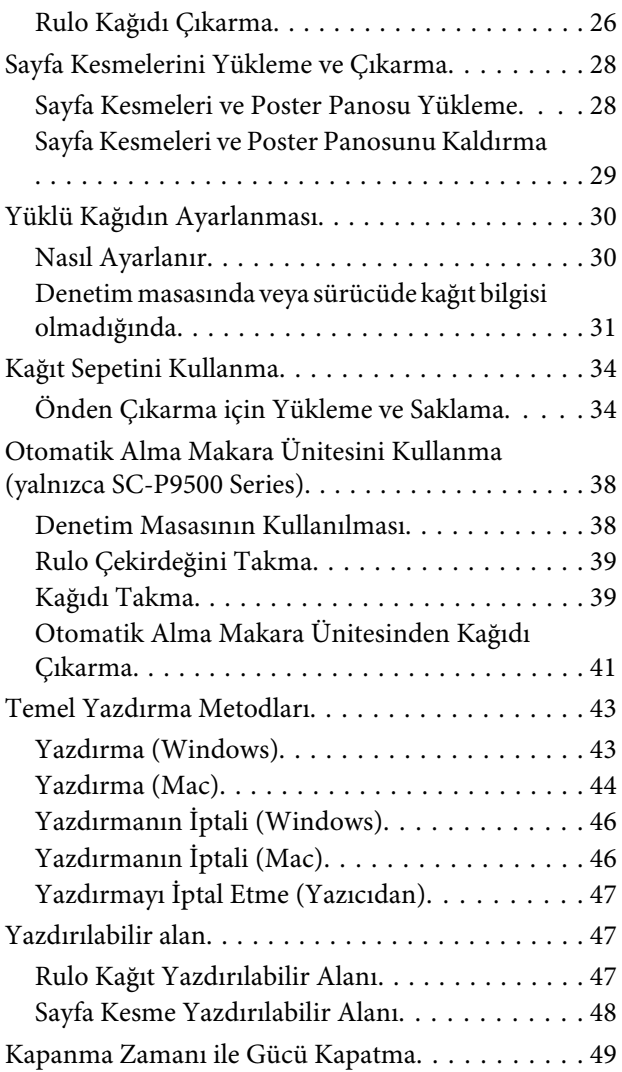

# **[İsteğe Bağlı Sabit Disk Ünitesini](#page-49-0)  [Kullanma](#page-49-0)**

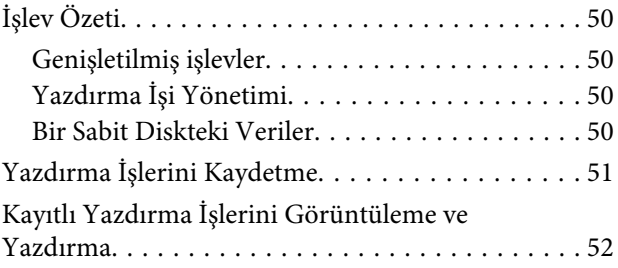

# **[Yazıcı Sürücüsünün Kullanılması](#page-52-0)  [\(Windows\)](#page-52-0)**

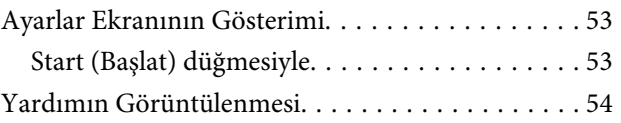

### **İçindekiler**

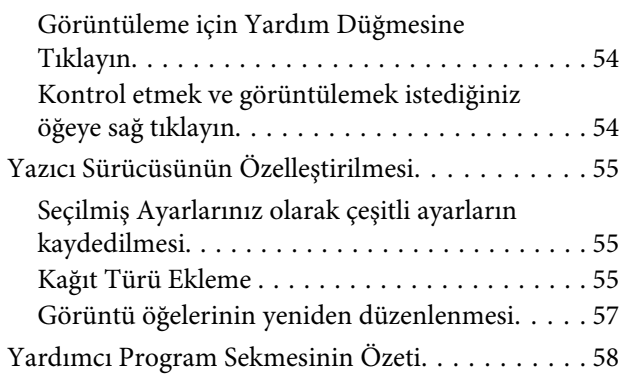

# **[Yazıcı Sürücüsünün Kullanılması \(Mac\)](#page-59-0)**

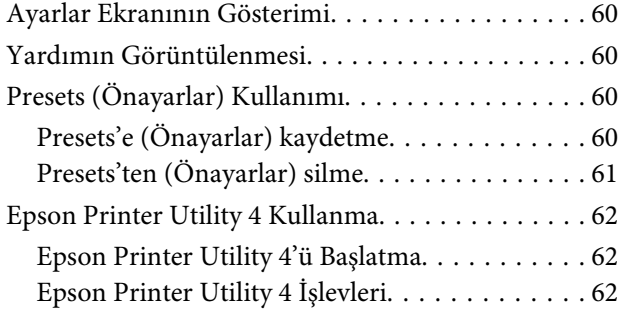

### **[Yazdırma Destekleri](#page-62-0)**

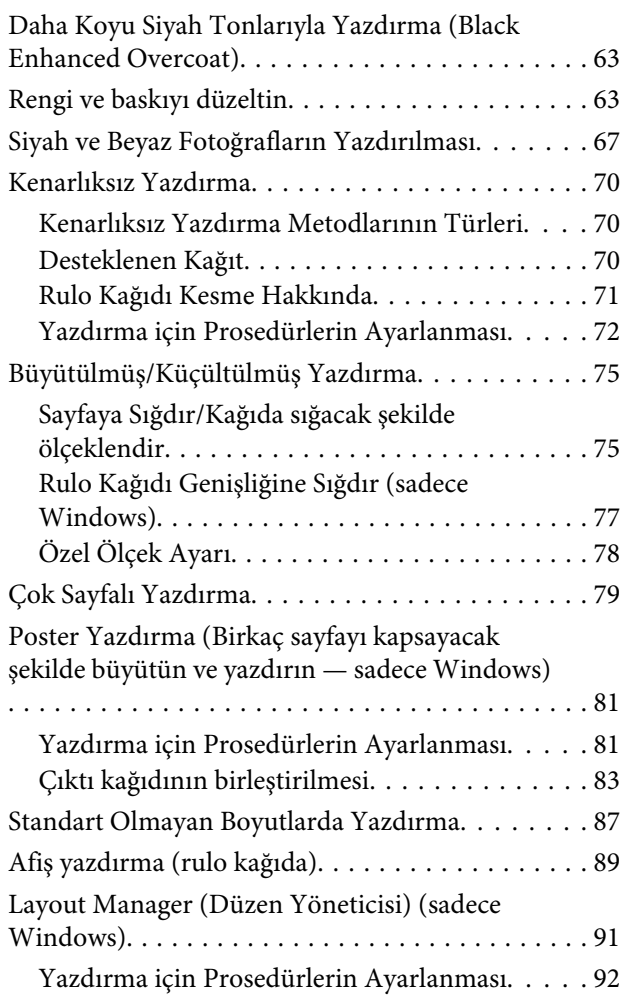

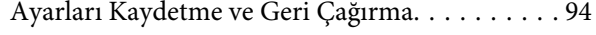

## **[Renk Yönetimi Yazdırma](#page-94-0)**

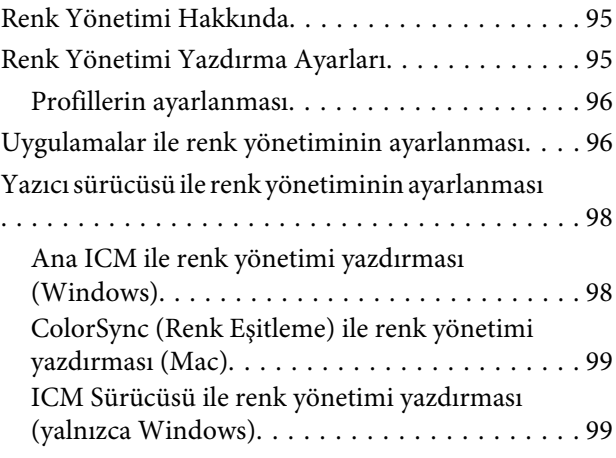

### **[Menü Listesi](#page-101-0)**

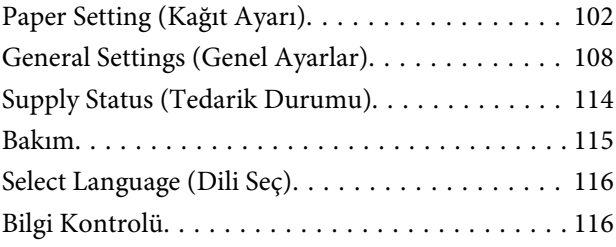

### **[Bakım](#page-116-0)**

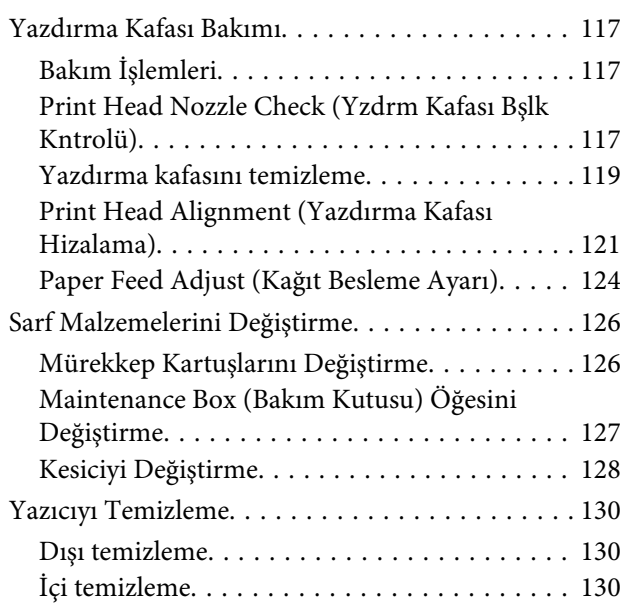

## **[Sorun Çözücü](#page-131-0)**

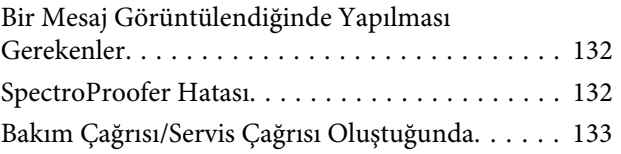

### **İçindekiler**

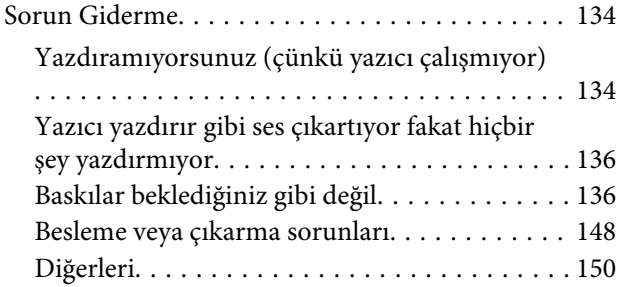

### **[Ek](#page-152-0)**

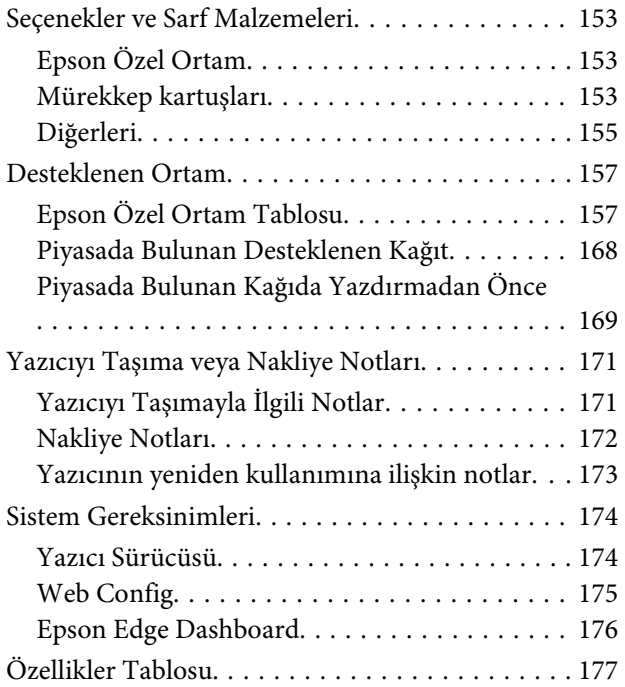

# **[Nereden Yardım Alınır](#page-178-0)**

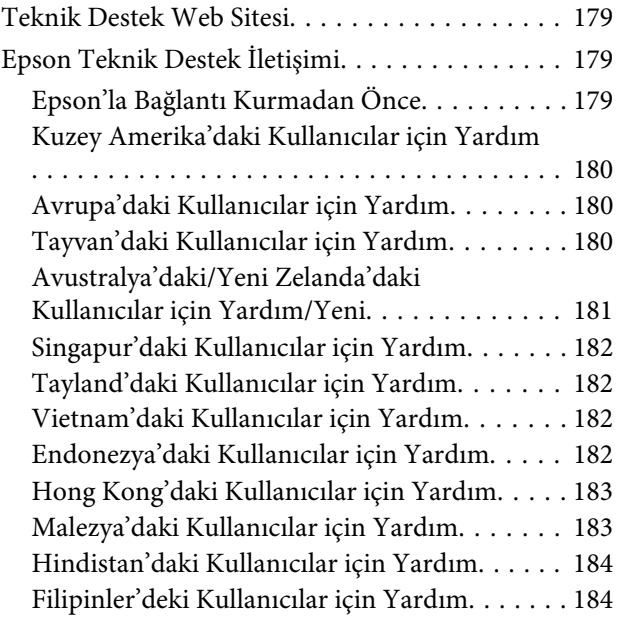

# <span id="page-5-0"></span>**Sembollerin Anlamları**

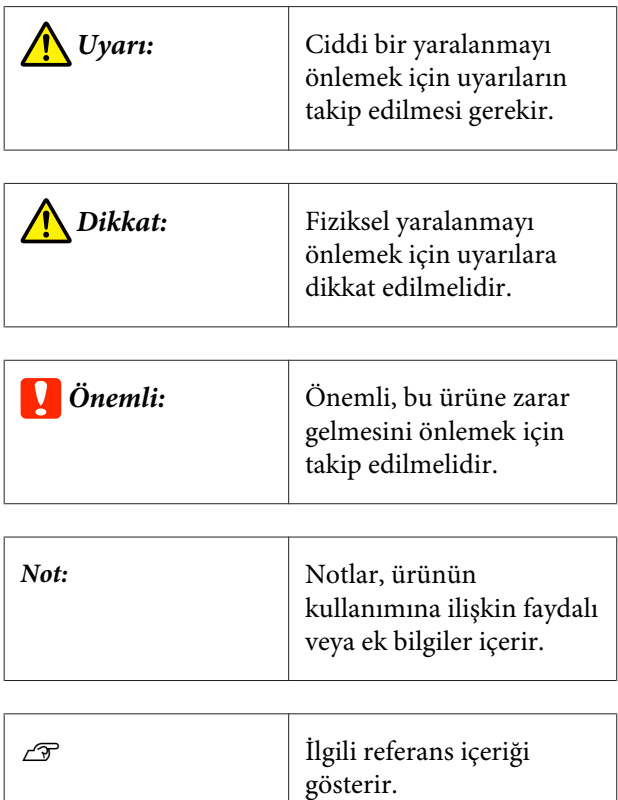

# **Çizimler**

Çizimler kullandığınız modelden biraz farklı olabilir. Lütfen kılavuzları kullanırken bunu unutmayın.

# **Ürün Modeli Açıklamaları**

Bu kılavuzda açıklanan bazı modeller, ülkenizde veya bölgenizde satılmıyor olabilir.

# **Bu Kılavuzda Kullanılan Ekran Görüntüleri**

- ❏ Bu kılavuzda kullanılan ekran görüntüleri, gerçek ekranlardan bir miktar farklı olabilir. Ayrıca, işletim sistemine veya kullanım ortamına bağlı olarak ekranlar farklılık gösterebilir.
- ❏ Aksi belirtilmediği takdirde, bu kılavuzda kullanılan Windows ekran görüntüleri Windows 10 içindir.
- ❏ Aksi belirtilmediği takdirde, bu kılavuzda kullanılan Mac OS X ekran görüntüleri Mac OS X v 10.8.x içindir.

# <span id="page-6-0"></span>**Yazıcı Parçaları**

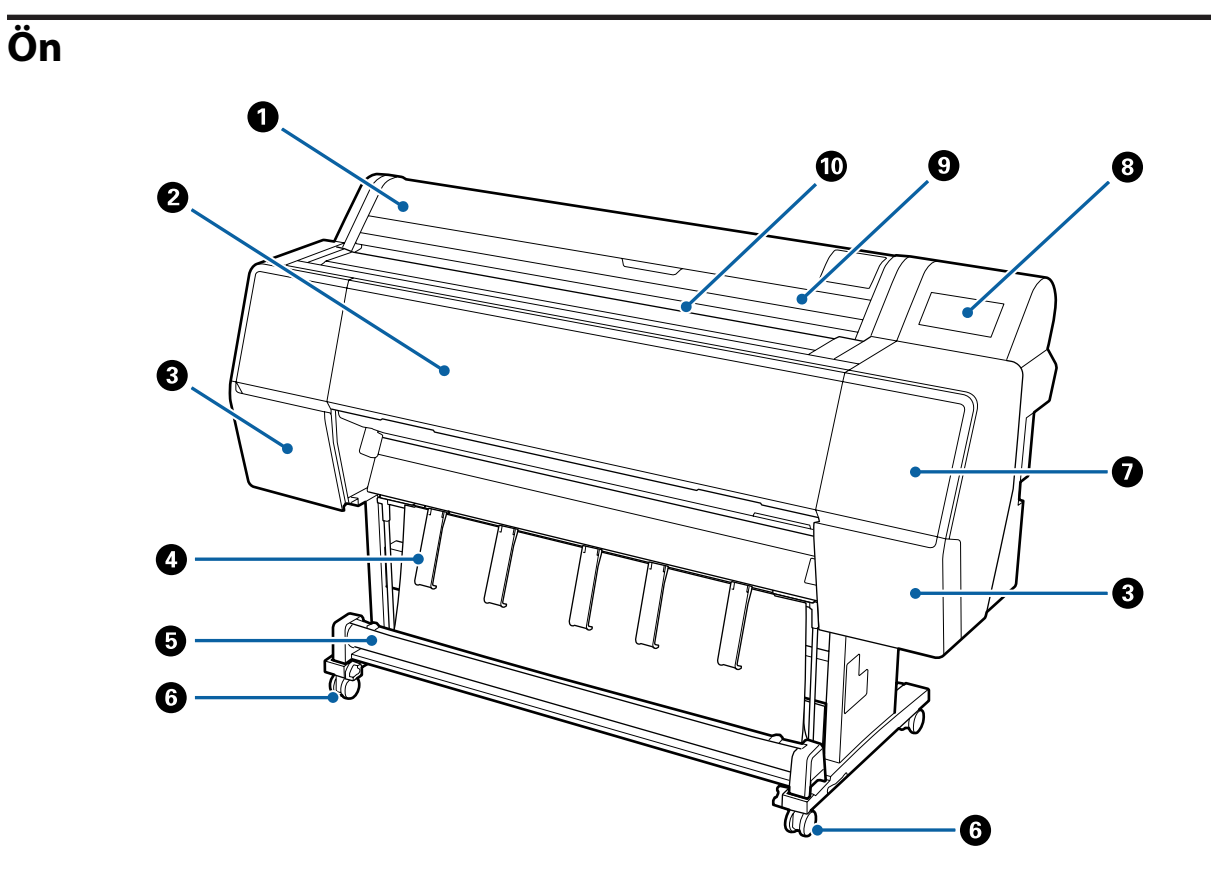

### A **Rulo kağıt kapağı**

Rulo kağıt yüklemek için açın.

### B **Ön kapak**

Bu kapağı yazıcıyı temizlerken veya sıkışmaları giderirken açın.

### C **Kartuş kapakları (solda ve sağda)**

Mürekkep kartuşlarını takarken açın.

U["Mürekkep Kartuşlarını Değiştirme" sayfa 126](#page-125-0)

### D **Kağıt desteği**

Çıkış kağıdının yönünü ayarlamak için bunu kullanın.

### E **Kağıt sepeti**

Yazıcıdan çıkanlar bu sepette birikir, böylece ortam temiz ve kırışmadan kalır.

U["Kağıt Sepetini Kullanma" sayfa 34](#page-33-0)

### <span id="page-7-0"></span>**6** Tekerlekler

Her bacakta iki tekerlek bulunur. Yazıcı yerine yerleştirildiğinde tekerlekler normalde kilitli tutulur.

#### G **Bakım kapağı (ön)**

Kapakların etrafını temizlerken açın.

U["Yazdırma kafasının ve kapakların çevresini temizleme" sayfa 139](#page-138-0)

### $\odot$  **Kontrol paneli**

U["Kontrol paneli" sayfa 11](#page-10-0)

### I **Sayfa kesmesi kapağı**

Sayfa kesmeleri veya poster panosu yüklerken açın.

### **Kağıt yuvası**

Kağıdı bu yuvaya takın.

U["Rulo Kağıdı Takma ve Çıkarma" sayfa 22](#page-21-0)

U["Sayfa Kesmelerini Yükleme ve Çıkarma" sayfa 28](#page-27-0)

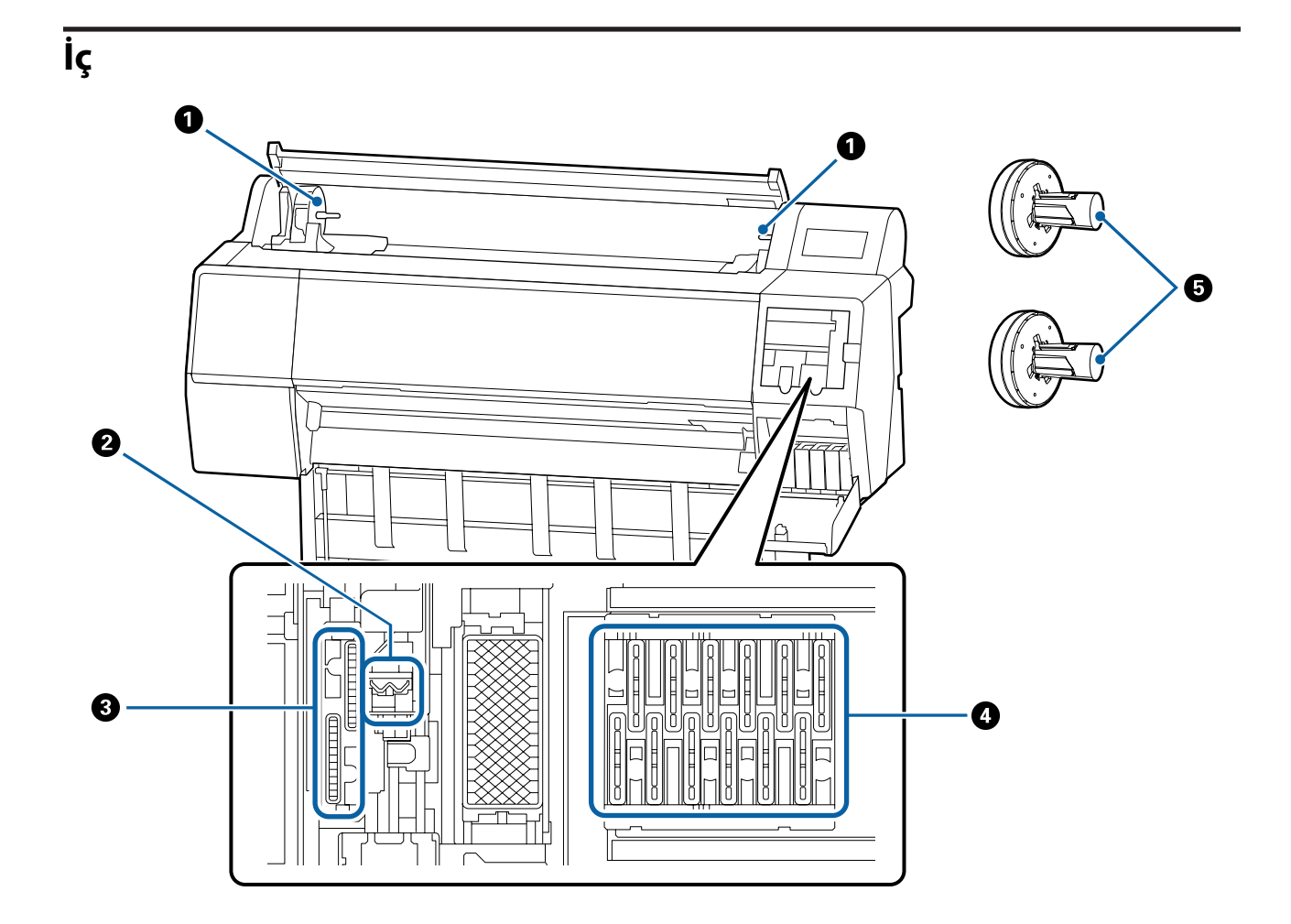

### <span id="page-8-0"></span>A **Adaptör tutucusu**

Rulo kağıt yüklendiğinde rulo kağıt adaptörü bu tutucuya yerleştirilir.

#### B **Silecekler**

Otomatik temizlik yazdırma kafasındaki tıkanıklığı gidermediğinde bunları temizlemeyi deneyin.

U["Yazdırma kafasının ve kapakların çevresini temizleme" sayfa 139](#page-138-0)

C **Vakum kapakları**

Otomatik temizlik yazdırma kafasındaki tıkanıklığı gidermediğinde bunları temizlemeyi deneyin.

U["Yazdırma kafasının ve kapakların çevresini temizleme" sayfa 139](#page-138-0)

### D **Kurumayı önleme kapakları**

Otomatik temizlik yazdırma kafasındaki tıkanıklığı gidermediğinde bunları temizlemeyi deneyin.

U["Yazdırma kafasının ve kapakların çevresini temizleme" sayfa 139](#page-138-0)

### E **Rulo kağıt adaptörü**

Yazıcıya rulo kağıt yüklerken bunu rulo kağıdın içinden takın.

# **Arka**

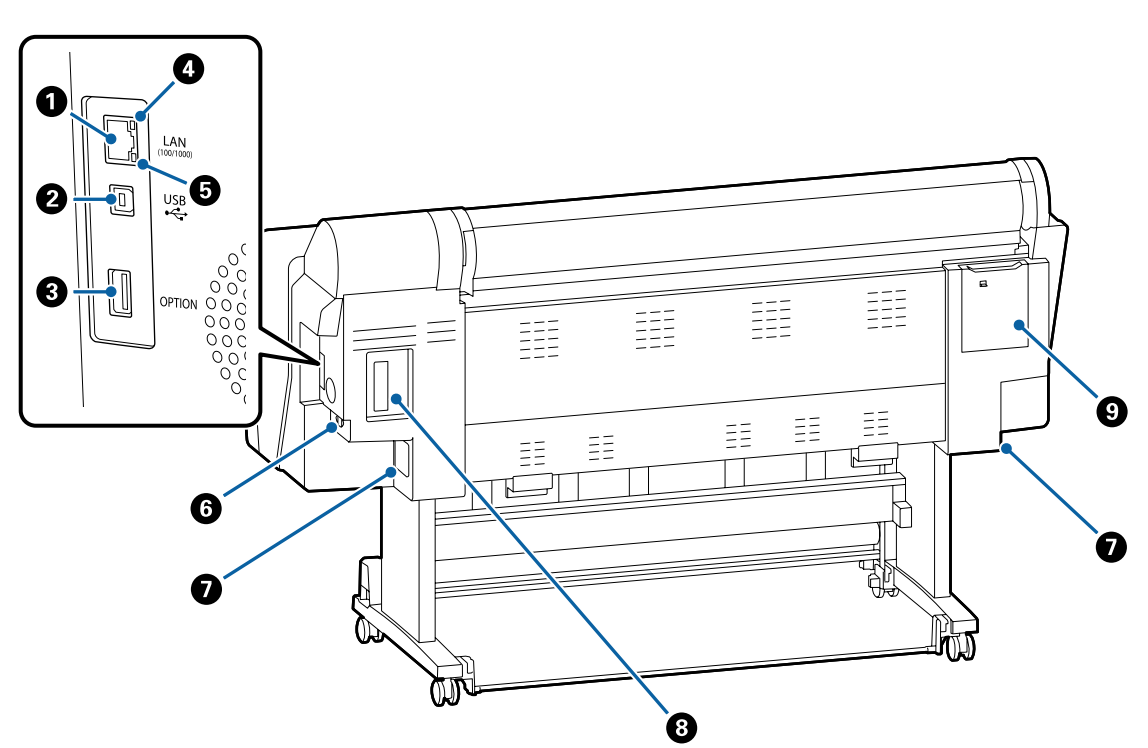

### A **LAN portu**

LAN kablosunu bağlar.

### B **USB portu**

USB kablosunu bağlar.

### **<sup>6</sup>** Secenek portu

İsteğe bağlı SpectroProofer mounter'ı veya Otomatik Alma Makara Ünitesini (yalnızca SC-P9050/SC-P8050 için) bağlar.

### D **Durum ışığı**

Renk ağ iletim hızını belirtir.

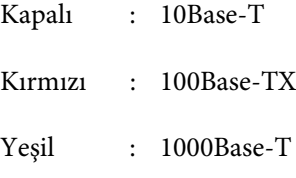

### E **Veri ışığı**

Ağ bağlantısı durumu ve veri alımı yanan veya yanıp sönen ışıkla gösterilir.

Açık : Bağlı.

Yanıp sön-: Veri alınıyor. me

### **O** AC girişi

Birlikte verilen güç kablosunu buraya bağlayın.

### G **Bakım Kutusu**

Atık mürekkebi absorbe eder. SC-P9500 Series solda ve sağda iki konuma yerleştirilmişken, SC-P7500 Series sağdaki bir konumdadır.

U["Maintenance Box \(Bakım Kutusu\) Öğesini Değiştirme" sayfa 127](#page-126-0)

### $\odot$  **Seçenek yuvası**

İsteğe bağlı Adobe® PostScript® 3™ genişletme ünitesi veya sabit disk ünitesinin takılması için yuva.

### I **Bakım kapağı (arka)**

Yazdırma kafasının etrafını temizlerken açın.

U["Yazdırma kafasının ve kapakların çevresini temizleme" sayfa 139](#page-138-0)

# <span id="page-10-0"></span>**Kontrol paneli**

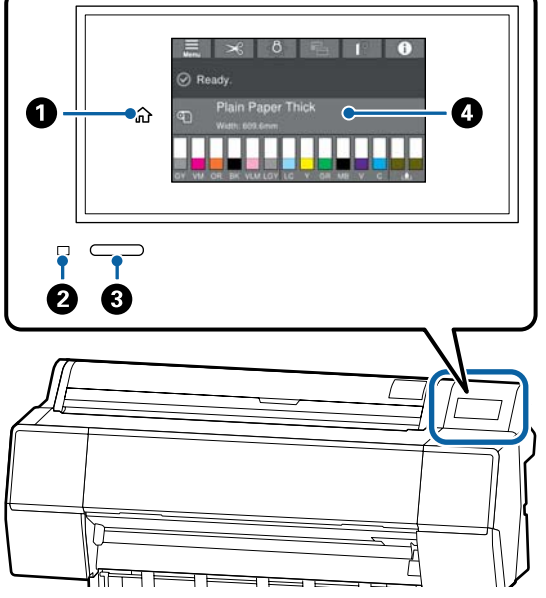

### A **Ana sayfa düğmesi**

Ana sayfa ekranına dönmek için menü görüntülendiğinde bu düğmeye dokunun. Kağıt besleme gibi işlemler sırasında kullanılama-

dığında ana sayfa düğmesi kapalıdır.

### B **Güç ışığı**

Açık : Güç açılır.

Yanıp sön-: Yazıcı başlangıç işlemleri, güç kapame ma, veri alma veya yazdırma kafası temizliği gibi bir işlem gerçekleştiriyor. Bu ışığın yanıp sönmesi durana kadar lütfen hiçbir işlem yapmadan bekleyin. Güç kablosunu çıkarmayın.

Kapalı : Güç kapatılır.

### C **Güç düğmesi**

### D **Kontrol paneli**

Bu, yazıcının durumunu, menüleri, hata mesajlarını vb. gösteren dokunmatik bir paneldir.

# **Ana sayfa ekranı işlemleri**

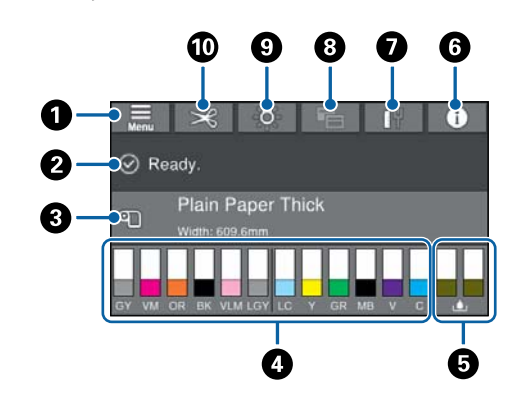

### A **Menü**

Kağıt ayarlarını, yazıcı ayarlarını yapmanıza ve yazıcı bakımını gerçekleştirmenize olanak tanır. Menülerin listesi için aşağıya bakın.

U["Paper Setting \(Kağıt Ayarı\)" sayfa 102](#page-101-0)

### B **Bilgi ekranı alanı**

Yazıcının durumunu, hata mesajlarını vb. gösterir.

### C **Kağıt yükleme bilgileri**

Yüklenen kağıt için kağıt bilgilerini görüntüler.

### D **Mürekkep seviyelerini görüntüle**

Mürekkep kartuşlarında kalan mürekkep miktarını görüntüler. <a>
sembolü görüntülendiğinde, mürekkep kartuşu tükenmek üzeredir. Kartuş model numarasını kontrol etmek için ekrana basın.

### E **Bakım haznesi seviyeleri**

Bakım haznelerinde kalan boş alanı görüntüler. sembolü görüntülendiğinde, bakım haznesi tükenmek üzeredir. Bakım haznesi model numarasını kontrol etmek için ekrana basın.

### **6** Bilgi

Sarf malzemesi bilgilerini ve mesajların listesini görüntüleyerek yazıcının durumunu kontrol edebilirsiniz. Ayrıca iş geçmişine de göz atabilirsiniz.

#### <span id="page-11-0"></span>G **İnternet bağlantısı durumu** Kablolu LAN bağlantısı durumunu kontrol edebilir ve ayarları değiştirebilirsiniz.

### $\odot$  **Yazdırma Ekranı**

Yazdırma ekranını Professional (Profesyonel) veya Simple (Basit) moda geçirebilirsiniz.

### I **Dahili aydınlatma**

Dahili aydınlatmayı açık veya kapalı konuma getirebilirsiniz. Yazdırma sırasında baskıyı kontrol etmek isterseniz dahili aydınlatmayı açın.

### $\bf{D}$  Kesme ayarları

Otomatik kesmeyi açma/kapama veya kesme kılavuzlarını yazdırma gibi kesme ayarlarını gerçekleştirebilirsiniz.

# **Özellikler**

Bu yazıcının ana özellikleri aşağıda açıklanmıştır.

# **Yüksek Çözünürlük Kullanımı**

Yeni geliştirilen mürekkep teknolojisi fotoğraf, güzel sanatlar ve prova kağıdı için yüksek çözünürlük sağlar.

### **Yeni yazdırma kafası tasarımı**

Bu yazıcı 2,64 inç entegre yazdırma kafalarıyla donatılmıştır. Aşamalı dizi ile PrecisionCore μTFP kafasına eklenecektir ve optimum yazdırma için 300 dpi çözünürlük ayarını benimsemiş bulunuyoruz.

### **Çok dayanıklı pigmentli mürekkepler**

Pigment mürekkepler yüksek ışık hızı ile daha güzel ve daha canlı baskıları uzun süre korur. Bunlar ayrıca solmaya karşı çok dayanıklıdır ve doğrudan güneş ışığında güvenle görüntülenebilir. Ek olarak, yüksek su ve ozon basıncı fotoğraf yazdırma için ve aynı zamanda mağaza ekranları ve afişleri, posterlerin dış mekanda gösterimi vb. için idealdir. Dışarıda kullanım için yazdırırken, laminasyon işlemini kullanın.

### **Çeşitli siyah ve renkli mürekkepler**

Beş temel mürekkep rengine ek olarak aşağıdaki özellikleri taşıyan mürekkepler de eklenmiştir.

### **Yazdırma ihtiyaçlarınızı karşılayacak iki tip siyah mürekkep**

Kullanılmakta olan kağıt türüne uyacak şekilde otomatik değiştirerek, sağlanan iki tür siyah mürekkep parlak kağıtta pürüzsüz, profesyonel yapı kazandıran Photo Black (Fotoğraf Siyahı) ve mat kağıt kullanarak siyah optik yoğunluğunu artıran Matte Black'tir (Mat Siyah).

### **Tonlamayı iyileştirecek iki tip gri mürekkep**

Fotoğraf siyahı ve mat siyaha ek olarak, mükemmel tanelilik ve zengin tonlama için iki ilave siyah mürekkep türü (gri ve açık gri) eklenmiştir.

# <span id="page-12-0"></span>**Geniş aralıkta renk üretimini sağlamaya yardımcı olacak üç spot renkli mürekkep**

Dahili turuncu, yeşil ve mor ile üstün renk üretimi sağlayarak yeşilden sarıya ve sarıdan kırmızıya parlak ve canlı renkler ve derin mavi tonları oluşturmamız sayesinde, endüstrinin en iyi PANTONE kapsama oranına sahibiz.

# **Kullanım ve Saklamaya İlişkin Notlar**

# **Kurulum alanı**

Tüm yazıcının çevresinde başka nesne bulunmayan en az 300 mm'lik alan hazırladığınızdan emin olun, böylece kağıt çıkarma ve sarf malzemesi değiştirme engellenmez.

Yazıcının dış boyutları için, bkz. "Özellikler Tablosu".

U["Özellikler Tablosu" sayfa 177](#page-176-0)

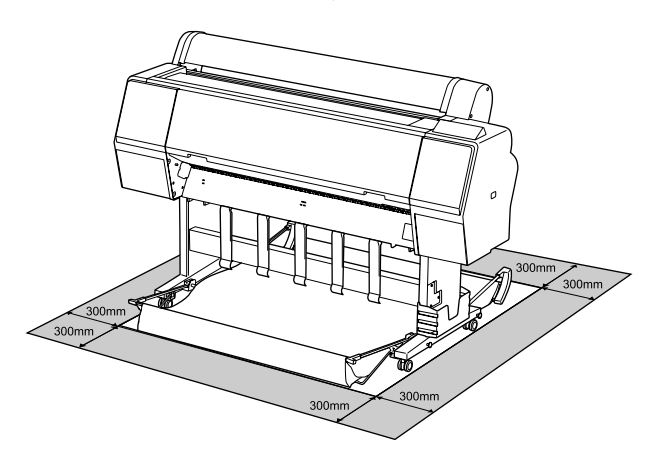

# **Yazıcı kullanımına ilişkin notlar**

Arızalar ve baskı kalitesinde düşüşten kaçınmak için yazıcıyı kullanırken aşağıdaki noktaları göz önünde bulundurun.

❏ Yazıcıyı kullanırken, "Özellikler Tablosu"nda açıklanan çalışma sıcaklığı ve nem aralığına dikkat edin.

### U["Özellikler Tablosu" sayfa 177](#page-176-0)

Yukarıdaki koşullar karşılansa bile, çevresel şartlar kağıt için uygun değilse düzgün baskı yapamayabilirsiniz. Kağıt gereksinimlerinin karşılandığı bir ortamda yazıcıyı kullandığınızdan emin olun. Daha fazla bilgi için, kağıt ile birlikte verilen belgelere bakın.

Ayrıca, kuru alanlarda, klimalı ortamlarda ya da doğrudan güneş ışığı altında kullanıyorken mutlaka uygun nemi sağlayın.

❏ Yazıcıyı ısı kaynaklarının yakınına veya doğrudan vantilatör veya klimanın hava yoluna kurmayın. Bu önleme uyulmaması yazdırma kafası uçlarının kurumasına ve tıklanmaya neden olabilir.

- <span id="page-13-0"></span>❏ Bir hata oluşursa ve hata çözülmeden yazıcı kapatılırsa yazdırma kafası kapatılamayabilir (örn. sağ tarafa taşınamayabilir). Kapaklama, yazdırma kafasının kurumasını önlemek için yazdırma kafasını bir kapak ile otomatik şekilde kapatan bir fonksiyondur. Bu durumda, gücü açın ve kapaklama otomatik yapılana dek bir süre bekleyin.
- ❏ Güç açıldığında, fişi çıkarmayın ya da şalterden kapatmayın. Yazdırma kafası düzgün şekilde kapatılmış olmayabilir. Bu durumda, gücü açın ve kapaklama otomatik yapılana dek bir süre bekleyin.
- ❏ Yazıcı kullanımda olmasa bile, kafa temizlenerek mürekkebin birazı tüketilebilir ve başka bakım işlemlerinin yazdırma kafasını iyi durumda tutması gerekir.

# **Yazıcı kullanımda değilken dikkate alınacak notlar**

Bunu kullanmıyorsanız, yazıcıyı saklarken aşağıdaki noktaları göz önünde bulundurun. Düzgün saklanmadıysa, bir sonraki kullanımda düzgün baskı yapamayabilirsiniz.

- ❏ Uzun bir süre baskı yapmazsanız, yazdırma kafası püskürtme uçları tıkanabilir. Yazdırma kafasının tıkanmasını önlemek için haftada bir yazdırmanız önerilir.
- ❏ Silindir yazıcıda bırakılan kağıtta iz bırakabilir. Bu durum, buruşuk veya kıvrılmış bir kağıda neden olarak kağıt besleme sorunlarına ya da yazdırma kafasının çizilmesine yol açabilir. Saklama sırasında kağıtları çıkarın.
- ❏ Yazdırma kafasının kapatıldığından emin olduktan sonra yazıcıyı saklayın (yazdırma kafası sağ uca konumlanır). Yazdırma kafası kapatılmadan uzun süre bırakılırsa, baskı kalitesi düşebilir.

### *Not:*

*Yazdırma kafası kapatılmazsa, yazıcıyı açın ve ardından kapatın.*

- ❏ Yazıcıda toz ve diğer yabancı maddelerin birikmesini önlemek için, depolamadan önce tüm kapaklarını kapatın. Yazıcı uzun süre kullanılmayacaksa, antistatik bir bezle veya başka bir örtüyle koruyun. Yazdırma kafası püskürtme uçları çok küçüktür ve ince toz yazdırma kafasına girdiğinde kolayca tıkanabilir ve düzgün baskı yapamayabilirsiniz.
- ❏ Uzun süre kullanılmadıktan sonra açıldığında, yazıcı baskı kalitesini düşürmemek için otomatik olarak kafa temizleme işlemi gerçekleştirebilir. U["Yazdırma Kafası Bakımı" sayfa 117](#page-116-0)

# **Mürekkep kartuşlarının kullanımına ilişkin notlar**

İyi bir baskı kalitesi sağlamak için mürekkep kartuşlarını kullanırken aşağıdaki noktalara dikkat edin.

- ❏ Birlikte verilen mürekkep kartuşları ve Maintenance Box (Bakım Kutusu) ilk şarj sırasında kullanım içindir. Birlikte verilen mürekkep kartuşları ve Maintenance Box'ın (Bakım Kutusu) göreli olarak hızlı bir şekilde değiştirilmesi gerekir.
- ❏ Mürekkep kartuşlarının doğrudan güneş ışığının gelmediği oda sıcaklığında tutulmasını ve pakette yazan son kullanma tarihinden önce kullanılmasını öneririz.
- ❏ En iyi baskı kalitesi için, mürekkebi yazıcıya takıldıktan sonraki 1 yıl içinde kullanmanızı öneririz.
- ❏ Uzun süre düşük sıcaklıklarda depolanmış mürekkep kartuşlarının oda sıcaklığına gelmesi için dört saat kadar beklemek gerekir.
- ❏ Mürekkep kartuşlarındaki mürekkep denetimi yongalarına dokunmayın. Düzgün baskı yapamayabilirsiniz.
- ❏ Tüm mürekkep kartuşlarını her yuvaya takın. Yuvalardan herhangi biri boş ise yazdırma yapamazsınız.
- ❏ Yazıcıyı mürekkep kartuşlarını takmadan bırakmayın. Yazıcıdaki mürekkep kuruyarak baskının beklendiği gibi olmamasına neden olabilir. Yazıcıyı kullanmadığınızda bile mürekkep kartuşlarını yuvalarda tutun.

- <span id="page-14-0"></span>❏ Mürekkep düzeyi ve diğer veriler kartuşların çıkarıldıktan ve değiştirildikten sonra kullanılmasına izin veren mürekkep denetimi yongasında depolanır.
- ❏ Mürekkep besleme portunun kirlenmesini önlemek için, çıkarılan mürekkep kartuşunu uygun şekilde depolayın. Mürekkep besleme bağlantı noktası bir vanaya sahip olduğundan kapatılmasına gerek yoktur.
- ❏ Çıkarılan mürekkep kartuşlarının mürekkep besleme portu çevresinde mürekkep bulunabilir, bu nedenle kartuşları değiştirirken çevreye mürekkep bulaştırmamaya dikkat edin.
- ❏ Yazdırma kafasının kalitesini korumak için, mürekkep kartuşları tam olarak bitmeden önce yazıcı baskıyı durdurur.
- ❏ Mürekkep kartuşları geri dönüşümlü maddeler içeriyor olsa da, bu durum yazıcının işlevini veya performansını etkilemez.
- ❏ Mürekkep kartuşlarını dağıtmayın ya da üzerinde değişiklik yapmayın. Düzgün baskı yapamayabilirsiniz.
- ❏ Mürekkep kartuşlarının üzerine sert nesneler düşürmeyin veya sert nesnelerle vurmayın; aksi halde, mürekkep akabilir.

# **Kağıt kullanımına ilişkin notlar**

Kağıt kullanımı ve saklanmasına ilişkin aşağıdaki noktaları göz önünde bulundurun. Kağıt iyi durumda değilse, baskı kalitesi düşebilir.

Her kağıt ile birlikte verilen belgelere göz atın.

### **Kullanıma İlişkin Notlar**

- ❏ Normal oda koşullarında Epson özel ortamını kullanın (sıcaklık: 15 ilâ 25 °C nem: %40 ilâ 60).
- ❏ Kağıdı katlamayın ya da kağıdın yüzeyini çizmeyin.
- ❏ Kağıdın yazdırılabilir yüzeyine çıplak eller ile dokunmaktan kaçının. Ellerdeki nem ve yağ baskı kalitesini etkileyebilir.
- ❏ Kağıdı kenarlarından tutun. Pamuk eldivenler giymenizi öneririz.
- ❏ Sıcaklıktaki ve nemdeki değişiklik kağıdın dalgalı ve kıvrık olmasına neden olabilir. Aşağıdaki noktaları kontrol edin.
	- ❏ Kağıdı yazdırmadan hemen önce takın.
	- ❏ Buruşmuş veya kırışmış kağıt kullanmayın. Rulo kağıt için, buruşmuş veya kırışmış kısımları kesin ve ardından kağıdı tekrar yükleyin. Sayfa kesmeleri için, yeni kağıt kullanın.
- ❏ Kağıdı ıslatmayın.
- ❏ Kağıdın saklanması için kullanılabileceğinden ötürü kağıt ambalajı atmayın.
- ❏ Doğrudan güneş ışığı, aşırı ısı ya da neme maruz kalan yerlerden kaçının.
- ❏ Açtıktan sonra sayfa kesmelerini orijinal ambalajında tutun ve düz bir yerde saklayın.
- ❏ Yazıcıdan kullanılmadığında rulo kağıdı çıkarın. Düzgün bir şekilde geri sarın ve sonra rulo kağıtla gelen orijinal ambalajında depolayın. Rulo kağıdı uzun süre yazıcıda bırakırsanız kalitesi azalabilir.

### **Basılı kağıt kullanımına ilişkin notlar**

Dayanıklı, yüksek kaliteli baskı sonuçları almak için aşağıdaki noktaları göz önünde bulundurun.

- ❏ Basılı yüzeyi sürtmeyin ya da çizmeyin. Bunlar sürtülmüş ya da çizilmişse, mürekkep soyulabilir.
- ❏ Yazdırılan yüzeye dokunmayın; Bu önleme uyulmaması mürekkebin bulaşmasına neden olabilir.
- ❏ İstifi katlamadan önce çıktıların tam olarak kuruduğundan emin olun; aksi takdirde, dokundukları yerlerde renk değişebilir (iz bırakır). Hemen ayrılıp kurutulursa bu izler kaybolacaktır; ancak, ayrılmazsa bunlar kalacaktır.
- ❏ Tam olarak kurumadan çıktıları bir albüme koyarsanız, bunlar bulanık olabilir.
- ❏ Çıktıları kurutmak için bir kurutucu kullanmayın.
- ❏ Doğrudan güneş ışığından kaçının.

❏ Kağıdın belgelerindeki talimatları izleyerek görüntüleme veya çıktıları saklama sırasında renk bozulmalarını önleyin.

#### *Not:*

*Işığın etkileri ve havadaki çeşitli maddelerden ötürü tipik olarak çıktılar ve fotoğraflar zamanla solar (renkte bozulma). Bu durum, Epson özel ortamı için de geçerlidir. Ancak, doğru saklama metodu ile renk bozulması miktarı asgariye indirilebilir.*

- ❏ *Baskının ardından kağıt kullanımı hakkında detaylı bilgi için Epson özel ortamı ile birlikte verilen belgelere bakın.*
- ❏ *Farklı ışıklar (ışık kaynakları\* ) altında fotoğraf, poster ve diğer basılı materyallerin renkleri farklı görünür. Bu yazıcının çıktılarına ait renkler de farklı ışık kaynakları altında farklı görünebilir. \* Işık kaynakları arasında, güneş ışığı, floresan ışığı, ampul ışığı ve diğer türler yer alır.*

### **Yazılıma Giriş**

# <span id="page-16-0"></span>**Yazılıma Giriş**

# **Sağlanan Yazılım**

Aşağıdaki tabloda sağlanan yazılım listelenmiştir.

Sağlanan yazılım diskinde Windows için yazılım vardır. Mac ya da disk sürücüsü olmayan bilgisayar kullanırken yazılımı <http://epson.sn> adresinden indirip yükleyin.

Çeşitli yazılımların ayrıntıları için her bir yazılımın çevrimiçi yardımına ya da *Yönetici Kılavuzu*'na (çevrimiçi kılavuz) başvurun.

*Not:*

*Bu yazıcıya uygun yazılım Epson İnternet sitesindedir. Lütfen bilgileri aşağıdaki bağlantıdan kontrol edin.*

*<http://www.epson.com>*

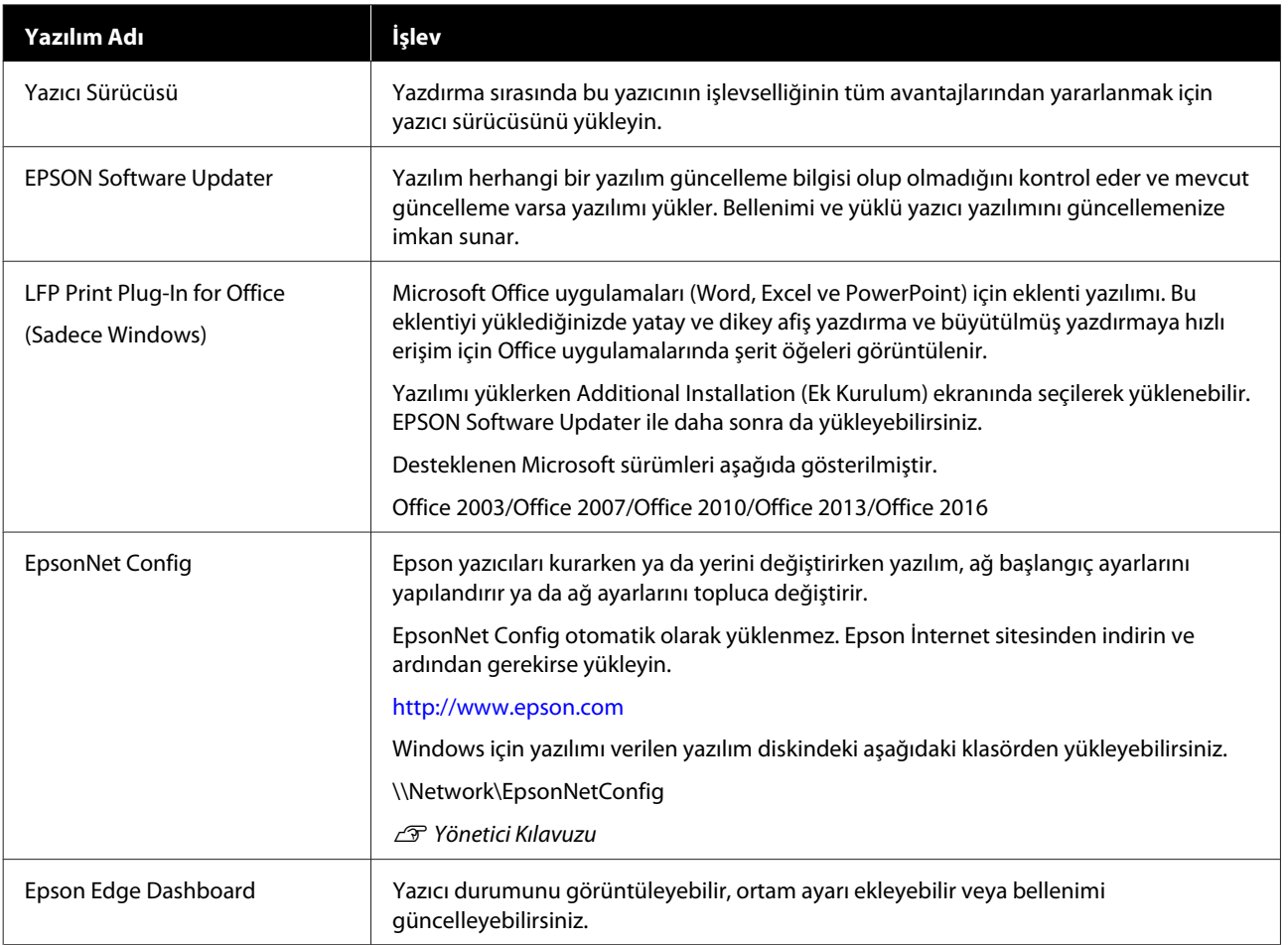

### **Yazılıma Giriş**

<span id="page-17-0"></span>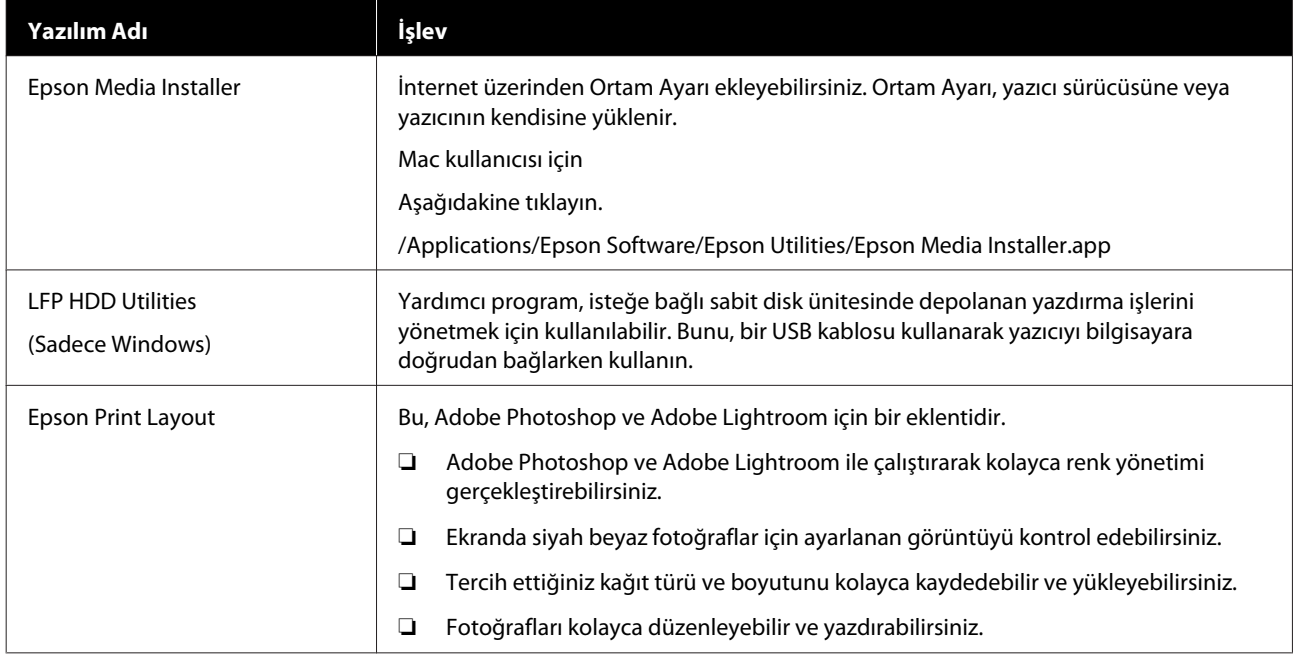

# **Yazıcıdaki Yerleşik Yazılım**

Aşağıdaki yazılım yazıcıya önceden yüklenmiştir. Ağ aracılığıyla bir web tarayıcıdan başlatıp kullanın.

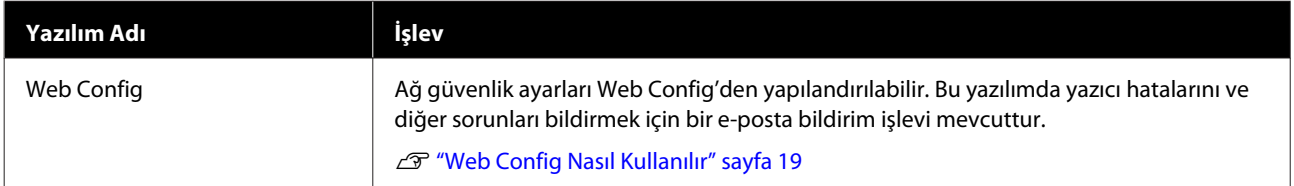

# <span id="page-18-0"></span>**Web Config Nasıl Kullanılır**

Bu bölümde yazılımın nasıl başlatılacağı açıklanmış ve işlevlerinin bir özeti verilmiştir.

# **Nasıl Başlatılır**

Yazılımı yazıcı ile aynı ağa bağlı bir bilgisayarda web tarayıcıdan başlatın.

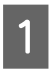

Yazıcının IP adresini kontrol edin.

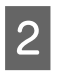

B Ağ aracılığıyla yazıcıya bağlı bir bilgisayarda bir web tarayıcısı başlatın.

C Yazıcının IP adresini Web tarayıcının adres çubuğuna yazın ve **Enter** veya **Return** tuşuna basın.

Format:

IPv4: http://Yazıcının IP adresi/

IPv6: http://[Yazıcının IP adresi]/

Örnek:

IPv4: http://192.168.100.201/

IPv6: http://[2001:db8::1000:1]/

# **Kapatma**

Web tarayıcıyı kapatın.

# **İşlev Özeti**

Bu bölümde Web Config ana işlevleri açıklanmıştır. Daha fazla ayrıntı için *Yönetici Kılavuzu*'na bakın.

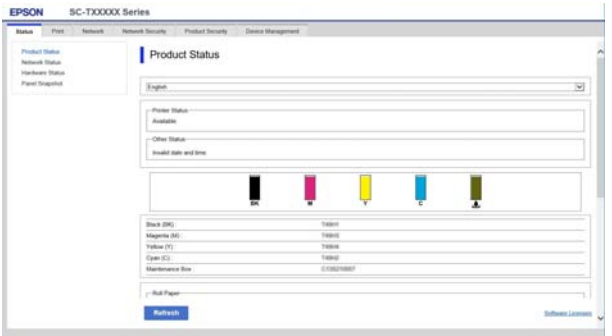

# **Ana İşlevler**

- ❏ Kalan mürekkep miktarı gibi yazıcı durumlarını kontrol edin.
- ❏ Yazıcı bellenim sürümünü kontrol edip güncelleyin.
- ❏ Tek başına yazıcıyla yapılandırılamayan SSL/TLS iletişimi, IPsec/IP filtreleme ve IEEE 802.1X gibi yazıcı ağ ayarlarını ve gelişmiş güvenlik ayarlarını yapılandırın.
- ❏ Ayarları dışa veya içe aktarın.

# <span id="page-19-0"></span>**Yazılım Güncelleme veya İlave Yazılım Ekleme**

Yazılımı *Kurulum kılavuzu* içinde açıklandığı şekilde yüklediğinizde Epson Software Updater yüklenir. Epson Software Updater sayesinde bellenimi ve bilgisayarınıza daha önce yüklediğiniz yazılımı güncelleyebilir ve yazıcıyla uyumlu ilave yazılım yükleyebilirsiniz.

### *Not:*

*Yazılım, daha büyük kolaylık ve daha güçlü bir işlevsellik için gerektiğinde güncellenir. Epson Software Updater güncelleme bildirimlerini alacak şekilde ayarlama yapmanızı ve bildirim geldiğinde yazılımı mümkün olan en kısa sürede güncellemenizi öneririz.*

# **Mevcut Güncellemelerin Kontrolü ve Yazılımın Güncellenmesi**

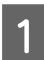

A Bilgisayarın ve yazıcının aşağıdaki durumda olduğunu kontrol edin.

- ❏ Bilgisayar İnternete bağlı.
- ❏ Yazıcı ve bilgisayar haberleşebiliyor.

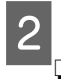

### B Epson Software Updater'ı başlatın.

### **Windows**

Tüm programlar listesini görüntüleyin ve ardından Epson Software Updater klasöründeki Epson Software öğesine tıklayın.

### *Not:*

- ❏ *Klavyedeki Windows tuşuna (Windows logo işaretli tuş) basar ve ardından yazılımın adını görüntülenen penceredeki arama kutusuna yazarsanız hemen yazılım görünür.*
- ❏ *Yazılım, masaüstü Görev Çubuğundaki yazıcı simgesine tıklanarak ve ardından Software Update (Yazılım Güncelleme) öğesi seçilerek de başlatılabilir.*
- ❏ Mac

**Go (Git)** — **Applications (Uygulamalar)** — **Epson Software** — **EPSON Software Updater** menüsünü seçin.

Güncellenecek yazılım veya kılavuzları seçin ve ardından bunları güncelleyin.

Ekrandaki yönergeleri izleyin.

### c*Önemli:*

*Güncelleme sırasında bilgisayarı ya da yazıcıyı kapatmayın.*

### *Not:*

*Listede görüntülenmeyen yazılımlar EPSON Software Updater ile güncellenemez. Epson web sitesindeki en son yazılım sürümlerini kontrol edin.*

*Windows Server işletim sistemi kullanıyorsanız Epson Software Updater kullanarak yazılım güncelleyemeyeceğinizi ve yükleyemeyeceğinizi lütfen unutmayın. Epson web sitesinden yazılımı indirin.*

*<http://www.epson.com>*

# **Güncelleme Bildirimleri Alma**

### **Windows**

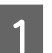

A Epson Software Updater'ı başlatın.

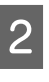

- B **Auto update settings (Otomatik güncelleme ayarları)** öğesini tıklayın.
- Güncelleme kontrolü için yazıcı **Interval to**<br> **Check (Kontrol Aralığı)** alanında aralığı seçin ve ardından **OK (Tamam)** düğmesini tıklayın.

### **Mac**

Yazılım, varsayılan olarak 30 günce bir kontrol edilecek ve güncelleme varsa bildirimde bulunulacak şekilde ayarlanmıştır.

#### **Yazılıma Giriş**

# <span id="page-20-0"></span>**Yazılımın Yüklemesini Kaldırma**

### **Windows**

### c*Önemli:*

- ❏ *Yönetici olarak oturum açmanız gerekir.*
- ❏ *Parola ya da yönetici onayı istenirse parolayı girip işleme devam edin.*

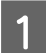

Yazıcıyı kapatın ve arabirim kablosunu çıkarın.

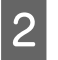

B Bilgisayarınızda çalışan tüm diğer uygulamaları kapatın.

C **Control Panel'a (Denetim Masası)** ve **Programs (Programlar)** kategorisinden **Uninstall a program (Program kaldır)** düğmesine tıklayın.

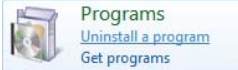

Kaldırmak istediğiniz yazılımı seçin ve sonra **Uninstall/Change (Kaldır/Değiştir)** (veya **Change/Remove (Değiştir/Kaldır)**/**Add/ Remove (Ekle/Kaldır)**) öğesine tıklayın.

Yazıcı Sürücüsünü ve EPSON Status Monitor 3 öğesini **EPSON SC-XXXXX Printer Uninstall** seçerek kaldırabilirsiniz.

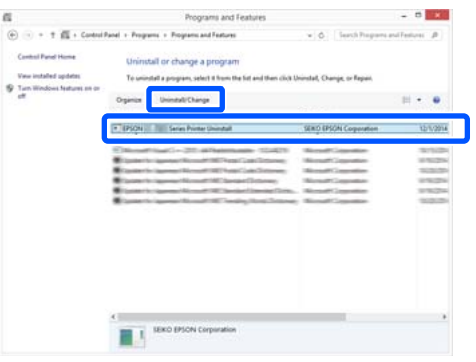

- - E Yazıcı simgesini seçin ve ardından **OK (Tamam)** düğmesine tıklayın.

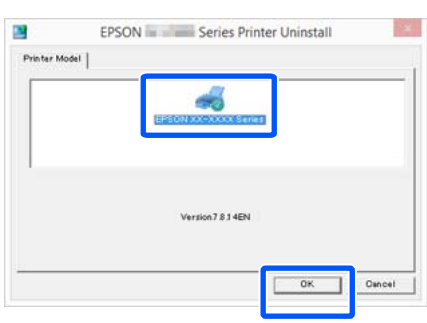

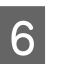

F Devam etmek için ekrandaki yönergeleri takip edin.

> Silme onay mesajı görüntülenince **Yes (Evet)** düğmesine tıklayın.

Yazıcı sürücüsünü yeniden kuruyorsanız, bilgisayarı yeniden başlatın.

### **Mac**

Yazıcı sürücüsünü veya başka yazılımı yeniden yüklerken veya güncellerken, önce hedef yazılımın yüklemesini kaldırmak için aşağıdaki adımları izleyin.

### **Yazıcı Sürücüsü**

"Uninstaller" öğesini kullanın.

### **Uninstaller'ı İndirme**

Epson web sitesinden "Uninstaller" öğesini indirin.

### <http://www.epson.com/>

### **Uninstaller'ı Kullanma**

Epson web sitesindeki talimatları izleyin.

### **Diğer Yazılımlar**

Yazılım adının olduğu klasörü silmek için **Applications (Uygulamalar)** klasöründen **Trash (Çöp Kutusu)** içine sürükleyip bırakın.

# <span id="page-21-0"></span>**Temel İşlemler**

# **Rulo Kağıdı Takma ve Çıkarma**

# **Rulo Kağıdı Yükleme**

Birlikte verilen rulo kağıt adaptörlerini taktıktan sonra rulo kağıdı yükleyin.

# c*Önemli:*

*Kağıdı yazdırmadan hemen önce takın. Silindir yazıcıda bırakılan kağıtta iz bırakabilir.*

### *Not:*

- ❏ *Yazıcıda kullanılabilen kağıt aşağıdaki bölümde açıklanmıştır.* U*["Desteklenen Ortam" sayfa 157](#page-156-0)*
- ❏ *Ekranda yükleme prosedürünü görüntülerken kağıt yükleyebilirsiniz. Prosedürü görüntülemek için rulo kağıt kapağını açın ve denetim masasında View Procedure (Prosedürü Görüntüle) öğesine dokunun.*
- Yazıcıyı açın.
- $\sum_{(K, \mathbf{X})}$  Denetim masasında Paper loading information (Kağıt yükleme bilgileri) — Roll paper (Rulo kağıdı) öğesine basın.

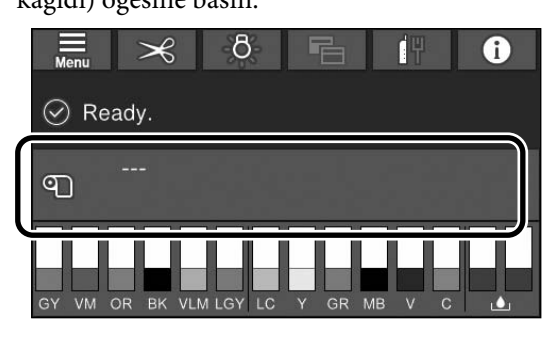

3 Rulo kağıt kapağını açın.

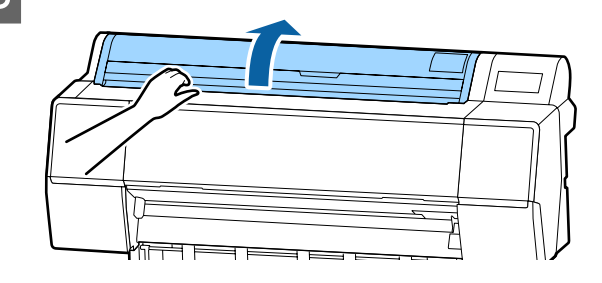

4 Kilidi açmak için adaptör tutucusunun kilit kolunu aşağı indirin.

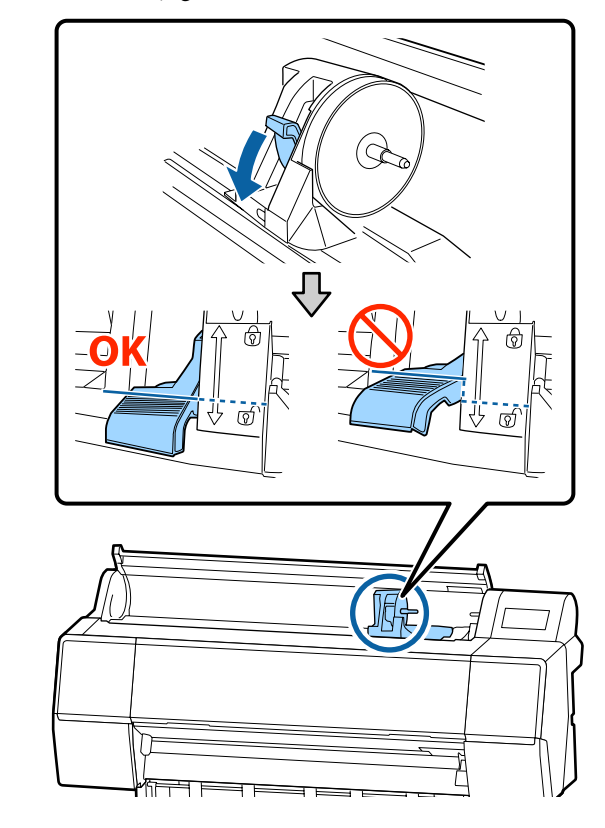

E Adaptör tutucusunu sola taşıyın. Adaptör tutucusunu taşırken, kolu kullandığınızdan emin olun.

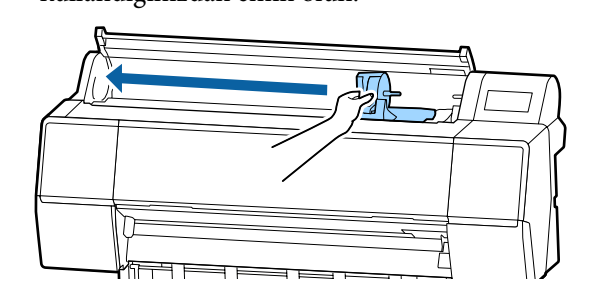

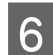

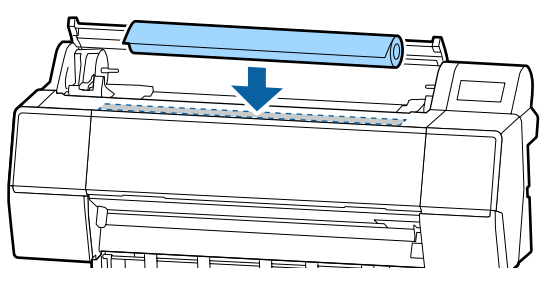

F Rulo kağıdı yazıcının en üstüne yerleştirin.<br>
T Rulo kağıt adaptörlerinin boyutunu rulo cekirdeğinin boyutuna avarlavın. çekirdeğinin boyutuna ayarlayın.

> Her iki rulo kağıt adaptörünün boyutunu aynı boyutta olacak şekilde değiştirin.

#### **3 inç çekirdek 2 inç çekirdek**

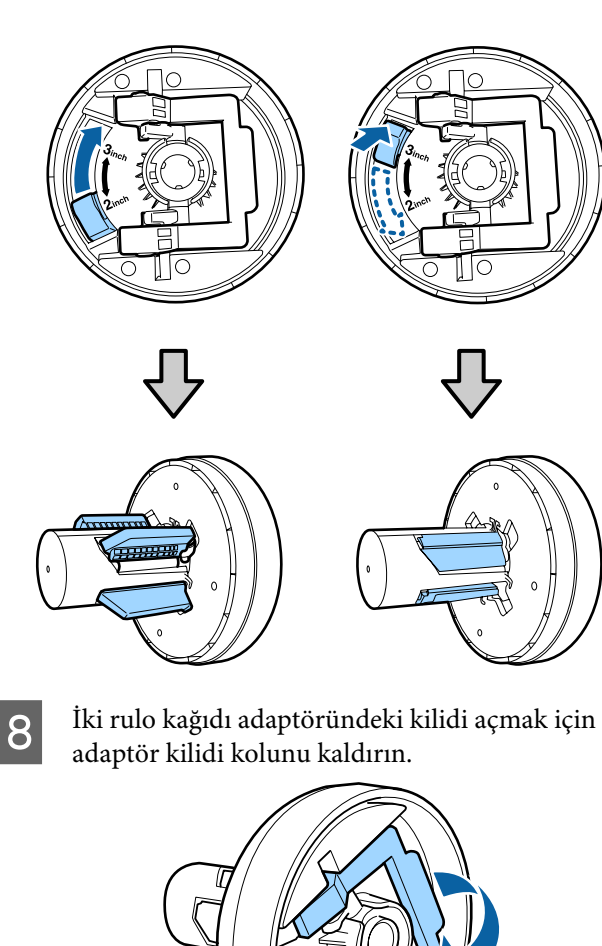

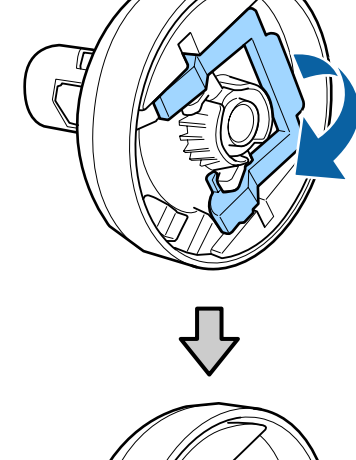

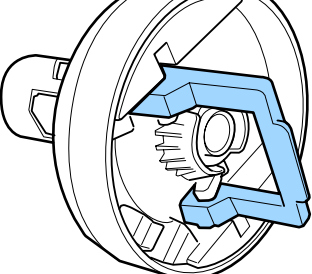

I Rulo kağıt adaptörlerini rulo kağıdın her iki ucuna da takın ve sonra sol ve sağdaki kilit kollarını yerlerine kilitlemek için alçaltın.

> Kilitlemeden önce adaptörleri tamamen taktığınızdan emin olun.

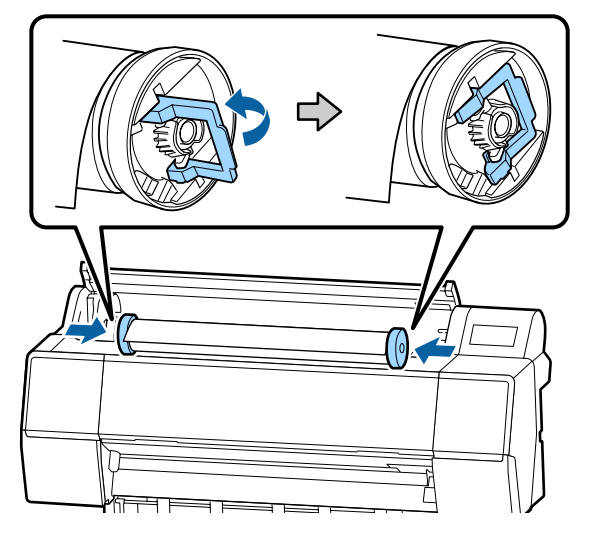

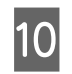

10 Rulo kağıdı, rulo kağıt yükleme kılavuzuna<br>dokunana kadar sağa itin dokunana kadar sağa itin.

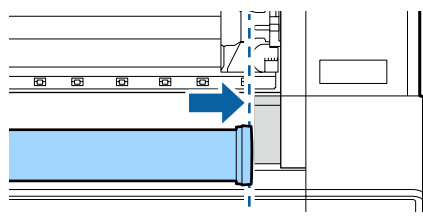

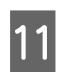

 $\frac{1}{1}$  Adaptör tutucusunu, adaptör tutucusundaki  $\triangle$ ve sol rulo kağıt adaptörü hizalanana kadar hareket ettirin.

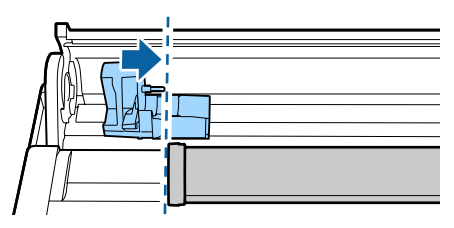

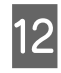

12 Rulo kağıdı yavaşça rulo kağıt tutucusunun içine yuvarlayın.

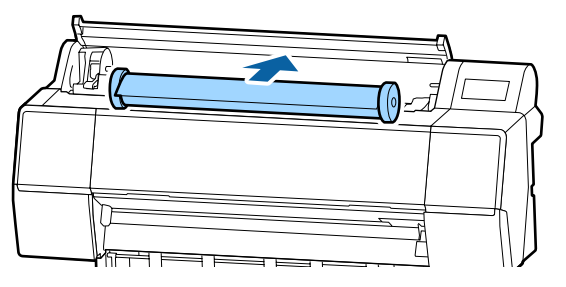

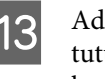

13 Adaptör tutucusundaki tutamağı tutun ve tutucu miline tam olarak takılana kadar sağa kaydırın.

> Rulo kağıdın her iki ucunu sıkıca adaptörlere oturttuğunuzdan emin olun.

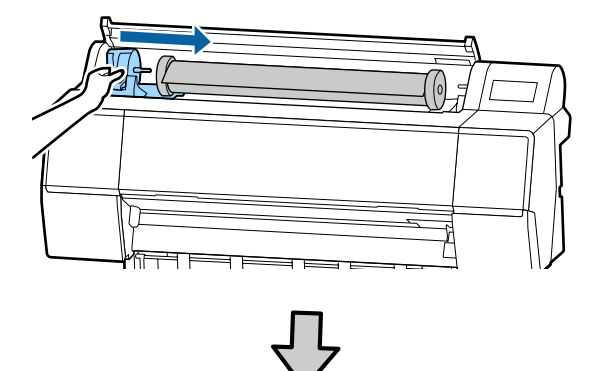

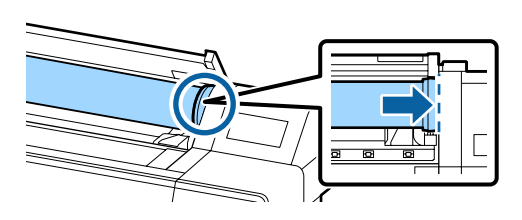

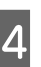

14 Adaptör tutucularındaki kilit kollarını yerlerine kilitlemek için kaldırın.

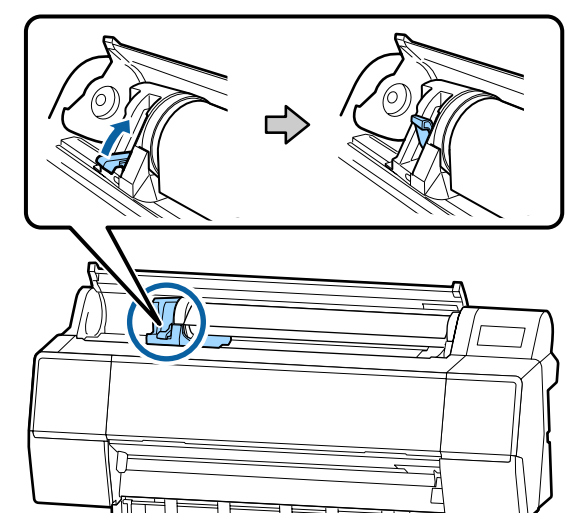

<span id="page-24-0"></span>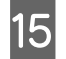

15 Doğrudan kağıt besleme yuvasına sokun ve rulo kağıdının öndeki kenarını ses duyana kadar beslemeye devam edin.

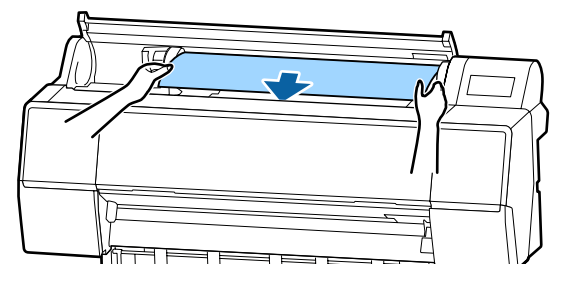

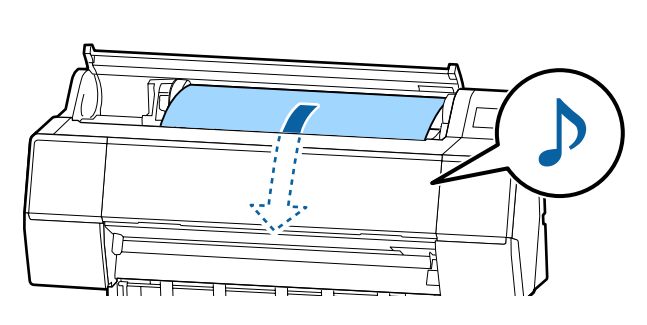

P Otomatik kağıt besleme Off (Kapalı) olarak<br>ayrılan diğinde sule kağıdının öndeki kapalı ayarlandığında, rulo kağıdının öndeki kenarını kağıt besleme yuvasına yerleştirin ve öndeki kenar yazıcıdan çıkana kadar beslemeye devam edin.

> Rulo kağıtta gevşeklik olmadığından ve sonunun kıvrılmadığından emin olun.

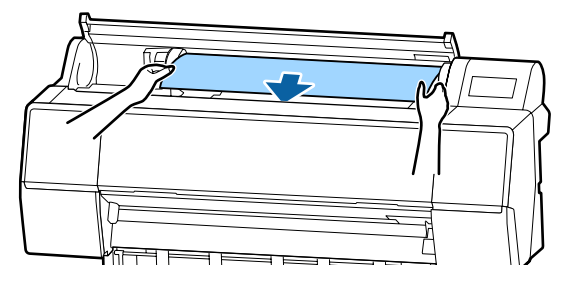

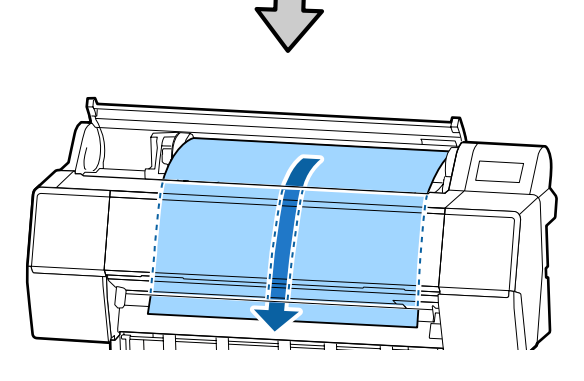

17 Rulo kağıt kapağını kapatın.

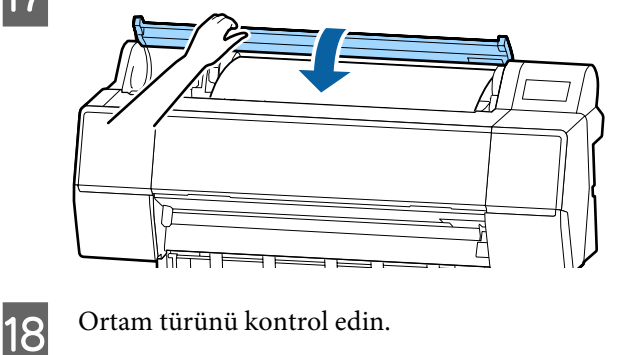

U["Yüklü Kağıdın Ayarlanması" sayfa 30](#page-29-0)

# **Rulo kağıdı kesme**

Yazıcıda dahili bir kesici bulunur. Yazdırdıktan sonra rulo kağıdı aşağıdaki yöntemlerden birini kullanarak kesebilirsiniz.

❏ Otomatik Kesme:

Bir sayfa yazıldığında her seferinde kesici yazıcı sürücüsünün veya kontrol paneli menüsünün ayarına göre belirtilen bir konumdan otomatik keser.

❏ Manüel kesim:

Kesme konumu kontrol panelinde belirtilir ve sonra rulo kağıt kesilir. Bir kesme çizgisi manüel kesme için yazdırılır ve dahili kesici kullanılarak kağıt kesilirken bir kılavuz olarak kullanılabilir.

### <span id="page-25-0"></span>c*Önemli:*

*Aşağıda gösterilenler gibi piyasada bulunan ortam türleri dahili kesiciyle düzgün kesilemeyebilir. Ayrıca, aşağıdaki ortam türlerini kesme dahili kesiciye zarar verebilir veya kullanım ömrünü kısaltabilir.*

- ❏ *Güzel sanatlar kağıdı*
- ❏ *Canvas*
- ❏ *Vinil*
- ❏ *Mat poster panosu*
- ❏ *Yapışkan kağıt*
- ❏ *Afiş ortamı*

*Bu ortam türlerini piyasada bulunan makaslarla veya bir kesiciyle şu şekilde kesin:*

*Ön kapak kapalıyken, yazıcının içini izleyerek kesme konumu ön kapağın altından görünene kadar kontrol panelindeki Feed (Besle) düğmesine basılı tutun. Makas veya üçüncü taraf kesici kullanarak kağıdı kesin.*

# **Otomatik Kesme'yi Ayarlama**

Yöntemi kontrol panelinden veya yazıcı sürücüsünden belirtebilirsiniz. Ancak yazıcı sürücüsüyle seçilen ayarın yazıcı sürücüsü kullanılırken öncelik kazandığını unutmayın.

### *Not:*

- ❏ *İsteğe bağlı otomatik alma makara ünitesini kullanırken yazıcıdaki ve yazıcı sürücüsündeki otomatik kesme ayarlarını devre dışı bırakın.*
- ❏ *Rulo kağıdı kesmek biraz zaman alabilir.*

### **Bilgisayardaki ayarlar**

Yazıcı sürücüsünün **Properties (Özellikler)** (veya **Printing preferences (Yazdırma tercihleri)**) ekranındaki **Roll Paper Option (Rulo Kağıt Seçeneği)** öğesinden **Auto Cut (Otomatik Kesme)** öğesini ayarlayın.

### **Yazıcıdan ayarlama**

Denetim masasında **Yzc Ayarları** — **Kağıt Kaynağı Ayarları** — **Roll Paper Setup (Rulo Kağıt Ayarı)** — **Auto Cut Settings (Otomatik Kesme Ayarları)** kısmından ayarları gerçekleştirebilirsiniz.

# **Manüel kesme yöntemi**

Yazıcı sürücüsünde **Off (Kapalı)** seçildiğinde veya kontrol panelindeki **Otomatik Kesme** öğesi **Kapalı** olarak seçildiğinde, kağıt aşağıda açıklanan şekilde yazdırdıktan sonra kağıt herhangi bir yerden kesilemez.

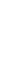

A Ön kapak kapalıyken, yazıcının içini izleyerek kesme konumu etiketin konumuna erişene kadar kontrol panelindeki  $\mathcal{L}$  – Feed or Backward (Besleme veya Geri) düğmesini basılı tutun.

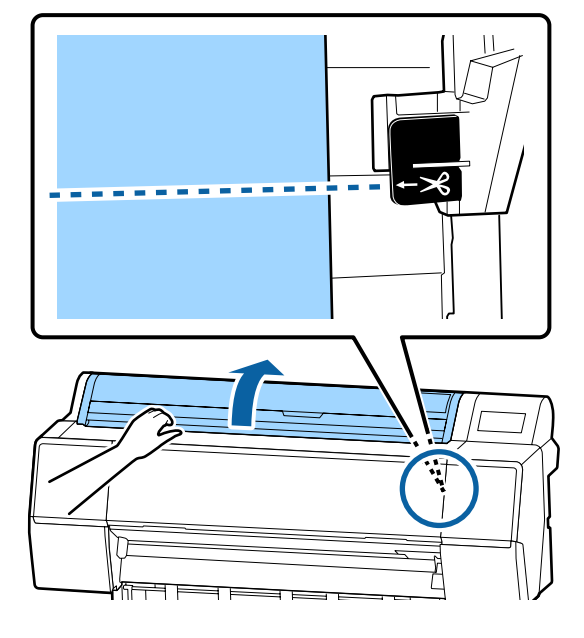

### *Not:*

*Kağıdı dahili kesiciyi kullanarak kesmek için, kesme konumundan kağıdın kenarına olan mesafenin 60 ila 127 mm arasında olması gerekir. Geçerli uzunluk kağıt türüne göre değişir ve değiştirilemez. Gerekli uzunluğa erişildiyse, kağıt bir kenar boşluğu bırakılarak otomatik beslenir. Gereksiz kenar boşluğunu çıkarmak için piyasada bulunan bir kesici alın.*

2 Cut (Kes) düğmesine basın.

Bir onay ekranı görüntülenir. Dahili kesiciyi kullanarak kesmek için OK düğmesine basın.

# **Rulo Kağıdı Çıkarma**

Bu bölümde yazdırdıktan sonra rulo kağıdı çıkarma ve depolama açıklanmaktadır. Basınç rulosu yazıcıda bırakılan kağıtta iz bırakabilir.

#### A Denetim masasında **Paper loading information (Kağıt yükleme bilgileri)** — **Remove (Kaldır)** öğesine basın.

Kağıt geri sarılır ve çıkarılır.

#### *Not:*

*Yazdırılan kağıt kesilmez ve kalırsa bir onay ekranı görünür.*

*Kağıdı varsayılan kesme konumunda kesmek için Kes öğesine ya da kesme çizgilerini varsayılan konumda yazdırmak için Print Cutting Guideline (Baskı Kesme Kılavuzu) öğesine dokunun.*

*Kesme konumunu veya kesme çizgileri yazdırma konumunu değiştirmek istiyorsanız Kapat öğesine dokunun ve Feed/Cut Paper (Kağıt Besle/ Kes) menüsünde konumu değiştirin.*

*Daha fazla ayrıntı için aşağıya bakın.* U*["Rulo kağıdı kesme" sayfa 25](#page-24-0)*

 $\overline{2}$  Rulo kağıt kapağını açın.

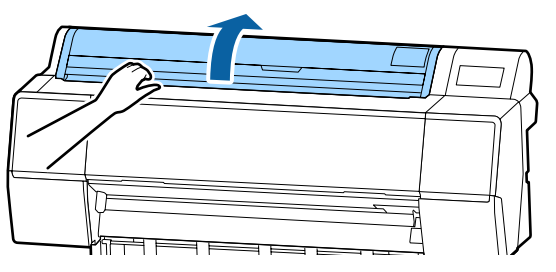

C Kilidi açmak için adaptör tutucusunun kilit kolunu aşağı indirin.

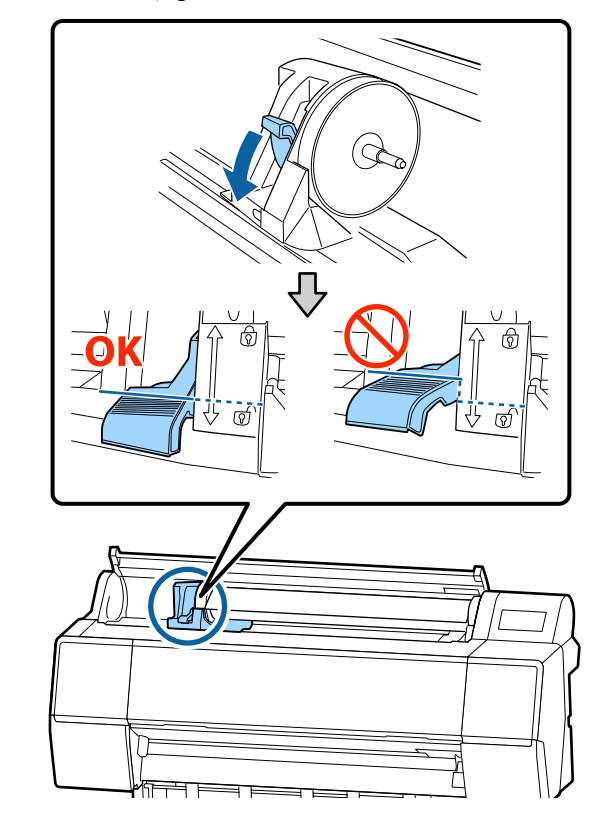

4 Adaptör tutucusunu sola taşıyın. Adaptör tutucusunu taşırken, kolu

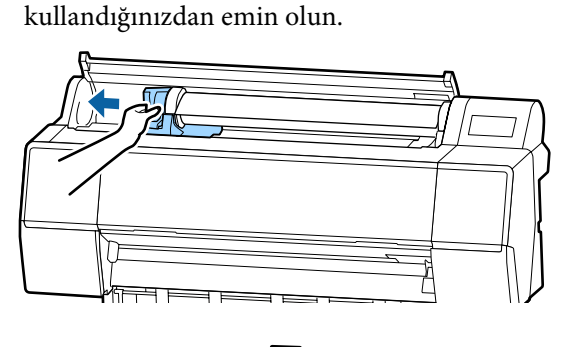

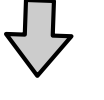

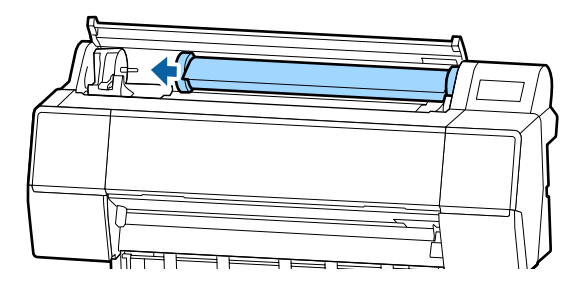

<span id="page-27-0"></span>E Kağıt rulosunu yazıcının en üstüne yerleştirmek için ön tarafa doğru yuvarlayın.

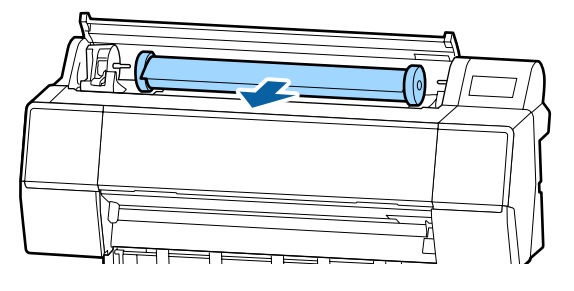

F Kilitleri açmak için adaptör kilidi kollarını kaldırın ve rulo kağıt adaptörlerini rulo kağıttan çıkarın.

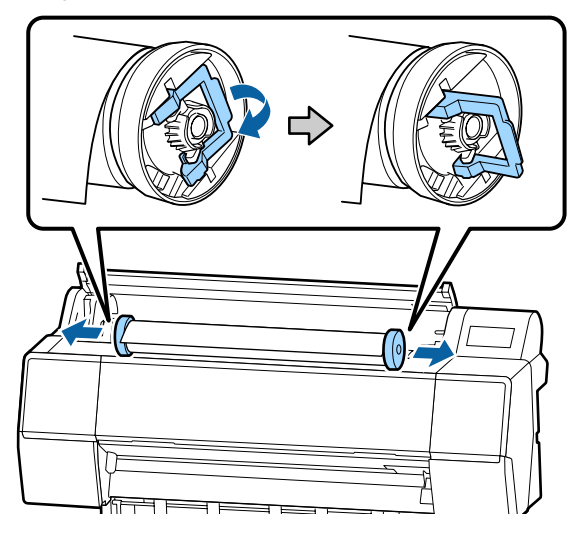

Rulo kağıdı dikkatle yeniden sardıktan sonra, orijinal paketinde depolayın.

G Adaptör tutucusu için kilit kolunu kaldırın.

 $8$  Rulo kağıt kapağını kapatın.

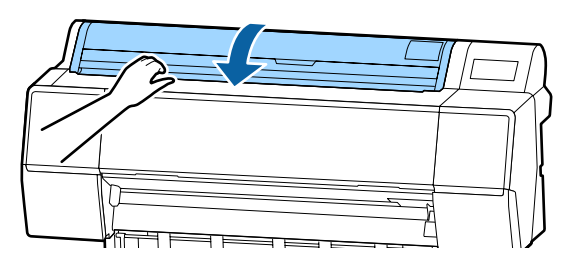

# **Sayfa Kesmelerini Yükleme ve Çıkarma**

## c*Önemli:*

*Kağıt buruşmuş veya gevşemişse, yeni kağıt kullanın. Buruşuk ya da kıvrılmış kağıt yüklenirse, yazıcı kağıt boyutunu tanımayabilir, kağıdı beslemeyebilir ya da düzgün baskı yapmayabilir.*

*Kağıdı orijinal paketine koymanızı, düz saklamanızı ve kullanmadan hemen önce paketinden çıkarmanızı öneririz.*

# **Sayfa Kesmeleri ve Poster Panosu Yükleme**

### c*Önemli:*

- ❏ *Kağıdı yazdırmadan hemen önce takın. Silindir yazıcıda bırakılan kağıtta iz bırakabilir.*
- ❏ *Rulo kağıt yüklendiğinde, sayfa kesmeleri yüklemeden önce rulo kağıdı geri sarın.* U*["Rulo Kağıdı Çıkarma" sayfa 26](#page-25-0)*

### *Not:*

*Yazıcıda kullanılabilen kağıt aşağıdaki bölümde açıklanmıştır.*

U*["Desteklenen Ortam" sayfa 157](#page-156-0)*

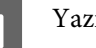

### Yazıcıyı açın.

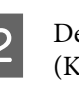

2 Denetim masasında Paper loading information (Kağıt yükleme bilgileri) — Cut Sheet (Sayfa Kesme) öğesine basın.

<span id="page-28-0"></span>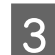

Sayfa kesme kapağını açın.

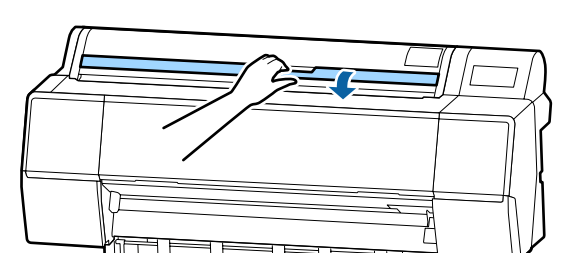

D Kağıdı yazdırmak istediğiniz yüzü yukarı bakacak şekilde, kenarı sağdaki çizgiyle hizalı olarak yükleyin.

Normalde, kağıt dikey yüklenmelidir.

762 mm'ye kadar uzunlukta kalın kağıt yükleyebilirsiniz. Ancak yatay yükleme ile 762 mm'den uzun kalın kağıtları da SC-P9500 Series yükleyebilirsiniz.

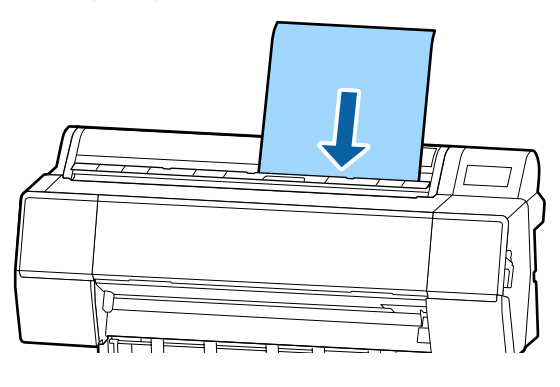

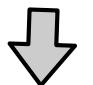

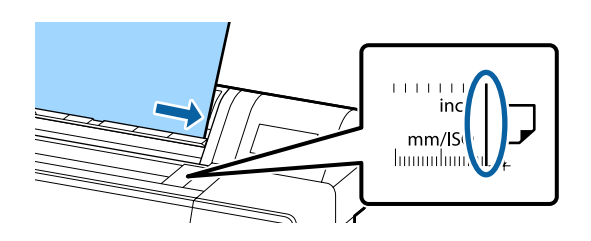

Sayfanın kuyruk kenarlarını yükleme işaretiyle gösterildiği gibi yerleştirin.

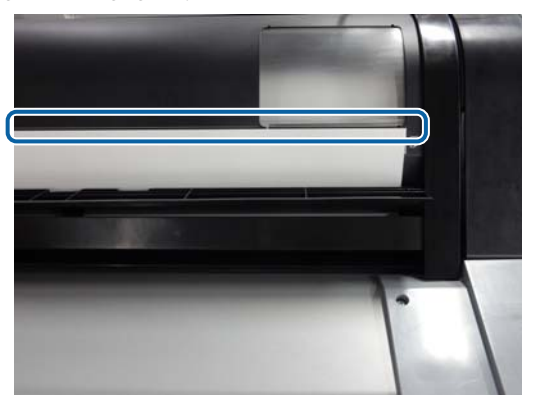

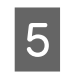

E Kontrol panelindeki **Tamam** — **Tamam** düğmesine basın.

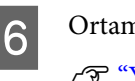

6 Ortam türünü kontrol edin. U["Yüklü Kağıdın Ayarlanması" sayfa 30](#page-29-0)

# **Sayfa Kesmeleri ve Poster Panosunu Kaldırma**

Denetim masasında **Paper loading information (Kağıt yükleme bilgileri)** — **Remove (Kaldır)** öğesine dokunun.

Kağıt çıkarılır.

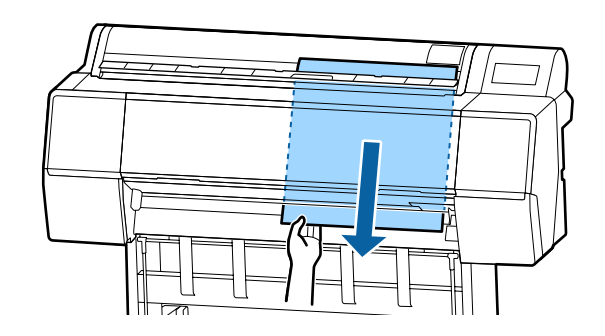

# <span id="page-29-0"></span>**Yüklü Kağıdın Ayarlanması**

Yazdırmaya başlamadan önce kağıt tipini ayarlayın. Yüklü kağıtla eşleşmeyen kağıt türünün ayarlanmaması buruşmalara, çizilmeye, dengesiz renklere ve diğer sorunlara yol açar.

### **Nasıl Ayarlanır**

A Kağıt türü kağıt yüklendikten sonra görüntülenen ekranda gösterilir.

Yüklenen kağıt ve ekranda görüntülenen kağıt türünün eşleştiğini teyit edin.

#### **Rulo Kağıt**

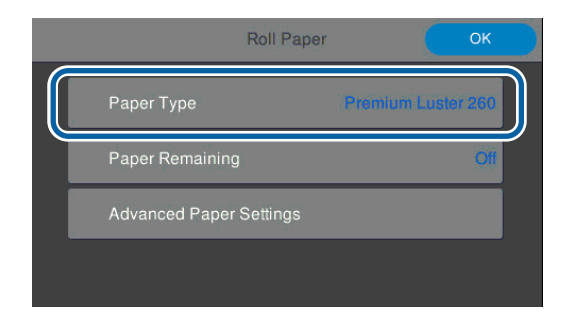

### **Kesme sayfası/Poster panosu**

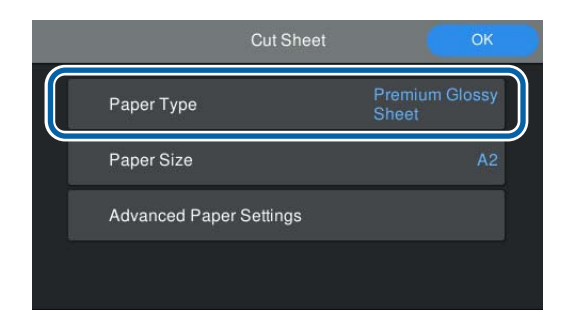

Görüntülenen kağıt türü yüklediğiniz kağıt türü ile eşleşmiyorsa, ayarı değiştirmek için Paper Type (Kağıt Türü) öğesine dokunun.

Yüklediğiniz kağıt türü ekranda görüntülenmiyorsa aşağıdakileri inceleyin.

U["Denetim masasında veya sürücüde kağıt](#page-30-0) [bilgisi olmadığında" sayfa 31](#page-30-0)

B Kalan rulo kağıt miktarını yönetmek için, **Manage Remaining Amount (Kalan Miktarı Yönet)** öğesini **On** olarak ayarladıktan sonra **Remaining Amount (Kalan Miktar)** ve **Remaining Alert (Kalan Uyarısı)** öğelerini ayarlayın.

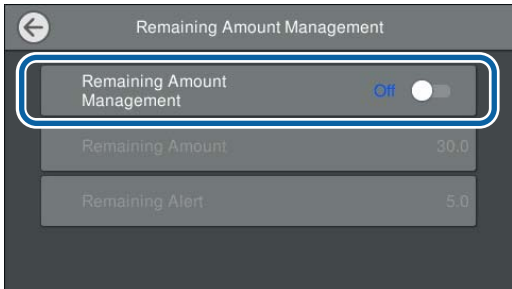

### *Not:*

*Manage Remaining Amount (Kalan Miktarı Yönet) ayarlandığında, rulo kağıdı çıkardığınız zaman kağıdın öndeki kenarına bir barkod yazdırılır. Rulo kağıdı bir sonraki yükleyişinizde, kalan miktar ve kağıt türü otomatik olarak ayarlanır.*

*Ancak kağıda bağlı olarak yazıcı barkodu okuyamayabilir.*

C Kesme sayfası/poster panosu için yüklenen kağıt ve ekranda görüntülenen kağıt boyutunun eşleştiğini teyit edin.

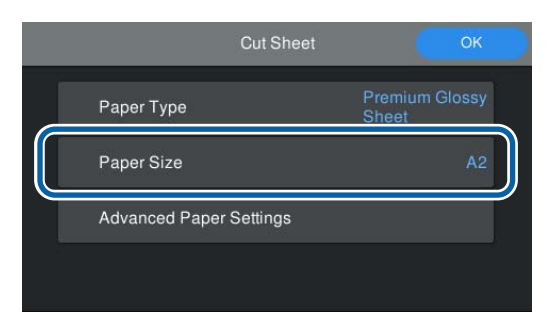

Yüklenen kağıt ekranda görüntülenen kağıt boyutu ile eşleşmiyorsa, kağıt boyutunu ayarlamak için **Paper Size (Kağıt Boyutu)** öğesine dokunun.

<span id="page-30-0"></span>

Kağıt beslemesini başlatmak için kağıt ayarı ekranından **OK** öğesine dokunun.

Ana ekranda **Ready to print. (Yazdırmaya hazır.)** öğesi görüntülendiğinde yazdırmayı başlatabilirsiniz.

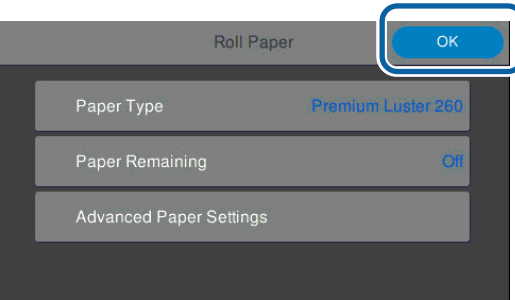

### *Not:*

*Merdane aralığı ve kurutma süresi gibi ayrıntılı kağıt ayarları için Advanced Media Setting (Gelişmiş Ortam Ayarı) öğesine dokunduktan sonra her bir öğeyi ayarlayın.*

*Ayarlayabileceğiniz öğeler için aşağıya bakın.*

U*["Menü Listesi" sayfa 102](#page-101-0)*

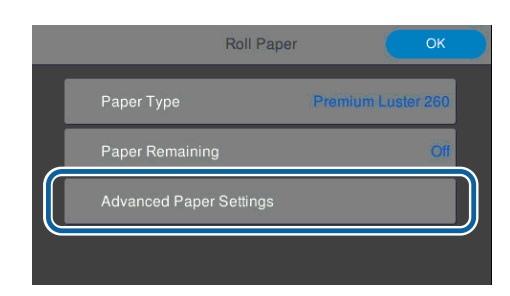

*Gelişmiş kağıt ayarları, kağıt türü için kaydedilir. Yazdırma tamamlandığında ayarları geri yüklemek için Advanced Media Setting (Gelişmiş Ortam Ayarı) — Restore Default Settings (Varsayılan Ayarları Geri Yükle) öğesine tıklayın.*

# **Denetim masasında veya sürücüde kağıt bilgisi olmadığında**

Denetim masasında veya sürüce kağıt bilgisi görüntülenmiyorsa, kağıt ayarlarını yapmak için aşağıdaki yöntemlerden birini kullanabilirsiniz.

❏ EpsonMediaInstaller'ı kullanın

❏ Denetim masasından özel kağıt ayarlarını gerçekleştirin

### **EpsonMediaInstaller Kullanımı**

İnternet üzerinden kağıt bilgilerini ekleyebilirsiniz. Kağıt bilgileri yazıcı sürücüsünde veya yazıcıda ayarlanır.

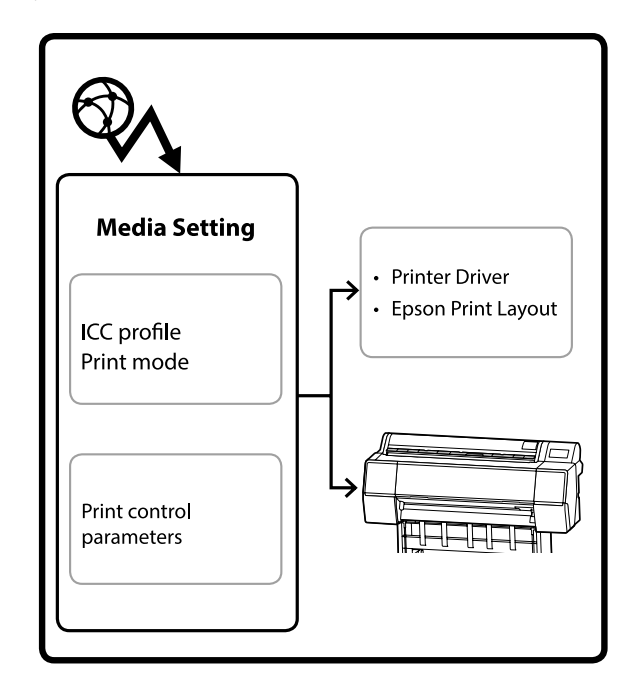

ICC profilleri, yazdırma modları ve yazdırma kontrol parametrelerini içeren kağıt bilgileri Epson'un sunucularından indirilir.

Ardından, yüklenen kağıt bilgilerini yazıcı sürücüsünde, Epson Print Layout'ta veya yazıcı üzerinde ayarlayabilirsiniz.

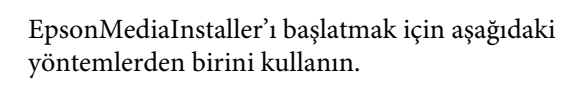

### **EpsonEdgeDashboard**

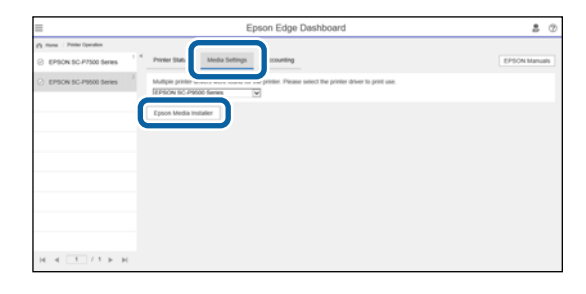

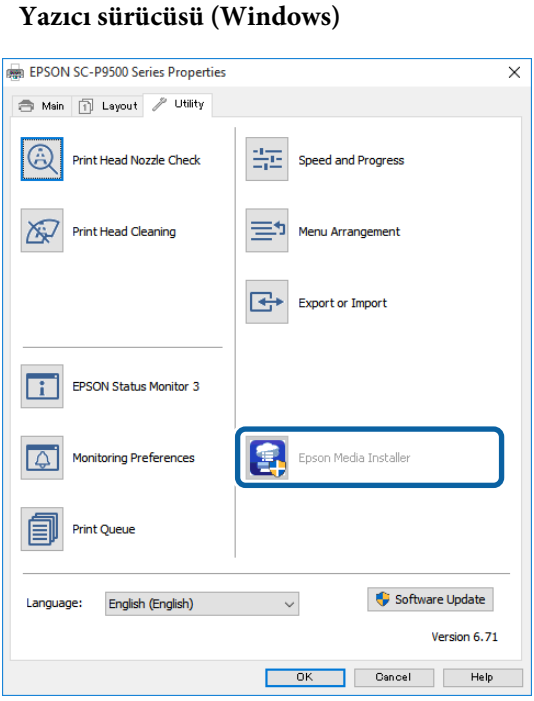

Epson'un Web Sitesinden en son yazıcı sürücüsünü indirin.

#### **Mac**

Yazılıma erişmek için aşağıdaki klasörleri açın.

/Applications/Epson Software/Epson Utilities/ Epson Media Installer.app

EpsonMediaInstaller başlatılır ve ekleyebileceğiniz kağıt bilgilerinin bir listesi görüntülenir.

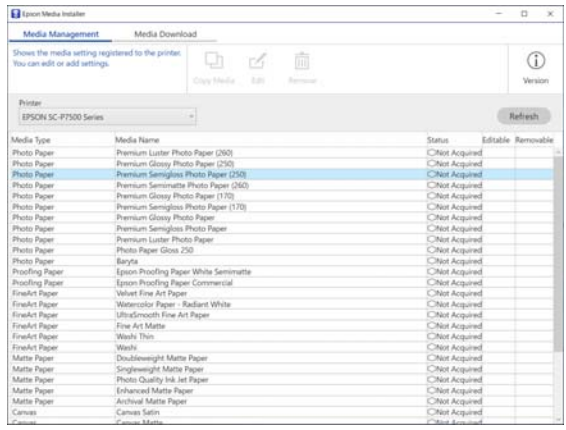

 $2^{\text{Kag}t}$  bilgilerini ekleyin.

Eklemek istediğiniz kağıdı seçin ve ardından **Download and Register (İndir ve Kaydet)** öğesine tıklayın.

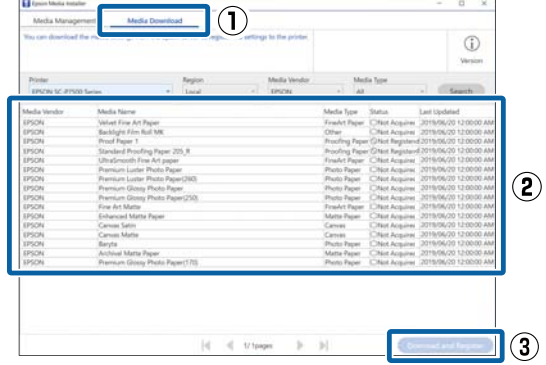

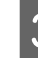

C Kağıt bilgileri yazıcı sürücüsü ve EpsonPrintLayout için kağıt türüne eklenir.

Üzerine yazdırmak istediğiniz kağıdı seçin.

#### **Yazıcı sürücüsü (Windows)**

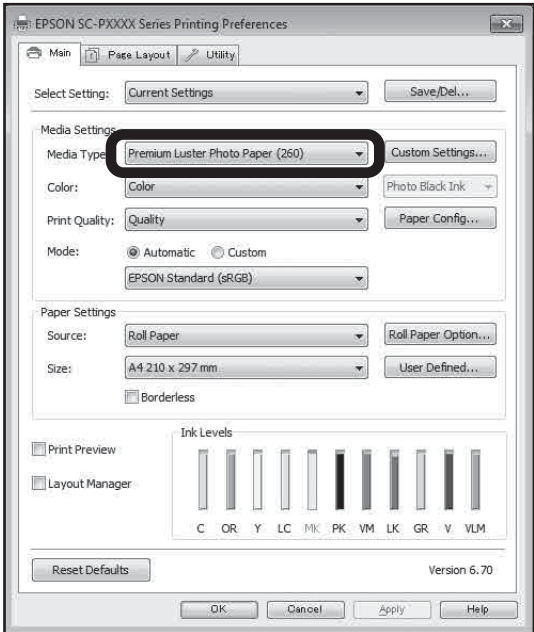

#### **Yazıcı sürücüsü (Mac)**

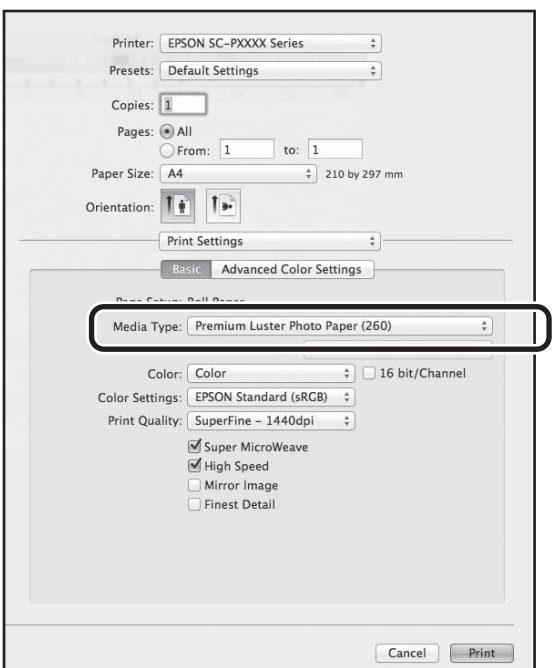

### **Epson Print Layout**

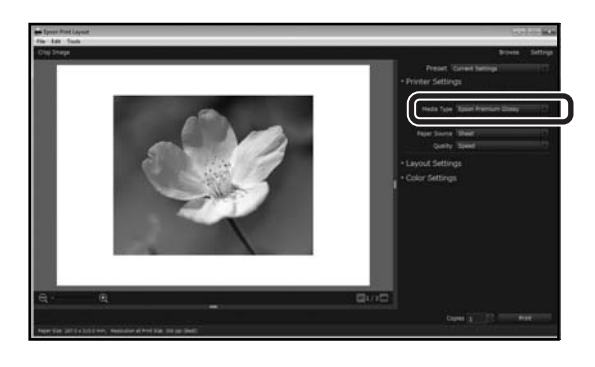

### *Not:*

*EpsonMediaInstaller kullanılarak yazdırılan kağıt bilgileri ayrıca denetim masası üzerindeki Printer Settings (Yazıcı Ayarları) — Custom Paper Setting (Özel Kağıt Ayarı) öğesine de eklenir.*

*Denetim masasında kağıt bilgisi ayarlarını değiştiremezsiniz.*

### **Denetim masasından özel kağıt ayarlarını gerçekleştirin**

- 
- A Denetim masasından **Genel Ayarlar Yzc Ayarları** — **Özel Kağıt Ayarı** öğesini seçin.

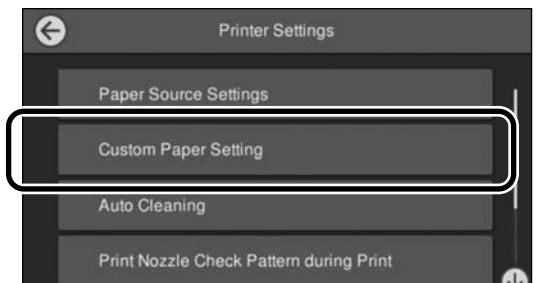

- B Ayarları kaydetmek istediğiniz kağıt numarasını (1 ilâ 30) seçin.
- S Kağıt bilgilerini ayarlayın.
	- Aşağıdaki öğeleri ayarladığınızdan emin olun.
	- ❏ Change Reference Paper (Referans Kağıdı Değiştir)
	- ❏ Paper Thickness (Kağıt Kalınlığı)
	- ❏ Roll Core Diameter (Rulo Çekirdeği Çapı) (yalnızca Rulo Kağıt)
	- ❏ Paper Feed Offset (Kağıt Besleme Ofseti)

# <span id="page-33-0"></span>**Kağıt Sepetini Kullanma**

Kağıt sepetini kullanma, kağıdın kirlenmesini veya buruşmasını önlediğinden düzgün yazdırmanızı sağlar.

### c*Önemli:*

*Normalde kağıt sepetinin kapasitesi bir kerede bir sayfa olmalıdır.*

*Sepette birden fazla sayfa bırakılırsa, bunlar doğru şekilde çıkarılmayabilir.*

### **Kağıdın yazıcının önünden çıkarılması**

Kağıt yazdırma yüzeyi yukarı bakacak şekilde dışarı verildiğinden, hasar görmeye karşı korunur.

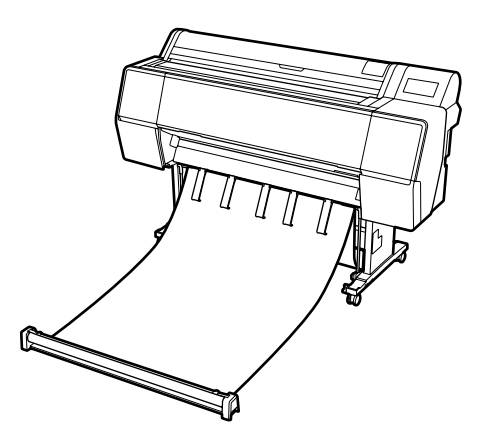

### **Kağıdın yazıcının arkasından çıkarılması**

Kağıdı daha küçük bir alanda çıkarmanıza olanak tanır.

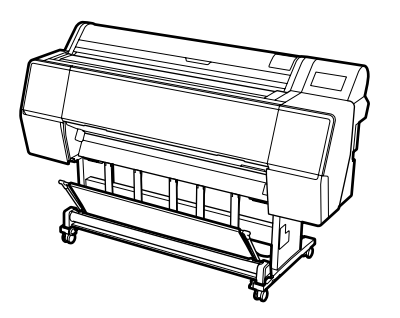

# **Önden Çıkarma için Yükleme ve Saklama**

# **Önden çıkarma için yükleme**

Bu kısımda kağıt sepetini depolanan durumdan hazır duruma değiştirme açıklanmaktadır.

A Kağıt desteklerinin çizimde gösterilen konumda olduğundan emin olun.

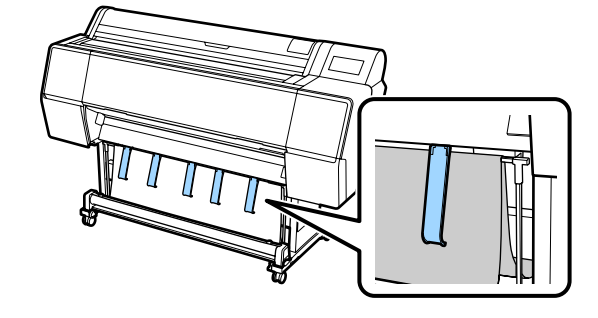

Bez ruloyu her iki elinizle de tutun ve doğrudan aşağı çekin.

Dışarı çektiğiniz bez uzunluğunu yazdırmayı planladığınız kağıt uzunluğuna göre ayarlayın.

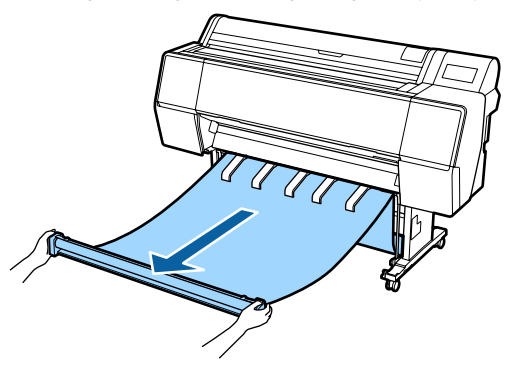

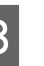

C Bez ruloyu yerle temas etmeyecek şekilde yerleştirin.

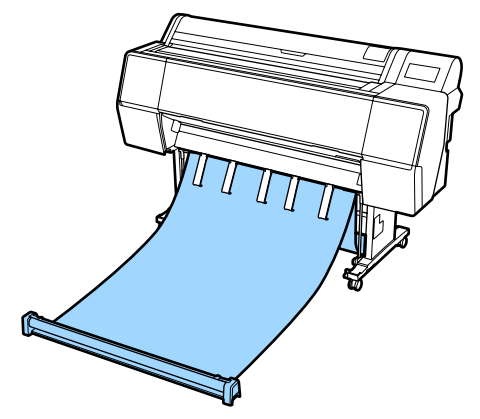

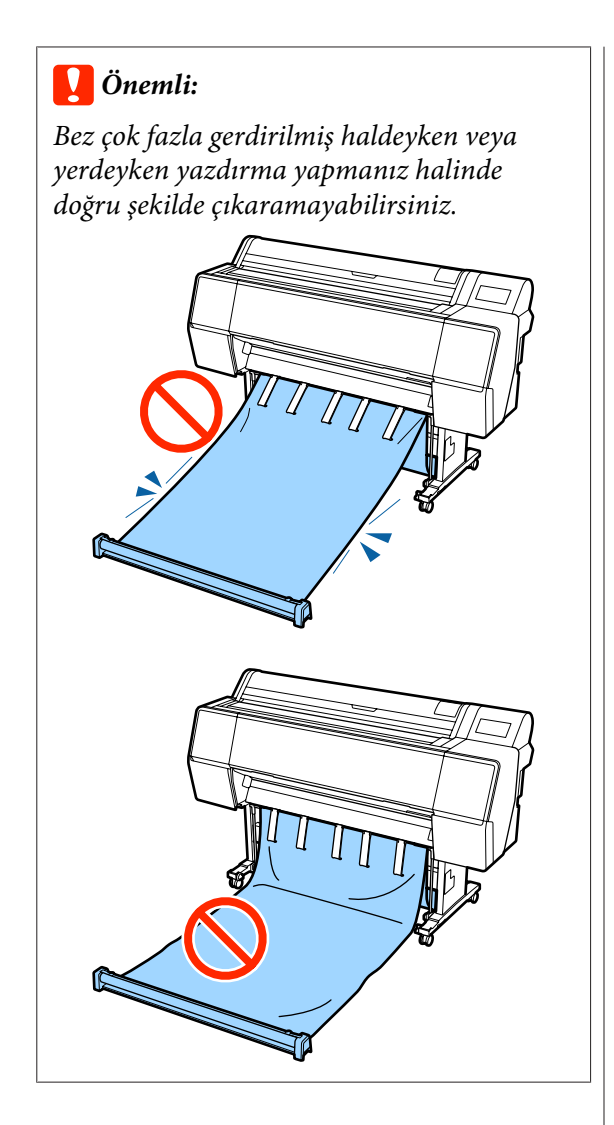

### *Not:*

*Kalın kağıt üzerine yazdırma yapıyorsanız, kağıdın öndeki kenarı beze takılabilir ve doğru şekilde çıkarılmayabilir. Bunun oluşması halinde bezin açısını iyileştirmek üzere sol ve sağ bantları ayarlayabilirsiniz.*

*Kağıt sepetinin açısını azaltma*

*İpi kağıt sepetinin yakınındaki delikten geçirin.*

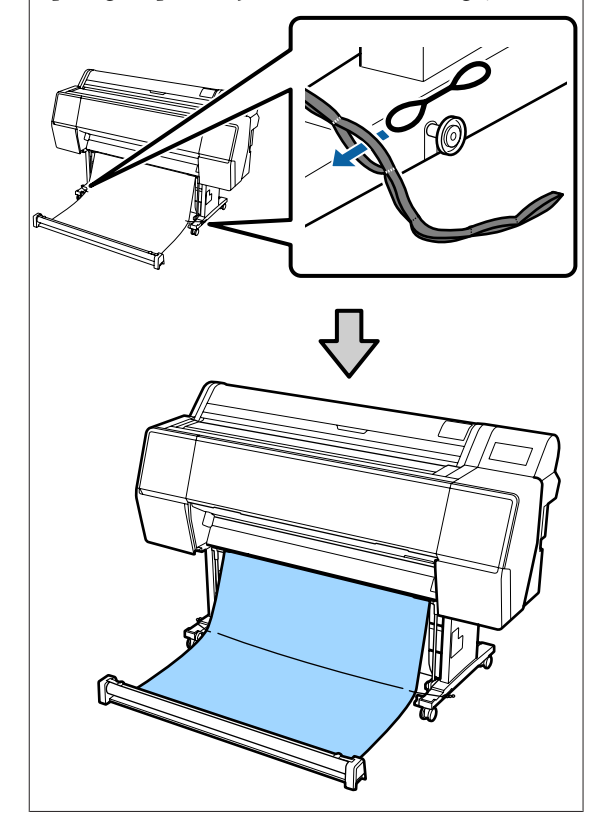

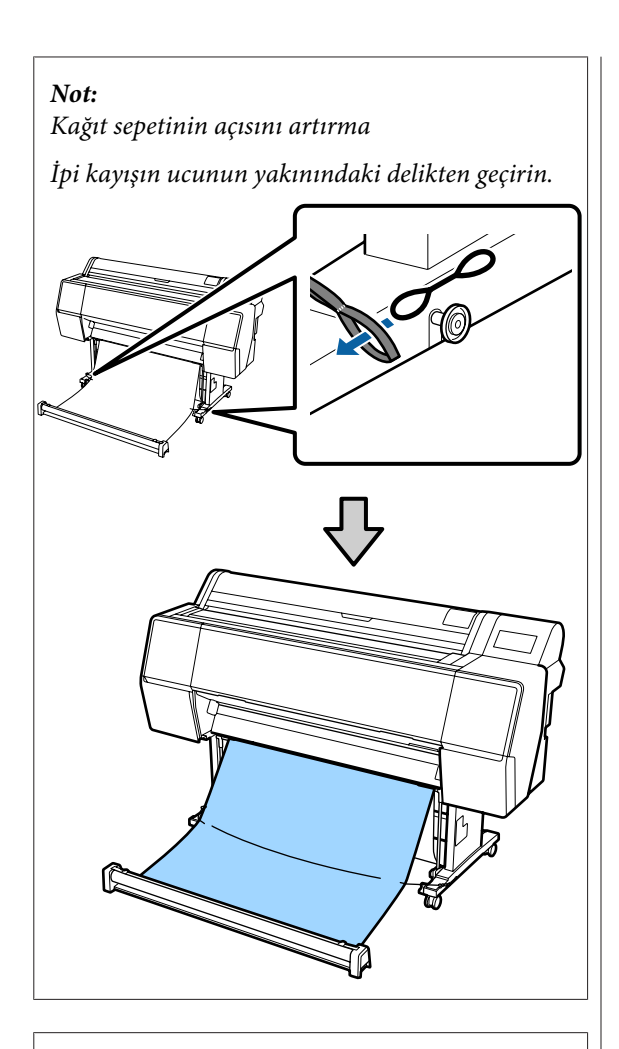

### *Not:*

*Kağıt çok fazla bükülmüşse, otomatik kesme sonrasında çıkarıldığında kendi kendine yuvarlanabilir ve yazdırma yüzeyini çizebilir. Kağıt otomatik kesme sonrasında çok fazla yuvarlanıyorsa, Auto Cut (Otomatik Kesme) öğesinin Off (Kapalı) olarak ayarlanmasını öneririz.*

# **Depolama**

Bu bölümde önden çıkarmadan depolamaya geçişin nasıl yapılacağı açıklanmaktadır.

Ruloyu yerden kaldırın.

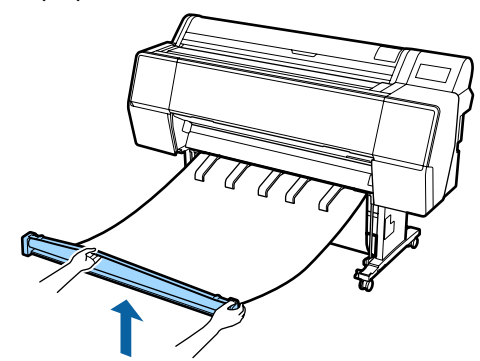

**2** Rulo kesitinin sağındaki düğmeye basılı<br>
tutarken yazıcıyı bafifce ileri bareket etti tutarken yazıcıyı hafifçe ileri hareket ettirin.

> Bezin alt kısmını demir çerçevenin üzerinden besleyerek bezi eşit şekilde sarabilirsiniz.

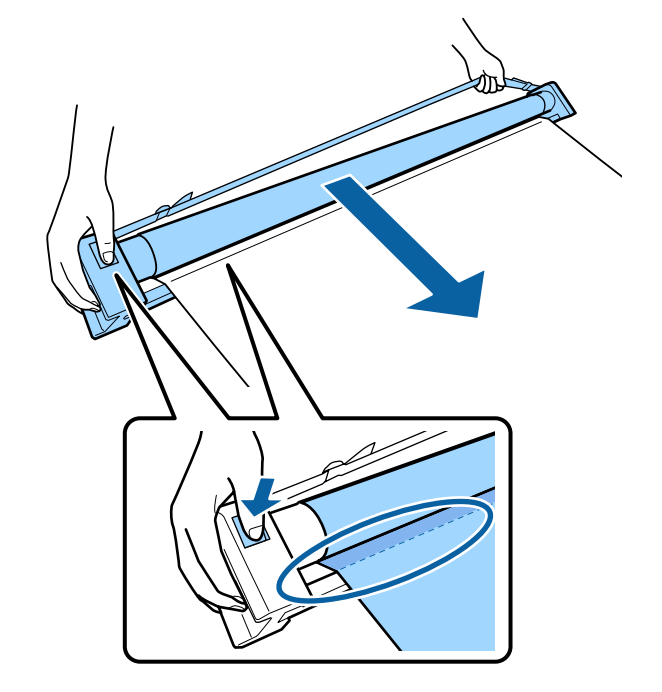

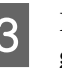

8 Ruloyu standın çiziminde gösterilen konuma getirin.

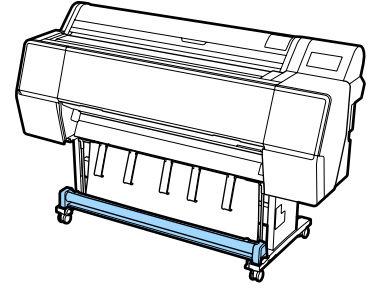
- 
- $\Delta$ Bezin saklama sırasında gerilmesini önlemek için rulo kesitini saat yönünün tersine çevirin.

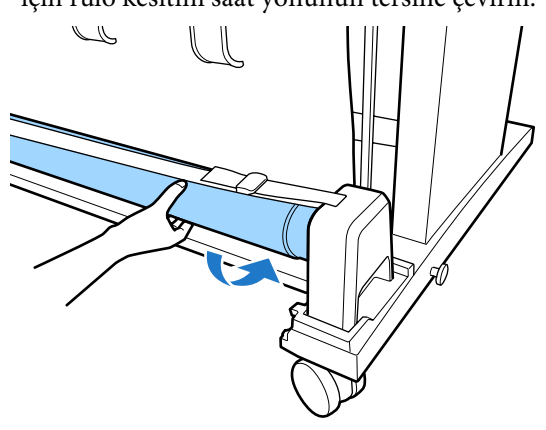

Bezde çıkıntılar varsa, saklama sırasında şekil bozukluğunu önlemek için üstten hafifçe vurun.

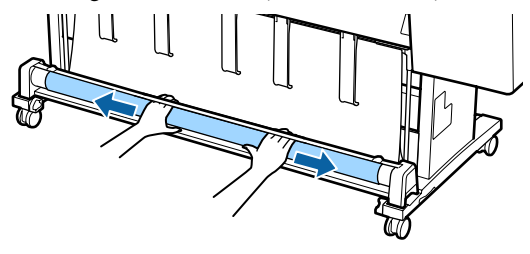

## **Arkadan çıkarma için yükleme**

Bu kısımda kağıt sepetini depolanan durumdan hazır duruma değiştirme açıklanmaktadır.

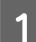

A Kağıdı yatay konuma yükseltin.

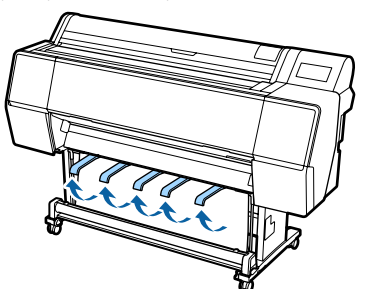

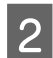

 $\overline{2}$  Kağıt sepetinin sol ve sağ kollarını rulo kesitiyle temas edene kadar kendinize doğru alçaltın.

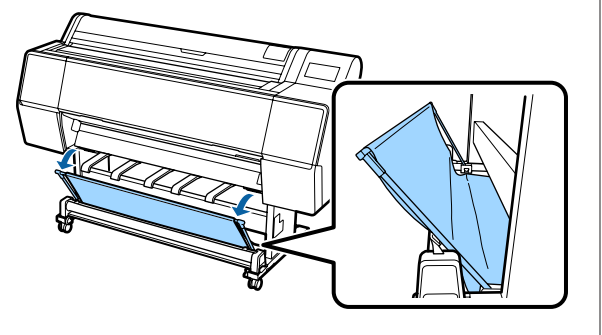

3 Çıkış desteklerini çizimde gösterildiği gibi<br>dikey konuma gelene kadar alçaltır dikey konuma gelene kadar alçaltın.

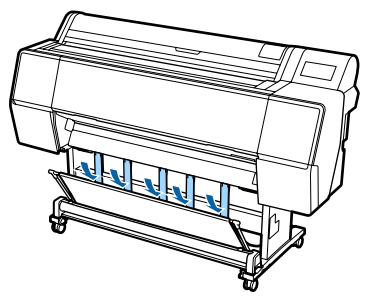

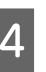

D Kağıt sepetinin sol ve sağ kollarını yerlerine oturduklarını teyit eden sesi duyana kadar orijinal konumlarına getirin.

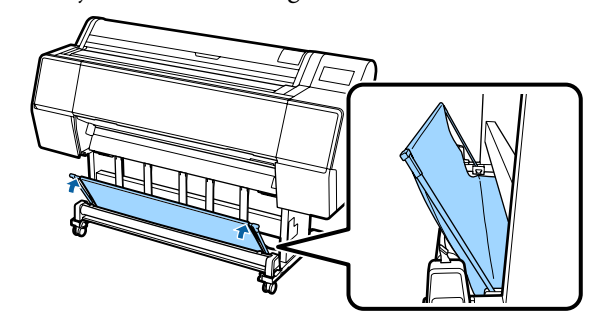

# **Otomatik Alma Makara Ünitesini Kullanma (yalnızca SC-P9500 Series)**

İsteğe bağlı otomatik alma makara ünitesini yazdırıldıkça otomatik olarak kağıdı alır. Afişler veya rulo kağıda sürekli yazdırılan büyük işler için verimliliği artırır.

Bu yazıcı için otomatik alma makara ünitesi kağıdı aşağıda gösterilen yönlerden birinde alabilir. Bazı kağıt türleri yönlerden birini veya başkasını desteklemeyebilir ya da alma yönüne kısıtlamalar koyabilir.

Alma desteği ve alma yönü hakkında bilgi için aşağıdaki bölüme bakın.

## U["Epson Özel Ortam Tablosu" sayfa 157](#page-156-0)

Yazdırılan taraf dışarı Yazdırılan taraf iceri

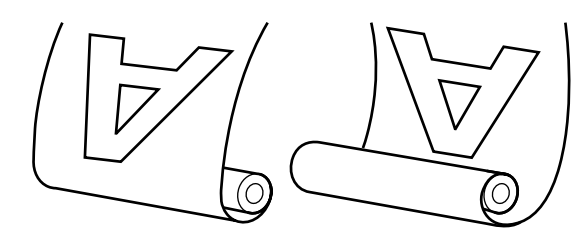

Yazdırılan taraf dışarı olarak alma yazdırılan yüzeyi rulonun dışına yerleştirir.

Yazdırılan taraf içeri olarak alma yazdırılan yüzeyi rulonun içine yerleştirir.

# *Dikkat:*

- ❏ *Otomatik alma makara ünitesi için belgede açıklanan şekilde rulo çekirdeğini yerine sabitleyin. Rulo çekirdeğini düşürme yaralanmaya neden olabilir.*
- ❏ *Ellerinizin, saçınızın veya başka nesnelerin otomatik alma makara ünitesinin hareketli parçalarına takılmamasına dikkat edin. Bu talimata uymamak yaralanma ile sonuçlanabilir.*

## c*Önemli:*

*Rulonun ucunun düz kesildiğini onaylayın. Rulonun ucu dalgalı veya kıvrıksa ünite beklendiği gibi çalışmaz.*

U*["Manüel kesme yöntemi" sayfa 26](#page-25-0)*

### *Not:*

*Otomatik alma makara ünitesini takma hakkında bilgi için, otomatik alma makara ünitesiyle sağlanan belgelere bakın.*

# **Denetim Masasının Kullanılması**

Bu bölümde otomatik alma makara ünitesi için kontrol panelinin nasıl kullanılacağı açıklanmaktadır.

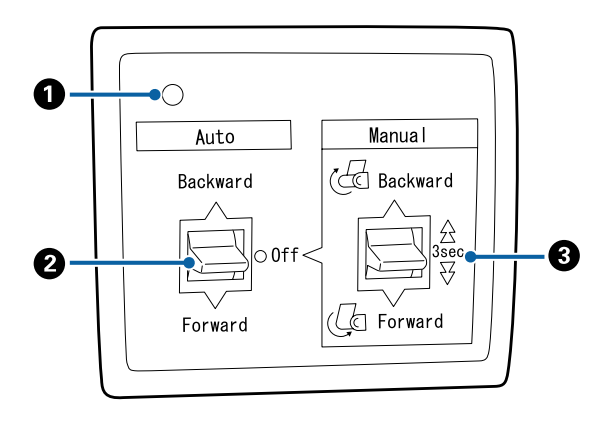

## A **Güç lambası**

Otomatik alma makara ünitesinin durumunu görüntüler.

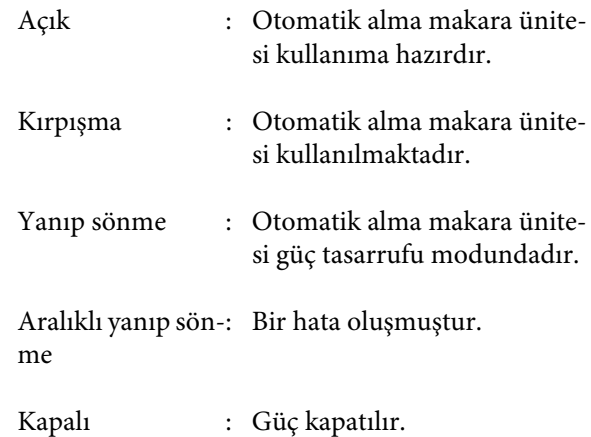

#### B **Auto anahtarı**

Otomatik alma yönünü seçer.

- Backward : Rulo yazdırılabilir taraf içeride olacak şekilde alınır.
- Forward : Rulo yazdırılabilir taraf dışarıda olacak şekilde alınır.
- Off : Otomatik alma makara ünitesi kağıdı almaz.

## C **Manual anahtarı**

Manüel alma yönünü seçer.

Seçili seçenek Auto anahtarı Off konumundayken etkilidir.

Backward : Rulo yazdırılabilir taraf içeride olacak şekilde alınır.

> Düğmeye üç saniyeden fazla basıldığında hız artar.

Forward : Rulo yazdırılabilir taraf dışarıda olacak şekilde alınır.

> Düğmeye üç saniyeden fazla basıldığında hız artar.

# **Rulo Çekirdeğini Takma**

## c*Önemli:*

- ❏ *Yazdırmak için kullanılmakta olan rulo kağıtla aynı boyutta (genişlik ve çekirdek çapı) bir rulo çekirdeği kullanın. Rulo çekirdek boyutu (genişlik ve çekirdek çapı) farklıysa, kağıt düzgün sarılmayabilir.*
- ❏ *Rulo çekirdeği deforme olduysa veya yüzey hasar gördüyse, kağıt almak için kullanılabilir.*

Otomatik alma makara ünitesinde yüklü flanşın yönü kullanılmakta olan rulo çekirdeğinin boyutuna (çekirdek çapı) bağlı olarak değişir.

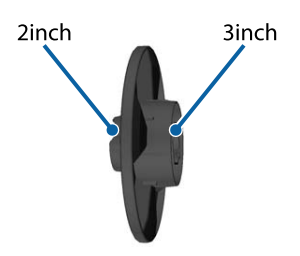

# **Kağıdı Takma**

Bu bölümde rulo kağıdını otomatik alma makara çekirdeğine takma açıklanmaktadır.

Prosedür alma yönüne göre değişir.

## c*Önemli:*

*Devam etmeden önce Otomatik Kesme öğesini Kapalı olarak ayarlayın. Açık ayarlandığında otomatik alma makara ünitesinin kullanılması hatalara neden olur.*

U*["Rulo kağıdı kesme" sayfa 25](#page-24-0)*

## **Kağıdı Yazdırılabilir Tarafı Dışarıda Olacak Şekilde Alma**

Rulo çekirdeğini takma hakkında bilgi için isteğe bağlı otomatik alma makara ünitesi için *Kurulum kılavuzu*'na bakın.

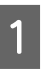

A Otomatik alma makara ünitesi Auto anahtarını Off olarak ayarlayın. Güç kablosunu bir prize takın ve güç lambasının yandığını onaylayın.

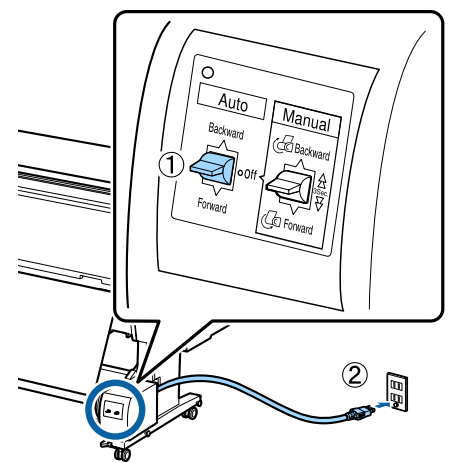

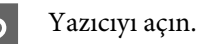

C Rulo kağıdın yazıcıya düzgün şekilde yüklendiğini kontrol edin.

Denetim masasında Paper loading information (Kağıt yükleme bilgileri) — Prepare for Take-up (Almaya Hazırla) öğesine dokunun.

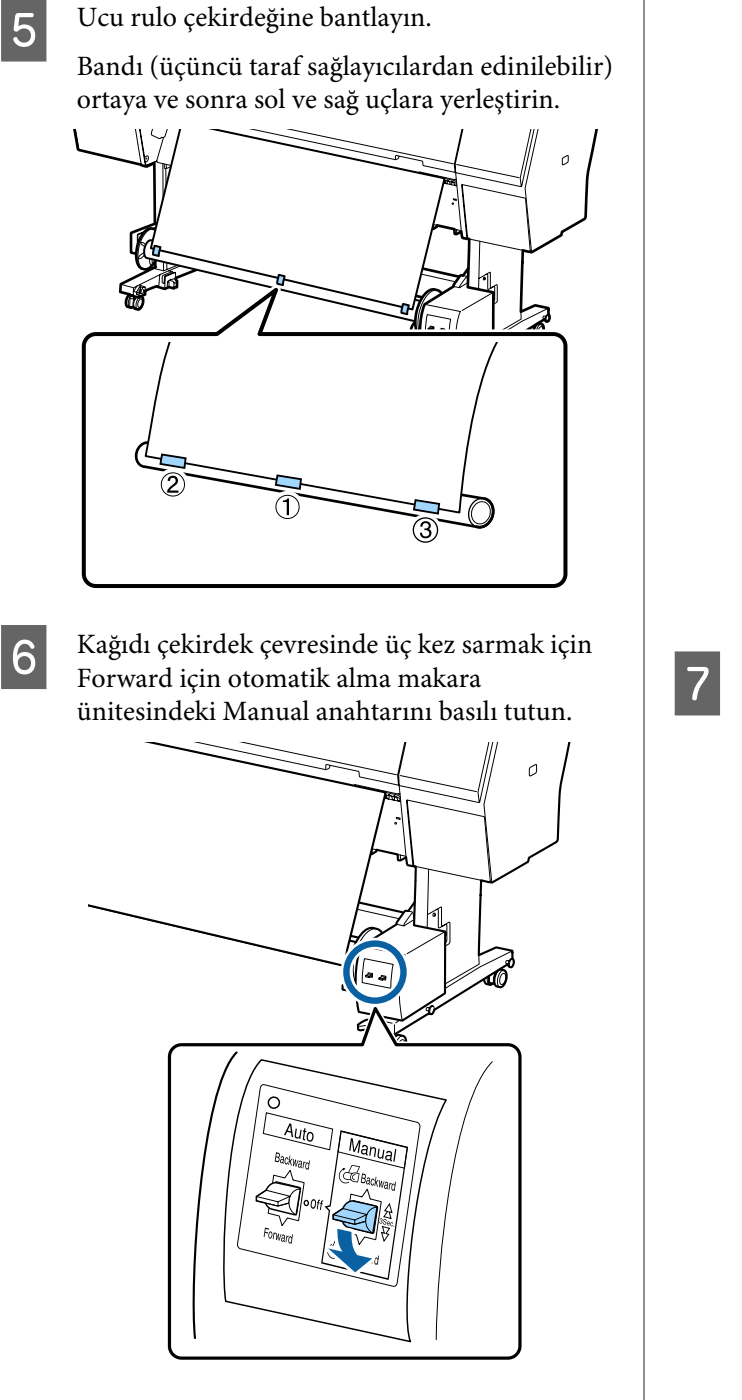

Kağıdı çekirdek çevresine sardıktan sonra, çekirdeğin çevresindeki kağıdın yeterince gevşek olduğundan emin olun.

#### *Not:*

*Otomatik alma makine ünitesiyle sağlanan gerdirici bazı kağıt türleriyle kullanılır. Kağıdı gevşetin ve gerdiriciyi gösterildiği gibi kağıdın ortasına yakın yerleştirin. Gerdirici gerektiren kağıt hakkında bilgi için aşağıdaki bölüme bakın.*

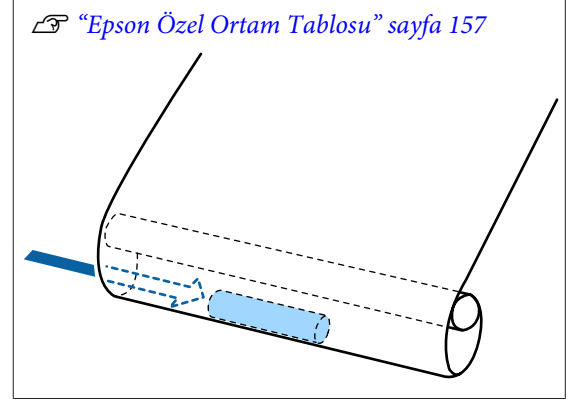

7 Otomatik alma makara ünitesi Auto anahtarını Forward olarak ayarlayın.

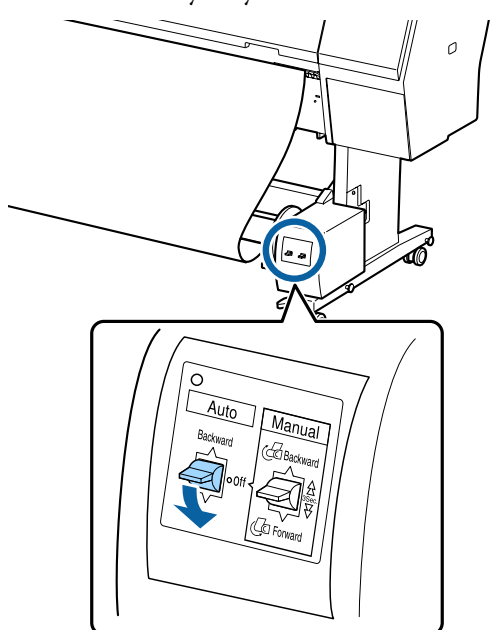

## **Kağıdı Yazdırılabilir Tarafı İçeride Olacak Şekilde Alma**

Rulo çekirdeğini takma hakkında bilgi için isteğe bağlı otomatik alma makara ünitesi için *Kurulum kılavuzu*'na bakın.

- 
- A Otomatik alma makara ünitesi Auto anahtarını Off olarak ayarlayın. Güç kablosunu bir prize takın ve güç lambasının yandığını onaylayın.

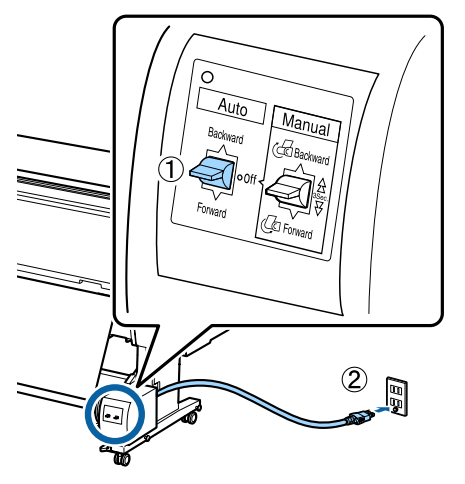

- 2<sup>Yazıcıyı açın.</sup>
- C Rulo kağıdın yazıcıya düzgün şekilde yüklendiğini kontrol edin.
- D Denetim masasında Paper loading information (Kağıt yükleme bilgileri) — Prepare for Take-up (Almaya Hazırla) öğesine dokunun.
- Ucu rulo çekirdeğine bantlayın.
	- Bandı (üçüncü taraf sağlayıcılardan edinilebilir) ortaya ve sonra sol ve sağ uçlara yerleştirin.

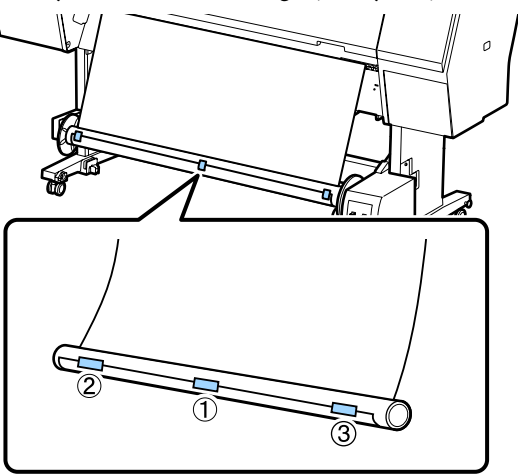

F Kağıdı çekirdek çevresinde üç kez sarmak için Backward için otomatik alma makara ünitesindeki Manual anahtarını basılı tutun.

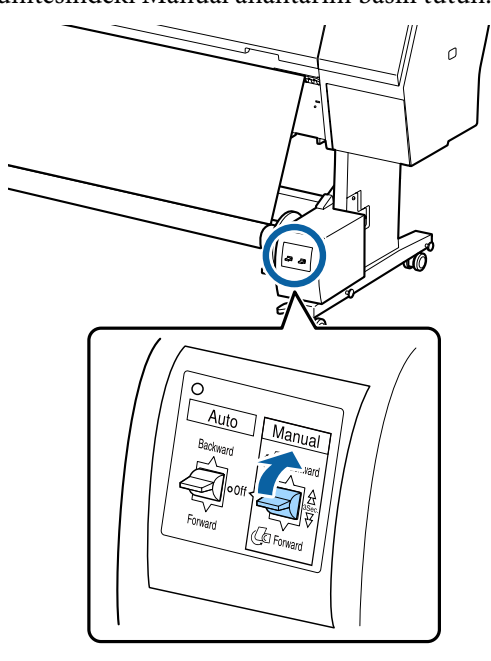

Kağıdı çekirdek çevresine sardıktan sonra, çekirdeğin çevresindeki kağıdın yeterince gevşek olduğundan emin olun.

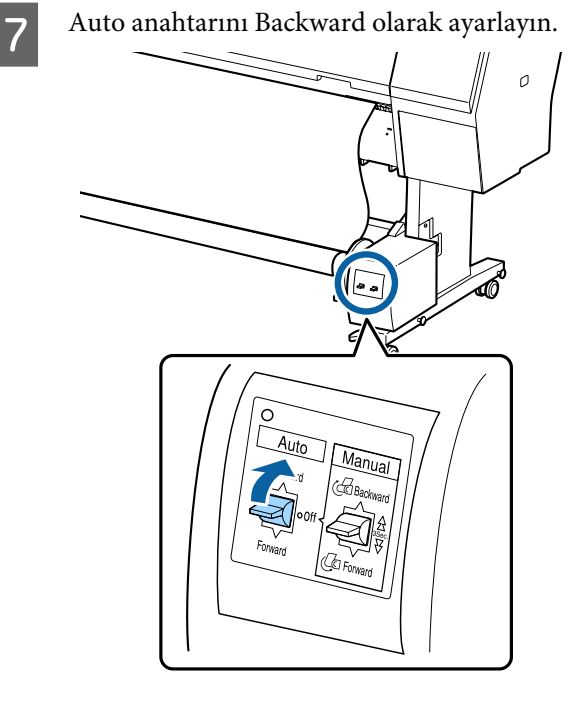

# **Otomatik Alma Makara Ünitesinden Kağıdı Çıkarma**

Bu bölümde otomatik alma makara ünitesinden kağıdın nasıl çıkarılacağı açıklanmaktadır.

# *Dikkat:*

*Otomatik alma makara ünitesinden kağıdı çıkarma rulonun iki ucunda bir kişi olmak üzere iki kişi gerektirir.*

*Yalnız çalışan tek bir kişi ruloyu düşürebilir ve yaralanabilir.*

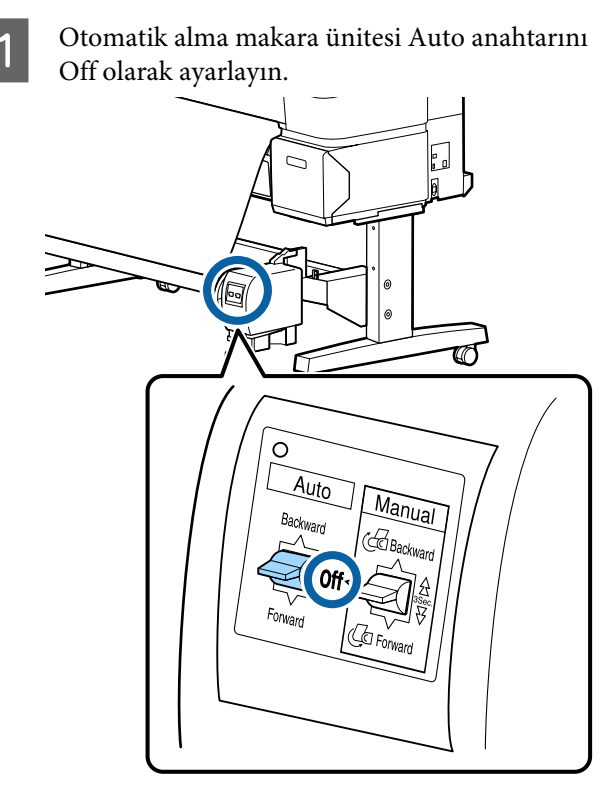

B Kağıdı kesin ve tamamı otomatik alma makara ünitesi makara çekirdeğinde oluncaya kadar yukarı alın.

### **Take-up after cut (Kesmeden sonra al) On (Açık) olduğunda.**

Kağıt kesildikten sonra otomatik olarak alınır. Kağıt keserken yazdırılan yüzeyin zemine değmesini önlemek için ellerinizle destek uygulayın. Kağıdın tamamı alınmazsa Auto anahtarını Off konumuna getirin ve kağıdı gereken şekilde Manuel anahtarını kullanarak alın.

### **Take-up after cut (Kesmeden sonra al) Off (Kapalı) olduğunda.**

Kağıt kesildikten sonra otomatik olarak alınmaz. Aşağıdaki prosedürü kullanarak kağıdı kesin ve yazdırılan yüzeyin zemine temasını önlemek üzere ellerinizle destekleyerek kağıdı manuel olarak alın.

(1) Auto (Otomatik) anahtarını Off (Kapalı) olarak ayarlayın.

(2) Kağıdı kesin.

(3) Manuel anahtarını alma yönünde basılı tutun (İleri veya Geri).

U["Manüel kesme yöntemi" sayfa 26](#page-25-0)

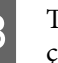

<sup>Taşınabilir</sup> ünitenin kilidini açın ve rulo çekirdeğinden çıkarın.

> Taşınabilir üniteyi çıkarırken, yere düşmesini önlemek için rulo çekirdeğini bir elinizle destekleyin.

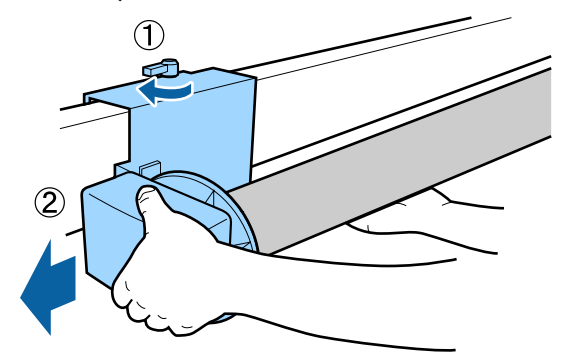

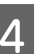

4 Rulo çekirdeğini otomatik alma makara ünitesinden çıkarın.

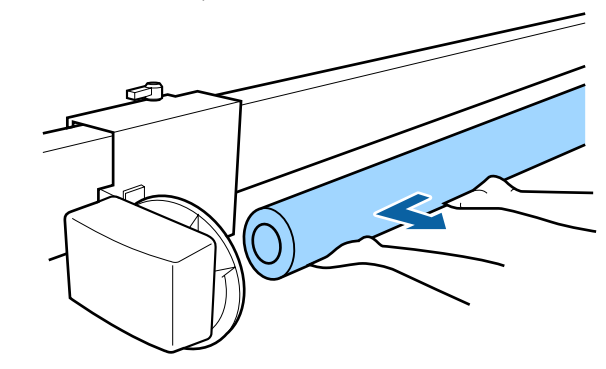

# <span id="page-42-0"></span>**Temel Yazdırma Metodları**

Bu kısımda, yazdırma ve yazdırmayı iptal etme açıklanmaktadır.

# **Yazdırma (Windows)**

Bağlı bilgisayardan kağıt boyutu ve kağıt kaynağı gibi baskı ayarlarını yapın ve ardından yazdırın.

A Yazıcıyı açın ve kağıdı yerleştirin.

U["Rulo Kağıdı Takma ve Çıkarma" sayfa 22](#page-21-0)

U["Sayfa Kesmelerini Yükleme ve Çıkarma"](#page-27-0) [sayfa 28](#page-27-0)

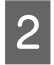

B Verileri oluştururken, **File (Dosya)** menüsünde **Print (Yazdır)** öğesini seçin.

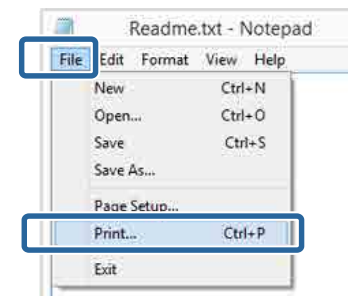

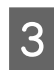

C Yazıcınızın seçildiğinden emin olun ve ardından ayarlar ekranını görüntülemek için **Preferences (Tercihler)** ya da **Properties (Özellikler)** öğesine tıklayın.

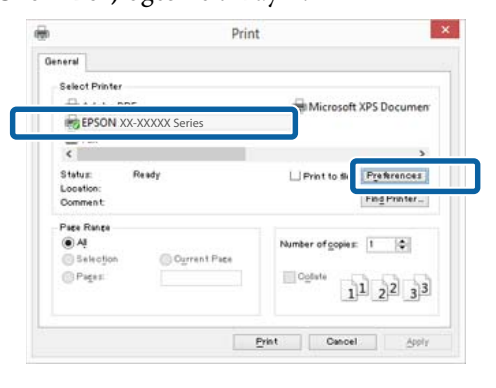

D Yazıcıya yüklenen kağıda göre **Media Type (Ortam Türü)**, **Color (Renk)**, **Print Quality (Baskı Kalitesi)**, **Mode (Mod)** ve **Source (Kaynak)** seçeneğini tercih edin.

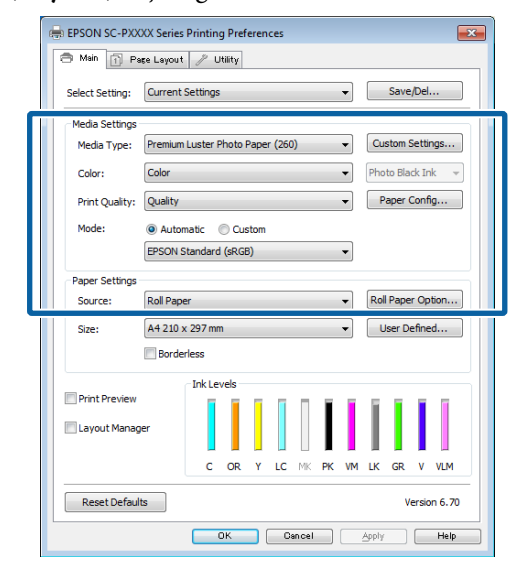

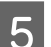

E Uygulamadaki ile benzer olan **Size (Boyut)** seçeneğini tercih ettiğinizden emin olun.

Ayarları yaptıktan sonra, **OK (Tamam)** düğmesine tıklayın.

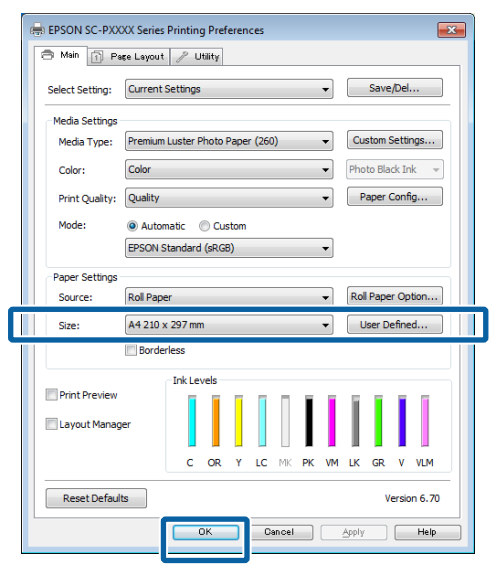

<span id="page-43-0"></span>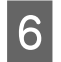

F Ayarlar bittiğinde, **Print (Yazdır)** düğmesine tıklayın.

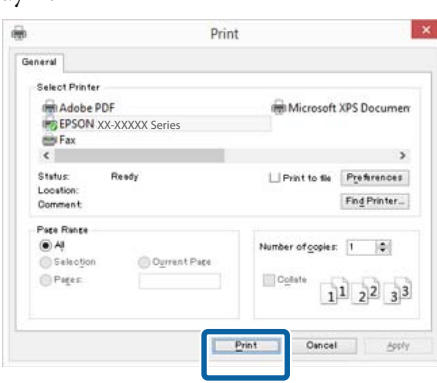

İlerleme çubuğu görüntülenir ve yazdırma başlar.

### **Yazdırma sırasında görünen ekran**

Yazdırmaya başladığınızda aşağıdaki ekran görüntülenir ve ilerleme çubuğu (bilgisayarın işlem durumu) görüntülenir. Bu ekranda, kalan mürekkep düzeyini, mürekkep kartuşlarının ürün numaralarını, vb. kontrol edebilirsiniz.

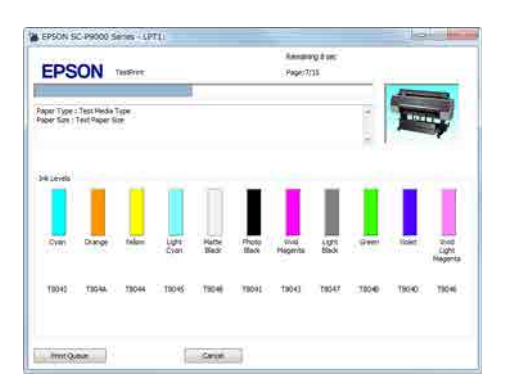

Bir hata ortaya çıktığında ya da mürekkep kartuşunun yazdırma sırasında değiştirilmesi gerekirse bir hata mesajı gösterilir.

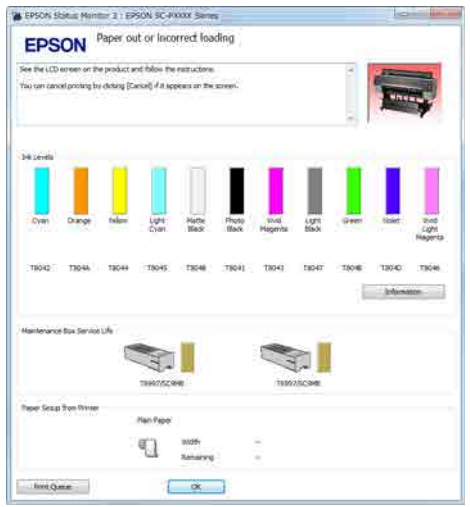

# **Yazdırma (Mac)**

Bağlı bilgisayardan kağıt boyutu ve kağıt kaynağı gibi baskı ayarlarını yapın ve ardından yazdırın.

- - Yazıcıyı açın ve kağıdı yerleştirin. U["Rulo Kağıdı Takma ve Çıkarma" sayfa 22](#page-21-0)

U["Sayfa Kesmelerini Yükleme ve Çıkarma"](#page-27-0) [sayfa 28](#page-27-0)

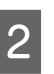

B Uygulamanın **File (Dosya)** menüsünden verileri oluşturduğunuzda, **Print (Yazdır)** vb. öğesine tıklayın.

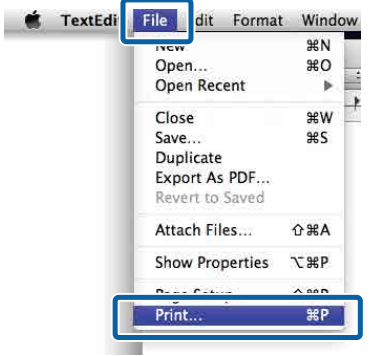

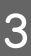

C Ekranın altındaki **Show Details (Ayrıntıları Göster)** düğmesine tıklayın.

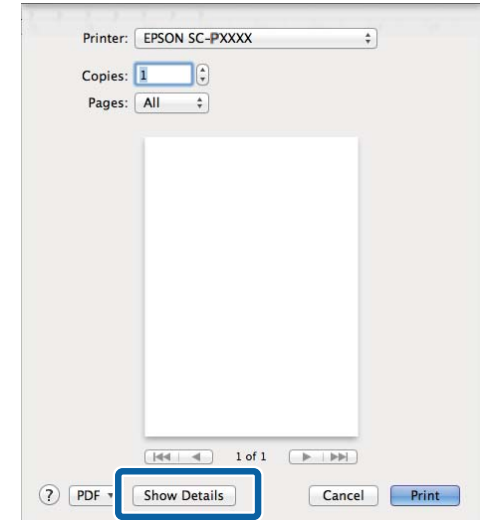

Mac OS X v10.6.8 için, Sayfa Yapısı ekranında ayarlama yapmak amacıyla yazıcı adının sağındaki oka (valit) tıklayın.

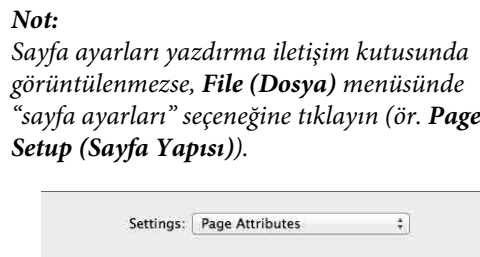

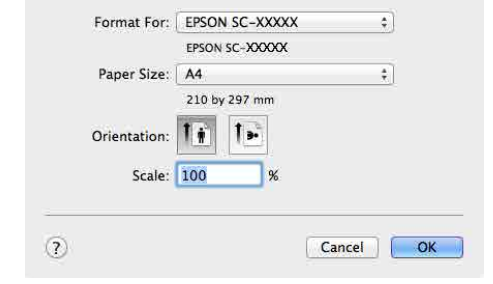

Bu yazıcının seçildiğini kontrol edin ve ardından kağıt boyutunu ayarlayın.

**Paper Size (Kağıt Boyutu)** menüsünde kağıt boyutunu, kenarlıksız yazdırma seçeneklerini ve kağıt kaynağını seçin.

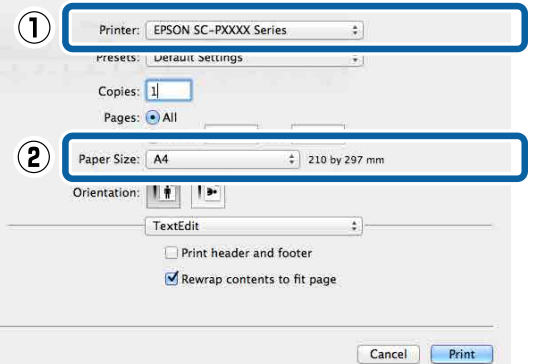

E Listeden **Print Settings (Yazdırma Ayarları)** öğesini seçip ardından her bir öğeyi ayarlayın.

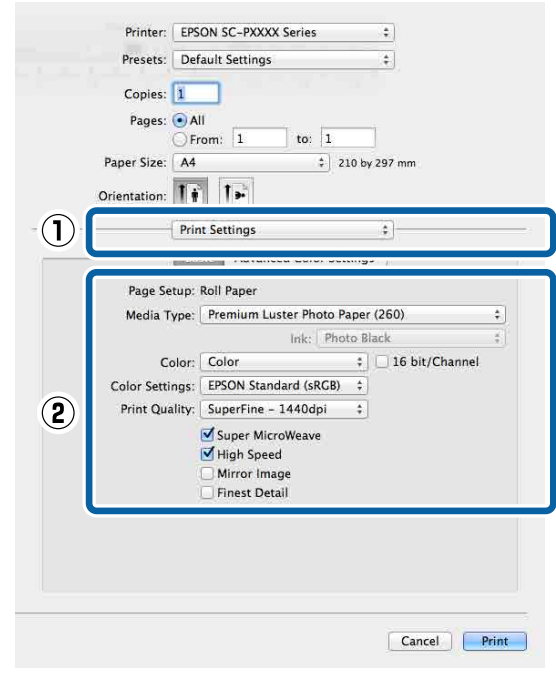

**Media Type (Ortam Türü)**, **Color (Renk)**, **Print Quality (Baskı Kalitesi)** ve diğer ayarları yazıcıya yüklü olan kağıt türüne göre ayarlayın. Normalde, **Print Settings (Yazdırma Ayarları)** ekranındaki öğeleri ayarlayarak düzgün şekilde baskı yapabilirsiniz.

F Ayarlar bittiğinde, **Print (Yazdır)** düğmesine tıklayın.

Yazıcı simgesi, yazdırma sırasında Dock (Yerleştir) içerisinde gösterilir. Durumu görüntülemek için yazıcı simgesine tıklayın. Geçerli yazdırma işinin ilerlemesini ve yazıcı durum bilgilerini kontrol edebilirsiniz. Bir yazdırma işini de iptal edebilirsiniz.

Ayrıca, yazdırma sırasında bir hata olursa bir bildirim mesajı gösterilir.

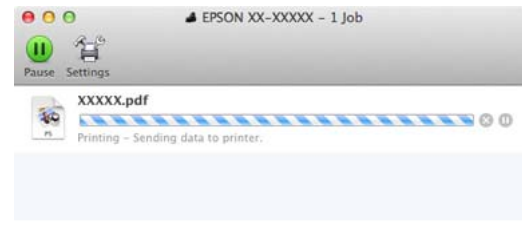

# **Yazdırmanın İptali (Windows)**

Bilgisayar yazıcıya veri gönderimini tamamladığında, yazdırma işini bilgisayardan iptal edemezsiniz. Yazıcıdan iptal etme.

## U["Yazdırmayı İptal Etme \(Yazıcıdan\)" sayfa 47](#page-46-0)

### **İlerleme çubuğu gösterildiğinde**

**Cancel (İptal)** öğesine tıklayın.

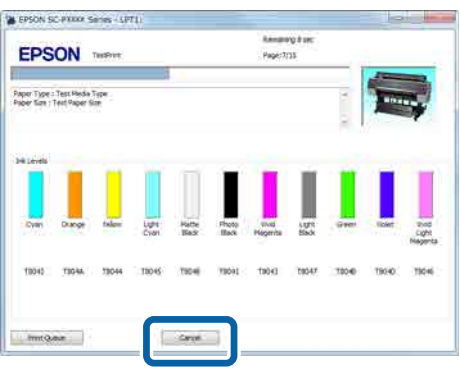

#### **İlerleme çubuğu gösterilmediğinde**

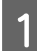

A Taskbar'daki (Görev çubuğu) yazıcı simgesine tıklayın.

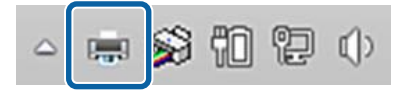

Bir simgenin görüntülenip görüntülenmeyeceği Windows için seçilen ayarlara bağlıdır.

2 İptal etmek istediğiniz işi seçin ve ardından **Document (Belge)** menüsünden **Cancel (İptal)** öğesini seçin.

> Tüm işleri iptal etmek için, **Printer (Yazıcı)** menüsündeki **Cancel All Documents (Tüm Belgeleri İptal Et)** öğesine tıklayın.

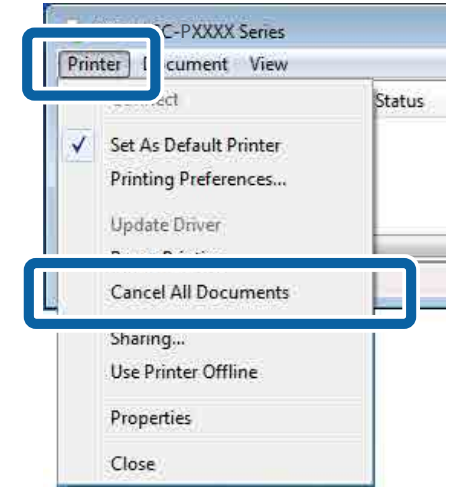

İş yazıcıya gönderilmişse yazdırma verileri yukarıdaki ekranda gösterilmez.

# **Yazdırmanın İptali (Mac)**

Bilgisayar yazıcıya veri gönderimini tamamladığında, yazdırma işini bilgisayardan iptal edemezsiniz. Yazıcıdan iptal etme.

## U["Yazdırmayı İptal Etme \(Yazıcıdan\)" sayfa 47](#page-46-0)

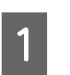

A Dock (Yerleştir) içindeki yazıcı simgesine tıklayın.

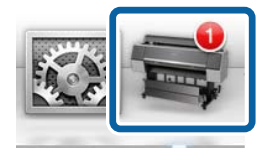

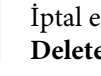

B İptal etmek istediğiniz işi seçin ve ardından **Delete (Sil)** düğmesine tıklayın.

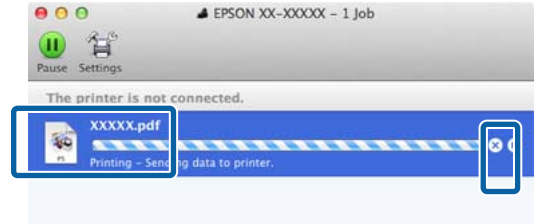

<span id="page-46-0"></span>İş yazıcıya gönderilmişse yazdırma verileri yukarıdaki ekranda gösterilmez.

# **Yazdırmayı İptal Etme (Yazıcıdan)**

Yazdırma sırasında kontrol paneli ekranında **İptal** düğmesi görüntülenir. **İptal** düğmesine dokunun. Yazdırma işleminin ortasında yazdırma işi iptal edilir. Yazıcının hazır durumuna geçmesi biraz zaman alabilir.

Yazdırma işleminin ortasında yazdırma işi iptal edilir. Bir işi iptal ettikten sonra, yazıcının hazır durumuna geçmesi biraz zaman alabilir.

#### *Not:*

*Yukarıdaki işlemi yaparak bilgisayardaki yazdırma kuyruğunda bulunan yazdırma işlerini silemezsiniz. Yazdırma kuyruğundan yazdırma işlerinin silinmesine ilişkin bilgiler için, bir önceki kısımda "Yazdırmanın İptali (Windows)" veya "Yazdırmanın İptali (Mac)" başlıklarına bakın.*

# **Yazdırılabilir alan**

Bu bölümde yazıcı için yazdırılabilir alanlar açıklanmaktadır.

Bir uygulamada ayarlanan kenar boşluğu aşağıdaki ayar değerlerinden büyükse, belirtilen kenar boşluklarının ötesindeki kısımlar yazdırılmaz. Örneğin, yazıcı menülerinde sol ve sağ kenar boşlukları olarak 15 mm seçilirse ve belge sayfayı doldurursa, sayfanın sol ve sağ tarafındaki 15 mm yazdırılmaz.

## **Rulo Kağıt Yazdırılabilir Alanı**

Aşağıdaki şekildeki gri alan yazdırılabilir alanı gösterir.

Resimdeki ok çıkarılan kağıdın yönünü belirtir.

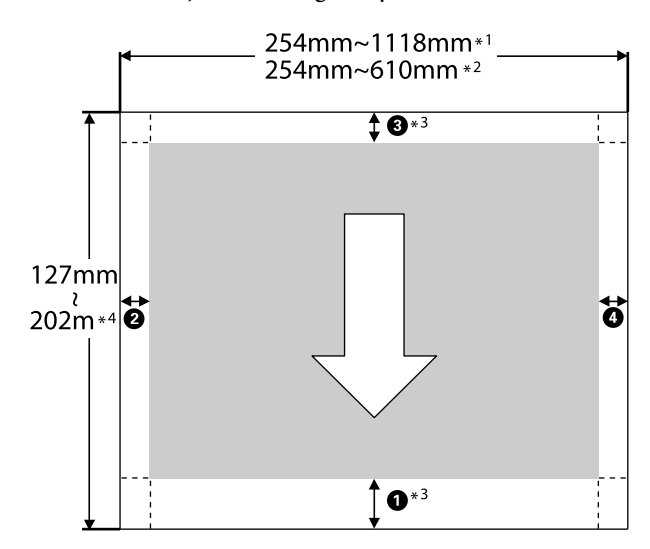

- \*1 SC-P9500 Series
- \*2 SC-P7500 Series
- \*3 Yazıcı sürücüsündeki **Source (Kaynak)** içinden **Roll Paper (Banner) (Rulo Kağıt (Afiş))** öğesinin seçilmesi, kağıdın alt ve üst boşluklarını 0 mm'ye ayarlar

\*4 Yazıcı sürücüsü aşağıdaki maksimum kağıt uzunluklarını destekler.

Windows: 15 m (590,6 inç)

Mac: 15 m 24 cm (600 inç)

Bundan uzun kağıda yazdırırken, piyasada bulunan afiş yazdırma yazılımına ihtiyacınız vardır. Bu durumda, yazıcı sürücüsündeki **Source (Kaynak)** içinden **Roll Paper (Banner) (Rulo Kağıt (Afiş))** öğesini seçin.

Çizimdeki A–D, üst, alt, sol ve sağdaki kenar boşluklarını gösterir.

Kenarlıksız yazdırma için, aşağıdaki değerler 0 mm olarak ayarlanır.

- ❏ Sol ve sağ kenarlıksız yazdırma: B, D
- $\Box$  Tüm kenarlarda kenarlıksız yazdırma:  $\Box$ ,  $\Theta$ ,  $\Theta$ ,  $\bf{O}$

Diğer durumlar için kenar boşlukları, aşağıdaki tabloda gösterildiği gibi menülerde **Roll Paper Margin (Rulo Kağıt Kenar Boşluğu)** için seçilen seçeneğe bağlıdır.

### **Roll Paper Margin (Rulo Kağıt Kenar Boşluğu)** Ayarları

U["Paper Setting \(Kağıt Ayarı\)" sayfa 102](#page-101-0)

fabrika varsayılan ayarlarını gösterir.

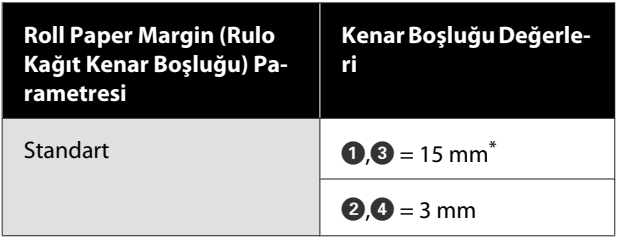

Standart seçildiğinde aşağıdaki kağıt için  $\bigcirc$  değeri 20 mm'dir.

Premium Glossy Photo Paper (Premium Parlak Fotoğraf Kağıdı) (250)/Premium Semigloss Photo Paper (Premium Yarı Parlak Fotoğraf Kağıdı) (250)/ Premium Luster Photo Paper (Premium Parlak Fotoğraf Kağıdı) (260)/Premium Semimatte Photo Paper (Premium Yarı Mat Fotoğraf Kağıdı) (260)

Ayrıca, UltraSmooth Fine Art Paper (Çok Pürüzsüz Resim Kağıdı) kullanılırken,  $\bullet$  değeri 45 mm'dir.

## c*Önemli:*

- ❏ *Rulo kağıdın kuyruk ucu çekirdekten çıkarsa yazdırma bozulur. Kuyruk ucunun yazdırma alanı içine gelmediğinden emin olun.*
- ❏ *Kenar boşlukları değişse bile yazdırma boyutu değişmez.*

## **Sayfa Kesme Yazdırılabilir Alanı**

Aşağıdaki şekildeki gri alan yazdırılabilir alanı gösterir. Resimdeki ok çıkarılan kağıdın yönünü belirtir.

Sol ve sağa kenarlıksız yazdırırken, sol ve sağ kenar boşlukları 0 mm'dir.

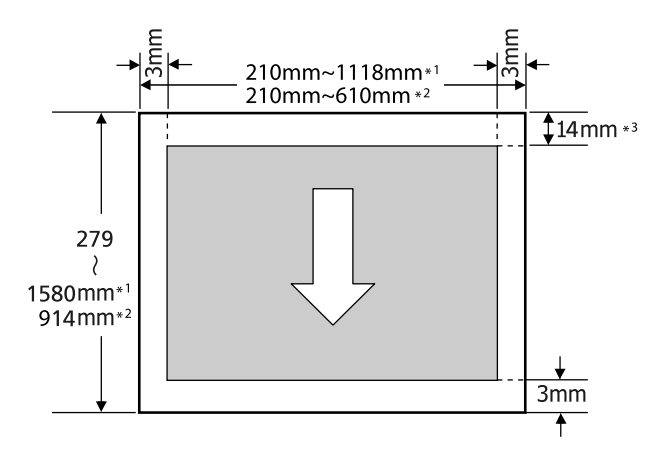

- \*1 SC-P9500 Series
- \*2 SC-P7500 Series
- \*3 Enhanced Matte Poster Board (Kaliteli Mat Poster Panosu) yazdırırken 15,5 mm

# **Kapanma Zamanı ile Gücü Kapatma**

Yazıcı aşağıdaki iki güç yönetimi seçeneğini sunar.

## **Uyku modu**

Hiç hata olmadığında, hiç yazdırma işi alınmadığında ve hiç kontrol paneli veya başla işlemler gerçekleştirilmediğinde yazıcı uyku moduna girer. Yazıcı uyku moduna girdiğinde, kontrol panelinin ekranı kapanır ve daha az güç tüketmek için dahili motorlar ve diğer parçalar kapanır.

Bir yazdırma işi alınırsa veya kontrol panelinde bir düğmeye basılırsa Uyku modu temizlenir.

Yazıcı uyku moduna geçmeden önceki bekleme 0 ile 60 dakika değerleri arasından seçilebilir. Varsayılan ayarlarda, 5 dakika için hiç işlem gerçekleştirilmezse yazıcı uyku moduna geçer. **Genel Ayarlar** — **Temel Ayarlar** menüsünden uyku moduna geçmeden önceki zamanı değiştirebilirsiniz.

## U["General Settings \(Genel Ayarlar\)" sayfa 108](#page-107-0)

*Not:*

*Yazıcı uyku moduna girdiğinde, güç kapatılmış gibi kontrol panelinin ekranı kararır, ancak güç ışığı yanık kalır.*

#### **Kapanma Zamanı**

Yazıcıda ayarlanan bir süre içinde hiç hata oluşmazsa, hiç yazdırma işi alınmazsa ve hiç kontrol paneli veya başka işlem gerçekleştirilmezse yazıcıyı otomatik olarak kapatan Kapanma Zamanı seçeneği bulunur. Yazıcı otomatik olarak kapanmadan önceki bekleme 30 dakika ile 24 saat arasındaki değerlerden seçilebilir.

## **İsteğe Bağlı Sabit Disk Ünitesini Kullanma**

# **İsteğe Bağlı Sabit Disk Ünitesini Kullanma**

# **İşlev Özeti**

İsteğe bağlı bir sabit disk ünitesi veya Adobe PostScript 3 genişletme Ünitesi (şimdiden sonra, sabit disk) takıldığında, yazdırma işlerini kaydedebilir ve sonra yeniden yazdırabilirsiniz.

# **Genişletilmiş işlevler**

Yazdırma işleri aşağıda açıklanan şekilde görüntülenebilir ve yönetilebilir.

## **Yazdırma İşlerini Görüntüleme**

Bazıları kuyrukta olan birden fazla yazdırma işi olduğunda, aşağıdaki bilgiler görüntülenebilir.

- ❏ Tahmini yazdırma başlangıç zamanı
- ❏ Tahmini yazdırma zamanı

#### **Bekletilen Yazdırma İşlerini Görüntüleme ve Sürdürme**

Yazıcıyla seçilen kaynak veya diğer ayarlar yazdırma işinde belirtilen ayarlardan farklıysa, bir hata oluşur ve yazdırma askıya alınır.

Bir hata oluştuğunda, örneğin kağıt değiştirilerek yazıcı hazır hale getirilene kadar yazdırma yeniden başlatılamaz.

Ancak, aşağıdaki yazdırma işi türleri geçici olarak sabit diskte bekletilebilir.

Bu yüzden, geçerli kağıtla yazdırılabilen tüm işleri yazdırdıktan sonra, bekletilen yazdırma işlerinde kağıdı belirtilen ortamla değiştirebilirsiniz ve işinizi daha etkili hale getirerek yazdırmayı sürdürebilirsiniz.

❏ Yazıcıyla seçilenden farklı kaynakları belirten yazdırma işleri

- ❏ Yazıcıyla seçilenden farklı kağıt türlerini belirten yazdırma işleri
- ❏ Yazıcıyla seçilenden daha büyük çıkış kağıt boyutlarını (genişlikler) belirten yazdırma işleri

#### *Not:*

*Yazdırma işlerinin kaydedilmesi için denetim masasında Genel Ayarlar — Yzc Ayarları — PS3 Menüsü — Save Queue (Kuyruğu Kaydet) öğesine dokunun.*

U*["General Settings \(Genel Ayarlar\)" sayfa 108](#page-107-0)*

#### **Depolanan İşleri Görüntüleme ve Yazdırma**

Yazdırma işleri sabit diskte depolanabilir ve daha sonraki bir tarihte yazdırılabilir.

Daha sonraki bir tarihte yazdırmak için seçilen yazdırma işleri bilgisayardaki yükü artırmadan doğrudan sabit diskten yazdırılabilir.

Yazdırma işleri yazıcı sürücüsü kullanılarak kaydedilir.

U["Yazdırma İşlerini Kaydetme" sayfa 51](#page-50-0)

#### *Not:*

*Aşağıdaki uygulamalarla yazdırılan işler her zaman sabit diske kaydedilir.*

*LFP Print Plug-In for Office*

# **Yazdırma İşi Yönetimi**

## **Kontrol Panelinin Print Job (İşi Yazdır) menüsünden**

Ayrıntılı prosedür U["Kayıtlı Yazdırma İşlerini Görüntüleme ve](#page-51-0) [Yazdırma" sayfa 52](#page-51-0)

## **Bir Sabit Diskteki Veriler**

Bir sabit diskteki veriler bir bilgisayara veya başka bir aygıta kopyalanamaz. Yazdırma işleri sabit diskte depolansa bile, orijinal verileri bir bilgisayara kaydedin.

Şu durumlarda bir sabit diskteki veriler kaybolabilir veya bozulabilir.

❏ Disk, statik elektrik veya elektrik gürültüsünden etkilendiğinde

## **İsteğe Bağlı Sabit Disk Ünitesini Kullanma**

- <span id="page-50-0"></span>❏ Disk yanlış kullanıldığında
- ❏ Bir arızadan veya onarımdan sonra
- ❏ Doğal felaket nedeniyle disk hasar gördüğünde

Yukarıda listelenenler dahil olsa ve garanti süresi içinde olsa bile herhangi bir nedenle meydana gelen veri kaybı, veri bozulması veya diğer sorunlar için sorumluluk kabul etmiyoruz. Kaybedilmiş veya bozuk verilerin kurtarılmasından da sorumlu olmadığımızı unutmayın.

# **Yazdırma İşlerini Kaydetme**

Bu bölümde yazdırma işlerini kaydetmek için kullanılan yazıcı sürücüsü ayarları açıklanmaktadır.

#### **Windows Ayarları**

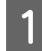

A Verileri oluştururken, **File (Dosya)** menüsünde **Print (Yazdır)** öğesini seçin.

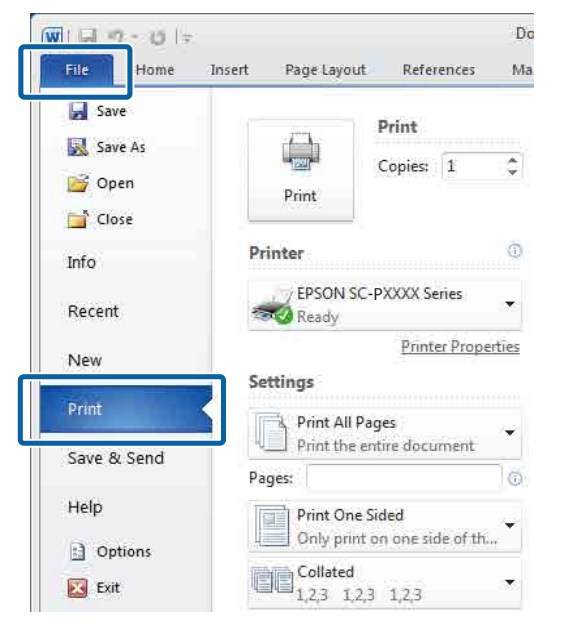

B Yazıcının seçildiğini onayladıktan sonra, yazıcı ayarlarını görüntülemek için **Printer properties (Yazıcı özellikleri)** veya **Properties (Özellikler)** öğesine tıklayın.

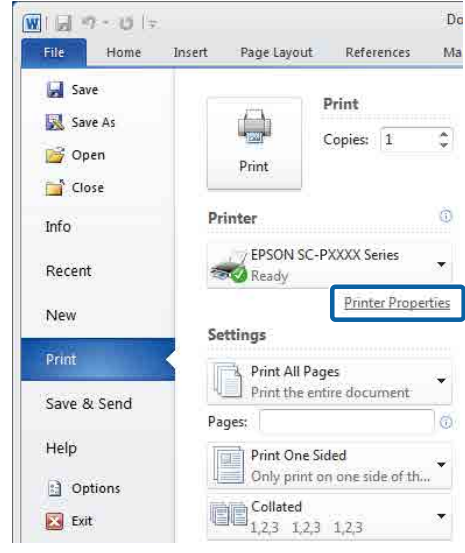

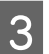

**3** Page Layout (Sayfa Yapısı) ekranında, Hard Disk Unit içinden **Settings (Ayarlar)** düğmesine tıklayın ve sonra **Print Job (Yazdırma İşi)** öğesini seçin.

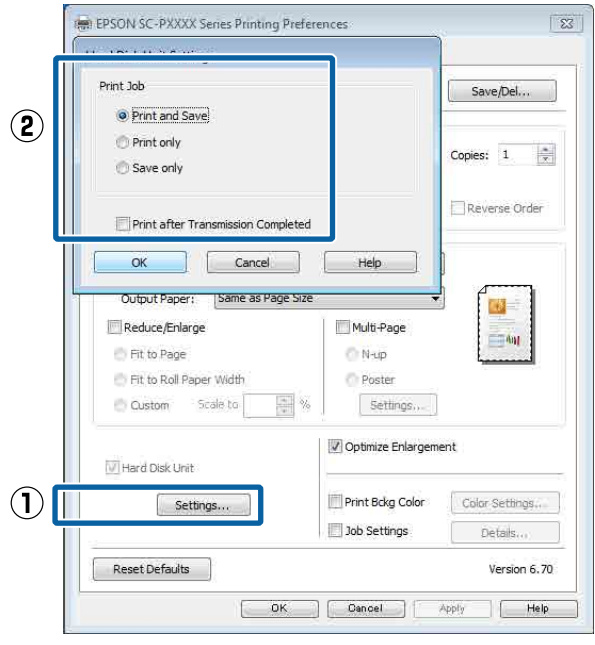

Yazdırma işlemleri aşağıda gösterilen şekilde seçili içeriğe bağlı olarak değişir.

❏ **Print and Save**:

İşi yazdırırken aynı zamanda sabit diske kaydeder. **Print after Transmission Completed** seçildiğinde, yazdırma, yazdırma işi sabit disk ünitesine kaydedildikten sonra başlar.

## **İsteğe Bağlı Sabit Disk Ünitesini Kullanma**

- <span id="page-51-0"></span>❏ **Print only**: İşi sabit diske kaydetmeden yazdırır.
- ❏ **Save only**: İşi yazdırmadan kaydeder.

Sonra, belgeyi normal yazdırın.

#### **Mac için Ayarların Yapılması**

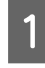

A Uygulamanın File (Dosya) menüsünden verileri oluşturduğunuzda, **Print (Yazdır)** vb. öğesine tıklayın.

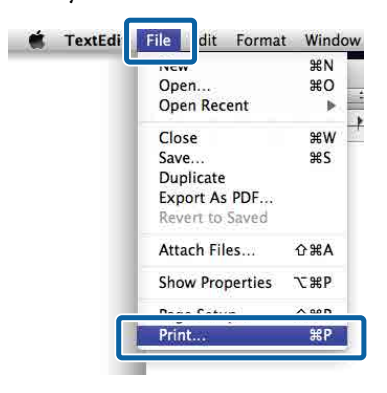

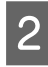

B Yazıcının seçildiğini kontrol edin ve sonra listeden **Hard Disk Unit Settings** öğesini seçin.

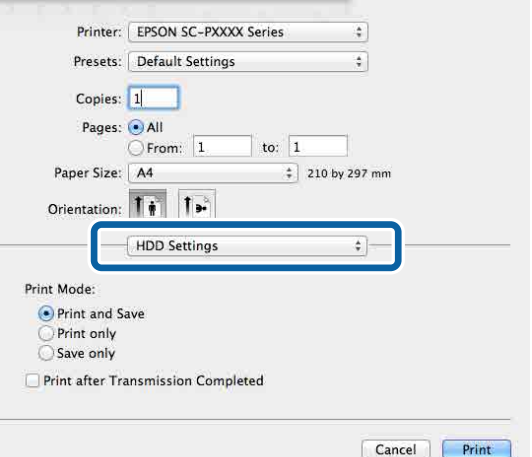

## C **Print Mode (Renk)** öğesini seçin.

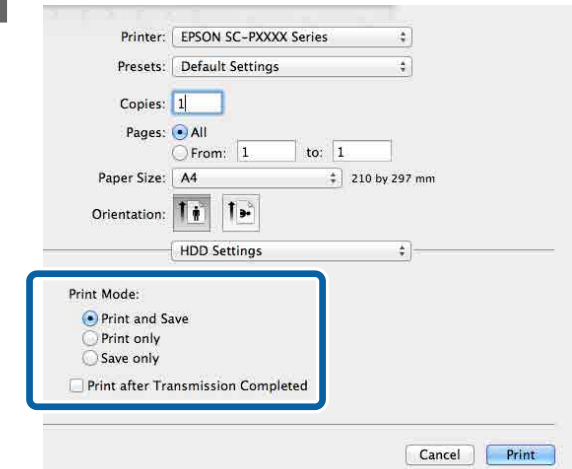

**Print (Yazdır)** öğesine tıklandıktan sonra, işlemler aşağıda gösterilen şekilde seçili içeriğe bağlı olarak değişir.

#### ❏ **Print and Save**:

İşi yazdırırken aynı zamanda sabit diske kaydeder. **Print after Transmission Completed** seçildiğinde, yazdırma, yazdırma işi sabit disk ünitesine kaydedildikten sonra başlar.

- ❏ **Print only**: İşi sabit diske kaydetmeden yazdırır.
- ❏ **Save only**: İşi yazdırmadan kaydeder.

Sonra, belgeyi normal yazdırın.

# **Kayıtlı Yazdırma İşlerini Görüntüleme ve Yazdırma**

Bu bölümde kontrol panelinden kayıtlı işleri görüntüleme ve yazdırma açıklanmaktadır.

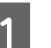

A Kontrol panelindeki **Bilgi** öğesine dokunun.

B **İş Durumu** — **Stored (Depolandı)** öğesine dokunun.

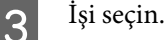

# **Yazıcı Sürücüsünün Kullanılması (Windows)**

# **Ayarlar Ekranının Gösterimi**

Aşağıdaki yollarla yazıcı sürücüsüne ulaşabilirsiniz:

- ❏ Windows uygulamalarından U["Yazdırma \(Windows\)" sayfa 43](#page-42-0)
- ❏ Start (Başlat) düğmesiyle

# **Start (Başlat) düğmesiyle**

Uygulamalar arasında ortak ayarları belirlerken veya Nozzle Check (Püskürtme Denetimi) veya Head Cleaning (Kafa Temizleme) gibi yazıcı bakımlarını yaparken aşağıdaki adımları takip edin.

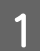

A **Control Panel (Denetim Masası)** penceresinde **Hardware and Sound (Donanım ve Ses)** seçeneğine, ardından **View devices and printers (Aygıtları ve yazıcıları görüntüle)** seçeneğine tıklayın.

#### **Windows 10/8.1/8/7 için**

Aşağıdaki sırada tıklayın: Hardware and Sound (Donanım ve Ses) (veya Hardware (Donanım)) > View devices and printers (Aygıtları ve yazıcıları görüntüle) (veya Devices and Printers (Aygıtlar ve Yazıcılar)).

#### **Windows Vista için**

, **Control Panel (Denetim Masası)**, **Hardware and Sound (Donanım ve Ses)** ve sonra **Printer (Yazıcı)** öğesine tıklayın.

**Windows XP için**

**Start (Başlat)**, **Control Panel (Denetim Masası)**, **Printers and Other Hardware (Yazıcılar ve Diğer Donanım)** ve ardından **Printers and Faxes (Yazıcılar ve Fakslar)** seçeneğine tıklayın.

#### *Not:*

*Windows XP Control Panel (Denetim Masası), Classic View (Klasik Görünüm) seçeneğinde ise Start (Başlat), Control Panel (Denetim Masası) ve ardından, Printers and Faxes (Yazıcılar ve Fakslar) seçeneğine tıklayın.*

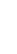

B Yazıcınızın simgesine sağ tıklayın ve **Printing preferences (Yazdırma tercihleri)** seçeneğine tıklayın.

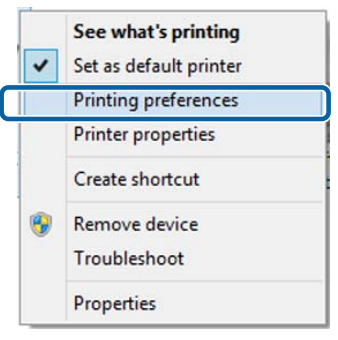

Yazıcı sürücüsü ayar ekranı gösterilir.

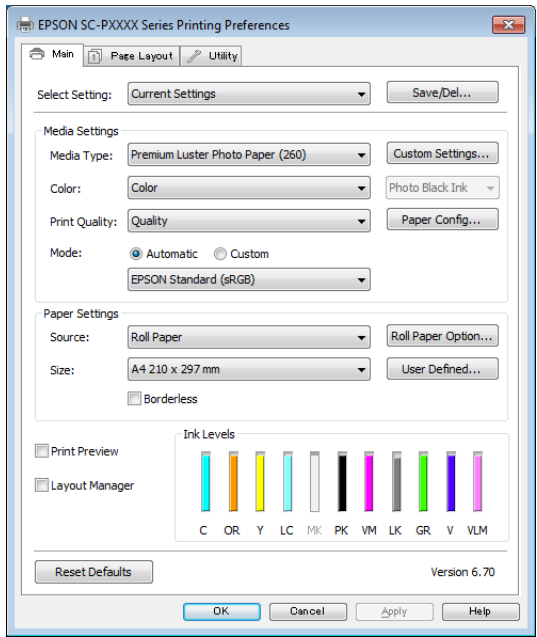

Gerekli ayarları yapın. Bu ayarlar, yazıcı sürücüsünün varsayılan ayarları haline gelir.

# **Yardımın Görüntülenmesi**

Aşağıdaki yollarla yazıcı sürücüsünün yardımına ulaşabilirsiniz:

- ❏ **Help (Yardım)** düğmesine tıklayın
- ❏ Kontrol etmek ve görüntülemek istediğiniz öğeye sağ tıklayın

# **Görüntüleme için Yardım Düğmesine Tıklayın**

Yardım görüntülenirken okumak için içindekiler sayfasını veya anahtar sözcük aramayı kullanabilirsiniz.

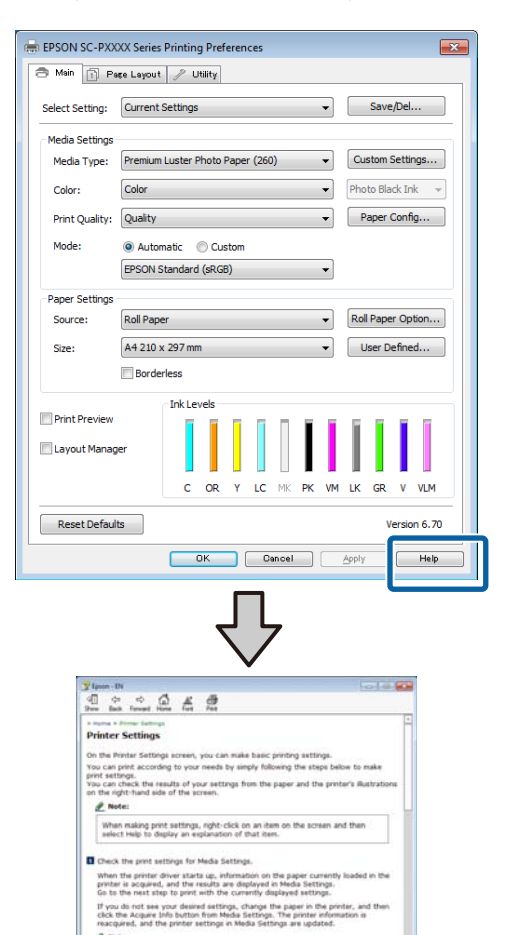

 $-100$ 

ed that you load the paper in the

# **Kontrol etmek ve görüntülemek istediğiniz öğeye sağ tıklayın**

Öğeye sağ tıklayın, ardından **Help (Yardım)** seçeneğine tıklayın.

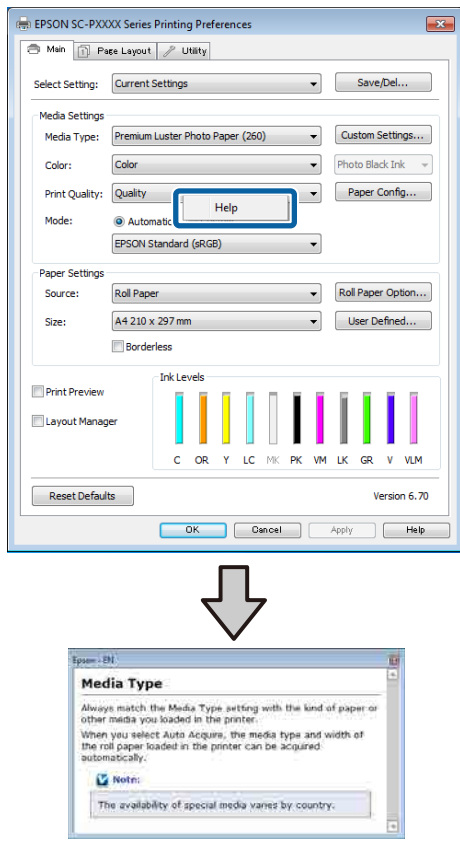

#### *Not:*

*Windows XP'de, başlık çubuğunda öğesine tıklayın ve sonra görüntülemek istediğiniz yardım öğesine tıklayın.*

# **Yazıcı Sürücüsünün Özelleştirilmesi**

Ayarları kaydedebilir veya görüntü öğelerini tercihlerinize göre değiştirebilirsiniz.

# **Seçilmiş Ayarlarınız olarak çeşitli ayarların kaydedilmesi**

Tüm yazıcı sürücüsü ayarlarını Ayar Seç olarak kaydedebilirsiniz. Ayrıca Ayar Seç bölümünde çeşitli kullanımlar için öneriler ayarlar zaten kullanılabilir.

Böylece Select Settings (Ayar Seç) kısmında kaydedilen ayarları kolayca yükleyebilir ve tam olarak aynı ayarları kullanarak tekrar tekrar yazdırabilirsiniz.

A Seçilmiş Ayarlarınız olarak kaydetmek istediğiniz her öğeyi **Main (Ana)** ekran ve **Page Layout (Sayfa Yapısı)** ekranında ayarlayın.

B **Main (Ana)** veya **Page Layout (Sayfa Yapısı)** sekmesinde **Save/Del (Kaydet/Sil)** seçeneğine tıklayın.

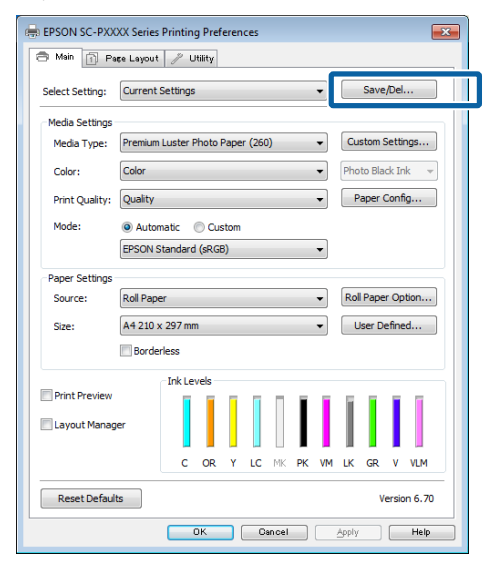

C **Name (Ad)** içinde bir ad girdiğinizde ve **Save (Kaydet)** öğesine tıkladığınızda, ayarlar **Settings List (Ayarlar Liste)** içine kaydedilir.

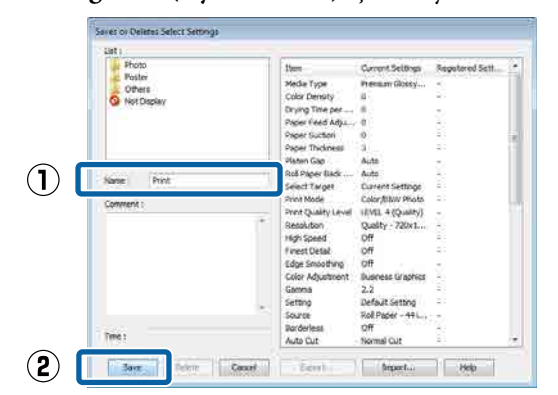

Main (Ana) ekrandaki **Select Setting (Ayar Seç)** öğesinden kaydettiğiniz ayarları yükleyebilirsiniz.

#### *Not:*

- ❏ *En fazla 100 ayar kaydedebilirsiniz.*
- ❏ *Kaydetmek istediğiniz ayarları seçin ve sonra dosyaya kaydetmek için Export (Gönder) öğesine tıklayın. Kaydedilen dosyayı başka bir bilgisayara aktarmak için Import (Al) düğmesine tıklayarak ayarları paylaşabilirsiniz.*
- ❏ *Silmek istediğiniz ayarları seçin ve ardından Delete (Sil) düğmesine tıklayın.*

# **Kağıt Türü Ekleme**

Bu kısımda yeni kağıt bilgilerini Print Quality (Baskı Kalitesi) ve Paper Settings (Kağıt Ayarları) (Custom Settings (Özel Ayarlar)) için (Paper Configuration (Kağıt Yapılandırması)) kaydetme açıklanmaktadır. Ayarlar kaydedildiğinde, yazıcı ayarları ekranında **Media Type (Ortam Türü)** içinde görüntülenir ve seçilebilirler.

## c*Önemli:*

*Epson Color Calibration Utility içinde piyasada bulunan kağıt kullanırken, kağıt bilgilerini kaydettiğinizden emin olun.*

A Yazıcı sürücüsünün Ana ekranını görüntüleyin.

U["Yazdırma \(Windows\)" sayfa 43](#page-42-0)

B **Media Type (Ortam Türü)** öğesini seçin ve ardından **Paper Configuration (Kağıt Yapılandırması)** öğesine tıklayın.

> Özel kağıt olarak piyasa bulunabilir kağıt kaydederken, kullanmakta olduğunuz kağıda en yakın Epson özel ortam türünü seçin.

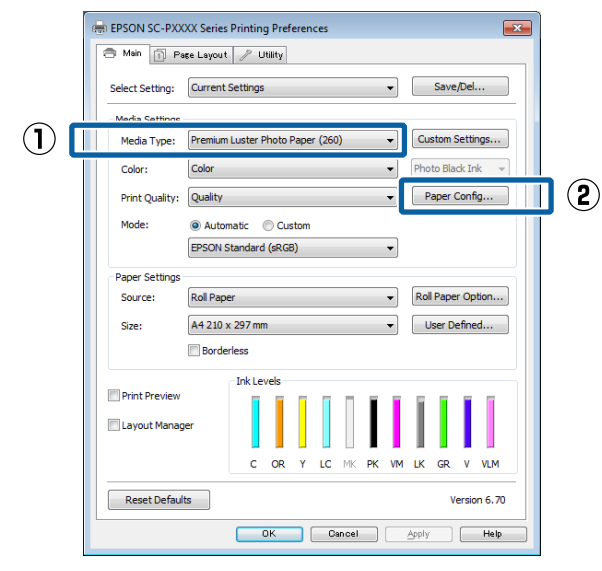

C Yeni özel ortam için ayarları yapın ve **OK (Tamam)** öğesine tıklayın.

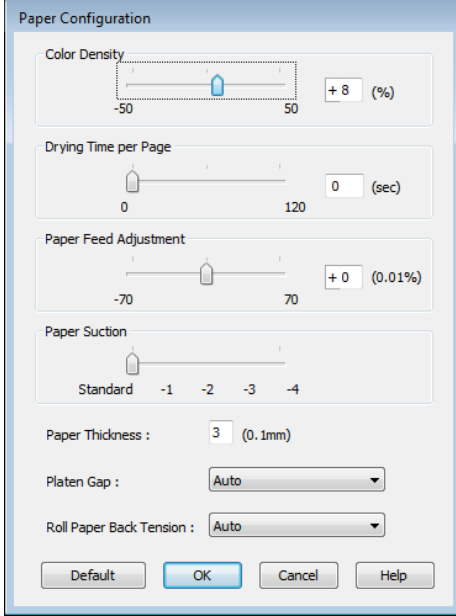

D **Custom Settings (Özel Ayarlar)** düğmesine tıklayın.

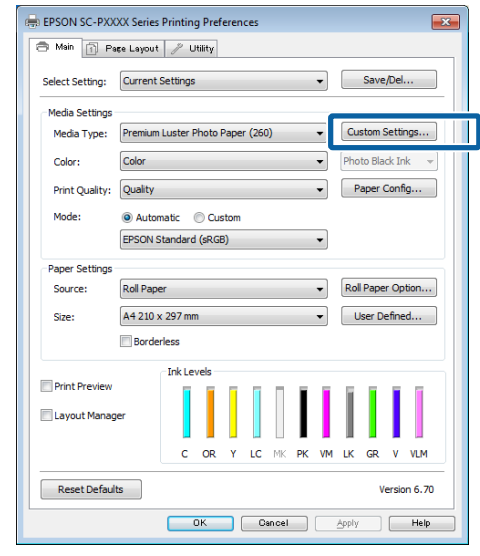

E **Name (Ad)** içinde bir ad girdiğinizde ve **Save (Kaydet)** öğesine tıkladığınızda, ayarlar **Settings List (Ayarlar Liste)** içine kaydedilir.

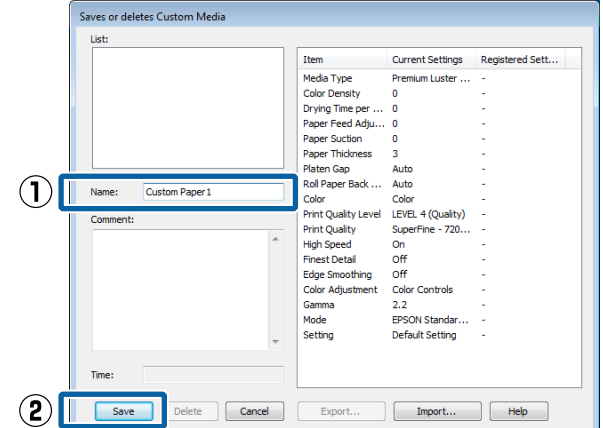

Kayıtlı ayarları Main (Ana) ekrandaki **Media Type (Ortam Türü)** kısmından seçebilirsiniz.

#### *Not:*

- ❏ *En fazla 100 ayar kaydedebilirsiniz.*
- ❏ *Kaydetmek istediğiniz ayarları seçin ve sonra dosyaya kaydetmek için Export (Gönder) öğesine tıklayın. Kaydedilen dosyayı başka bir bilgisayara aktarmak için Import (Al) düğmesine tıklayarak ayarları paylaşabilirsiniz.*
- ❏ *Silmek istediğiniz ayarları seçin ve ardından Delete (Sil) düğmesine tıklayın.*

# <span id="page-56-0"></span>**Görüntü öğelerinin yeniden düzenlenmesi**

Sık kullanılan öğeleri hemen görüntülemek için aşağıdaki gibi **Select Setting (Ayar Seç)**, **Media Type (Ortam Türü)** ve **Paper Size (Kağıt Boyutu)** öğelerini düzenleyebilirsiniz.

- ❏ Gereksiz öğeleri gizleyin.
- ❏ En sık kullanılan sırayla yeniden düzenleyin.
- ❏ Gruplar (klasörler) halinde düzenle.
	- A **Utility (Yardımcı Program)** sekmesine gidin ve **Menu Arrangement (Menü Düzenleme)** seçeneğine tıklayın.

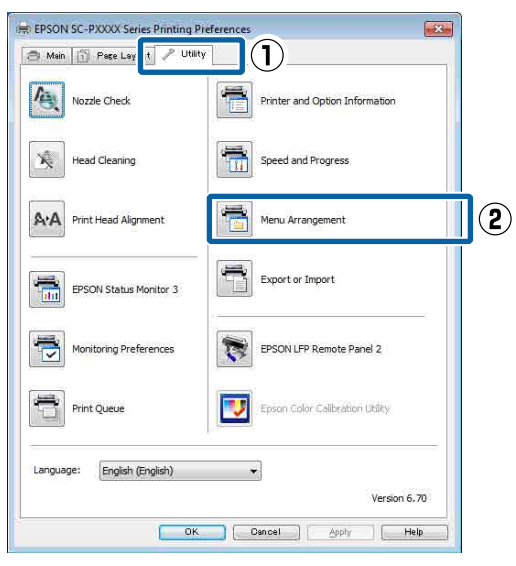

B **Edit Item (Öge Düzenle)** seçeneğini tercih edin.

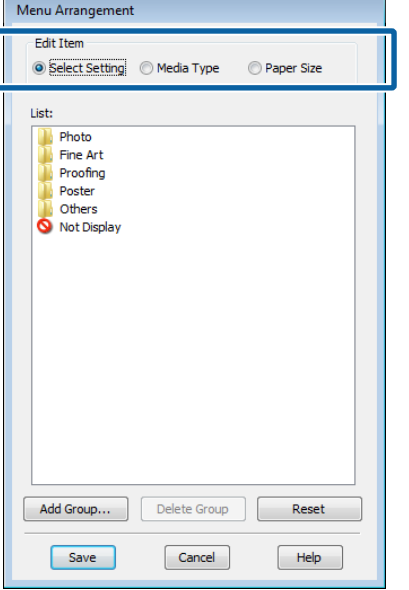

- C **List (Liste)** kutusundaki öğeleri sıralayın veya gruplandırın.
	- ❏ Sürükleyip bırakarak öğeleri taşıyabilir ve sıralayabilirsiniz.
	- ❏ Yeni bir grup (klasör) eklemek için, **Add Group (Grup Ekle)** düğmesine tıklayın.
	- ❏ Bir grubu (klasör) silmek için, **Delete Group (Grup Sil)** düğmesine tıklayın.
	- ❏ **Not Display (Görüntülenmiyor)** içerisine gereksiz öğeleri sürükleyip bırakın.

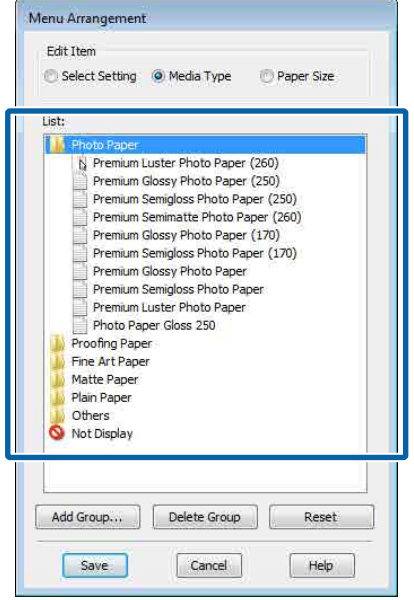

#### *Not:*

*Delete Group (Grup Sil) işlemi gerçekleştirildiğinde grup (klasör) silinir, ancak silinen gruptaki (klasör) ayarlar aynen kalır. Ayrıca kaydetme konumunda Settings List (Ayarlar Liste) içinden tek tek silmeniz de gerekir.*

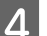

**4** Save (Kaydet) düğmesine tıklayın.

# **Yardımcı Program Sekmesinin Özeti**

Yazıcı sürücüsünün **Utility (Yardımcı Program)** sekmesinden aşağıdaki bakım işlevlerini yapabilirsiniz.

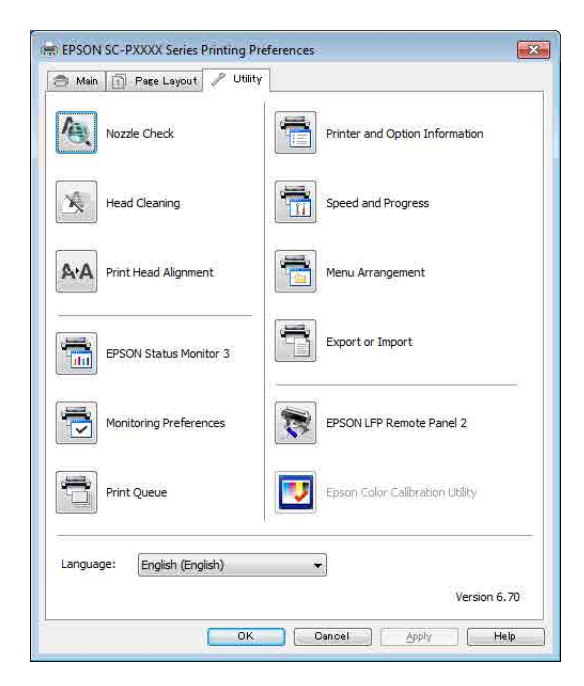

#### **Print Head Nozzle Check (Yzdrm Kafası Bşlk Kntrolü)**

Bu işlev yazdırma kafasındaki püskürtme uçları tıkalıysa, kontrol için bir püskürtme ucu kontrol deseni yazdırır.

Çıktılarda eğilme veya boşluklar görürseniz, tıklanmış püskürtme ucu varsa temizlemek için kafa temizleme işlemi gerçekleştirin.

U["Print Head Nozzle Check \(Yzdrm Kafası Bşlk](#page-116-0) [Kntrolü\)" sayfa 117](#page-116-0)

#### **Cleaning the print head (Yazdırma başlığını kontrol etme ve temizleme)**

Çıktılarda eğilme veya boşluklar görürseniz kafa temizleme işlemi gerçekleştirin. Baskı kalitesini artırmak için yazdırma kafasının yüzeyini temizler.

U["Yazdırma kafasını temizleme" sayfa 119](#page-118-0)

#### **EPSON Status Monitor 3**

Kalan mürekkep seviyesi ve hata mesajları gibi yazıcı durumlarını bilgisayar ekranından kontrol edebilirsiniz.

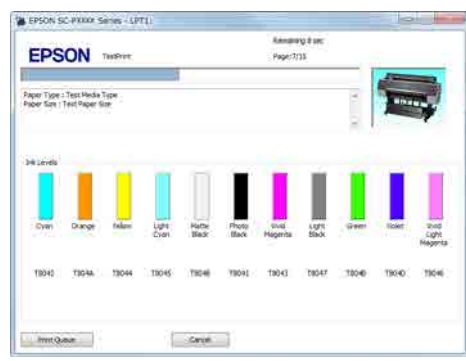

### **Monitoring Preferences (İzleme Tercihleri)**

EPSON Status Monitor 3 ekranında gösterilen hata bildirimlerini seçebilir ya da Taskbar (Görev çubuğu) öğesine Yardımcı Program simgesi için bir kısa yol kaydedebilirsiniz.

#### *Not:*

*Monitoring Preferences (İzleme Tercihleri) ekranında Shortcut Icon (Kısayol Simgesi) öğesini seçerseniz, Yardımcı Program kısayol simgesi Windows Taskbar (Görev çubuğu) üzerinde gösterilir.*

*Simgeye sağ tıklayarak, aşağıdaki menüyü görüntüleyebilir ve bakım işlevlerini yapabilirsiniz.*

*EPSON Status Monitor 3, gösterilen menüden yazıcı adına tıklandığında başlar.*

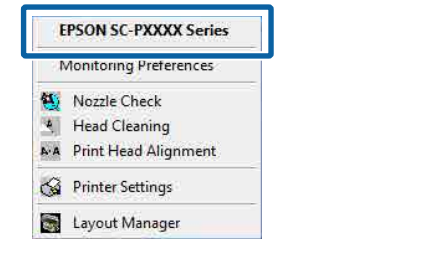

#### **Print Queue (Yazdırma Kuyruğu)**

Bekleyen bütün işlerin listesini görüntüleyebilirsiniz.

Yazdırma Kuyruğu ekranında, yazdırılmayı, silinmeyi bekleyen verileri hakkında bilgileri görebilir ve bu işleri yeniden yazdırabilirsiniz.

### **Printer and Option Information (Yazıcı ve Seçenek Bilgileri)**

Mürekkep seti bilgilerini görüntüler. Bu ayarlar normalde değiştirilmemelidir.

Mürekkep bilgilerini otomatik alamıyorsanız, yazıcıda takılı mürekkep türüne göre bir mürekkep seti seçin.

#### **Speed and Progress (Hız ve İlerleme)**

Yazıcı sürücüsü temel işlemleri için çeşitli işlevleri ayarlayabilirsiniz.

#### **Menu Arrangement (Menü Düzenleme)**

**Select Setting (Ayar Seç)**, **Media Type (Ortam Türü)** ve **Paper Size (Kağıt Boyutu)** ekran öğelerini düzenleyebilirsiniz. Örneğin, bunları erişim frekansına göre yeniden düzenleyebilirsiniz.

U["Görüntü öğelerinin yeniden düzenlenmesi"](#page-56-0) [sayfa 57](#page-56-0)

#### **Export or Import (Gönder veya Al)**

Yazıcı sürücüsü ayarlarını gönderebilir ya da alabilirsiniz. Yanı yazıcı sürücüsü ayarlarını birden fazla bilgisayarda yapmak istediğinizde bu fonksiyon işe yarar.

#### **Epson Media Installer**

İnternet üzerinden Ortam Ayarı ekleyebilirsiniz. Ortam Ayarı, yazıcı sürücüsüne veya yazıcının kendisine yüklenir.

# **Yazıcı Sürücüsünün Kullanılması (Mac)**

# **Ayarlar Ekranının Gösterimi**

Yazıcı sürücüsü ayar ekranının gösterim metodu uygulama veya işletim sistemi sürümüne göre farklılık gösterebilir.

U["Yazdırma \(Mac\)" sayfa 44](#page-43-0)

# **Yardımın Görüntülenmesi**

Yardım'ı görüntülemek için yazıcı sürücüsü ayar ekranında (?) seçeneğine tıklayın.

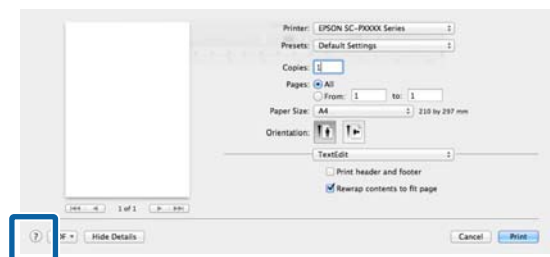

# **Presets (Önayarlar) Kullanımı**

**Presets (Önayarlar)** içinde bir ad girebilir ve sık kullanılan ayar bilgisi için ayarları (Paper Size (Kağıt Boyutu) veya Print Settings (Yazdırma Ayarları) içindeki öğeler) ve piyasada bulunan kağıt için ayar bilgilerini kaydedebilirsiniz.

Bu, kolayca ayarları yüklemenizi ve tam olarak aynı ayarlarla tekrar tekrar yazdırmanızı sağlar.

#### *Not:*

*Ayrıca Presets (Önayarlar) içine kaydedilen ayarları Epson Color Calibration Utility içinden seçebilirsiniz. Epson Color Calibration Utility içinde piyasada bulunan kağıt kullanırken, ayarları Presets (Önayarlar) içine kaydetmenizi öneririz.*

# **Presets'e (Önayarlar) kaydetme**

Önayarı kaydetmek istediğiniz Paper Size (Kağıt Boyutu) ve Print Settings (Yazdırma Ayarları) içindeki her öğeyi ayarlayın.

#### **Piyasada bulunan kağıdı özel kağıt olarak kaydederken**

- (1) Listeden **Print Settings'i (Yazdırma Ayarları)** seçin ve ardından **Media Type'tan (Ortam Türü)** kullanmakta olduğunu kağıda en yakın Epson özel ortam türünü seçin.
- (2) Listeden **Paper Configuration (Kağıt Yapılandırması)** öğesini seçin ve sonra kaydetmek istediğiniz kağıda göre ayarları yapın. Her ayar öğesine ilişkin daha fazla bilgi için yazıcı sürücüsü yardımına bakın.

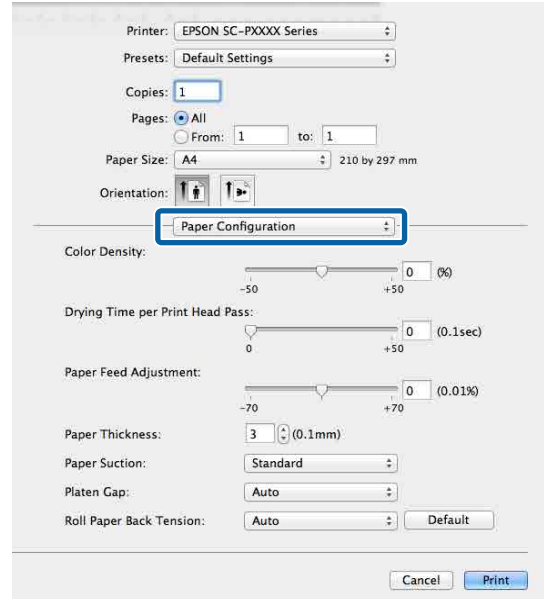

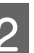

B **Presets (Önayarlar)** öğesinden **Save Current Settings as Preset… (Mevcut Ayarları Önayar olarak Kaydet...)** öğesine tıklayın.

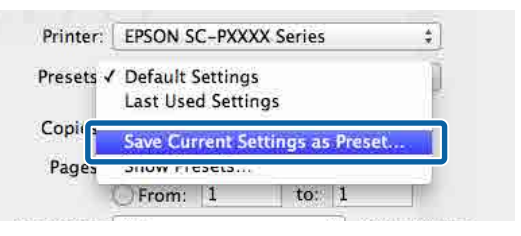

#### **Yazıcı Sürücüsünün Kullanılması (Mac)**

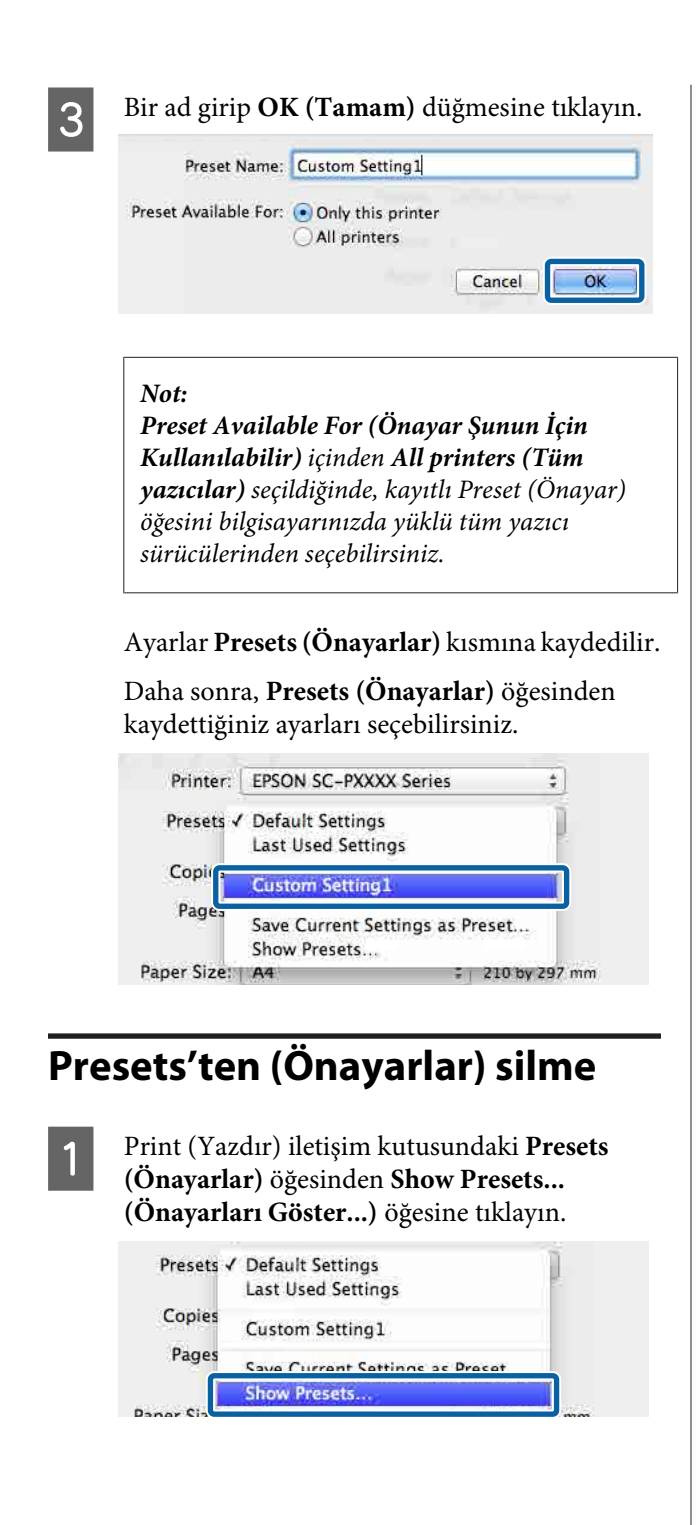

B Silmek istediğiniz ayarı seçin, **Delete (Sil)** ve ardından **OK (Tamam)** düğmesine tıklayın.

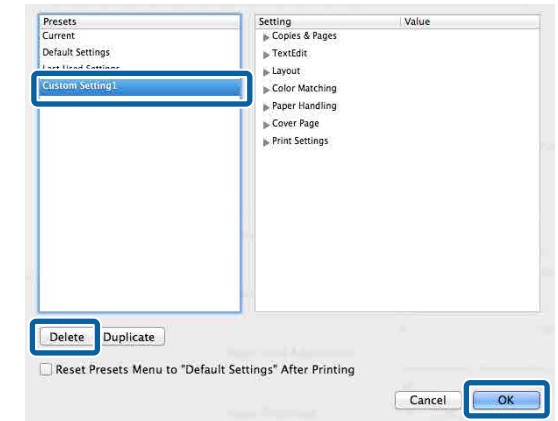

# **Epson Printer Utility 4 Kullanma**

Epson Printer Utility 4 kullanılarak Püskürtme Denetimi veya Kafa Temizleme gibi bakım işlerini yapabilirsiniz. Bu araç, yazıcı sürücüsünü kurduğunuzda otomatik olarak yüklenir.

# **Epson Printer Utility 4'ü Başlatma**

- A Apple menüsü **System Preferences (Sistem Tercihleri) Printers & Scanners (Yazıcılar ve Tarayıcılar)** (veya **Print & Fax (Yazdır ve Faks Gönder)**) öğesine tıklayın.
- B Yazıcıyı seçin ve **Options & Supplies (Seçenekler ve Sarf Malzemeleri)** > **Utility (Yardımcı Program)** > **Open Printer Utility (Yazıcı Yardımcı Programını Aç)** öğesine tıklayın.

# **Epson Printer Utility 4 İşlevleri**

Epson Printer Utility 4'ten aşağıdaki bakım işlevlerini gerçekleştirebilirsiniz.

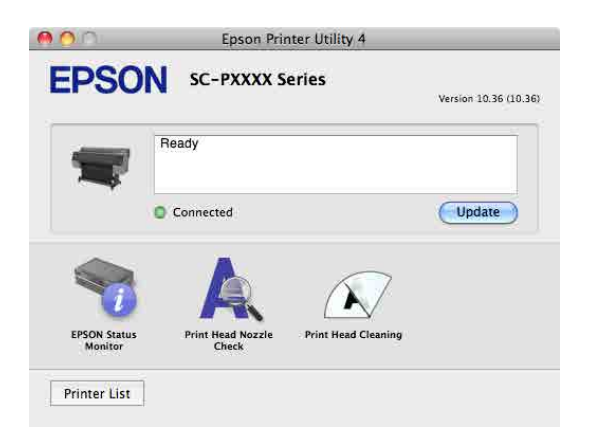

### **EPSON Status Monitor (EPSON Status Monitor)**

Kalan mürekkep seviyesi ve hata mesajları gibi yazıcı durumlarını bilgisayar ekranından kontrol edebilirsiniz.

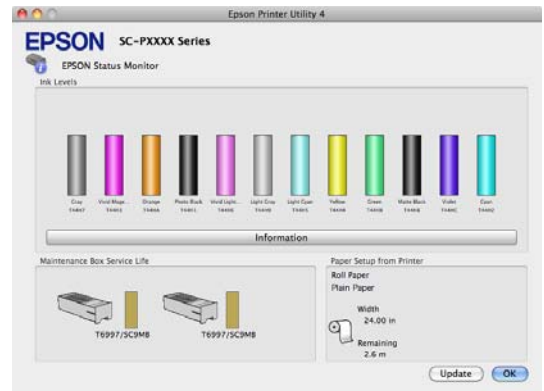

### **Print Head Nozzle Check (Yzdrm Kafası Bşlk Kntrolü)**

Bu işlev yazdırma kafasındaki püskürtme uçları tıkalıysa, kontrol için bir püskürtme ucu kontrol deseni yazdırır.

Çıktılarda eğilme veya boşluklar görürseniz, tıklanmış püskürtme ucu varsa temizlemek için kafa temizleme işlemi gerçekleştirin.

## U["Print Head Nozzle Check \(Yzdrm Kafası Bşlk](#page-116-0) [Kntrolü\)" sayfa 117](#page-116-0)

#### **Cleaning the print head (Yazdırma başlığını kontrol etme ve temizleme)**

Çıktılarda eğilme veya boşluklar görürseniz kafa temizleme işlemi gerçekleştirin. Baskı kalitesini artırmak için yazdırma kafasının yüzeyini temizler.

U["Yazdırma kafasını temizleme" sayfa 119](#page-118-0)

# **Daha Koyu Siyah Tonlarıyla Yazdırma (Black Enhanced Overcoat)**

Black Enhanced Overcoat size siyah üzerine gri kaplama yaparak daha koyu siyah tonlarda yazdırma işlemi yapma olanağı sunar. Daha koyu siyah tonlarıyla yazdırmak için **Black Enhanced Overcoat** öğesini seçin.

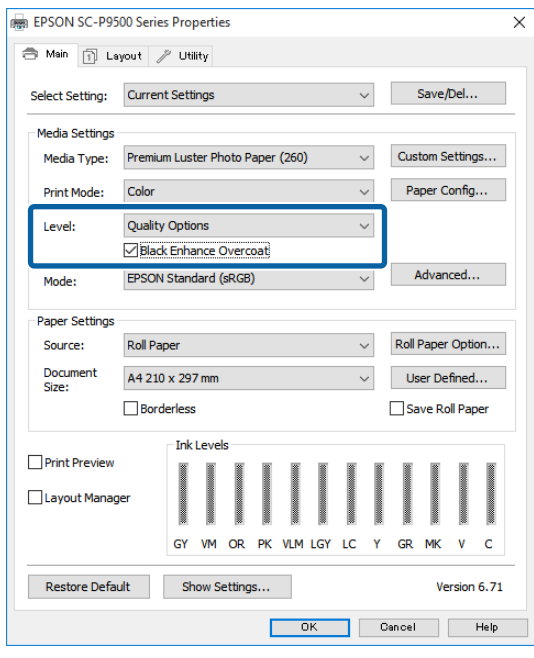

**Black Enhanced Overcoat** seçildiğinde, kağıdın kenarında daha büyük bir kenar boşluğu yazdırılır. **Reduce Edge Margins** öğesinin seçilmesi kağıdın kenarındaki boşlukları azaltır ancak bu süreçte azaltılan kenar boşluklarındaki görüntü kalitesini de düşürür.

## *Dikkat:*

*Kolaylıkla kıvrılan kağıtlarda Reduce Edge Margins öğesini seçmeniz halinde kağıt yazdırma kafasına sürtebilir.*

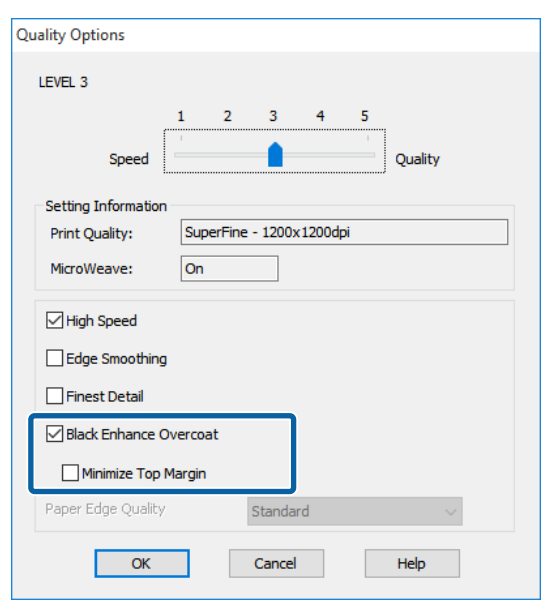

# **Rengi ve baskıyı düzeltin**

Yazıcı sürücüsü, renk alanına uyacak şekilde otomatik ve dahili olarak renkleri düzeltir. Aşağıdaki renk düzeltme modları arasından seçim yapabilirsiniz.

- ❏ EPSON Standard (sRGB) (EPSON Standardı  $(sRGB))$ sRGB alanını optimize eder ve rengi düzeltir.
- ❏ Adobe RGB Adobe RGB sRGB alanını optimize eder ve rengi düzeltir.

Yukarıdaki renk işleme seçeneklerinden biri seçildiğinde, tercih edilen seçenek için **Settings (Ayarlar)** öğesine tıklarsanız, Gamma (Gama), Brightness (Parlaklık), Contrast (Kontrast), Saturation (Doygunluk) özelliklerini hassas şekilde ayarlayabilirsiniz.

Kullanılan uygulamanın bir renk düzeltme fonksiyonu yoksa bu seçeneği kullanın.

## **Windows'ta Ayarların Yapılması**

A Bir renk yönetim fonksiyonu içeren uygulamaları kullanırken, bu uygulamalardan nasıl renkleri ayarlayacağınızı belirleyin.

> Renk yönetimi fonksiyonu olmayan uygulamaları kullanırken, adım 2'den başlayın.

Uygulama tipine göre aşağıdaki tabloyu takip ederek ayarları yapın.

Adobe Photoshop CS3 veya üstü Adobe Photoshop Elements 6.0 veya üstü Adobe Photoshop Lightroom 1 veya üstü

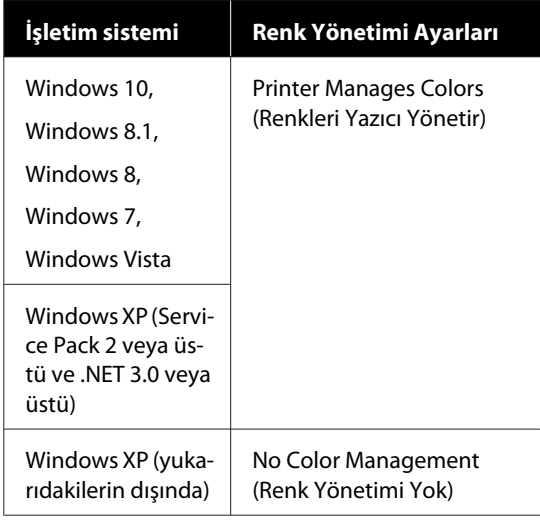

Diğer uygulamalarda, **No Color Management (Renk Yönetimi Yok)** seçeneğini ayarlayın.

#### *Not:*

*Desteklenen platformlar hakkında bilgi için sözü edilen uygulamanın web sitesine bakın.*

Adobe Photoshop CS5 için ayar örneği

**Print (Yazdır)** ekranını açın.

**Color Management (Renk Yönetimi)** ve ardından **Document (Belge)** öğesini seçin. **Color Handling (Renk Kullanımı)** ayarı olarak **Printer Manages Colors (Renkleri Yazıcı Yönetir)** öğesini seçin ve ardından **Print (Yazdır)** düğmesine tıklayın.

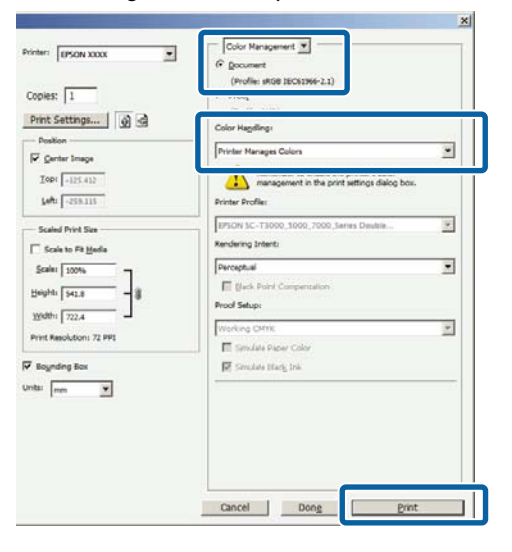

B Yazıcı sürücüsünün **Main (Ana)** ekranını görüntüleyin.

U["Yazdırma \(Windows\)" sayfa 43](#page-42-0)

C **Color Mode (Renkli Mod)** içinden **Custom Settings (Özel Ayarlar)** öğesini seçin ve sonra **Color Controls (Renk Denetimleri)** öğesini seçin.

> Daha ayrıntılı ayarlamalar yapmak için, **Advanced (Gelişmiş)** öğesine tıklayın ve sonra Adım 4'e ilerleyin.

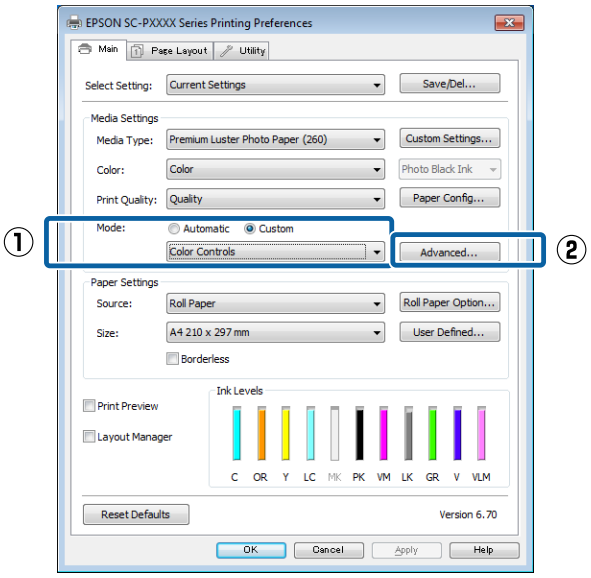

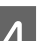

## 4 Gerekli ayarları yapın.

Her öğeye ilişkin daha fazla bilgi için yazıcı sürücüsü yardımına bakın.

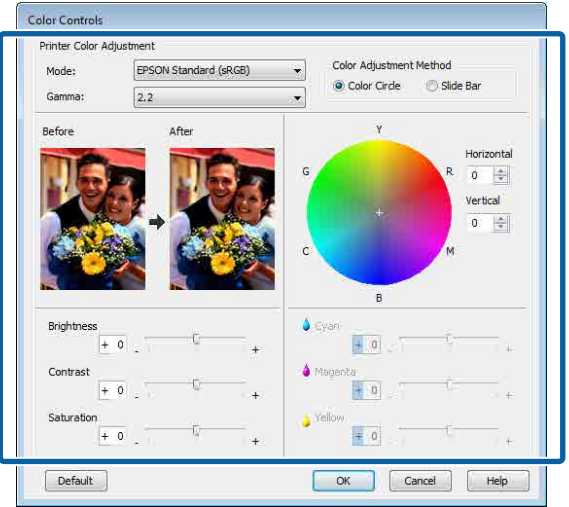

#### *Not:*

*Ekranın solundaki örnek resmi kontrol ederek düzeltme değerini ayarlayabilirsiniz. Renk dengesini hassas şekilde ayarlamak için de renk dairesini kullanabilirsiniz.*

E Diğer ayarları kontrol edin ve ardından yazdırmaya başlayın.

#### **Mac için Ayarların Yapılması**

Bir renk yönetim fonksiyonu içeren uygulamaları kullanırken, bu uygulamalardan nasıl renkleri ayarlayacağınızı belirleyin.

> Renk yönetimi fonksiyonu olmayan uygulamaları kullanırken, adım 2'den başlayın.

Aşağıdaki uygulamalar kullanılırken, **Printer Manages Colors (Renkleri Yazıcı Yönetir)** renk yönetimi seçeneğini seçin.

Adobe Photoshop CS3 veya üstü Adobe Photoshop Elements 6 veya üstü Adobe Photoshop Lightroom 1 veya üstü

Diğer uygulamalarda, **No Color Management (Renk Yönetimi Yok)** seçeneğini ayarlayın.

#### *Not:*

*Desteklenen platformlar hakkında bilgi için sözü edilen uygulamanın web sitesine bakın.*

Adobe Photoshop CS5 için ayar örneği

**Print (Yazdır)** ekranını açın.

**Color Management (Renk Yönetimi)** ve ardından **Document (Belge)** öğesini seçin. **Color Handling (Renk Kullanımı)** ayarı olarak **Printer Manages Colors (Renkleri Yazıcı Yönetir)** öğesini seçin ve ardından **Print (Yazdır)** düğmesine tıklayın.

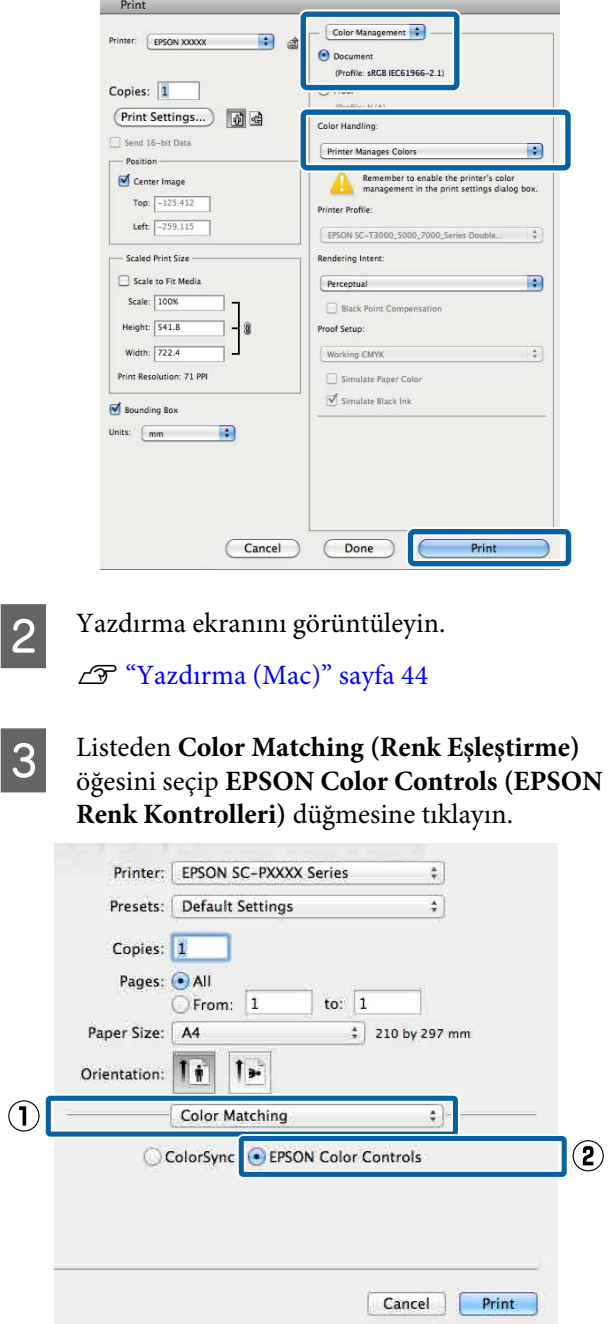

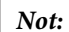

*Adım 1 atlanırsa aşağıdaki uygulamalarda EPSON Color Controls (EPSON Renk Kontrolleri) kullanılamaz.*

- ❏ *Adobe Photoshop CS3 veya üstü*
- ❏ *Adobe Photoshop Lightroom 1 veya üstü*
- ❏ *Adobe Photoshop Elements 6 veya üstü*

D Listeden **Print Settings (Yazdırma Ayarları)** öğesini ve ardından **Color Settings (Renk Ayarları)** olarak **Color Controls (Renk Denetimleri)** öğesini seçin. Parametreleri elle ayarlarken, **Advanced Color Settings (Gelişmiş Renk Ayarları)** seçeneğine tıklayın.

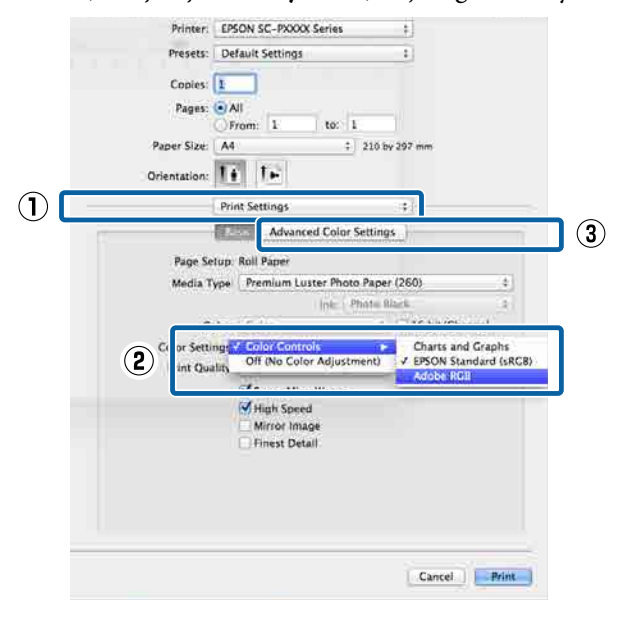

E Gerekli ayarları yapın.

Her öğeye ilişkin daha fazla bilgi için yazıcı sürücüsü yardımına bakın.

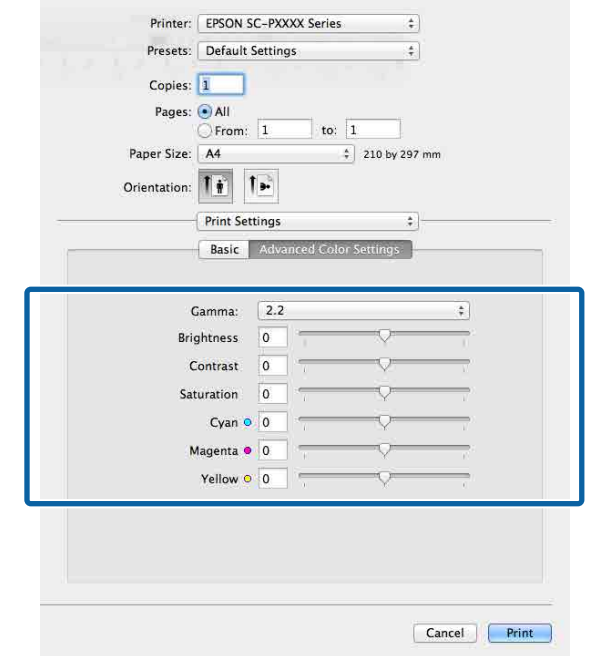

F Diğer ayarları kontrol edin ve ardından yazdırmaya başlayın.

# **Siyah ve Beyaz Fotoğrafların Yazdırılması**

Yazıcı sürücüsünden resim verisi rengini ayarlayarak zengin tonlamalı siyah-beyaz fotoğraflar basabilirsiniz. Uygulamalardan gelen verileri işlemeden, baskı sırasında resim verilerini düzeltebilirsiniz. Orijinal veriler etkilenmez.

Aşağıdaki örneklerde **Advanced B&W Photo (Gelişmiş SB Fotoğraf)** öğesini seçemezsiniz. Siyah beyaz yazdırırken, **Black (Siyah)** (Windows) veya **Grayscale (Griölçek)** (Mac) öğesini seçin.

Singleweight Matte Paper (Singleweight Mat Kağıt), Photo Quality Ink Jet Paper (Fotoğraf Kalitesinde Mürekkep Püskürtücülü Yazıcı Kağıdı) veya Plain Paper (Düz Kağıt) kullanırken

*Not:*

*sRGB renk alanına sahip olan resimleri kullanmanız önerilir.*

#### **Windows'ta Ayarların Yapılması**

A Bir renk yönetim fonksiyonu içeren uygulamaları kullanırken, bu uygulamalardan nasıl renkleri ayarlayacağınızı belirleyin.

> Renk yönetimi fonksiyonu olmayan uygulamaları kullanırken, adım 2'den başlayın.

Uygulama tipine göre aşağıdaki tabloyu takip ederek ayarları yapın.

Adobe Photoshop CS3 veya üstü Adobe Photoshop Elements 6.0 veya üstü Adobe Photoshop Lightroom 1 veya üstü

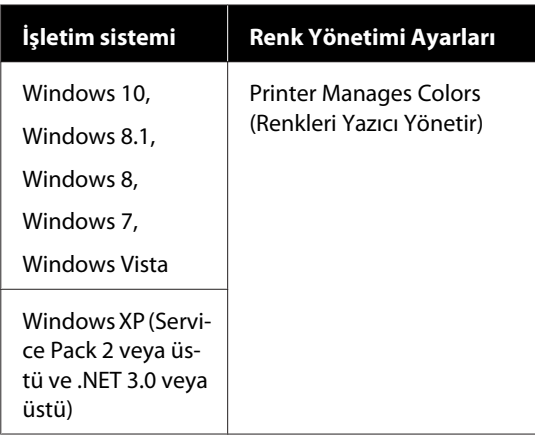

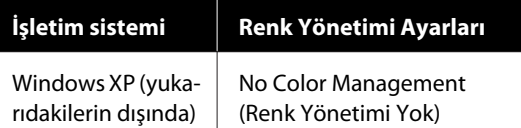

Diğer uygulamalarda, **No Color Management (Renk Yönetimi Yok)** seçeneğini ayarlayın.

#### *Not:*

*Desteklenen platformlar hakkında bilgi için sözü edilen uygulamanın web sitesine bakın.*

Adobe Photoshop CS5 için ayar örneği

**Print (Yazdır)** ekranını açın.

**Color Management (Renk Yönetimi)** ve ardından **Document (Belge)** öğesini seçin. **Color Handling (Renk Kullanımı)** ayarı olarak **Printer Manages Colors (Renkleri Yazıcı Yönetir)** ya da **No Color Management (Renk Yönetimi Yok)** öğesini seçin ve ardından **Print (Yazdır)** düğmesine tıklayın.

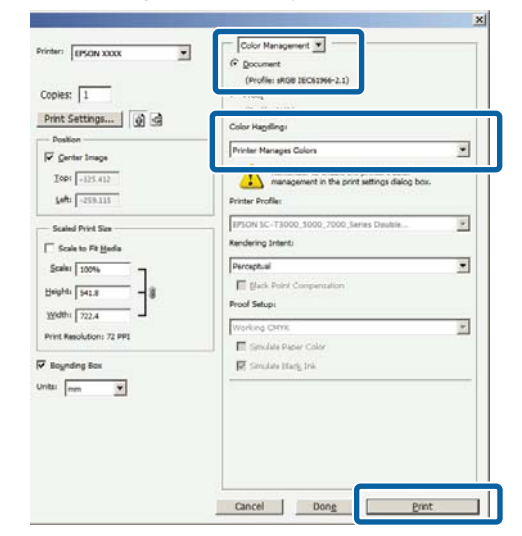

B Yazıcı sürücüsünün **Main (Ana)** ekranını görüntüleyin.

U["Yazdırma \(Windows\)" sayfa 43](#page-42-0)

#### C **Advanced B&W Photo (Gelişmiş SB Fotoğraf)** içinden **Color (Renk)** öğesini seçin.

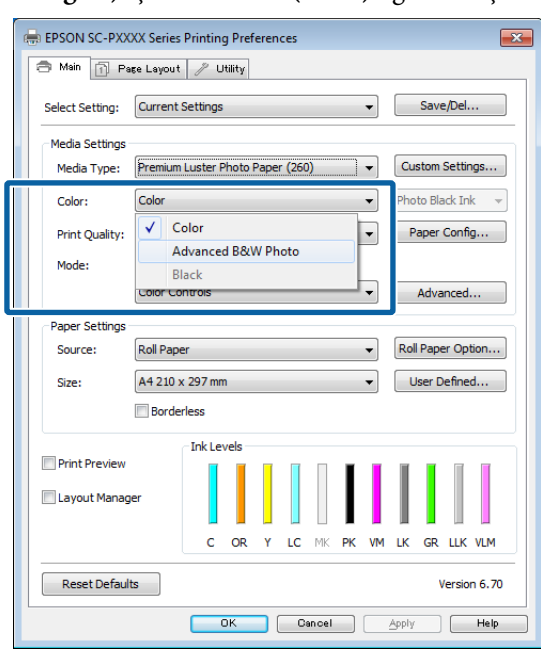

Ayrıntılı ayarlamalar yapmak için, Adım 4'e ilerleyin. Ayarlamalar yapmak istemiyorsanız, Adım 6'ya ilerleyin.

D **Color Mode (Renkli Mod)** içinden **Custom Settings (Özel Ayarlar)** öğesini seçin ve sonra **Advanced (Gelişmiş)** öğesine tıklayın.

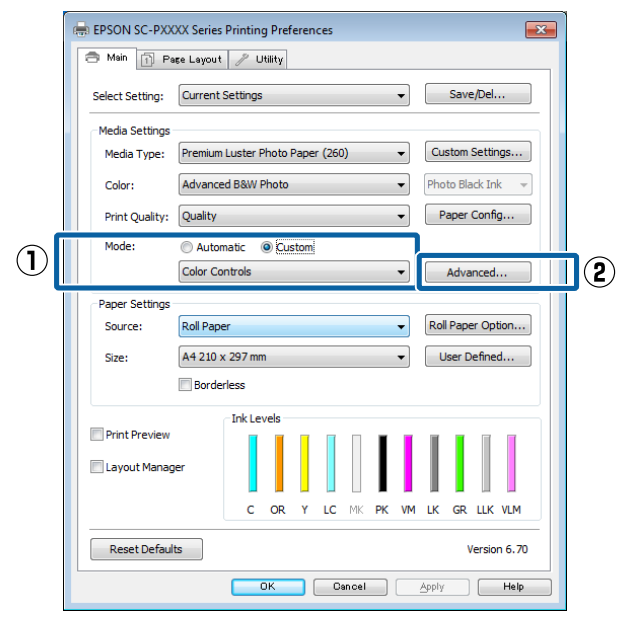

E Gerekli ayarları yapın.

Her öğeye ilişkin daha fazla bilgi için yazıcı sürücüsü yardımına bakın.

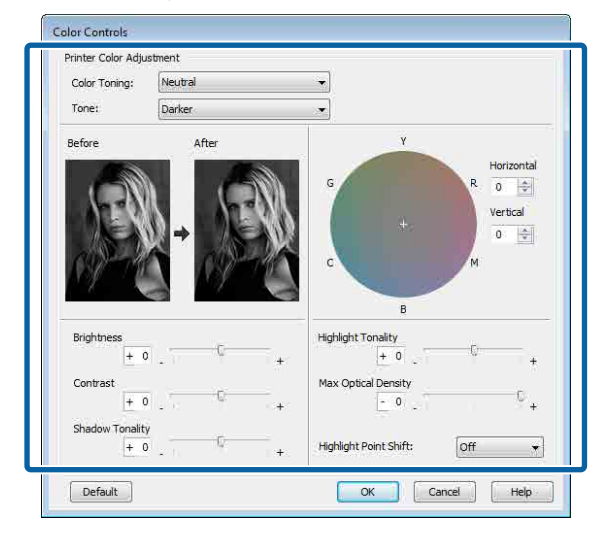

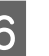

F Diğer ayarları kontrol edin ve ardından yazdırmaya başlayın.

#### **Mac için Ayarların Yapılması**

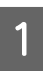

A Bir renk yönetim fonksiyonu içeren uygulamaları kullanırken, bu uygulamalardan nasıl renkleri ayarlayacağınızı belirleyin.

> Aşağıdaki uygulamalar kullanılırken, **Printer Manages Colors (Renkleri Yazıcı Yönetir)** renk yönetimi seçeneğini seçin.

Adobe Photoshop CS3 veya üstü Adobe Photoshop Elements 6 veya üstü Adobe Photoshop Lightroom 1 veya üstü

Diğer uygulamalarda, **No Color Management (Renk Yönetimi Yok)** seçeneğini ayarlayın.

#### *Not:*

*Desteklenen platformlar hakkında bilgi için sözü edilen uygulamanın web sitesine bakın.*

Adobe Photoshop CS5 için ayar örneği

**Print (Yazdır)** ekranını açın.

**Color Management (Renk Yönetimi)** ve ardından **Document (Belge)** öğesini seçin. **Color Handling (Renk Kullanımı)** ayarı olarak **Printer Manages Colors (Renkleri Yazıcı Yönetir)** öğesini seçin ve ardından **Print (Yazdır)** düğmesine tıklayın.

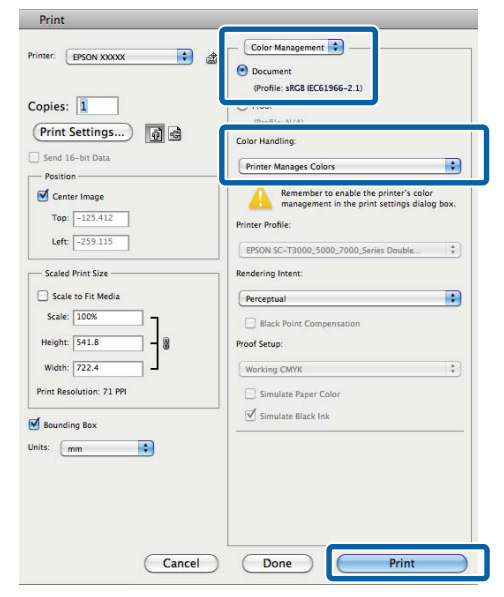

Print (Yazdır) ekranını görüntüleyin, listeden **Print Settings (Yazdırma Ayarları)** öğesini ve ardından **Color (Renk)** olarak **Advanced B&W Photo (Gelişmiş SB Fotoğraf)** öğesini seçin.

U["Yazdırma \(Mac\)" sayfa 44](#page-43-0) Printer: EPSON SC-PXXXX Series  $\ddot{\div}$ Presets: Default Settings  $\ddagger$ Copies: 1 Pages: <sup>1</sup>All  $\frac{1}{\sqrt{1}}$  to:  $\frac{1}{\sqrt{1}}$  $\bigcirc$  From:  $\boxed{1}$ Paper Size: A4  $\frac{1}{r}$  210 by 297 mm Orientation: 1 Print Settings  $\left( \mathbf{I}\right)$  $\frac{1}{2}$ **Basic** Advanced Color Settings Page Setup: Roll Paper Media Type: Premium Luster Photo Paper (260)  $\frac{1}{T}$  $\mathbf{Q}$ 16 bit/Channel Color: Advanced B&W Photo  $\overline{\cdot}$ r Toning: Neutral Print Quality: SuperFine - 1440dpi  $\frac{1}{2}$ Super MicroWeave High Speed Mirror Image Cancel Print

C **Advanced Color Settings (Gelişmiş Renk Ayarları)** öğesine tıklayın.

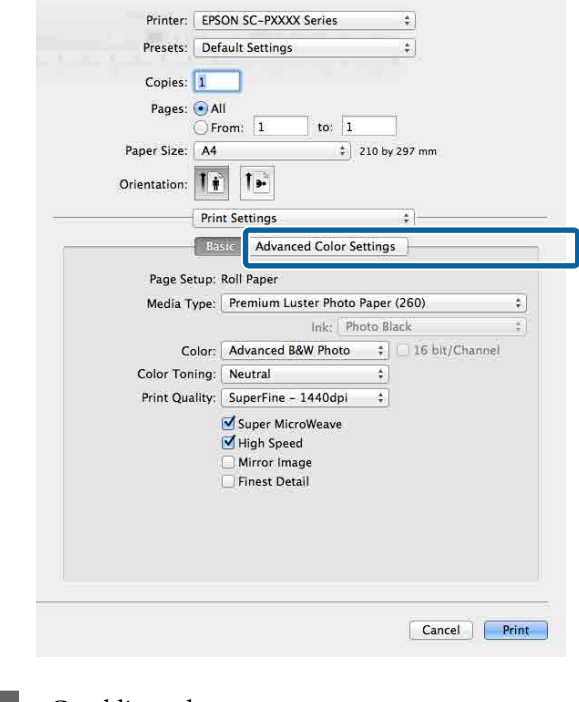

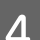

## 4 Gerekli ayarları yapın.

Her öğeye ilişkin daha fazla bilgi için yazıcı sürücüsü yardımına bakın.

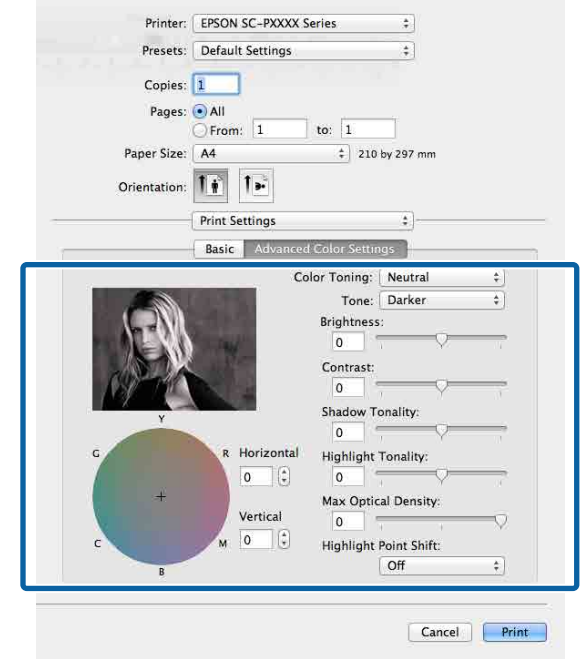

E Diğer ayarları kontrol edin ve ardından yazdırmaya başlayın.

# **Kenarlıksız Yazdırma**

Kağıtta kenar boşluğu olmadan verilerinizi yazdırabilirsiniz.

Seçebildiğiniz kenarlıksız baskı aşağıda gösterildiği gibi ortam türüne bağlı olarak değişebilir.

Rulo Kağıt: Tüm kenarlar için kenar boşluğu yok, sol ve sağ için kenar boşluğu yok

Sayfa Kesmesi: Yalnızca sol ve sağda hiç boşluk yok

(Kenarlıksız yazdırma poster panosuyla kullanılamaz.)

Tüm kenarlar için kenarlıksız yazdırırken kesme işlemini de yapılandırabilirsiniz.

## U["Rulo Kağıdı Kesme Hakkında" sayfa 71](#page-70-0)

Sol ve sağda kenarlıksız baskı yaparken, kağıdın üstünde ve altında kenar boşlukları kalır.

Üst ve alt kenar boşluğu değerleri U["Yazdırılabilir alan" sayfa 47](#page-46-0)

# **Kenarlıksız Yazdırma Metodlarının Türleri**

Aşağıdaki iki yöntemi kullanarak kenarlıksız yazdırma işlemi gerçekleştirebilirsiniz.

- ❏ Auto Expand (Otomatik Genişletme) Yazıcı sürücüsü, yazdırma verisini kağıt boyutundan biraz daha büyük bir boyuta genişletir ve genişletilmiş görüntüyü yazdırır. Kağıt kenarlarını aşan kısımlar yazdırılmaz; bu nedenle, kenarlıksız yazdırmaya neden olunur. Görüntü verisini aşağıdaki gibi ayarlamak için uygulamalardaki Sayfa Yapısı gibi ayarları kullanın.
	- Yazdırma verisi için kağıt boyutu ile sayfa ayarını eşleştirin.
	- Uygulamanızda kenar boşluğu ayarları varsa kenar boşluğunu 0 mm yapın.
	- Görüntü boyutunu kağıt boyutu kadar büyük hale getirin.

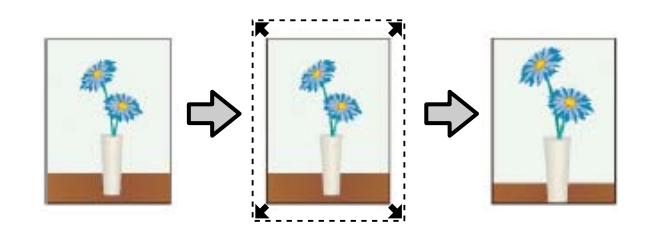

- ❏ Retain Size (Saklama Boyutu) Kenarlıksız çıktı üretmek için uygulamalarda yazdırma verisini kağıt boyutundan büyük şekilde oluşturun. Yazıcı sürücüsü görüntü verilerini büyütmez. Görüntü verisini aşağıdaki gibi ayarlamak için uygulamalardaki Sayfa Yapısı gibi ayarları kullanın.
	- Sol ve sağda gerçek yazdırma boyutundan 3 mm daha büyük (toplam 6 mm) yazdırma verisi oluşturun.
	- Uygulamanızda kenar boşluğu ayarları varsa kenar boşluğunu 0 mm yapın.
	- Görüntü boyutunu kağıt boyutu kadar büyük hale getirin.

Yazıcı sürücüsü ile görüntü büyütmeden kaçınmak istiyorsanız bu ayarı seçin.

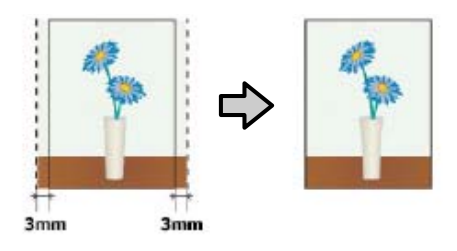

# **Desteklenen Kağıt**

Ortam türüne veya boyuta bağlı olarak, baskı kalitesi azalabilir ya da kenarlıksız yazdırma seçilemez.

- U["Epson Özel Ortam Tablosu" sayfa 157](#page-156-0)
- U["Piyasada Bulunan Desteklenen Kağıt" sayfa 168](#page-167-0)

# <span id="page-70-0"></span>**Rulo Kağıdı Kesme Hakkında**

Rulo kağıtta kenarlıksız yazdırma işlemi gerçekleştirirken, sol ve sağ kenarlıksız yazdırma yapılacağını veya tüm kenarların kenarlıksız yazdırılacağını ve yazıcı sürücüsünün **Roll Paper Option (Rulo Kağıt Seçeneği)** öğesinde kağıdın nasıl kesileceğini belirtebilirsiniz. Her değer için kesme işlemi aşağıdaki grafikte gösterilir.

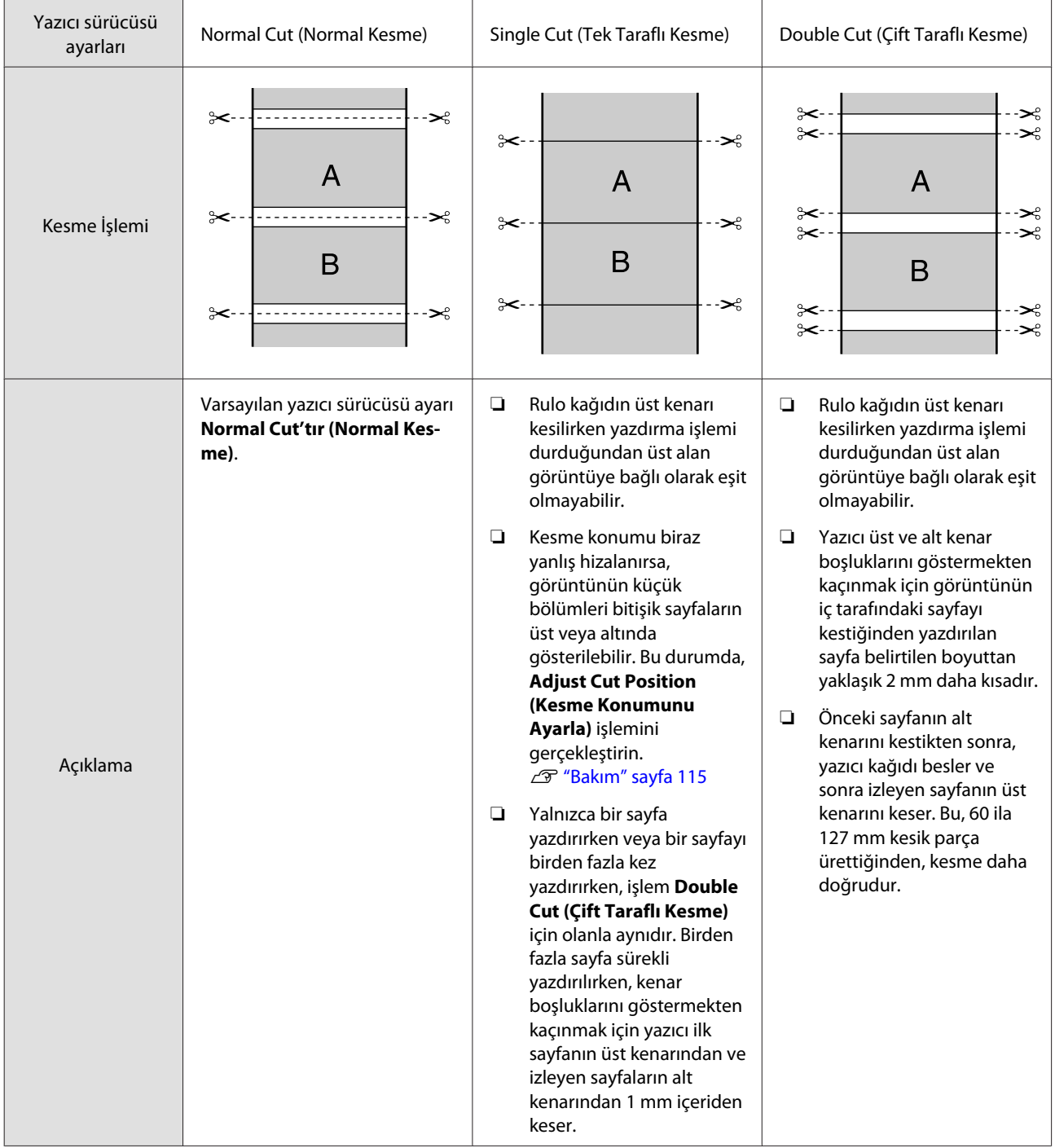

# **Yazdırma için Prosedürlerin Ayarlanması**

#### **Windows'ta Ayarların Yapılması**

A Yazıcı sürücüsünün **Main (Ana)** ekranı gösterildiğinde, **Media Type (Ortam Türü)**, **Source (Kaynak)**, **Size (Boyut)** gibi yazdırma için gerekli olan çeşitli ayarları yapabilirsiniz.

#### U["Yazdırma \(Windows\)" sayfa 43](#page-42-0)

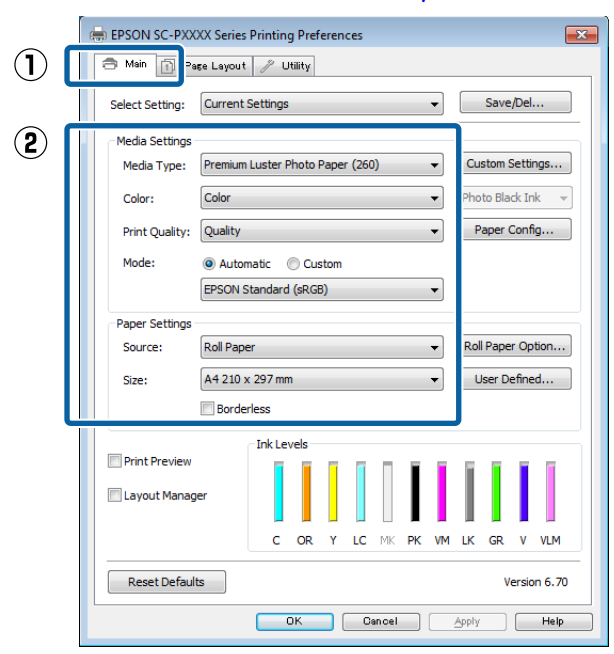

B **Borderless (Kenarlıksız)** öğesini seçin ve ardından **Expansion (Genişleme)** düğmesine tıklayın.

> **Roll Paper (Rulo Kağıt)** ya da **Roll Paper (Banner) (Rulo Kağıt (Afiş))**, **Source (Kaynak)** için seçildiğinde genişleme miktarını seçemezsiniz.

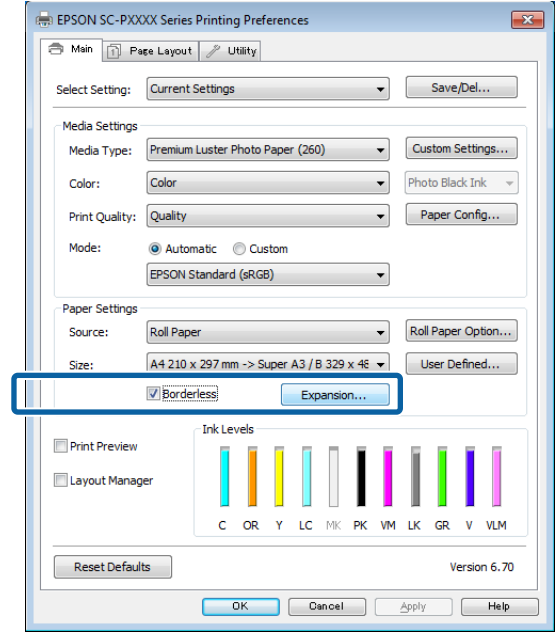

C **Auto Expand (Otomatik Genişletme)** ya da **Retain Size (Saklama Boyutu)** öğelerini **Method of Enlargement (Büyütme Metodu)** olarak seçin.

> **Auto Expand (Otomatik Genişletme)** öğesini seçtiyseniz, görüntünün ne kadarının kağıdın kenarından aşağıda gösterildiği gibi taşacağını belirleyin.

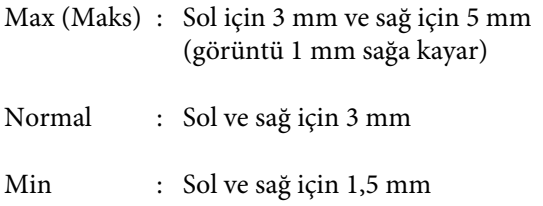
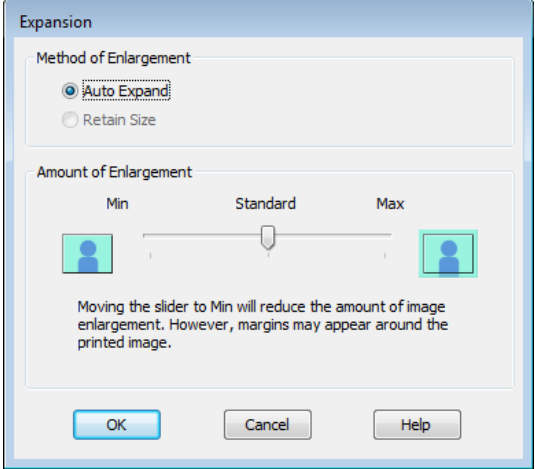

#### *Not:*

*Kaydırıcıyı Min öğesine doğru kaydırma görüntü büyütme oranını azaltır. Bu nedenle, kağıt ve yazdırma ortamına bağlı olarak kağıdın kenarlarında bazı boşluklar görünebilir.*

D Rulo kağıt kullanırken, **Roll Paper Option (Rulo Kağıt Seçeneği)** öğesine tıklayın ve sonra **Auto Cut (Otomatik Kesme)** seçeneğini ayarlayın.

#### U["Rulo Kağıdı Kesme Hakkında" sayfa 71](#page-70-0)

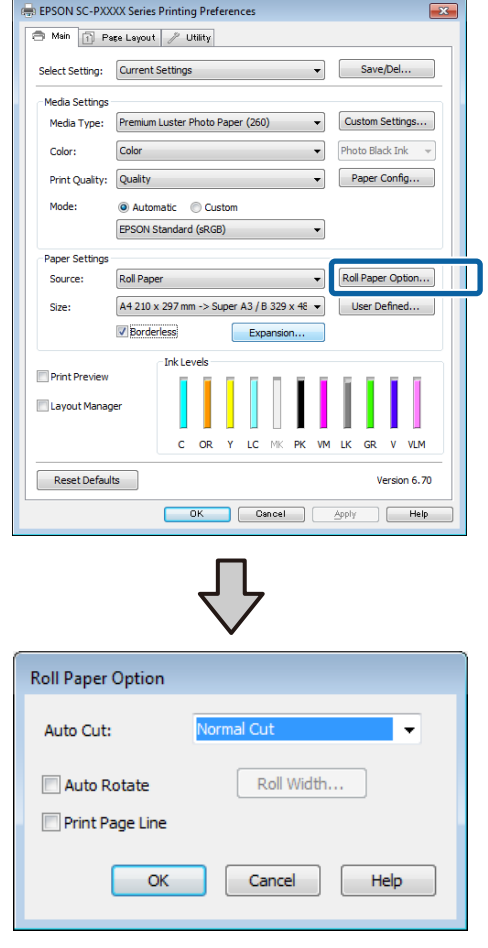

E Diğer ayarları kontrol edin ve ardından yazdırmaya başlayın.

#### **Mac için Ayarların Yapılması**

A Print (Yazdır) ekranını açın ve **Paper Size (Kağıt Boyutu)** seçeneğinden kağıt boyutunu ve ardından kenarlıksız yazdırma metodunu seçin.

#### U["Yazdırma \(Mac\)" sayfa 44](#page-43-0)

Kenarlıksız yazdırma metodları için seçimler aşağıdaki gibi gösterilir.

xxxx (Roll Paper - Borderless, Auto Expand) (Rulo Kağıt-Knr.sız, Oto.Gnş.)

xxxx (Roll Paper - Borderless, Retain Size) (Rulo Kğt. - Kenarlıksız, Sak.Boy.)

xxxx (Sheet - Borderless, Auto Expand (Sayfa - Kenarlıksız, Otomatik Genişlet))

xxxx (Sheet - Borderless, Retain Size (Sayfa - Kenarlıksız, Sak.Boy.))

Burada XXXX, A4 gibi gerçek kağıt boyutudur.

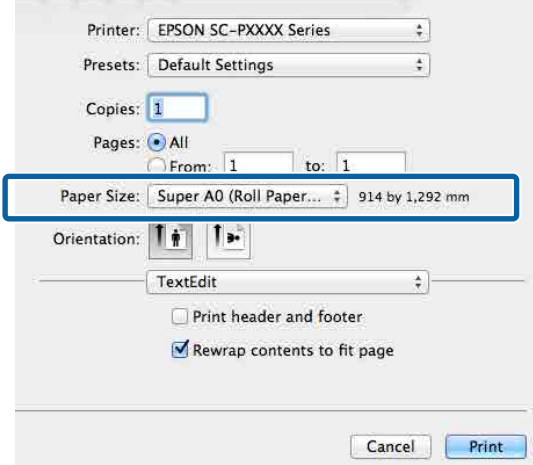

#### *Not:*

*Sayfa ayarı seçenekleri uygulamanın yazdırma iletişim kutusunda kullanılamıyorsa, sayfa ayarları iletişim kutusunu görüntüleyin.*

B Listeden **Page Layout Settings (Sayfa Yapısı Ayarları)** öğesini seçin ve sonra **Roll Paper Option (Rulo Kağıt Seçeneği)** veya **Expansion (Genişleme)** öğesini ayarlayın.

> **Roll Paper Option (Rulo Kağıt Seçeneği)** ile **Auto Cut (Otomatik Kesme)** hakkında daha fazla bilgi için aşağıya bakın.

U["Rulo Kağıdı Kesme Hakkında" sayfa 71](#page-70-0)

**Expansion (Genişleme)** yalnızca **Paper Size (Kağıt Boyutu)** olarak **Auto Expand (Otomatik Genişletme)** seçildiğinde kullanılabilir. Aşağıda her öğe için değerler gösterilmektedir.

```
Max (Maks) : Sol için 3 mm ve sağ için 5 mm
              (görüntü 1 mm sağa kayar)
```
Normal : Sol ve sağ için 3 mm

Min : Sol ve sağ için 1,5 mm

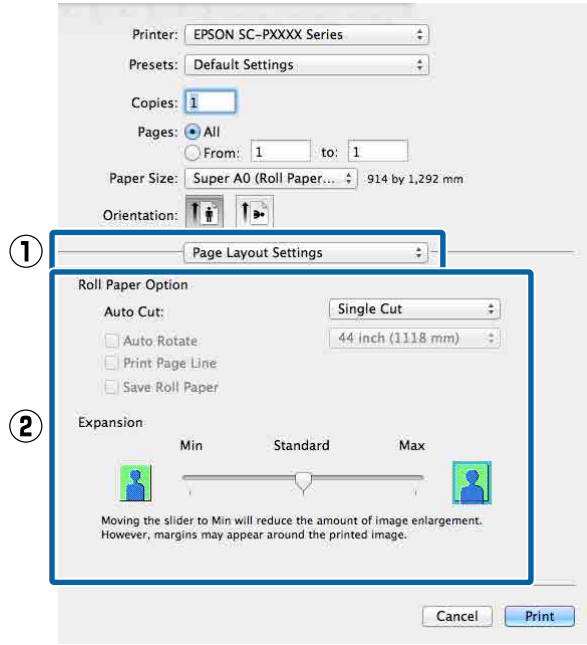

#### *Not:*

*Kaydırıcıyı Min öğesine doğru kaydırma görüntü büyütme oranını azaltır. Bu nedenle, kağıt ve yazdırma ortamına bağlı olarak kağıdın kenarlarında bazı boşluklar görünebilir.*

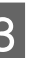

3 Diğer ayarları kontrol edin ve ardından yazdırmaya başlayın.

## <span id="page-74-0"></span>**Büyütülmüş/Küçültülmüş Yazdırma**

Verinizin boyutunu büyütebilir ya da küçültebilirsiniz. Üç ayarlama metodu vardır.

❏ Fit to Page (Sayfaya Sığdır) yazdırma Kağıt boyutuna uyacak şekilde görüntü boyutunu otomatik olarak büyütür ya da küçültür.

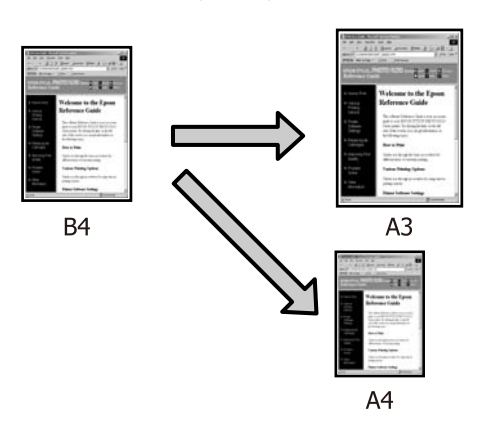

❏ Fit to Roll Paper Width (Rulo Kağıdı Genişliğine Sığdır) (sadece Windows) Rulo kağıdın genişliğine uyacak şekilde görüntü boyutunu otomatik olarak büyütür ya da küçültür.

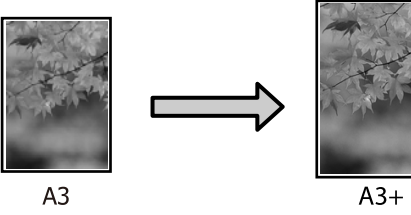

❏ Custom (Özel) Büyütme ya da küçültme oranını belirleyebilirsiniz. Standart olmayan bir kağıt boyutu için bu metodu kullanın.

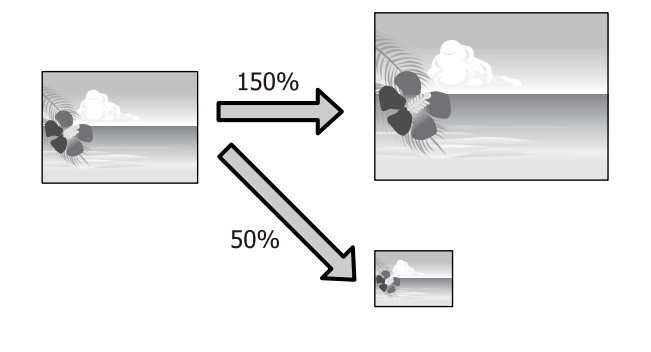

## **Sayfaya Sığdır/Kağıda sığacak şekilde ölçeklendir**

#### **Windows'ta Ayarların Yapılması**

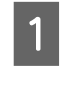

A Yazıcı sürücüsünün **Page Layout (Sayfa Yapısı)** ekranı gösterildiğinde, **Page Size (Sayfa Boyutu)** ya da **Paper Size (Kağıt Boyutu)** seçeneğinden veri kağıt boyutu ile benzer olan kağıt boyutunu ayarlayın.

#### U["Yazdırma \(Windows\)" sayfa 43](#page-42-0)

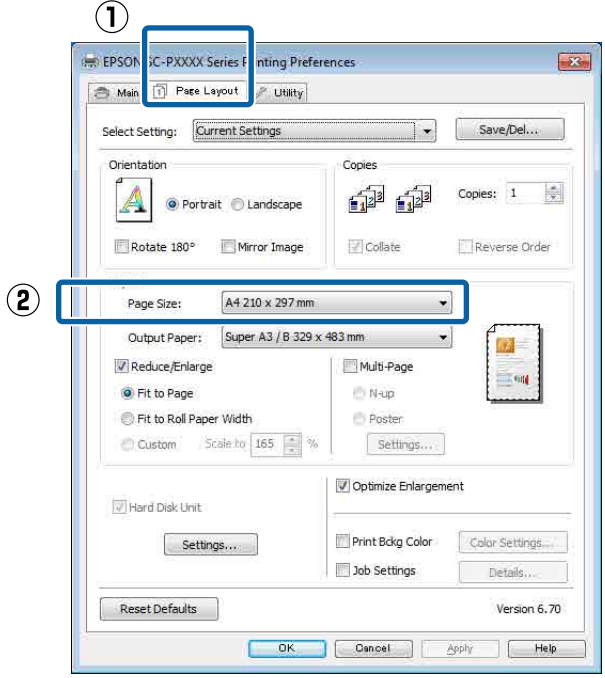

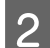

B **Output Paper (Çıktı Kağıt)** listesinden yazıcıya yüklü kağıdın boyutunu seçin.

> **Fit to Page (Sayfaya Sığdır)**, **Reduce/Enlarge (Küçült/Büyüt)** olarak seçilir.

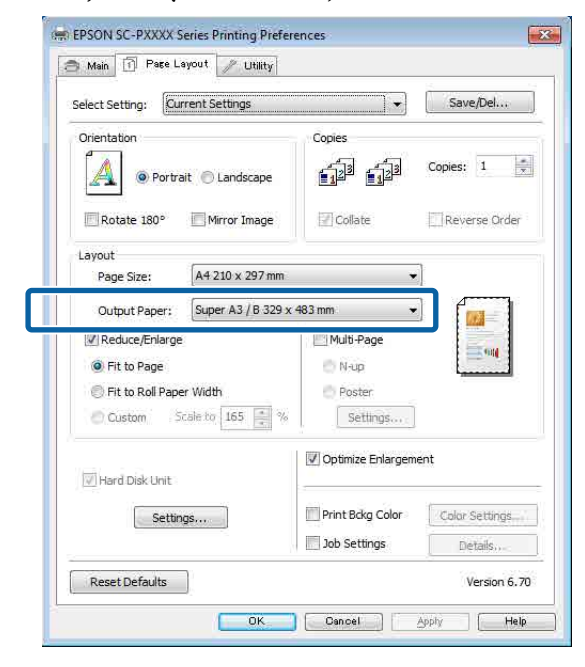

C Diğer ayarları kontrol edin ve ardından yazdırmaya başlayın.

#### **Mac için Ayarların Yapılması**

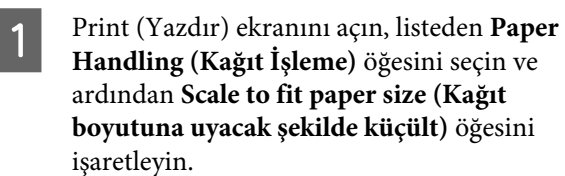

#### U["Yazdırma \(Mac\)" sayfa 44](#page-43-0)

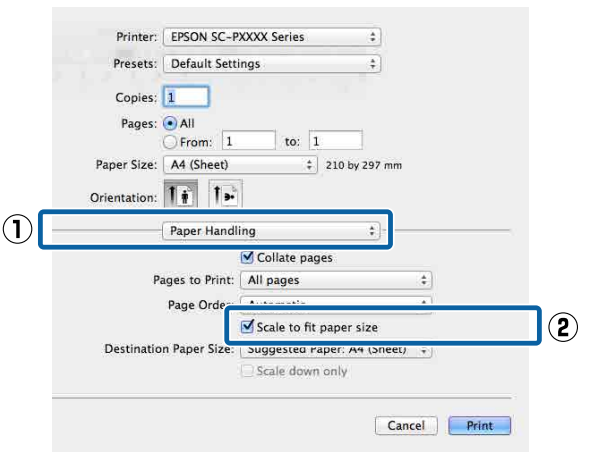

B **Destination Paper Size (Hedef Kağıt Boyutu)** olarak yazıcıya yüklü olan kağıdın boyutunu seçin.

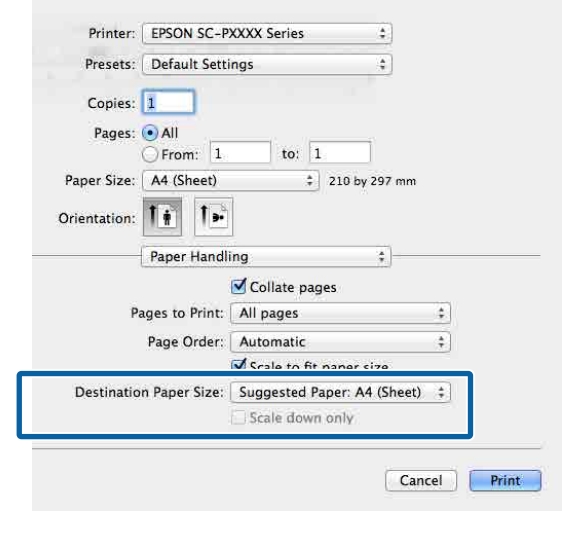

#### *Not:*

*Büyütülmüş yazdırma yaparken, Scale down only (Yalnızca Küçült) onay kutusu seçimini kaldırın.*

Biğer ayarları kontrol edin ve ardından yazdırmaya başlayın.

## **Rulo Kağıdı Genişliğine Sığdır (sadece Windows)**

A Yazıcı sürücüsünün **Main (Ana)** sekmesini görüntüleyin ve **Source (Kaynak)** için **Roll Paper (Rulo Kağıt)** öğesini seçin.

U["Yazdırma \(Windows\)" sayfa 43](#page-42-0)

B **Page Layout (Sayfa Yapısı)** sekmesini görüntüleyin ve belge boyutunda kullanılan sayfa boyutu ile uyumlu bir **Page Size (Sayfa Boyutu)** tercihi yapın.

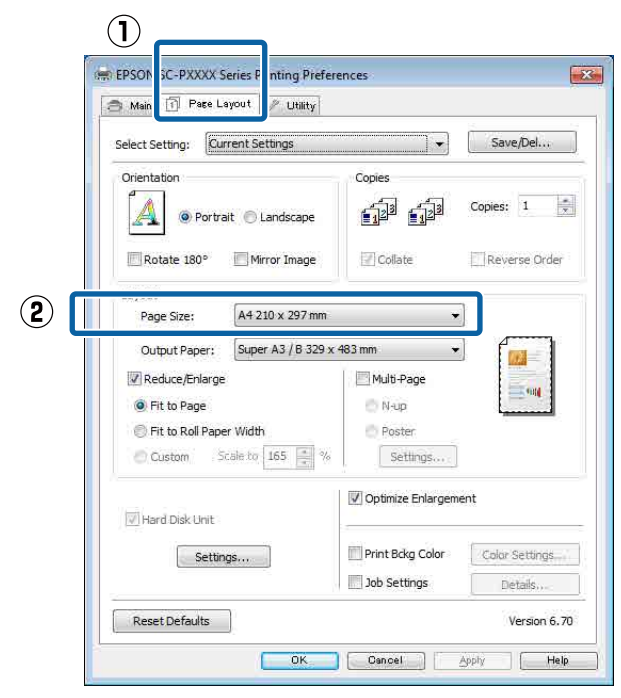

C **Output Paper (Çıktı Kağıt)** listesinden yazıcıya yüklü kağıdın boyutunu seçin.

> **Fit to Page (Sayfaya Sığdır)**, **Reduce/Enlarge (Küçült/Büyüt)** olarak seçilir.

D **Fit to Roll Paper Width (Rulo Kağıdı Genişliğine Sığdır)** öğesini seçin.

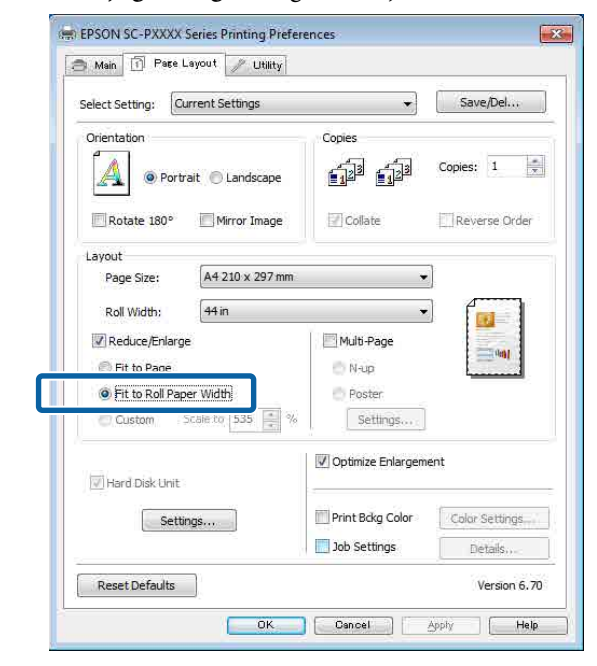

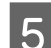

E **Roll Width (Rulo Genişliği)** listesinden, yazıcıdaki yüklü rulo kağıt genişliğini seçin.

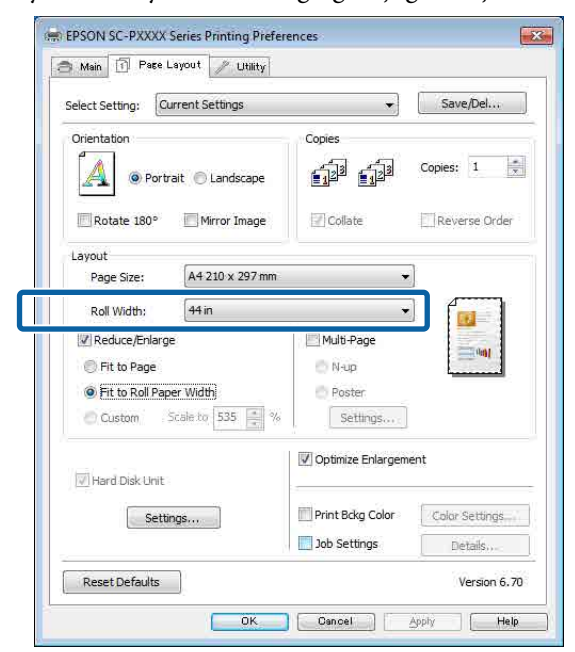

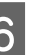

F Diğer ayarları kontrol edin ve ardından yazdırmaya başlayın.

## **Özel Ölçek Ayarı**

#### **Windows'ta Ayarların Yapılması**

A Yazıcı sürücüsünün **Page Layout (Sayfa Yapısı)** ekranı gösterildiğinde, **Page Size (Sayfa Boyutu)** ya da **Paper Size (Kağıt Boyutu)** seçeneğinden veri kağıt boyutu ile benzer olan kağıt boyutunu ayarlayın.

U["Yazdırma \(Windows\)" sayfa 43](#page-42-0)

B **Output Paper (Çıktı Kağıt)** listesinden yazıcıya yüklü kağıdın boyutunu seçin.

> **Fit to Page (Sayfaya Sığdır)**, **Reduce/Enlarge (Küçült/Büyüt)** olarak seçilir.

C **Custom (Özel)** öğesini seçin ve sonra **Scale to (Ölçekle)** değerini ayarlayın.

> Değeri ayarlamak için doğrudan bir değer girin ya da ölçek kutusunun sağındaki oklara tıklayın.

#### %10 ile 650 aralığında ölçeği seçin.

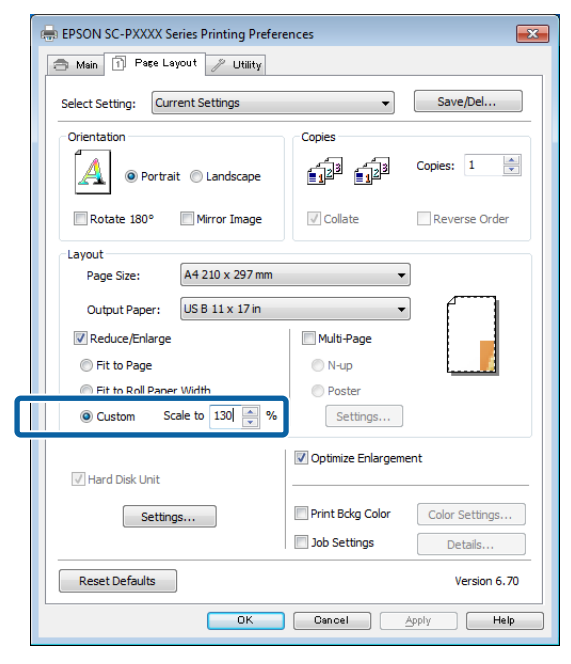

Diğer ayarları kontrol edin ve ardından yazdırmaya başlayın.

#### **Mac için Ayarların Yapılması**

A Print (Yazdır) ekranı gösterildiğinde, **Paper Size (Kağıt Boyutu)** listesinden yazıcıya yüklü olan kağıdın boyutunu seçin.

#### U["Yazdırma \(Mac\)" sayfa 44](#page-43-0)

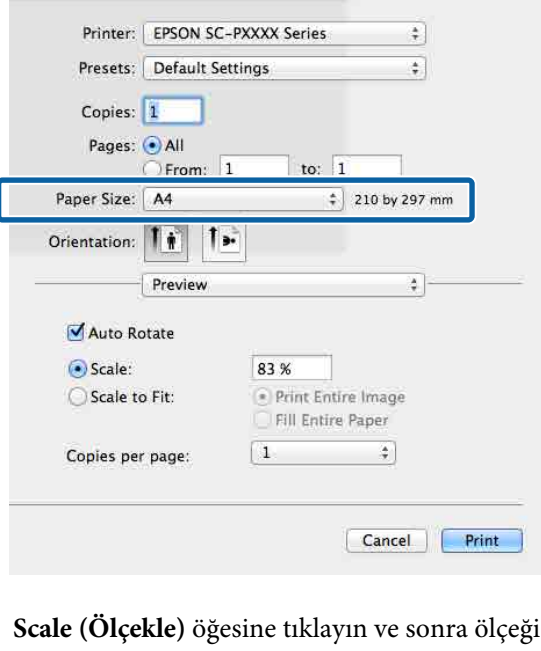

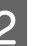

**Scale (Ölçekle)** öğesine tıklayın ve sonra ölçeği girin. girin.

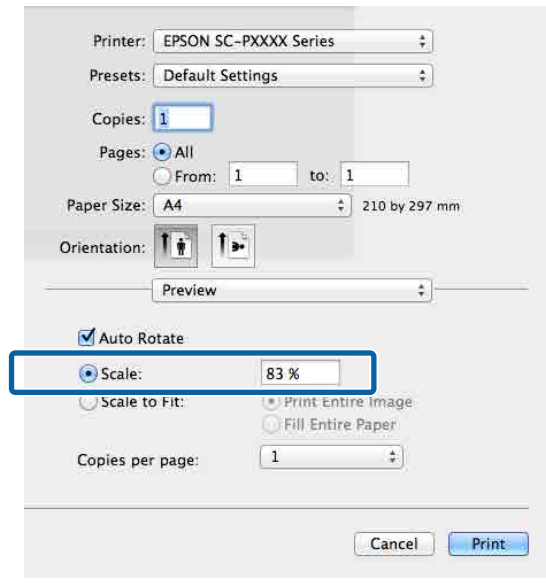

Kullandığınız uygulamadaki Print (Yazdır) ekranının kullanmak istediğiniz ölçek için bir giriş öğesi yoksa, Page Setup (Sayfa Yapısı) ekranını görüntüleyin ve ayarları yapın.

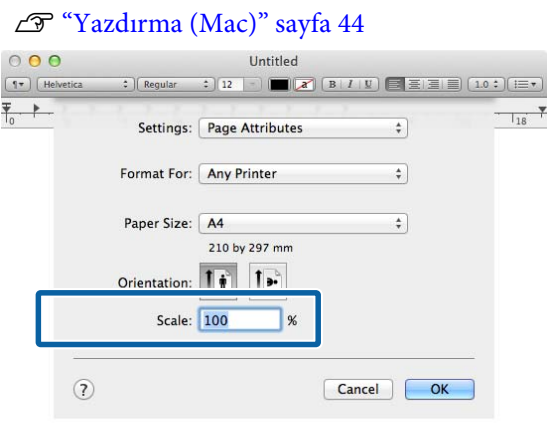

# <sup>U</sup>["Yazdırma \(Mac\)" sayfa 44](#page-43-0) **Çok Sayfalı Yazdırma**

Tek bir sayfaya belgenizin birkaç sayfasını yazdırabilirsiniz.

A4 boyutunda hazırlanmış sürekli verileri yazdırırsanız, aşağıda gösterildiği gibi yazdırılır.

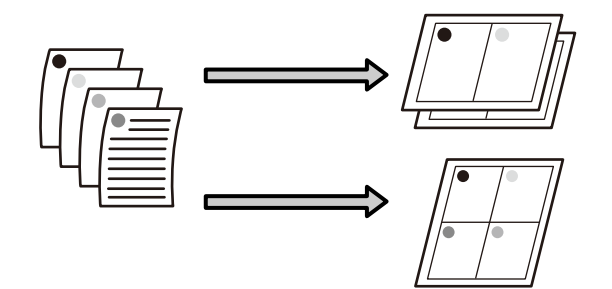

#### *Not:*

- ❏ *Windows'ta, kenarlıksız yazdırma yaparken Çok Sayfalı yazdırma fonksiyonunu kullanmazsınız.*
- ❏ *Windows'ta, verileri farklı boyutlardaki kağıda yazdırmak için küçült/büyüt fonksiyonunu (Sayfaya Sığdır) kullanabilirsiniz.* U*["Büyütülmüş/Küçültülmüş Yazdırma"](#page-74-0) [sayfa 75](#page-74-0)*

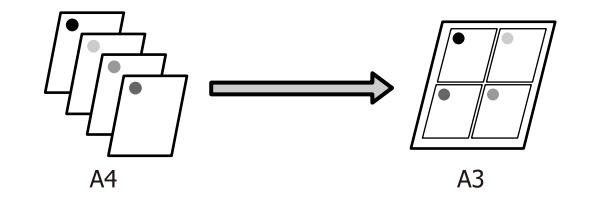

#### **Windows'ta Ayarların Yapılması**

A Yazıcı sürücüsünün **Page Layout (Sayfa Yapısı)** ekranı görüntülendiğinde, **Multi-Page (Çok sayfalı)** onay kutusunu ve **N-up** öğesini seçip ardından **Settings (Ayarlar)** düğmesine tıklayın.

#### U["Yazdırma \(Windows\)" sayfa 43](#page-42-0)

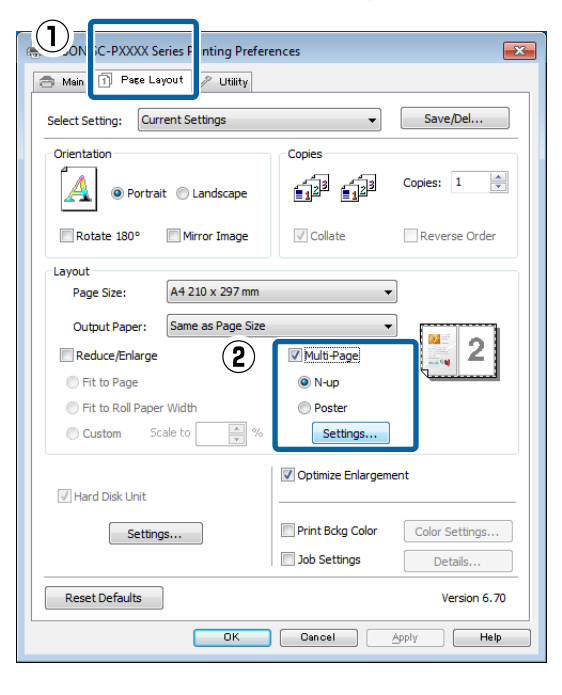

B **Print Layout (Yazdırma Düzeni)** ekranında, yaprak başına sayfa sayısını ve sayfa sırasını belirleyin.

> **Print page frames (Sayfa çerçevelerini yazdır)** onay kutusu seçilirse sayfa çerçeveleri her sayfaya yazdırılır.

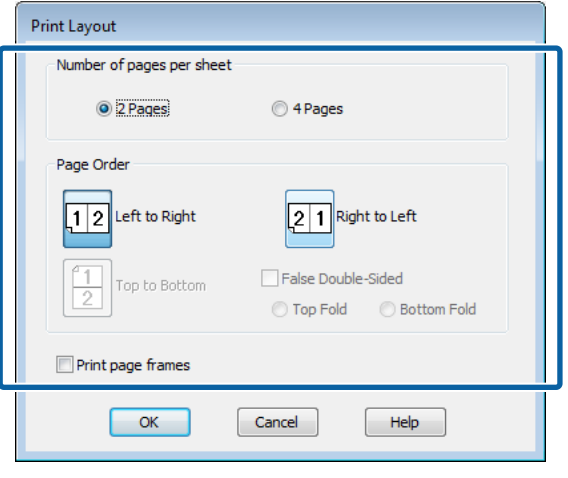

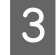

3 Diğer ayarları kontrol edin ve ardından yazdırmaya başlayın.

#### **Mac için Ayarların Yapılması**

A Print (Yazdır) ekranı gösterildiğinde, listeden **Layout (Düzen)** öğesini seçin ve ardından yaprak başına sayfa sayısı, vb. belirleyin.

#### U["Yazdırma \(Mac\)" sayfa 44](#page-43-0)

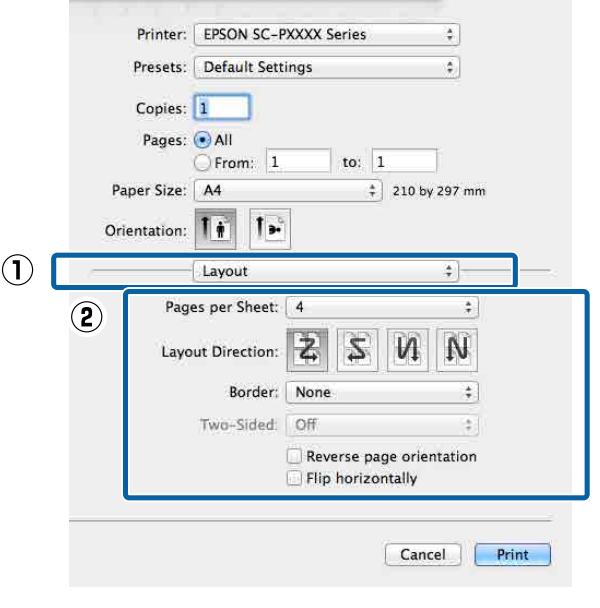

#### *Not:*

*Border (Kenarlık) fonksiyonunu kullanarak, düzenlenen sayfaların etrafındaki çerçeveleri yazdırabilirsiniz.*

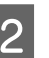

2 Diğer ayarları kontrol edin ve ardından yazdırmaya başlayın.

## **Poster Yazdırma (Birkaç sayfayı kapsayacak şekilde büyütün ve yazdırın — sadece Windows)**

Poster yazdırma fonksiyonu yazdırma verisini otomatik olarak büyütür ve böler. Büyük bir poster ya da takvim oluşturmak için basılı sayfaları birleştirebilirsiniz. Normal yazdırma boyutunun 16-katına kadar poster yazdırma yapılabilir (dört sayfa × dört sayfa). Poster yazdırmanın iki yolu vardır.

❏ Kenarlıksız poster yazdırma Bu işlem, yazdırma verisini otomatik olarak büyütüp bölerek kenar boşluğu olmadan yazdırır. Çıktıları birleştirerek rahatlıkla bir poster oluşturabilirsiniz. Kenarlıksız yazdırma için, kağıt boyutunu biraz aşacak şekilde veri genişletilir. Kağıdı aşan büyütülmüş alanlar yazdırılmaz. Bu nedenle, görüntü birleşme yerlerinde hizalanmamış olabilir. Sayfaları hassas şekilde birleştirmek için, kenar boşlukları ile aşağıdaki poster yazdırmayı gerçekleştirin.

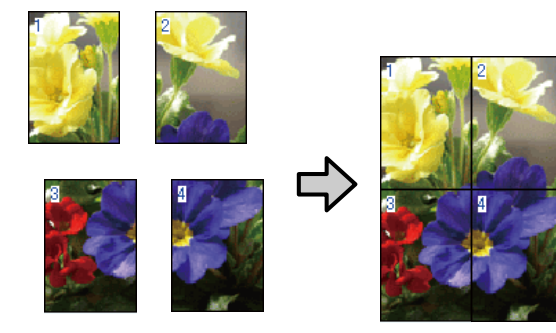

❏ Kenar boşlukları ile poster yazdırma Bu işlem, yazdırma verisini otomatik olarak büyütüp bölerek kenar boşluğu ile yazdırır. Poster yapmak için kenar boşluklarını kesmeli ve ardından çıktı kağıdını birleştirmelisiniz. Kenar

boşluklarını kestiğinizden ötürü son boyut biraz daha küçük olsa da, görüntü hassas şekilde birleşir.

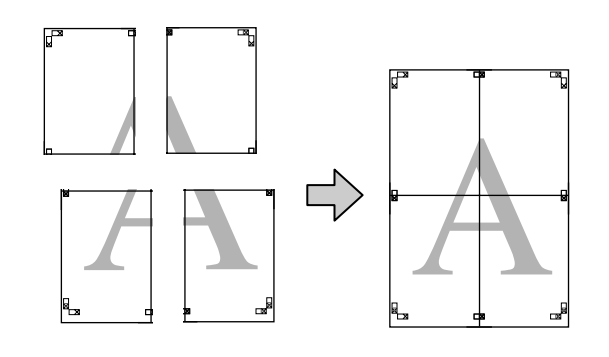

## **Yazdırma için Prosedürlerin Ayarlanması**

A Uygulamaları kullanarak yazdırma verisini hazırlayın.

Yazdırma sırasında yazıcı sürücüsü görüntü verisini otomatik olarak büyütür.

B Yazıcı sürücüsünün **Page Layout (Sayfa Yapısı)** ekranı görüntülendiğinde, **Multi-Page (Çok sayfalı)** onay kutusunu ve **Poster** öğesini seçip ardından **Settings (Ayarlar)** düğmesine tıklayın.

#### U["Yazdırma \(Windows\)" sayfa 43](#page-42-0)

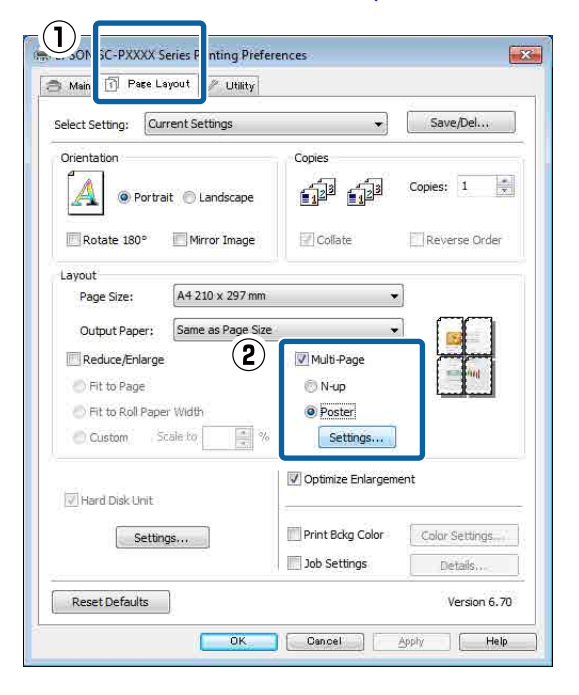

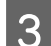

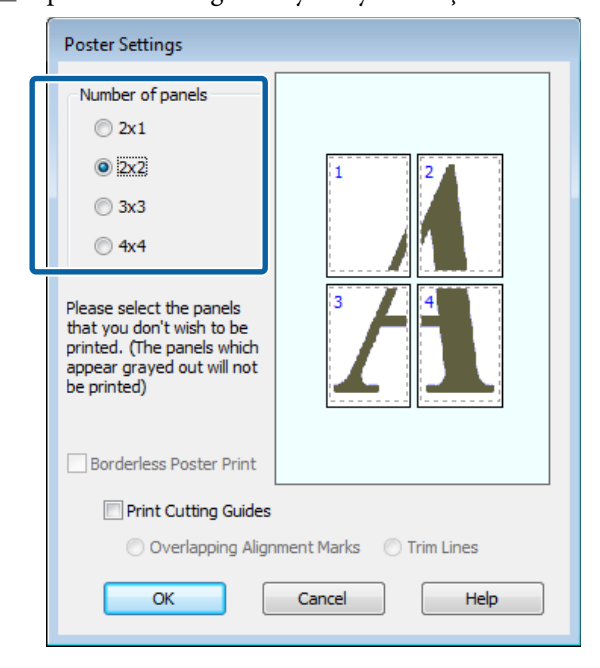

**C Poster Settings (Poster Ayarları)** ekranında,<br>
poster yazdırma ya da boşluklu<br>
poster yazdırmayı seçin ve ardından yazdır poster yazdırmayı seçin ve ardından yazdırmak istemediğiniz sayfaları seçin.

#### **Kenarlıksız seçildiğinde:**

**Borderless Poster Print (Kenarlıksız Poster Yazdırma)** öğesini seçin.

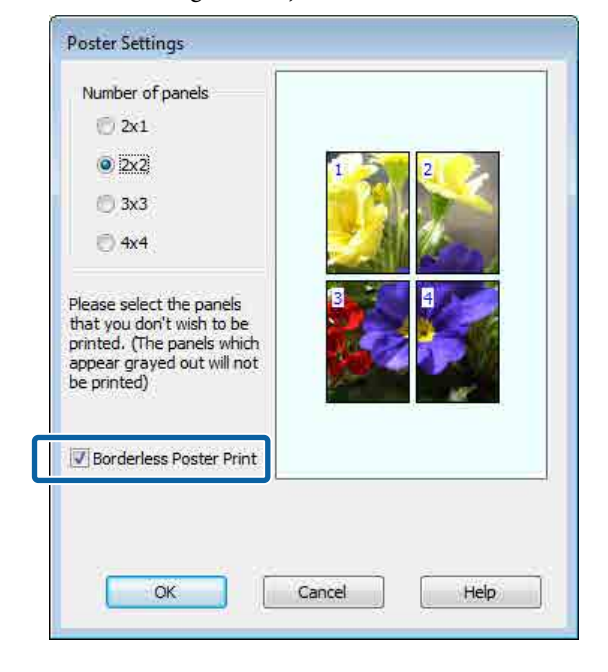

#### *Not:*

*Borderless Poster Print (Kenarlıksız Poster Yazdırma) silik ise, seçili kağıt ya da boyut kenarlıksız yazdırmayı desteklemiyordur.*

U*["Epson Özel Ortam Tablosu" sayfa 157](#page-156-0)*

U*["Piyasada Bulunan Desteklenen Kağıt"](#page-167-0) [sayfa 168](#page-167-0)*

#### **Kenarlıklı seçildiğinde:**

#### **Borderless Poster Print (Kenarlıksız Poster Yazdırma)** öğesini silin.

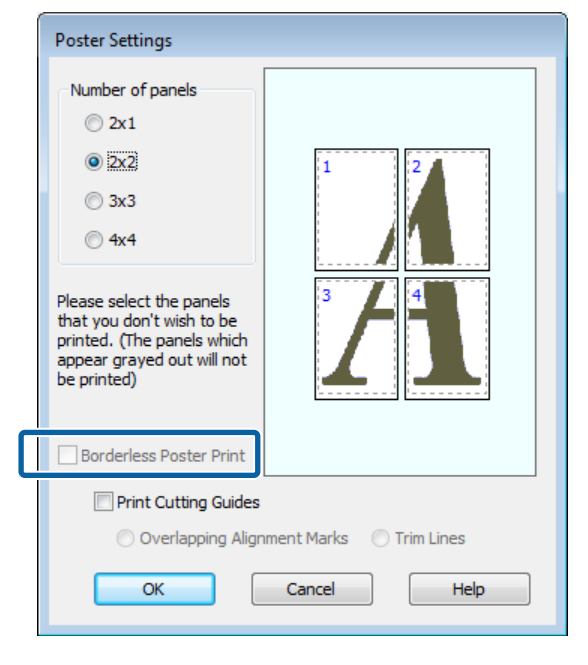

#### *Not:*

*Bir araya getirdikten sonra boyuta ilişkin olarak:*

*Borderless Poster Print (Kenarlıksız Poster Yazdırma) silindiğinde ve kenar boşluklu yazdırma seçildiğinde, Print Cutting Guides (Kesme KıIavuz Çizgilerini Yazdır) öğeleri gösterilir.*

*Trim Lines (Kesme Çizgileri) seçili olsa da olmasa da tamamlanan boyut aynıdır. Ancak, Overlapping Alignment Marks (Çakışan Hizalama İşaretleri) seçilirse, tamamlanan boyut çakışmalı olandan küçük olur.*

E Diğer ayarları kontrol edin ve ardından yazdırmaya başlayın.

## **Çıktı kağıdının birleştirilmesi**

Çıktı kağıdının birleştirilmesine ilişkin adımlar kenarlıksız poster yazdırma ve kenar boşluklu poster yazdırma arasında farklılık gösterir.

#### **Kenarlıksız poster yazdırma**

Bu bölümde dört basılı sayfanın nasıl birleştirileceği açıklanmaktadır. Basılı sayfaları kontrol edip eşleştirin ve bunları bir bantla arka kısımlarından aşağıda gösterilen sırayla birleştirin.

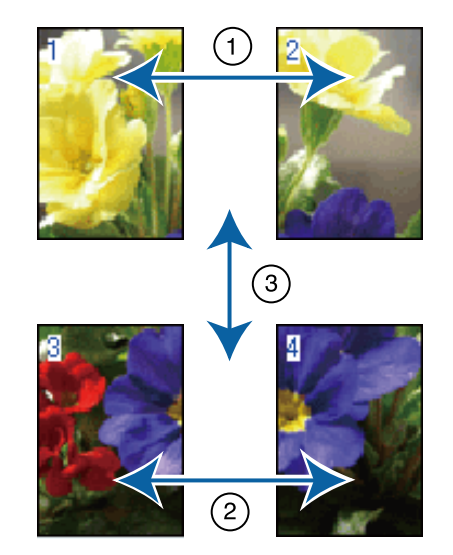

#### **Kenar boşlukları ile poster yazdırma**

**Overlapping Alignment Marks (Çakışan Hizalama İşaretleri)** seçilirse, birleştirme kılavuzları (aşağıdaki resimde X işaretlerinin üzerinde ve çevresinde çizilen çizgilerle gösterilmiştir) her sayfaya yazdırılır.

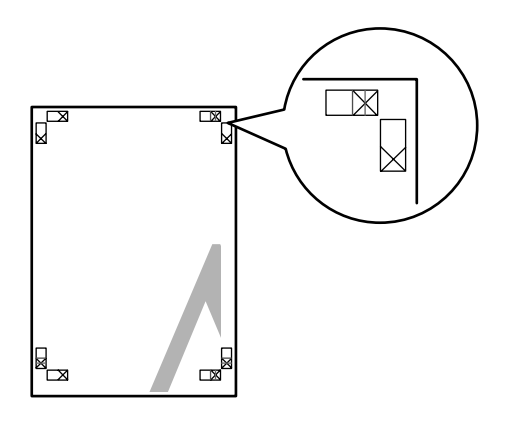

*Not:*

*Hizalama işaretleri siyah-beyaz baskı için siyahtır.*

Aşağıdaki bölümde dört basılı sayfanın nasıl birleştirileceği açıklanmaktadır.

A Üst iki sayfayı hazırlayın ve iki birleştirme kılavuzunu birleştiren çizgiden (X işaretlerinin ortaları) keserek sol sayfadan fazlalığı kırpın.

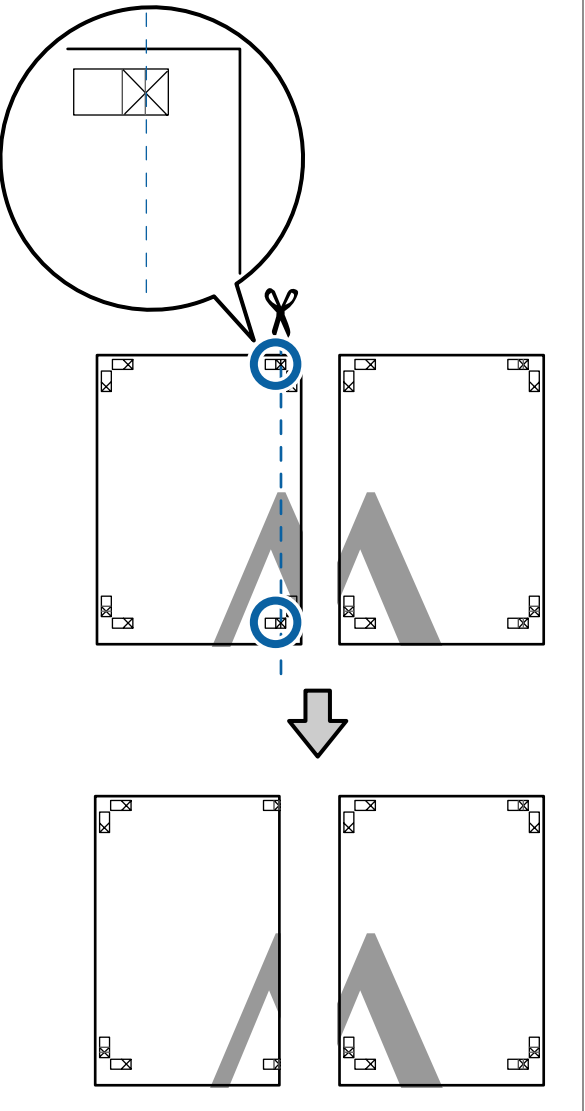

Sol üst sayfayı sağ üst sayfa üzerine koyun.<br>Asağıdaki resimde gösterildiği gibi Y Aşağıdaki resimde gösterildiği gibi X işaretlerini dizin ve bunları yapışkan bantla geçici olarak sabitleyin.

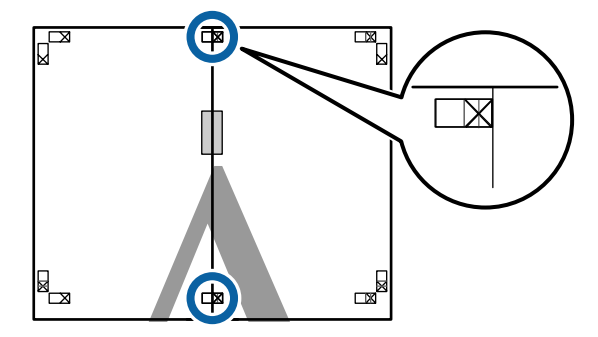

 $\overline{\mathbf{3}}$   $\overline{\mathbf{1}}$ ki sayfa üst üste binmiş şekilde, iki kesme kılavuzunu birleştiren çizgi (X işaretlerinin solundaki çizgiler) boyunca keserek fazlalığı kırpın.

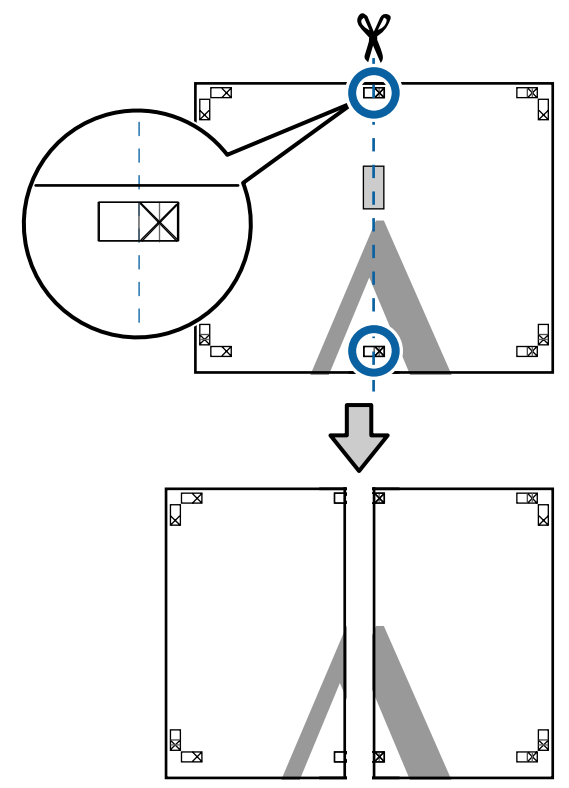

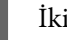

4 İki sayfayı birleştirin.

Sayfaların arka kısımlarını yapıştırmak için bir yapışkan bant kullanın.

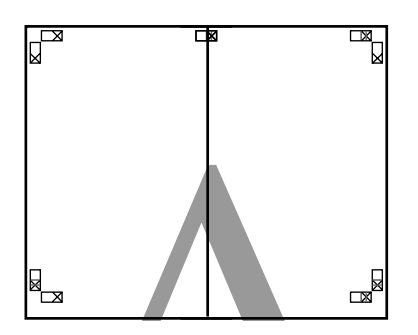

 $\overline{\textbf{5}}$  Alt sayfalar için Adım 1 ila 4 arasını tekrarlayın.

 $\overline{6}$  İki kılavuzu birleştiren çizgi (X işaretlerinin ortaları) boyunca keserek altı üst savfadan ortaları) boyunca keserek altı üst sayfadan kırpın.

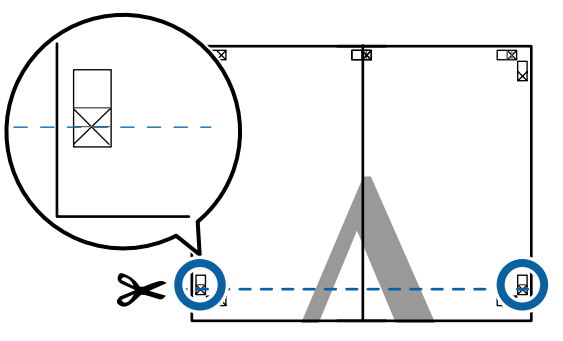

G Üst sayfayı alt sayfanın üstüne yerleştirin. Aşağıdaki resimde gösterildiği gibi X işaretlerini dizin ve bunları yapışkan bantla geçici olarak sabitleyin.

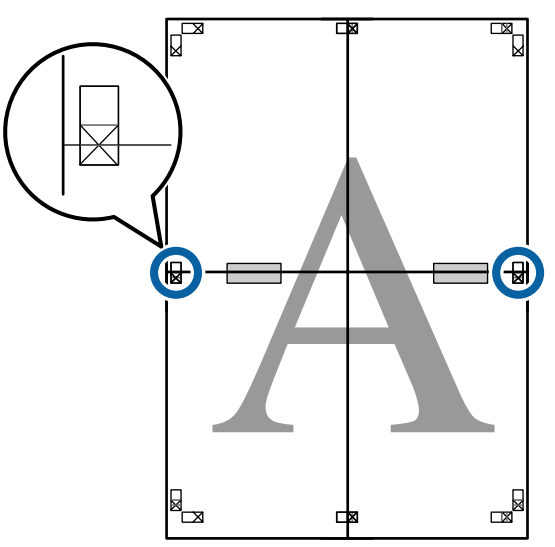

 $\overline{8}$  İki sayfa üst üste binmiş şekilde, iki kesme kılavuzunu birleştiren çizgi (X işaretlerinin üstündeki çizgiler) boyunca keserek fazlalığı kırpın.

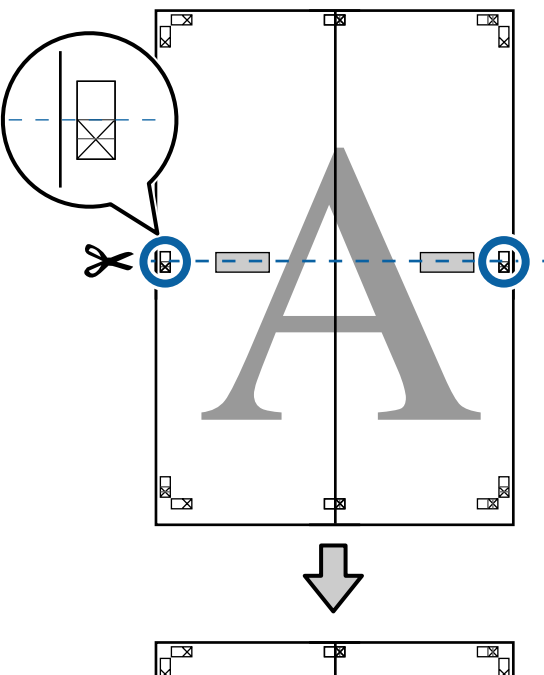

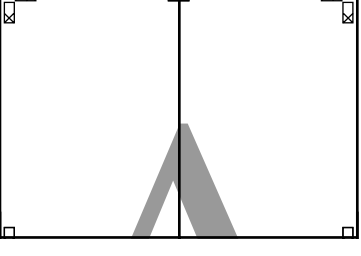

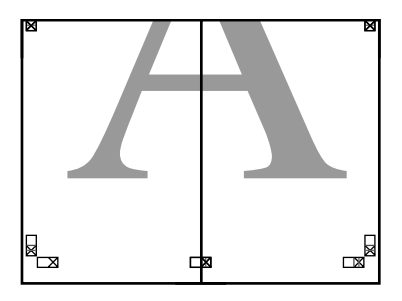

I Üst ve alt sayfaları birleştirin.

Sayfaların arka kısımlarını yapıştırmak için bir yapışkan bant kullanın.

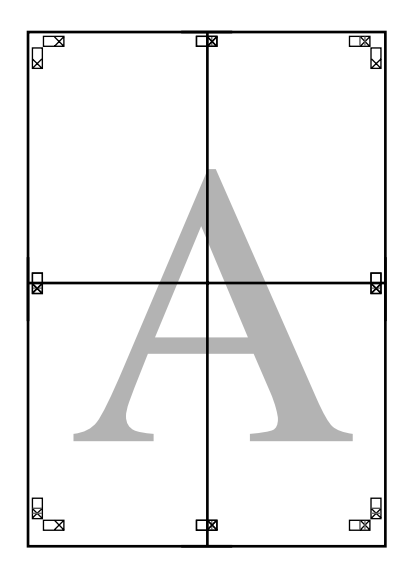

10 Tüm sayfaları birleştirdikten sonra, kesme<br>kılayuzları (X isaretlerinin dısı) boyunca kılavuzları (X işaretlerinin dışı) boyunca keserek kenarlıkları kırpın.

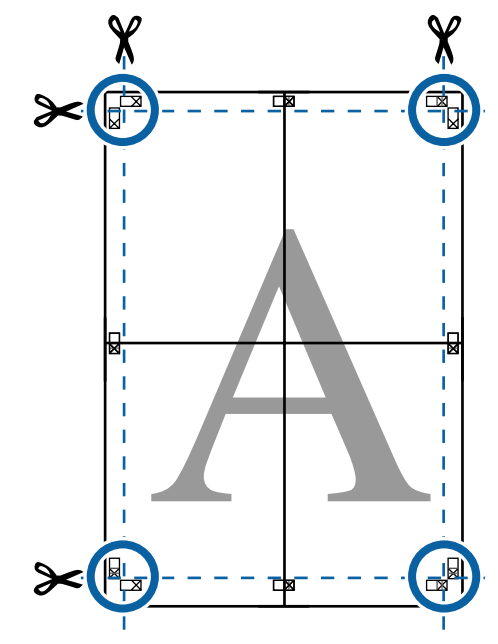

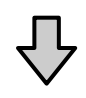

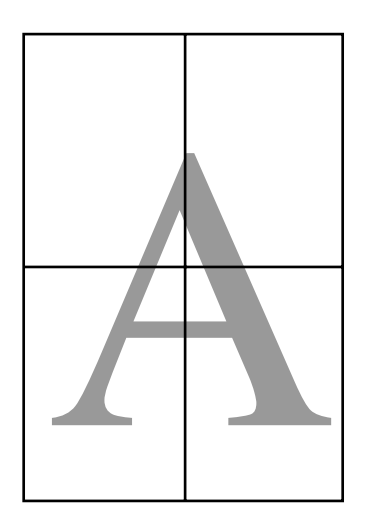

## <span id="page-86-0"></span>**Standart Olmayan Boyutlarda Yazdırma**

Dikey veya yatay afişler ve eşit kenarlardaki belgeler dahil standart olmayan boyutlarda yazdırmadan önce, yazıcı sürücüsüne istenen kağıt boyutunu kaydedin. Yazıcı sürücüsüne kaydedildiklerinde, özel boyutlar uygulamanın **Page Setup'ta (Sayfa Yapısı)** ve diğer yazdırma iletişim kutularında seçilebilir.

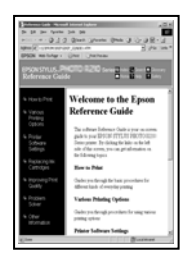

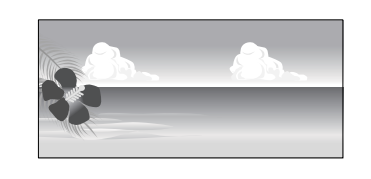

#### **Desteklenen kağıt boyutları**

Aşağıdaki tabloda yazıcı sürücüsünde ayarlanabilen kağıt boyutları gösterilmektedir. Yazıcının desteklediği kağıt boyutları için aşağıya bakın.

#### U["Yazdırılabilir alan" sayfa 47](#page-46-0)

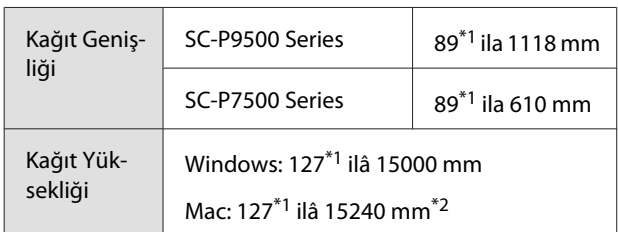

- \*1 Yazıcının desteklediği en küçük boyut 182 mm genişliğinde ve 254 mm uzunluğundadır. Yazıcı sürücüsüne Özel Kağıt Boyutu olarak daha küçük bir boyut girilirse, belge beklenen kenar boşluklarından daha geniş yazdırılacak ve kırpılması gerekecektir.
- \*2 Mac **Custom Paper Sizes (Özel Kağıt Boyutu)** için, bu yazıcıya yüklenemeyen büyük kağıt boyut belirtebilseniz de düzgün yazdırılmaz.

### c*Önemli:*

*Piyasada bulunan yazılım kullanılırken, olası çıkış boyutları kısıtlanır. Afiş yazdırmayı destekleyen uygulamalar kullanıyorsanız, daha uzun kağıt uzunluğu ayarlayabilirsiniz. Ayrıntılar için uygulamanın kılavuzuna bakın.*

#### **Windows'ta Ayarların Yapılması**

A Yazıcı sürücüsünün **Main (Ana)** ekranı gösterildiğinde, **User Defined (Kullanıcı Tanımlı)** düğmesine tıklayın.

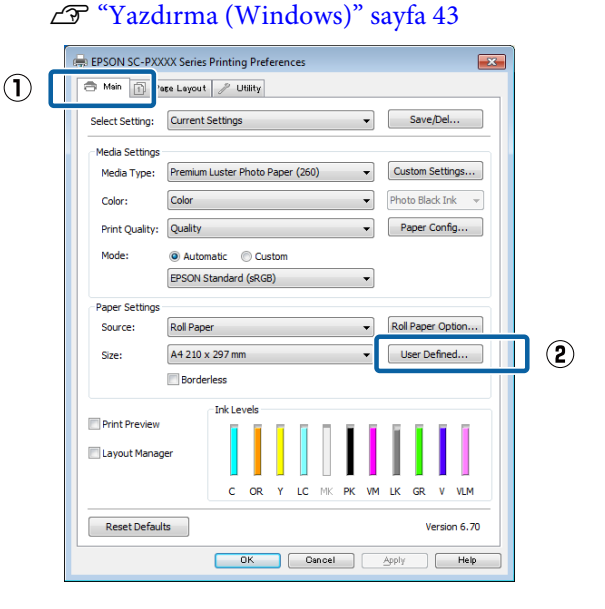

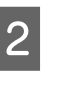

#### B **User Defined Paper Size (Kullanıcı Tanımlı Kağıt Boyutu)** ekranında, kullanmak istediğiniz kağıt boyutunu ayarlayın ve ardından **Save (Kaydet)** düğmesine tıklayın.

- ❏ **Paper Size Name (Kağıt Boyutu Adı)** için en fazla 24 adet tek bayt karakter girebilirsiniz.
- ❏ İstenilen özel boyuta yakın olan ön tanımlı bir boyut için uzunluk ve genişlik değerleri, **Base Paper Size** menüsündeki uygun seçenek tercih edilerek görüntülenebilir.

❏ Uzunluk ve genişlik oranı tanımlı kağıt boyutu ile aynıysa, **Fix Aspect Ratio (En/Boy Oranını Düzelt)** öğesinden tanımlı kağıt boyutunu seçin ve **Base** için **Landscape (Manzara)** veya **Portrait (Dikey)** arasından seçim yapın. Bu durumda, sadece kağıt genişliği ya da kağıt yüksekliğini ayarlayabilirsiniz.

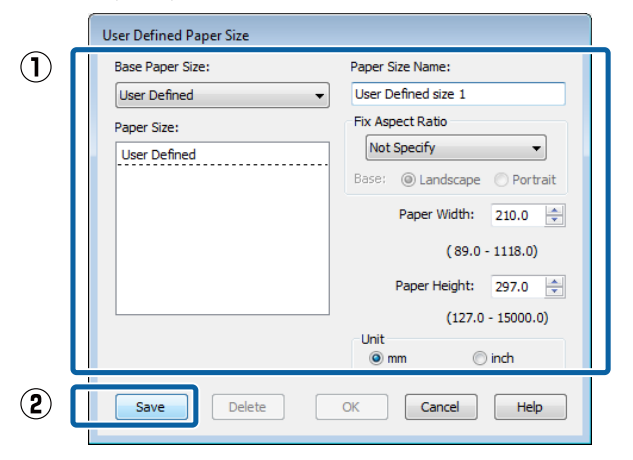

#### *Not:*

- ❏ *Kaydettiğiniz kağıt boyutunu değiştirmek için, soldaki listeden kağıt boyutunun adını seçin.*
- ❏ *Kaydettiğiniz kullanıcı tanımlı boyutu silmek için soldaki listeden kağıt boyutu adını seçin ve Delete (Sil) düğmesine tıklayın.*
- ❏ *En fazla 100 kağıt boyutu kaydedebilirsiniz.*

### **COK** (Tamam) öğesine tıklayın.

Şimdi, yeni kağıt boyutunu **Main (Ana)** sekmesindeki **Size (Boyut)** menüsünden seçebilirsiniz.

Şimdi normal şekilde baskı yapabilirsiniz.

#### **Mac için Ayarların Yapılması**

A Print (Yazdır) ekranı gösterildiğinde, **Paper Size (Kağıt Boyutu)** listesinden, **Manage Custom Sizes (Özel Boyutları Yönet)** öğesini secin.

Sayfa ayarı seçenekleri uygulamanın yazdırma iletişim kutusunda kullanılamıyorsa, sayfa ayarları iletişim kutusunu görüntüleyin.

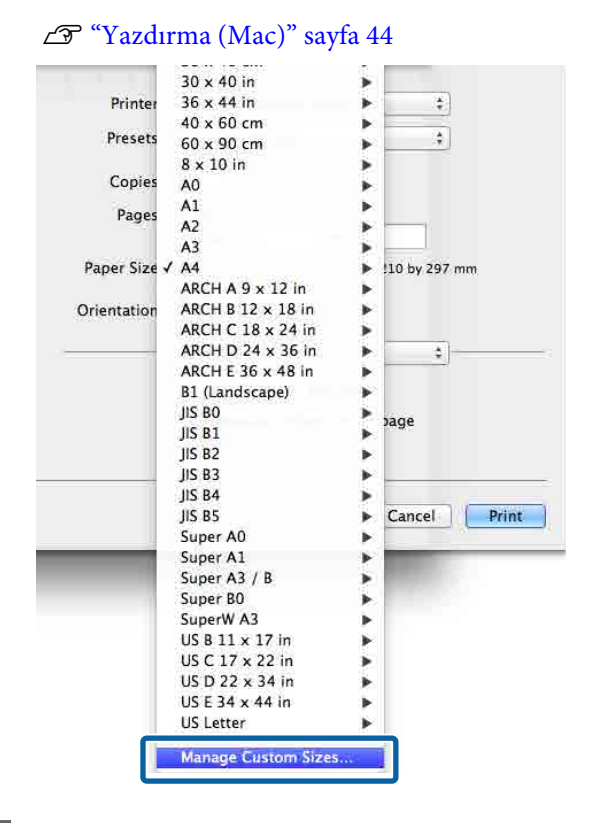

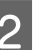

B **<sup>+</sup>** öğesine tıklayın ve sonra kağıt boyutu adını girin.

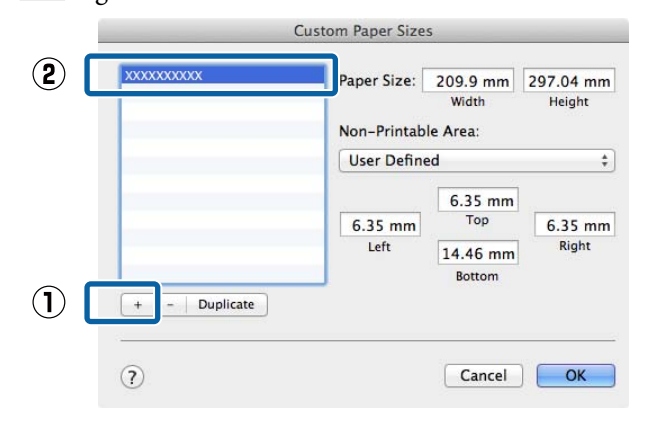

#### C **Paper Size (Kağıt Boyutu)** için **Width (Genişlik)**, **Height (Yükseklik)** öğelerini girin, kenar boşluklarını girin ve sonra **OK (Tamam)** öğesine tıklayın.

Yazdırma metoduna bağlı olarak sayfa boyutunu ve yazıcı kenar boşluklarını ayarlayabilirsiniz.

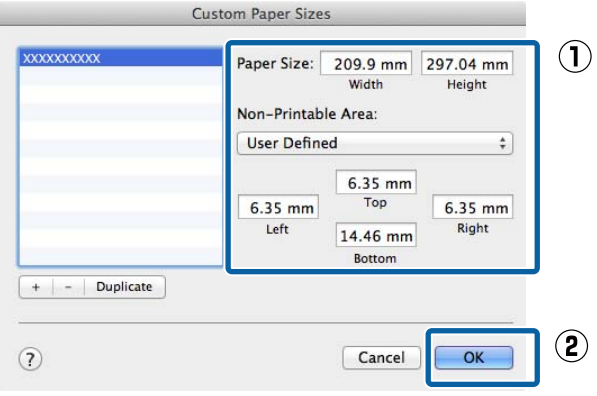

#### *Not:*

- ❏ *Kaydedilen özel bir boyutu düzenlemek için, adını soldaki listeden seçin.*
- ❏ *Kayıtlı bir özel boyutu kopyalamak için, soldaki listeden boyutu seçin ve Duplicate (Çoğalt) öğesine tıklayın.*
- ❏ *Kayıtlı bir özel boyutu silmek için, soldaki listeden seçin ve - öğesine tıklayın.*
- ❏ *Özel kağıt boyutu ayarı, işletim sistemi sürümüne göre farklılık gösterir. Ayrıntılar için işletim sisteminizin belgelerine bakın.*

D **OK (Tamam)** öğesine tıklayın.

Sayfa Boyutu açılan menüsünden kaydettiğiniz kağıt boyutunu seçebilirsiniz.

Şimdi normal şekilde baskı yapabilirsiniz.

# **Afiş yazdırma (rulo kağıda)**

Uygulamanızda afiş yazdırma için yazdırma verisini oluşturup ayarladıysanız, afişleri ve panoramik resimleri bastırabilirsiniz.

Bir afiş yazdırmanın iki yolu vardır.

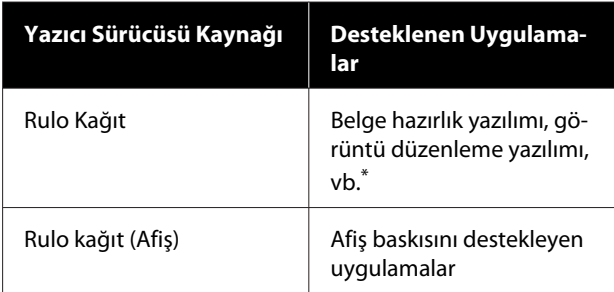

Yazdırma uzunluğu ve genişliği oranını korurken, verilen uygulamanın desteklediği boyutta yazdırma verisi oluşturun.

Kullanılabilir kağıt boyutları için aşağıdakilere bakın.

U["Standart Olmayan Boyutlarda Yazdırma"](#page-86-0) [sayfa 87](#page-86-0)

#### **Windows'ta Ayarların Yapılması**

A Yazıcı sürücüsünün, **Main (Ana)** ekranında, **Media Type (Ortam Türü)** öğesini seçin.

#### U["Yazdırma \(Windows\)" sayfa 43](#page-42-0)

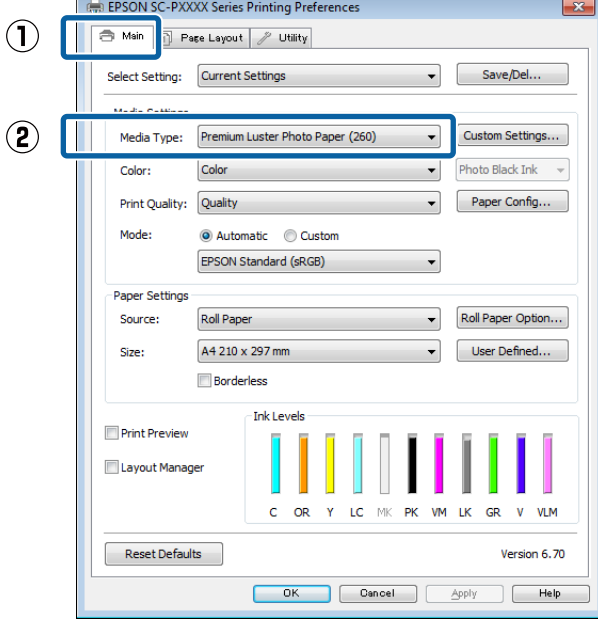

#### B **Source (Kaynak)** listesinden **Roll Paper (Rulo Kağıt)** ya da **Roll Paper (Banner) (Rulo Kağıt (Afiş))** öğesini seçin.

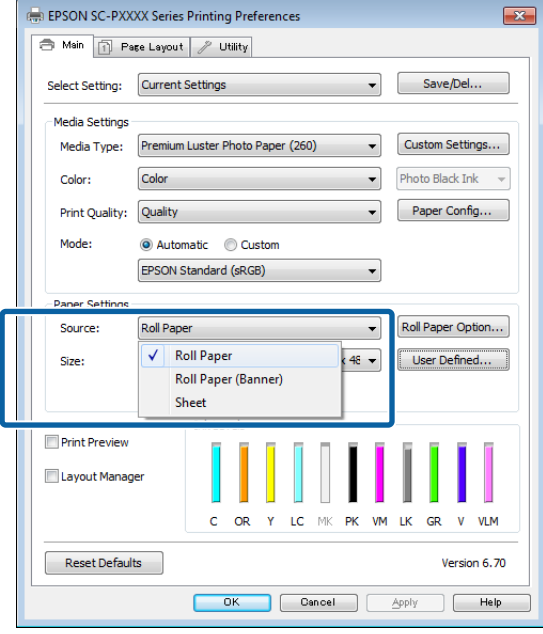

#### *Not:*

- ❏ *Yalnızca, afiş baskısını destekleyen uygulamalar için Roll Paper (Banner) (Rulo Kağıt (Afiş)) seçeneğini kullanabilirsiniz.*
- ❏ *Roll Paper (Banner) (Rulo Kağıt (Afiş)) öğesinin seçilmesi, kağıdın alt ve üst boşluklarını 0 mm'ye ayarlar.*
- 

C **User Defined (Kullanıcı Tanımlı)** öğesine tıklayın ve gerekirse kağıt boyutunu veri boyutu ile eşleştirin.

#### *Not:*

*Afiş yazdırmayı destekleyen uygulamalar kullanıyorsanız, Source (Kaynak) olarak Roll Paper (Banner) (Rulo Kağıt (Afiş)) öğesini seçtiğinizde User Defined Paper Size (Kullanıcı Tanımlı Kağıt Boyutu) öğesini ayarlamanız gerekmez.*

D Page Layout (Sayfa Yapısı) ekranında **Optimize Enlargement (Büyütmeyi Optimize Et)** onay kutusunun seçildiğinden emin olun.

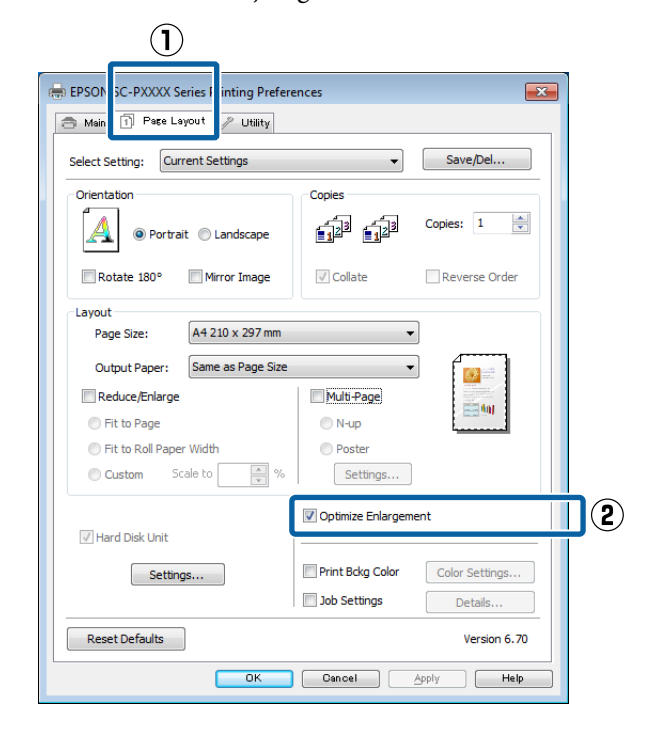

E Diğer ayarları kontrol edin ve ardından yazdırmaya başlayın.

#### **Mac için Ayarların Yapılması**

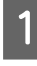

A Print (Yazdır) ekranı gösterildiğinde, **Paper Size (Kağıt Boyutu)** seçeneğinde uygulama ile oluşturulan veri boyutunu seçin.

Sayfa ayarı seçenekleri uygulamanın yazdırma iletişim kutusunda kullanılamıyorsa, sayfa ayarları iletişim kutusunu görüntüleyin.

#### U["Yazdırma \(Mac\)" sayfa 44](#page-43-0)

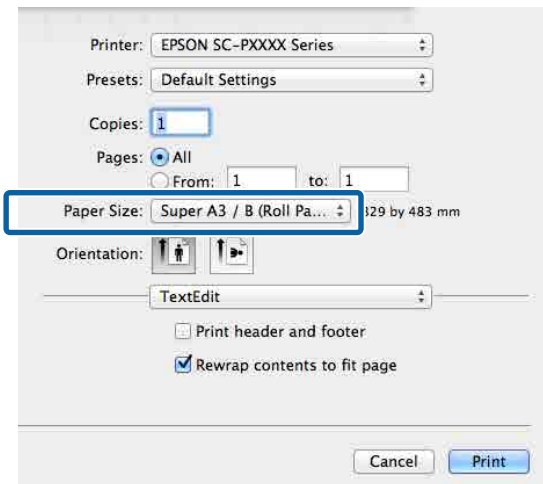

2 Diğer ayarları kontrol edin ve ardından yazdırmaya başlayın.

## **Layout Manager (Düzen Yöneticisi) (sadece Windows)**

Layout Manager (Düzen Yöneticisi) fonksiyonu, farklı uygulamalarda oluşturulan çeşitli yazdırma verilerini kağıda rahatlıkla yerleştirmenizi ve tek seferde bunları yazdırmanızı sağlar.

Çeşitli yazdırma verilerini istediğiniz yere koyarak bir poster ya da gösterim materyali oluşturabilirsiniz. Ayrıca, Düzen Yöneticisi kağıdı etkin kullanmanızı sağlar.

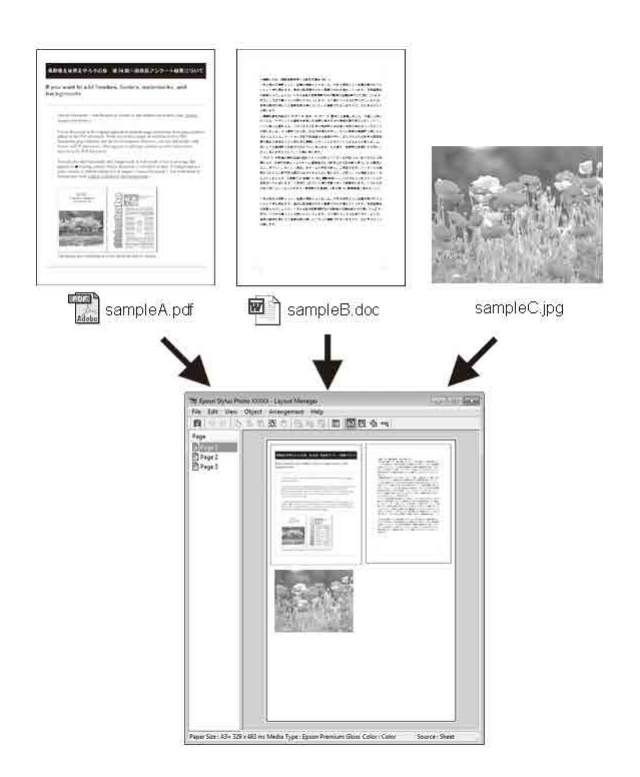

Aşağıda bir düzen örneği verilmiştir.

#### **Çeşitli veri öğelerinin yerleştirilmesi**

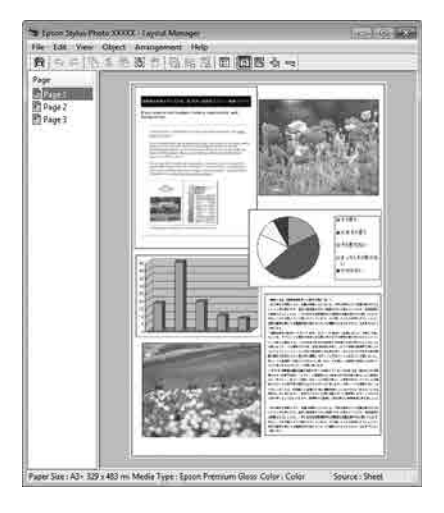

#### **Aynı verilerin yerleştirilmesi**

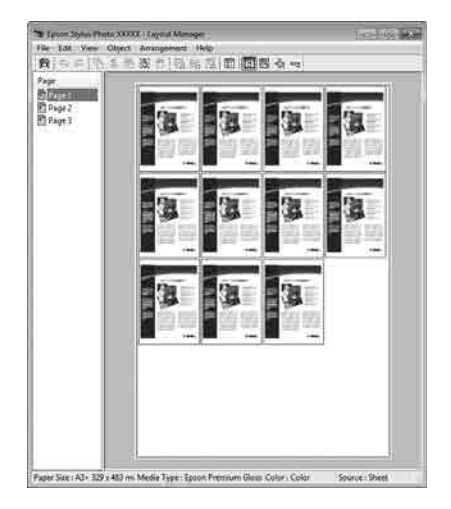

#### **Verilerin özgür biçimde yerleştirilmesi**

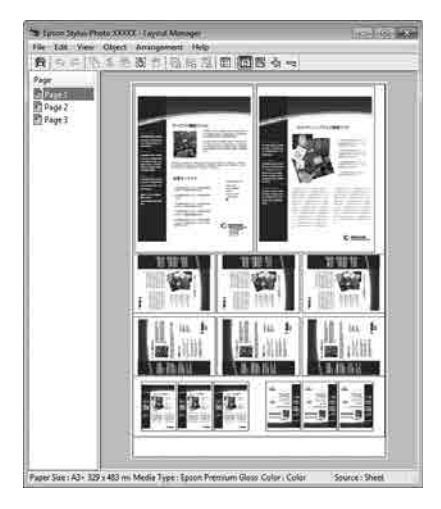

#### **Rulo kağıda verilerin yerleştirilmesi**

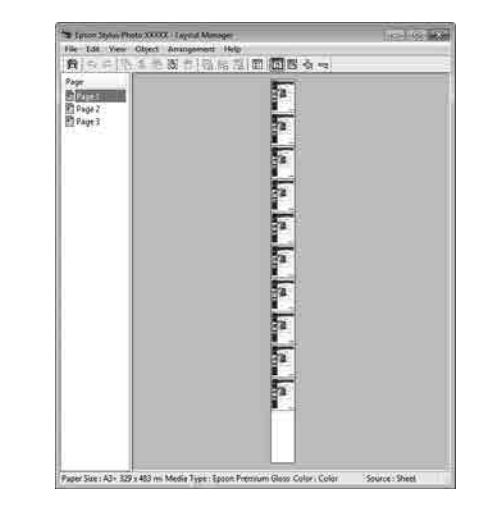

## **Yazdırma için Prosedürlerin Ayarlanması**

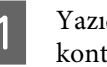

A Yazıcının bağlı ve yazdırmaya hazır olduğunu kontrol edin.

 $\bf 2$  Yazdırmak istediğiniz dosyayı uygulamanızdan açın.

C Yazıcı sürücüsünün **Main (Ana)** sekmesinde **Layout Manager (Düzen Yöneticisi)** öğesini seçin ve uygulamada oluşturulan boyutla uyumlu olan **Size (Boyut)** için bir seçenek belirleyin.

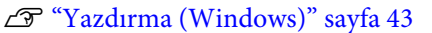

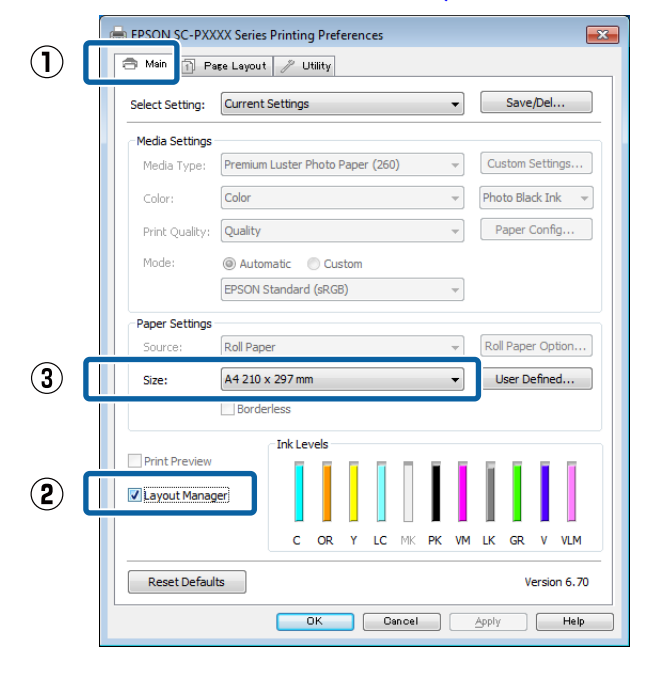

#### *Not:*

*Size (Boyut) için seçili olan seçenek Layout Manager (Düzen Yöneticisi) içerisinde kullanılan boyuttur. Gerçek yazdırılan kağıt boyutu Adım 7'daki ekrandan ayarlanır.*

D **OK (Tamam)** öğesine tıklayın. Bir uygulama ile yazdırma yaparken, **Layout Manager (Düzen Yöneticisi)** ekranı açılır.

Yazdırma verisi yazdırılmaz, fakat bir sayfa tek bir nesne olarak **Layout Manager (Düzen Yöneticisi)** ekranına yerleştirilir.

E **Layout Manager (Düzen Yöneticisi)** ekranını açık bırakın ve verilerin sonraki parçalarını düzenlemek için 2 ila 4 adımları tekrarlayın.

> Nesneler, **Layout Manager (Düzen Yöneticisi)** ekranına eklenir.

#### F **Layout Manager (Düzen Yöneticisi)** ekranındaki nesneleri düzenleyin.

Nesneler yeni konumlara sürüklenebilir ve yeniden boyutlandırılabilir; ayrıca, Object (Nesne) menüsündeki seçenekler kullanılarak yeniden düzenlenebilir veya döndürülebilir.

Nesnelerin toplam boyutu ve değiştirmesi File (Dosya) menüsünde **Preferences (Tercihler)** ve **Arrangement (Düzenleme)** seçenekleri kullanılarak değiştirilebilir.

Her işlev hakkında daha fazla bilgi için, **Layout Manager (Düzen Yöneticisi)** ekranına bakın.

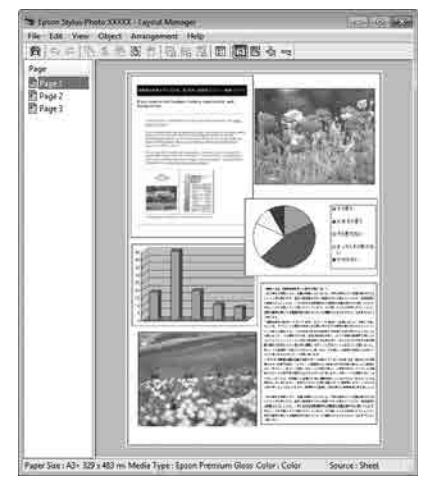

G **File (Dosya)** — **Properties (Özellikler)** düğmesine tıklayın ve yazıcı sürücüsü ekranında yazdırma ayarlarını yapın.

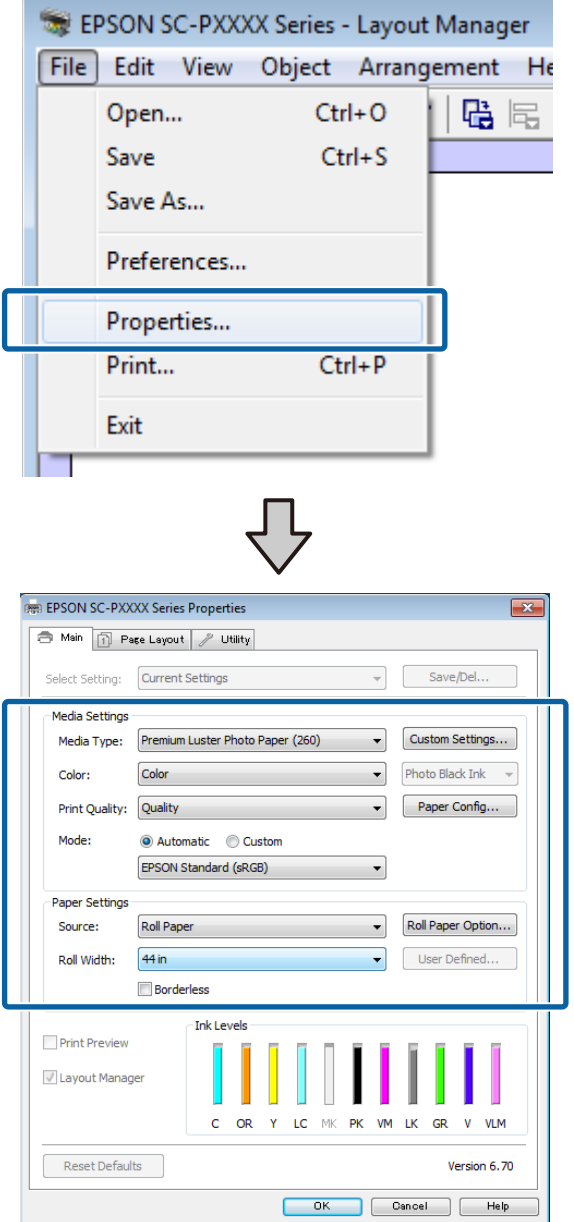

**Media Type (Ortam Türü)**, **Source (Kaynak)**, **Size (Boyut)** veya **Roll Width (Rulo Genişliği)** vb. ayarlayın.

H **Layout Manager (Düzen Yöneticisi)** ekranında **File (Dosya)** menüsünü ve ardından **Print (Yazdır)** düğmesine tıklayın.

Yazdırma başlatılır.

## **Ayarları Kaydetme ve Geri Çağırma**

**Layout Manager (Düzen Yöneticisi)** ekran düzenini ve ayar içeriğini bir dosyaya kaydedebilirsiniz. Bir işin ortasında uygulamanızı kapatmanız gerekirse, bunu bir dosyaya kaydedebilir ve ardından işe devam etmek için sonradan açabilirsiniz.

### **Kaydetme**

A **Layout Manager (Düzen Yöneticisi)** ekranında, **File (Dosya)** menüsünü ve ardından **Save as (Farklı Kaydet)** düğmesine tıklayın.

- B Dosya adını girin, konumu seçin ve ardından **Save (Kaydet)** düğmesine tıklayın.
- 

C **Layout Manager (Düzen Yöneticisi)** ekranını kapatın.

### **Kaydedilen dosyaların açılması**

A Windows taskbar'daki (görev çubuğu) yardımcı program simgesine (S) sağ tıklayın ve açılan menüden **Layout Manager (Düzen Yöneticisi)** öğesini seçin.

**Layout Manager (Düzen Yöneticisi)** ekranı gösterilir.

Yardımcı Program kısayol simgesi Windows Taskbar (Görev çubuğu) içinde görüntülenmezse U["Yardımcı Program Sekmesinin Özeti"](#page-57-0) [sayfa 58](#page-57-0)

B **Layout Manager (Düzen Yöneticisi)** ekranında, **File (Dosya)** menüsünü ve ardından **Open** düğmesine tıklayın.

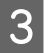

S Konumu seçin ve gerekli dosyayı açın.

## **Renk Yönetimi Hakkında**

Benzer görüntü verilerini kullanırken bile, orijinal görüntü ve gösterilen görüntü farklı görünebilir ve yazdırılan sonuçlar ekranda gösterilen görüntüden farklı görünebilir. Bu durum, tarayıcılar ve dijital fotoğraf makineleri gibi giriş cihazları renkleri elektronik veriler olarak yakalarken ve ekranlar ile yazıcılar gibi çıkış cihazları da renk verisinden renkleri üretirken aralarındaki karakteristik farklardan ötürü meydana gelir. Renk yönetim sistemi, giriş ve çıkış cihazları arasında renk dönüşüm özellikleri arasındaki farklılıkları ayarlama yöntemidir. Görüntü işleme uygulamalarının yanında, her işletim sistemi Windows için ICM ve Mac OS X için ColorSync (Renk Eşitleme) gibi bir renk yönetim sistemi ile donatılmıştır.

Bir renk yönetim sisteminde, cihazlar arasında renk eşleştirme gerçekleştirmek için "Profil" adlı bir renk tanımı dosyası kullanılır. (Bu dosya ayrıca bir ICC profili olarak da bilinir.) Bir giriş cihazının profiline giriş profili (ya da kaynak profili) ve yazıcı gibi bir çıkış cihazının profiline ise yazıcı profili (ya da çıkış profili) adı verilir. Bu yazıcının sürücüsündeki her ortam türü için bir profil hazırlanır.

Giriş cihazının renk dönüşüm alanları ile çıkış cihazının renk oluşturma alanı farklıdır. Sonuç olarak, bir profil kullanarak renk eşleştirme yaparken bile uyuşmayan renk alanları bulunur. Profilleri belirlemeye ilave olarak, renk yönetim sistemi ayrıca renk eşleştirmenin "maksatlı" şekilde yapılamadığı alanlar için de dönüşüm koşullarını belirtir. Maksadın adı ve türü, kullandığınız renk yönetim sistemine bağlı olarak değişir.

Giriş cihazı ile yazıcı arasındaki renk yönetimi ile basılı sonuçlar ve ekrandaki renkleri eşleştiremezsiniz. Her iki rengi eşleştirmek için giriş cihazı ile ekran arasında da renk yönetimi yapmanız gerekir.

## **Renk Yönetimi Yazdırma Ayarları**

Bu yazıcının yazıcı sürücüsünü aşağıdaki iki şekilde kullanarak renk yönetimi yazdırması yapabilirsiniz.

Kullandığınız uygulama, işletim sistemi ortamı, çıktının hedefi vb.'ye göre en iyi yöntemi seçin.

#### **Uygulamalar ile renk yönetiminin ayarlanması**

Bu metot, renk yönetimini destekleyen uygulamalardan yazdırmaya yöneliktir. Tüm renk yönetimi işlemleri uygulamanın renk yönetim sistemi tarafından gerçekleştirilir. Farklı işletim sistemi ortamları arasında ortak bir uygulama kullanırken benzer renk yönetimi baskı sonuçları elde etmek istediğinizde bu metot işe yarar.

U["Uygulamalar ile renk yönetiminin ayarlanması"](#page-95-0) [sayfa 96](#page-95-0)

#### **Yazıcı sürücüsü ile renk yönetiminin ayarlanması**

Yazıcı sürücüsü işletim sisteminin renk yönetim sistemini kullanır ve tüm renk yönetimi işlemlerini yürütür. Aşağıdaki iki metodu kullanarak yazıcı sürüsündeki renk yönetimi ayarlarını yapabilirsiniz.

- ❏ Host ICM (Ana ICM) (Windows)/ColorSync (Renk Eşitleme) (Mac OS X) Renk yönetimini destekleyen uygulamalardan yazdırma sırasında bunu ayarlayın. Bu işlem, aynı işletim sistemi altında farklı uygulamalardan benzer baskı sonuçlarının alınmasında işe yarar. U["Ana ICM ile renk yönetimi yazdırması](#page-97-0) [\(Windows\)" sayfa 98](#page-97-0) U["ColorSync \(Renk Eşitleme\) ile renk yönetimi](#page-98-0) [yazdırması \(Mac\)" sayfa 99](#page-98-0)
- ❏ Driver ICM (ICM Sürücüsü) (Sadece Windows) Bu durum, renk yönetimini desteklemeyen uygulamalardan renk yönetimi yazdırması yapmanızı sağlar.

U["ICM Sürücüsü ile renk yönetimi yazdırması](#page-98-0) [\(yalnızca Windows\)" sayfa 99](#page-98-0)

### <span id="page-95-0"></span>**Profillerin ayarlanması**

Giriş profili, yazıcı profili ve maksat (eşleştirme metodu) ayarları, renk yönetimi motorları farklı şekilde kullanıldıklarından üç tip renk yönetimi yazdırması arasında değişiklik gösterir. Bunun nedeni, renk yönetimi kullanımının motorlar arasında farklılık göstermesidir. Aşağıdaki tabloda açıklandığı gibi yazıcı sürücüsü veya uygulamada değişiklik yapın.

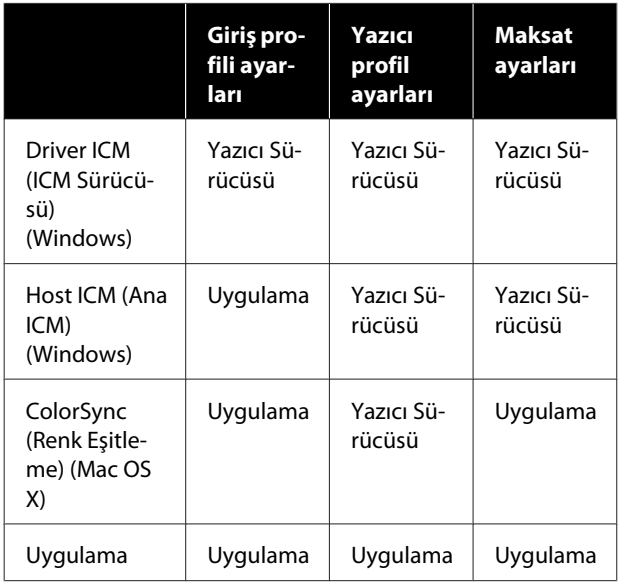

Renk yönetimi işlemini gerçekleştirme sırasında her kağıt türü için gerekli olan yazıcı profilleri yazıcının yazıcı sürücüsü ile kurulur. Yazıcı sürücüsünün ayarlar ekranından profili seçebilirsiniz.

Yazıcı sürücüsünün ayarlar ekranından profili seçebilirsiniz.

U["ICM Sürücüsü ile renk yönetimi yazdırması](#page-98-0) [\(yalnızca Windows\)" sayfa 99](#page-98-0)

U["Ana ICM ile renk yönetimi yazdırması](#page-97-0) [\(Windows\)" sayfa 98](#page-97-0)

U["ColorSync \(Renk Eşitleme\) ile renk yönetimi](#page-98-0) [yazdırması \(Mac\)" sayfa 99](#page-98-0)

U"Uygulamalar ile renk yönetiminin ayarlanması" sayfa 96

## **Uygulamalar ile renk yönetiminin ayarlanması**

Bir renk yönetimi fonksiyonu bulunan uygulamalar ile yazdırma yapın. Uygulamadan renk yönetimi ayarlarını yapın ve yazıcı sürücüsünün renk ayarlama işlevini devre dışı bırakın.

A Uygulamalardan renk yönetimi ayarlarını yapın.

Adobe Photoshop CS5 için ayar örneği

**Print (Yazdır)** ekranını açın.

**Color Management (Renk Yönetimi)** ve ardından **Document (Belge)** öğesini seçin. **Color Handling (Renk Kullanımı)** ayarı olarak **Photoshop Manages Colors (Renkleri Photoshop Yönetir)** öğesini seçin, ardından **Printer Profile (Yazıcı Profili)** ile **Rendering Intent (İstek İşleniyor)** öğesini seçerek **Print (Yazdır)** düğmesine tıklayın.

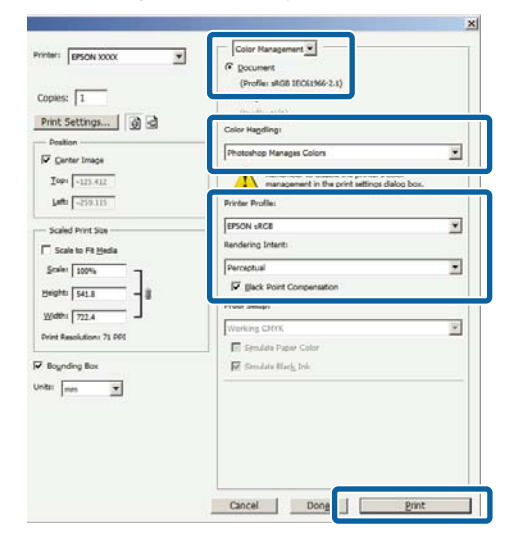

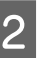

B Yazıcı sürücüsü ayarları ekranını (Windows) ya da Yazdır ekranını (Mac) görüntüleyin.

Yazıcı sürücüsü ayarlarını yapın.

#### **Windows için**

U["Yazdırma \(Windows\)" sayfa 43](#page-42-0)

**Mac için**

U["Yazdırma \(Mac\)" sayfa 44](#page-43-0)

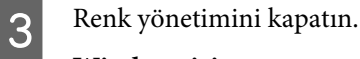

#### **Windows için**

**Main (Ana)** ekranında, **Mode (Mod)** ayarı olarak **Custom (Özel)** öğesini ve ardından **Off (No Color Adjustment) (Kapalı (Renk Ayarı Kullanma))** öğesini seçin.

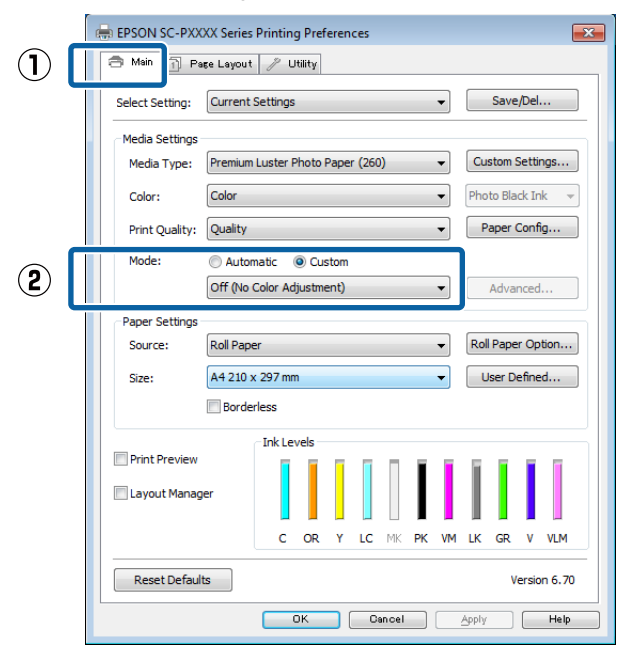

#### *Not:*

*Windows 7, Windows Vista, ve Windows XP'de (Service Pack 2 veya üstü ve .NET 3.0) Off (No Color Adjustment) (Kapalı (Renk Ayarı Kullanma)) otomatik seçilir.*

**Mac için**

Listeden **Print Settings (Yazdırma Ayarları)** öğesini ve ardından **Color Settings (Renk Ayarları)** olarak **Off (No Color Adjustment) (Kapalı (Renk Ayarı Kullanma))** öğesini seçin.

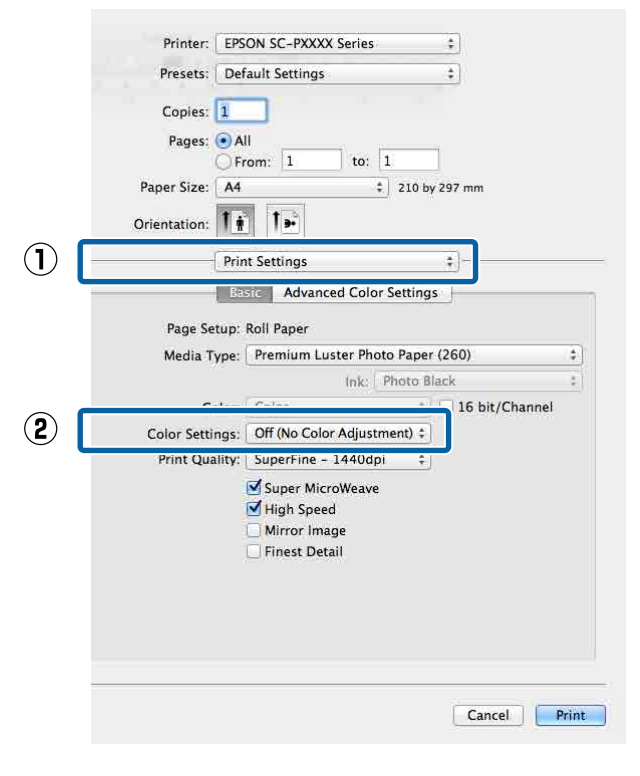

4 Diğer ayarları kontrol edin ve ardından yazdırmaya başlayın.

## <span id="page-97-0"></span>**Yazıcı sürücüsü ile renk yönetiminin ayarlanması**

## **Ana ICM ile renk yönetimi yazdırması (Windows)**

Bir giriş profilinin gömülü olduğu görüntü verisini kullanın. Ayrıca, uygulama ICM özelliğini desteklemelidir.

A Uygulamayı kullanarak renk ayarı için ayarlamaları yapın.

Uygulama tipine göre aşağıdaki tabloyu takip ederek ayarları yapın.

Adobe Photoshop CS3 veya üstü Adobe Photoshop Elements 6.0 veya üstü Adobe Photoshop Lightroom 1 veya üstü

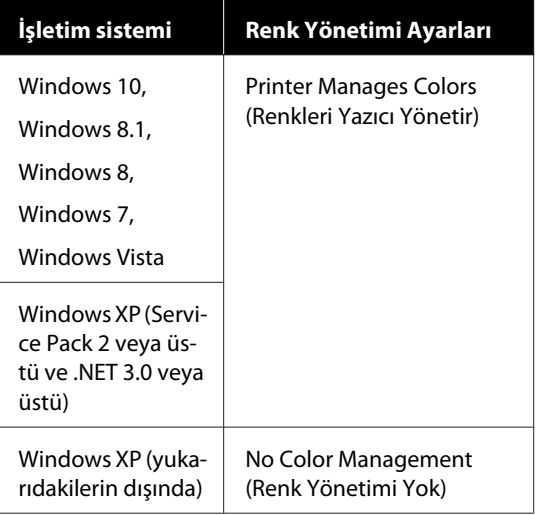

Diğer uygulamalarda, **No Color Management (Renk Yönetimi Yok)** seçeneğini ayarlayın.

#### *Not:*

*Desteklenen platformlar hakkında bilgi için sözü edilen uygulamanın web sitesine bakın.*

Adobe Photoshop CS5 için ayar örneği

**Print (Yazdır)** ekranını açın.

**Color Management (Renk Yönetimi)** ve ardından **Document (Belge)** öğesini seçin. **Color Handling (Renk Kullanımı)** ayarı olarak **Printer Manages Colors (Renkleri Yazıcı Yönetir)** öğesini seçin ve ardından **Print (Yazdır)** düğmesine tıklayın.

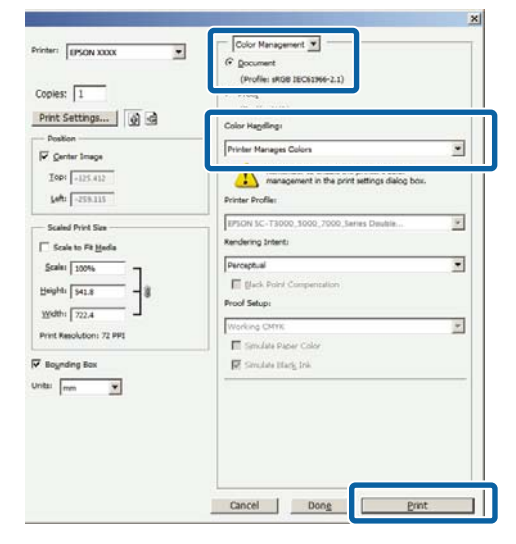

Renk yönetimi fonksiyonu olmayan uygulamaları kullanırken, adım 2'den başlayın.

B Yazıcı sürücüsünün **Main (Ana)** ekranında, **Mode (Mod)** olarak **Custom (Özel)** ve **ICM** öğesini seçin ve ardından **Advanced (Gelişmiş)** düğmesine tıklayın.

#### U["Yazdırma \(Windows\)" sayfa 43](#page-42-0)

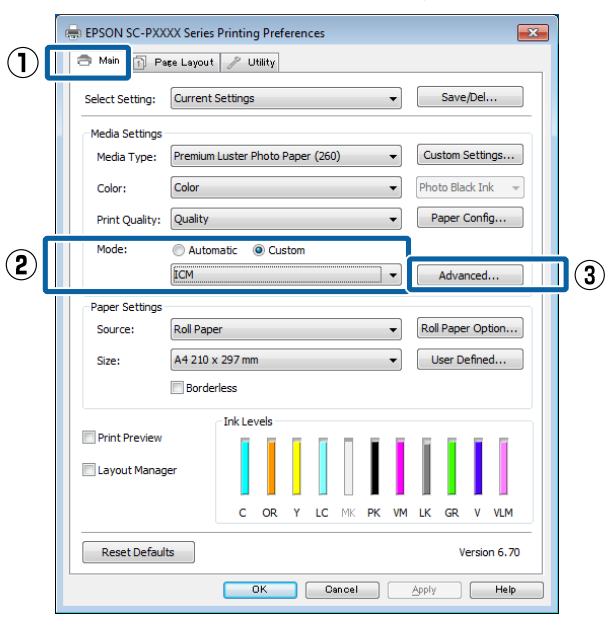

<span id="page-98-0"></span>Printer Color Adjustment (Yazıcı Renk Ayarlaması) içinde **ICM Mode** öğesini seçin.

Daha fazla ayrıntı için yazıcı sürücüsünün yardımına bakın.

**Main (Ana)** ekranda **Media Type (Ortam Türü)** seçeneği için Epson özel ortamı seçildiğinde, ortam türüyle ilgili yazıcı profili otomatik seçilir ve **Printer Profile Description (Yazıcı Profili Tanımı)** kutusunda gösterilir.

Profili değiştirmek için, alttaki **Show all profiles (Tüm profilleri göster)** öğesini seçin.

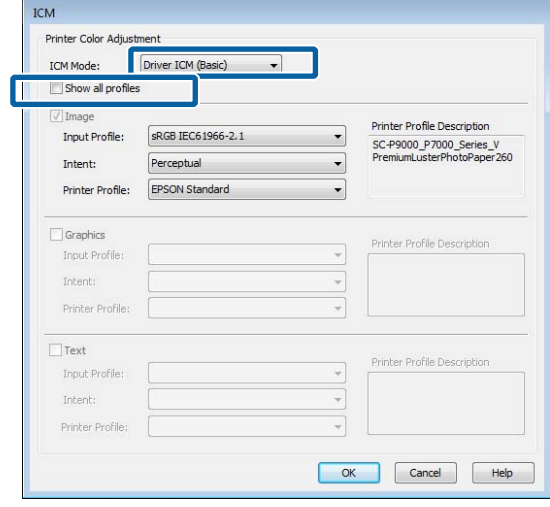

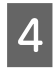

Diğer ayarları kontrol edin ve ardından yazdırmaya başlayın.

### **ColorSync (Renk Eşitleme) ile renk yönetimi yazdırması (Mac)**

Bir giriş profilinin gömülü olduğu görüntü verisini kullanın. Ayrıca, uygulama ColorSync (Renk Eşitleme) özelliğini desteklemelidir.

#### *Not:*

*Uygulamaya bağlı olarak, ColorSync (Renk Eşitleme) ile renk yönetimi yazdırma desteklenmeyebilir.*

A Uygulamadaki renk yönetimi işlevlerini devre dışı bırakın.

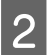

Yazdırma ekranını görüntüleyin.

U["Yazdırma \(Mac\)" sayfa 44](#page-43-0)

C Listeden **Color Matching (Renk Eşleştirme)** öğesini seçin ve ardından **ColorSync (Renk Eşitleme)** düğmesine tıklayın.

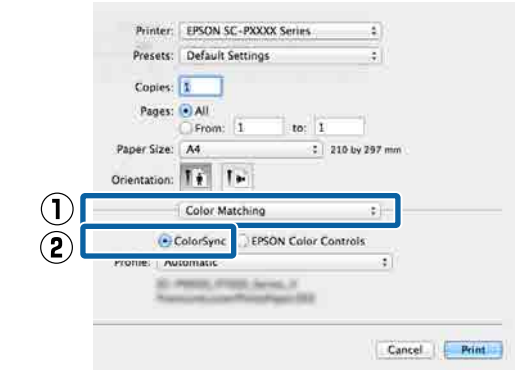

Diğer ayarları kontrol edin ve ardından yazdırmaya başlayın.

## **ICM Sürücüsü ile renk yönetimi yazdırması (yalnızca Windows)**

Renk yönetimini yapmak için yazıcı sürücüsü kendi yazıcı profillerini kullanır. Aşağıdaki iki renk düzeltme metodunu kullanabilirsiniz.

- ❏ Driver ICM (Basic) (ICM Sürücüsü (Temel)) Tüm görüntü verilerinin işlenmesi için bir profil türünü ve amacı belirleyin.
- ❏ Driver ICM (Advanced) (ICM Sürücüsü (Gelişmiş)) Yazıcı sürücüsü, görüntü verisini **Image (İmge)**, **Graphics (Grafik)** ve **Text (Metin)** alanlarına atar. Her alanın işlenmesi için üç tür profil ve maksat belirleyin.

#### **Bir renk yönetimi işlevi içeren uygulamaları kullanırken**

Yazıcı sürücüsü ayarlarını yapmadan önce uygulamayı kullanarak renk işleme ayarlarını yapın.

Uygulama tipine göre aşağıdaki tabloyu takip ederek ayarları yapın.

Adobe Photoshop CS3 veya üstü Adobe Photoshop Elements 6.0 veya üstü Adobe Photoshop Lightroom 1 veya üstü

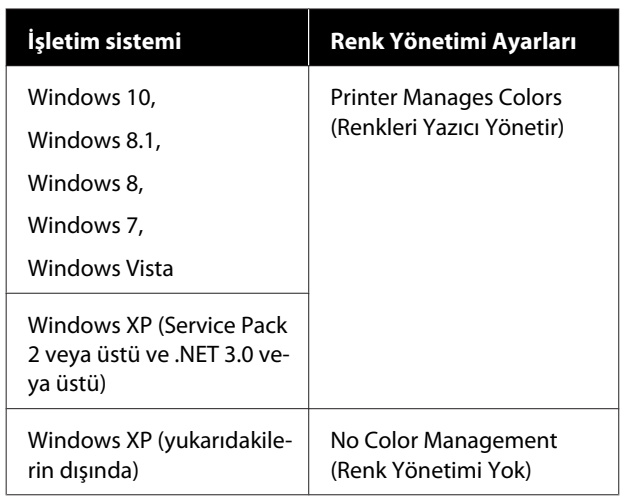

Diğer uygulamalarda, **No Color Management (Renk Yönetimi Yok)** seçeneğini ayarlayın.

#### *Not:*

*Desteklenen platformlar hakkında bilgi için sözü edilen uygulamanın web sitesine bakın.*

Adobe Photoshop CS5 için ayar örneği

**Print (Yazdır)** ekranını açın.

**Color Management (Renk Yönetimi)** ve ardından **Document (Belge)** öğesini seçin. **Color Handling (Renk Kullanımı)** ayarı olarak **Printer Manages Colors (Renkleri Yazıcı Yönetir)** öğesini seçin ve ardından **Print (Yazdır)** düğmesine tıklayın.

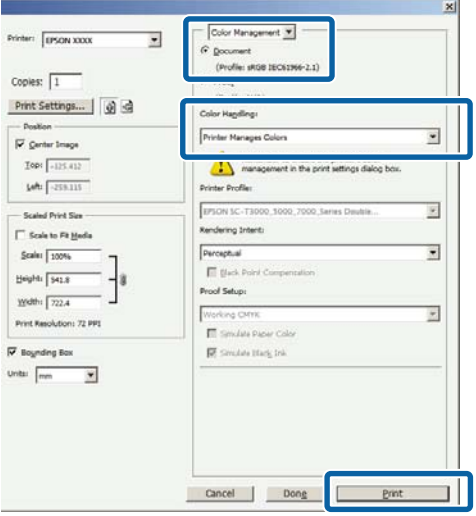

A Yazıcı sürücüsünün **Main (Ana)** ekranında, **Mode (Mod)** olarak **Custom (Özel)** ve **ICM** öğesini seçin ve ardından **Advanced (Gelişmiş)** düğmesine tıklayın.

#### U["Yazdırma \(Windows\)" sayfa 43](#page-42-0)

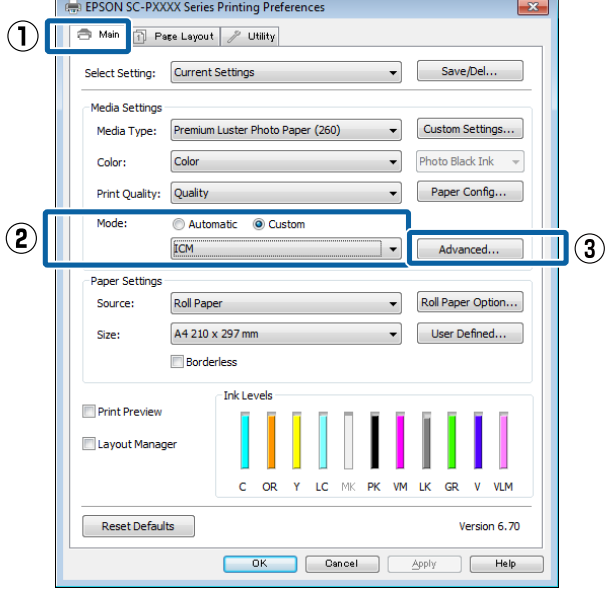

**2 ICM** ekranındaki **ICM** Mode seçeneğinden, **Driver ICM (Basic) (ICM Sürücüsü (Temel))** ya da **Driver ICM (Advanced) (ICM Sürücüsü (Gelişmiş))** öğesini seçin.

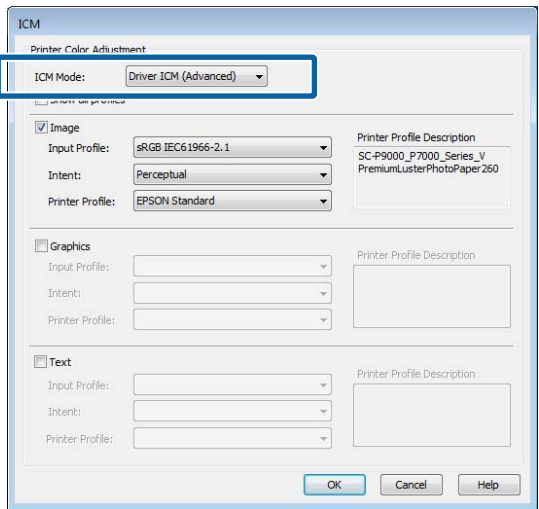

**Driver ICM (Advanced) (ICM Sürücüsü (Gelişmiş))** öğesini seçerseniz, fotoğraflar, grafikler ve metin verisi gibi her resim için profilleri ve amacı belirleyebilirsiniz.

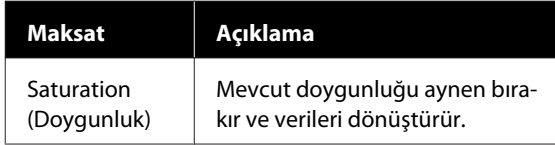

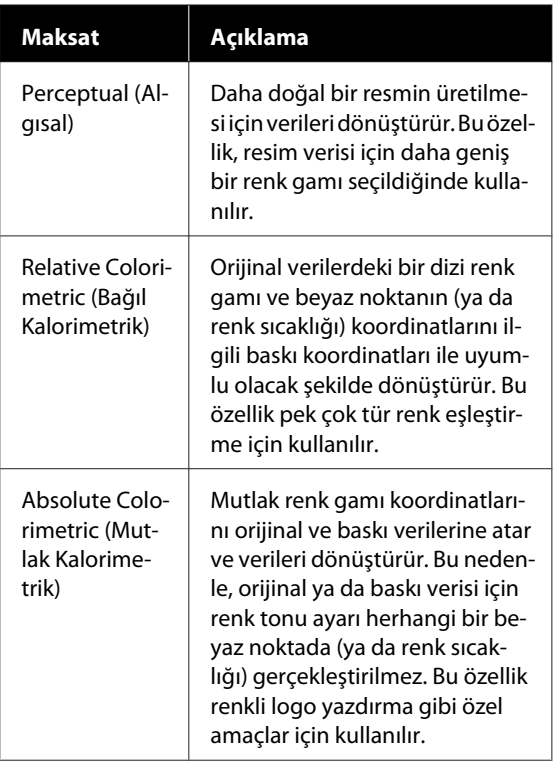

Biğer ayarları kontrol edin ve ardından yazdırmaya başlayın.

# **Menü Listesi**

# **Paper Setting (Kağıt Ayarı)**

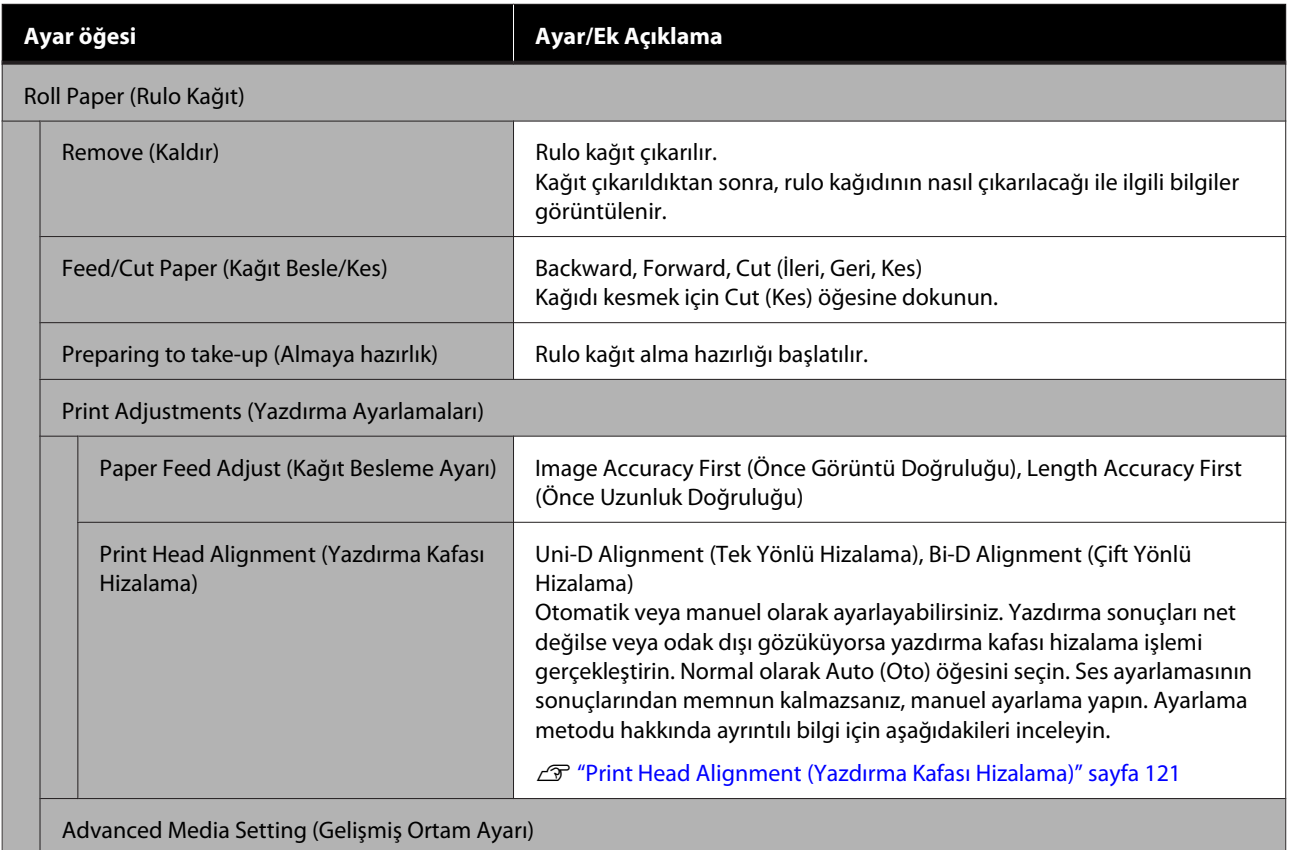

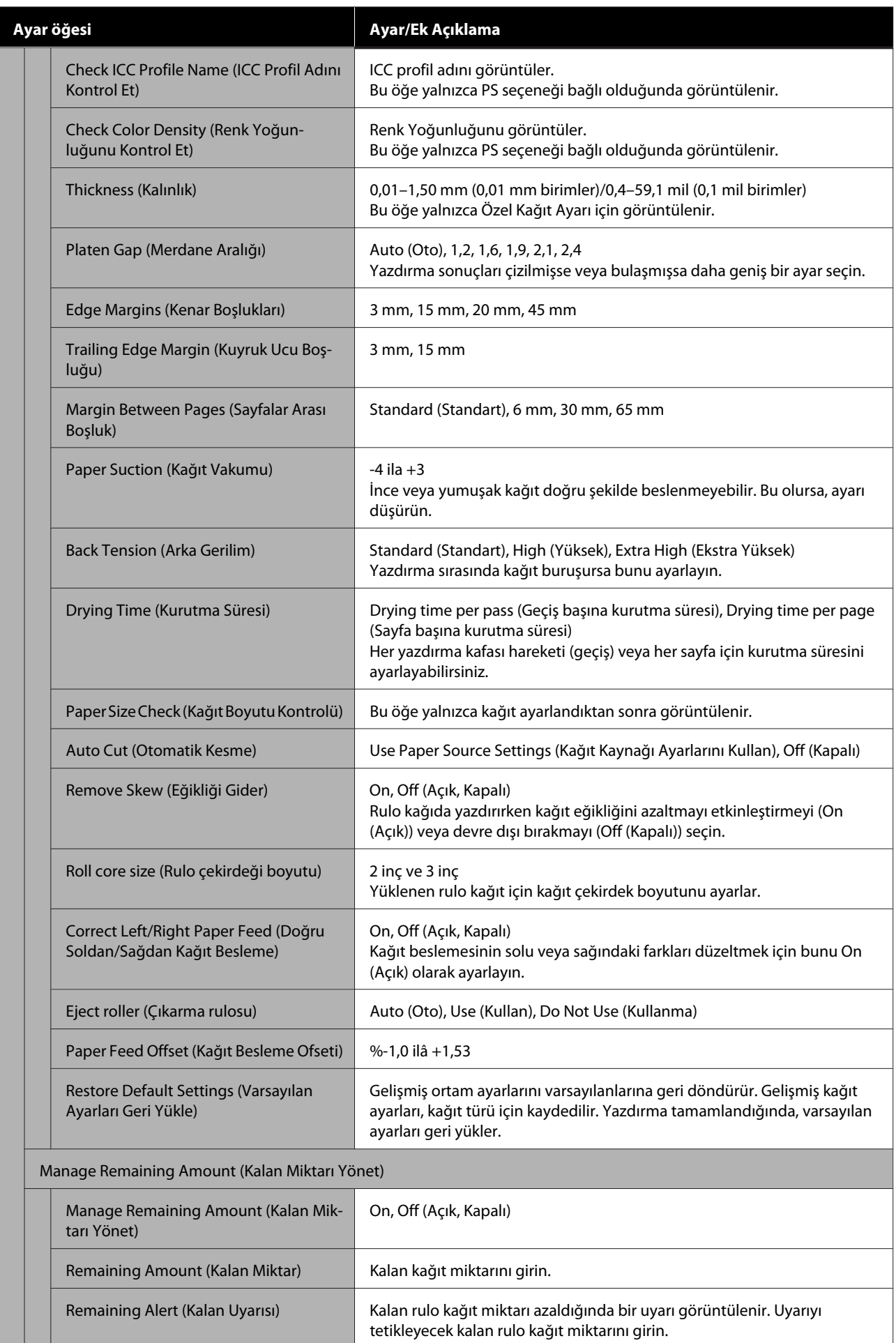

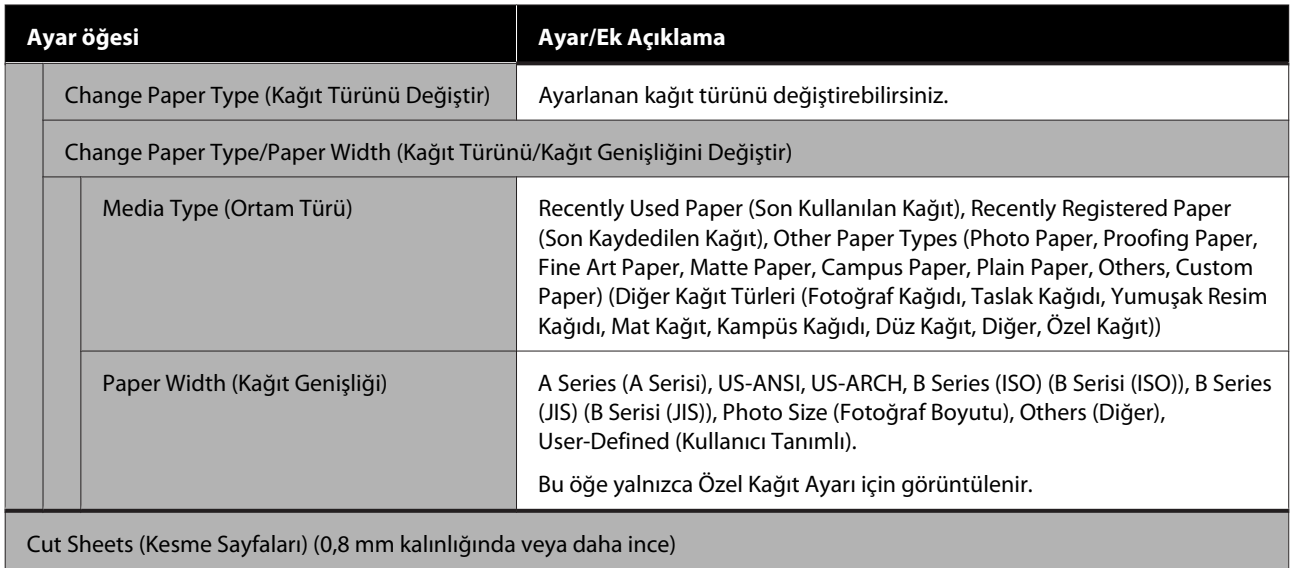

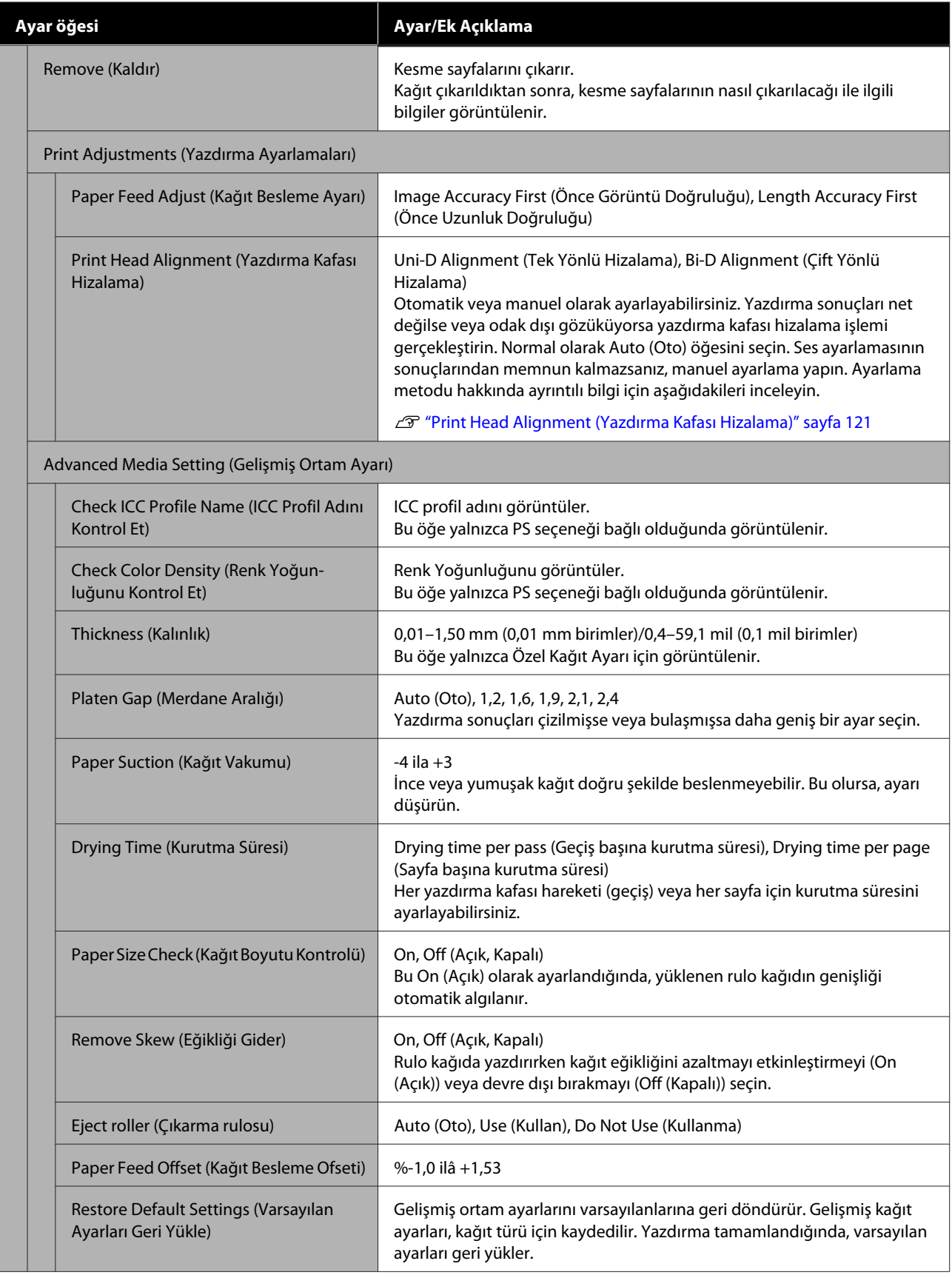

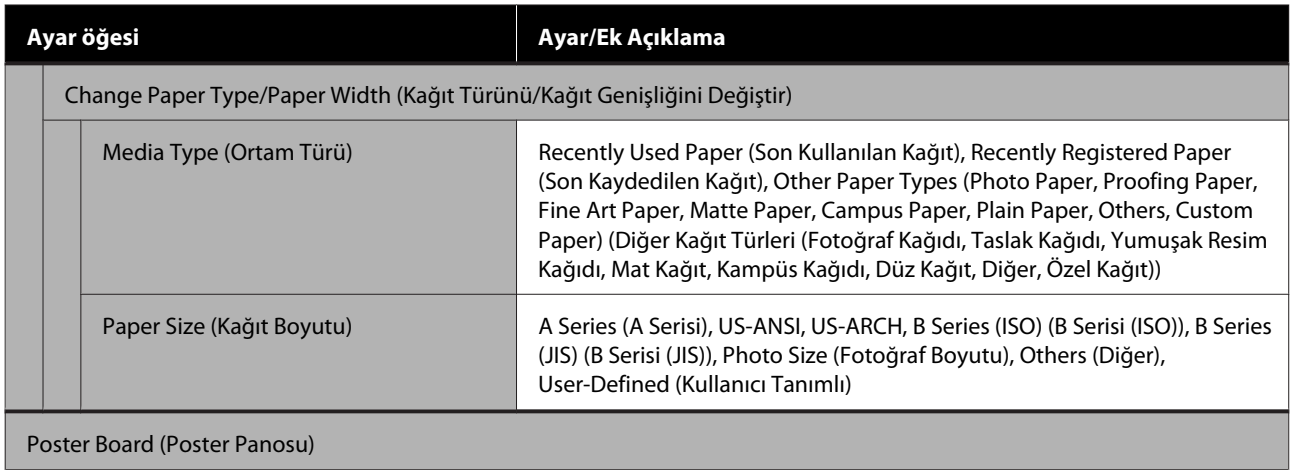

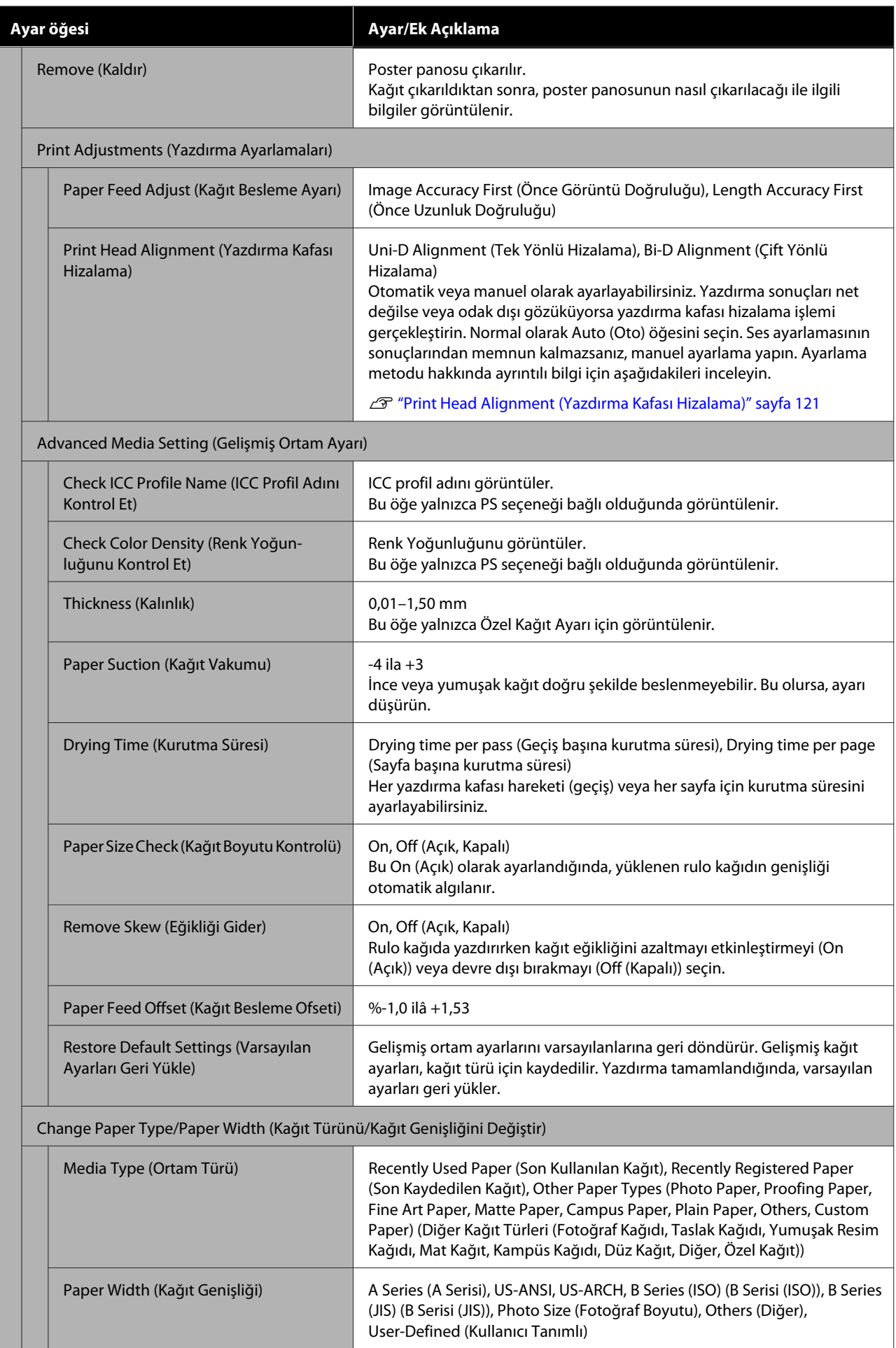

# **General Settings (Genel Ayarlar)**

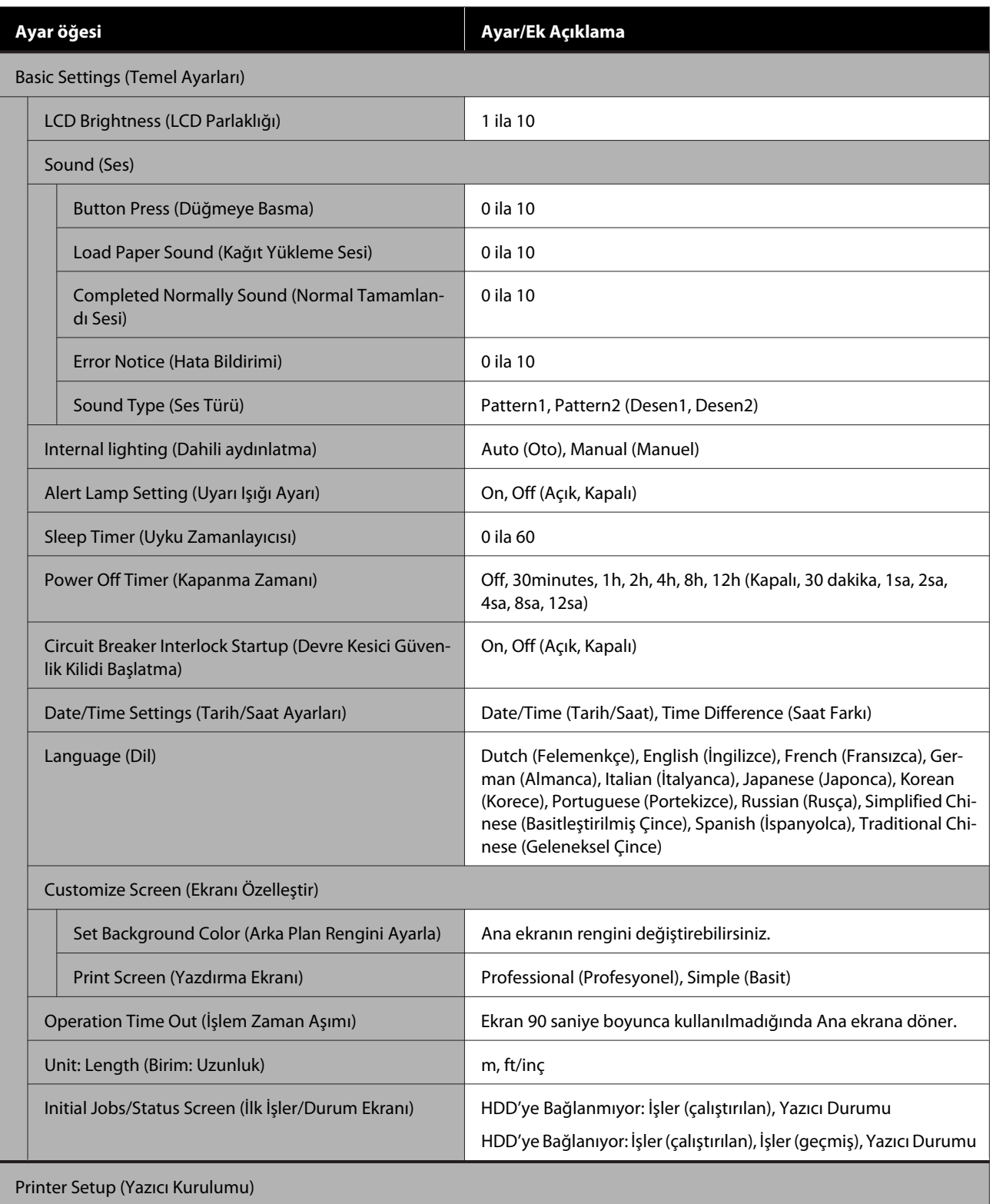
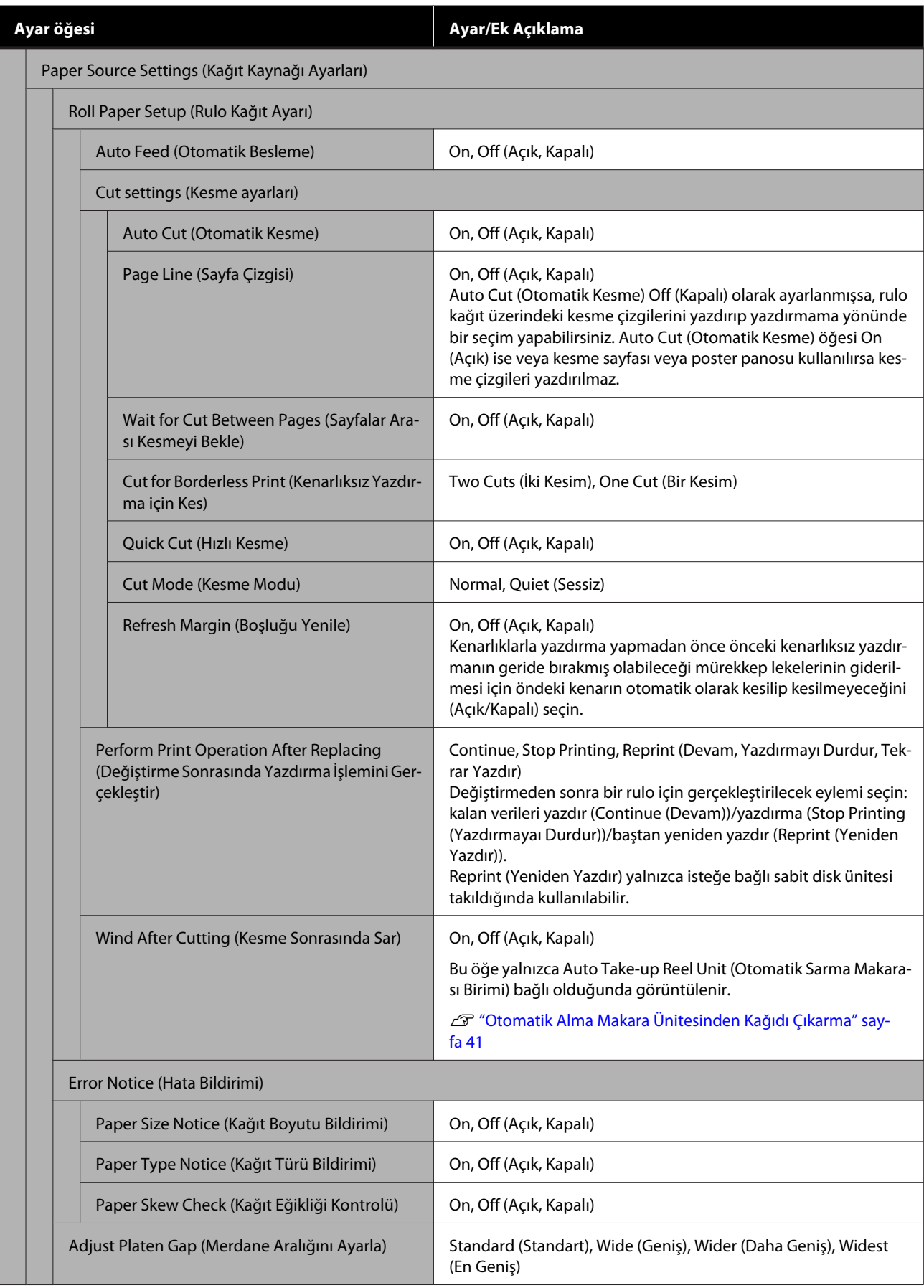

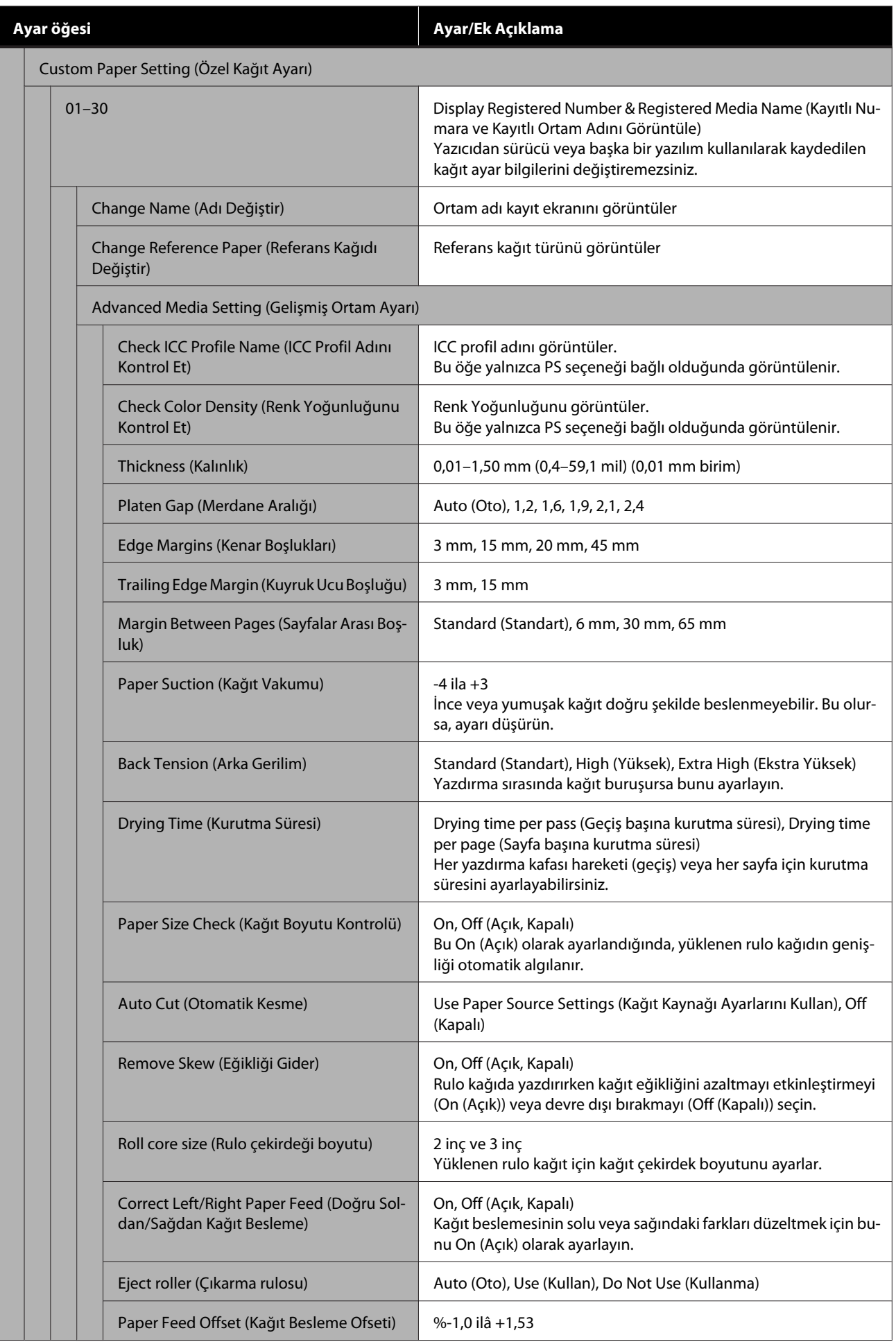

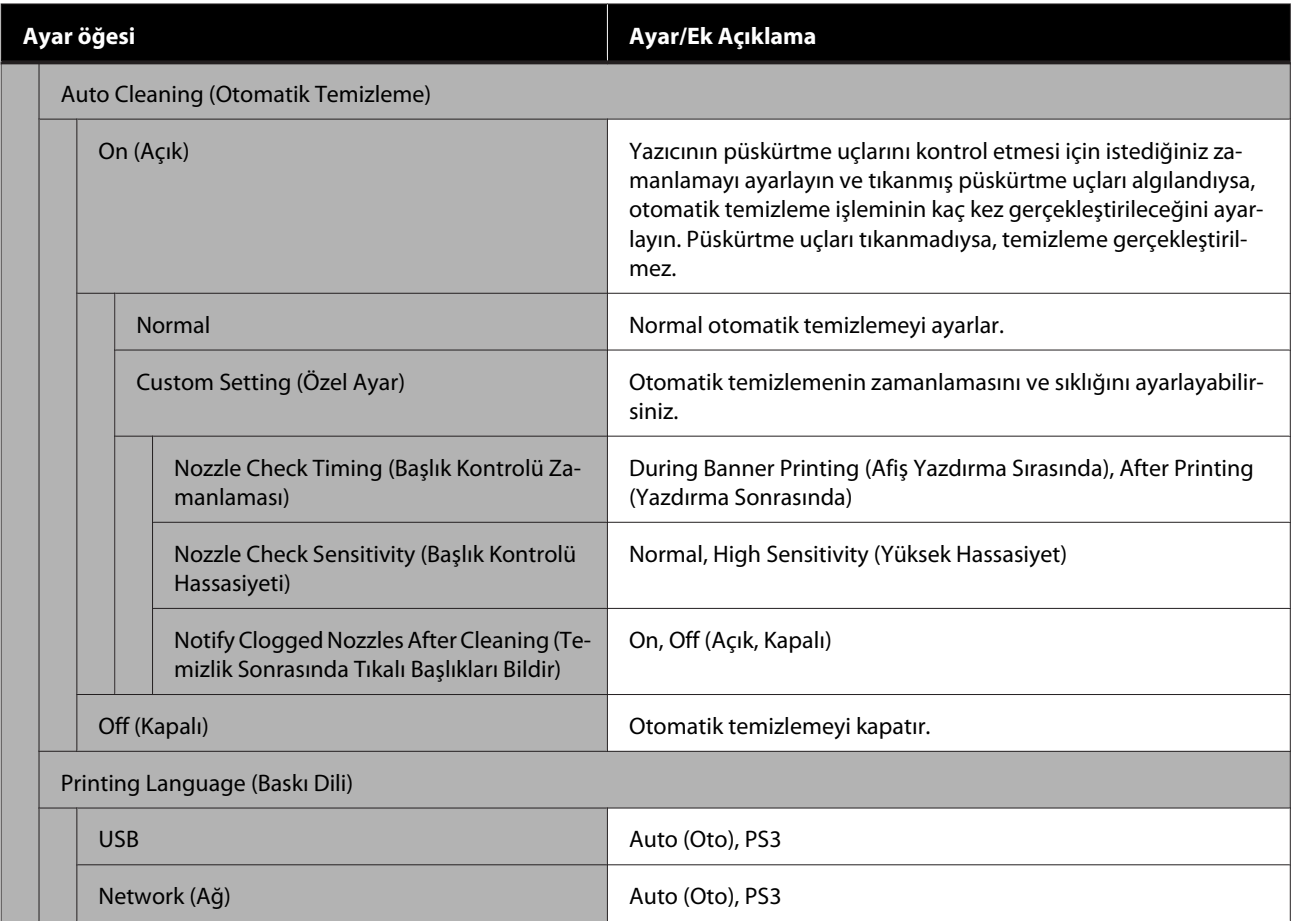

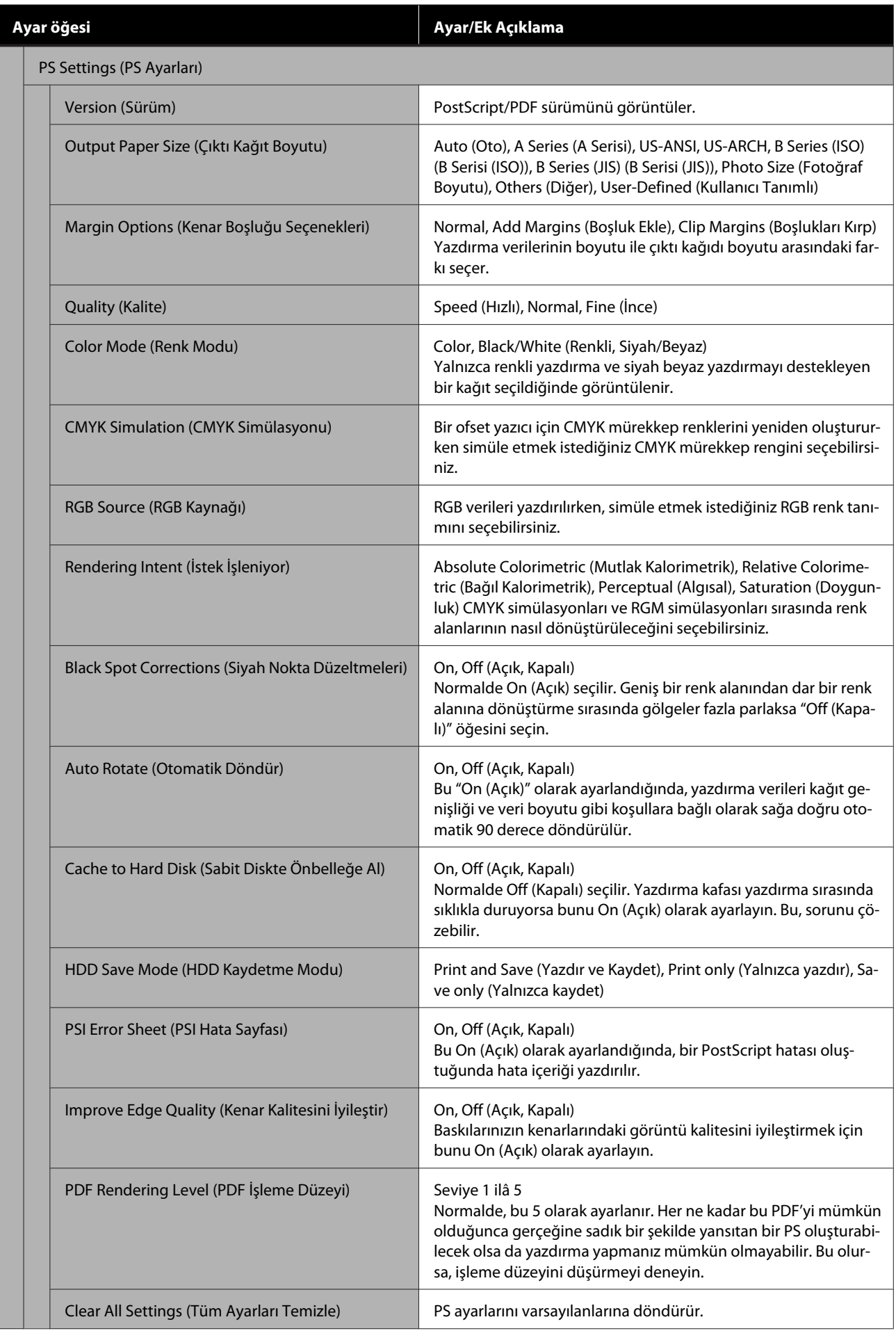

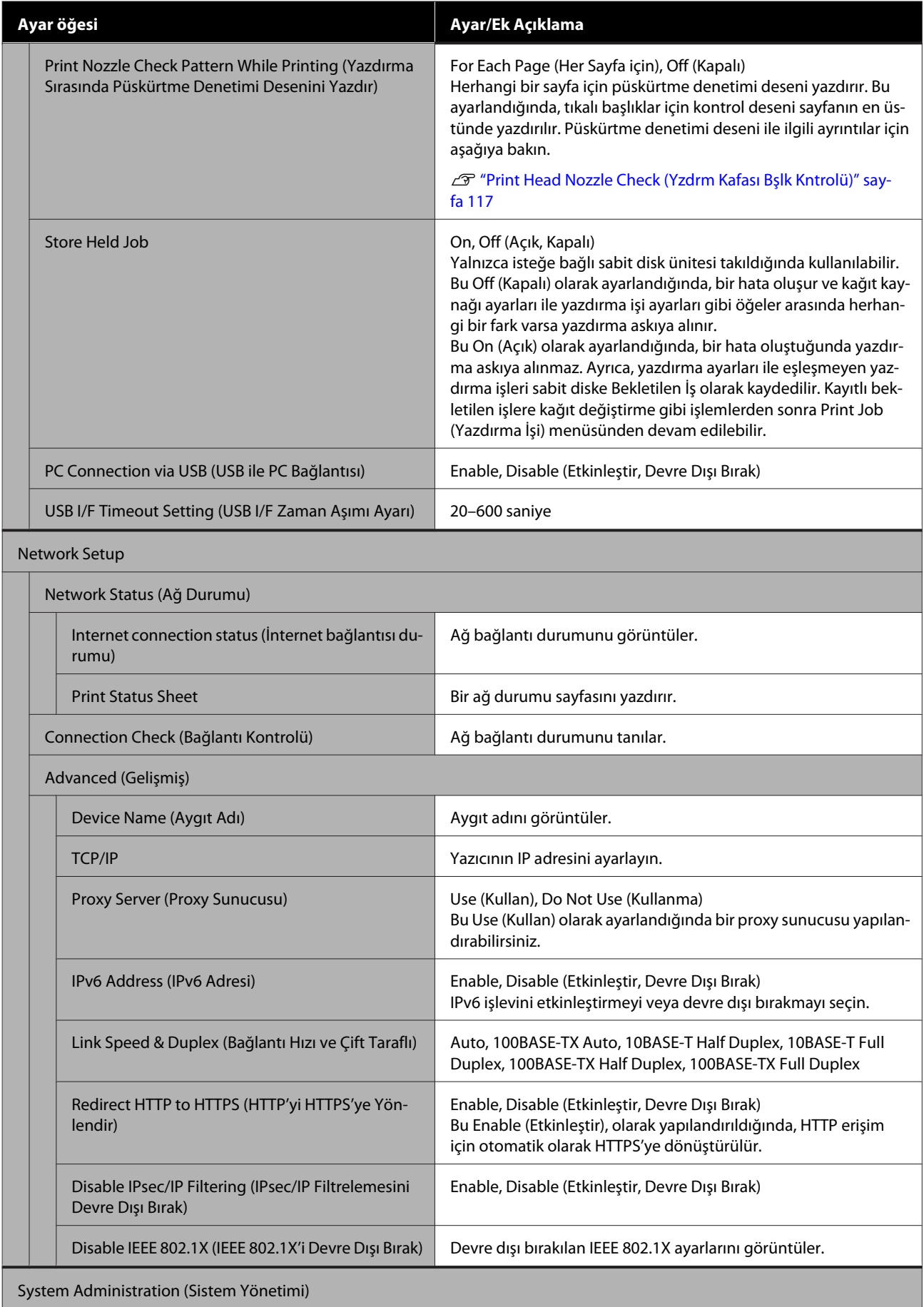

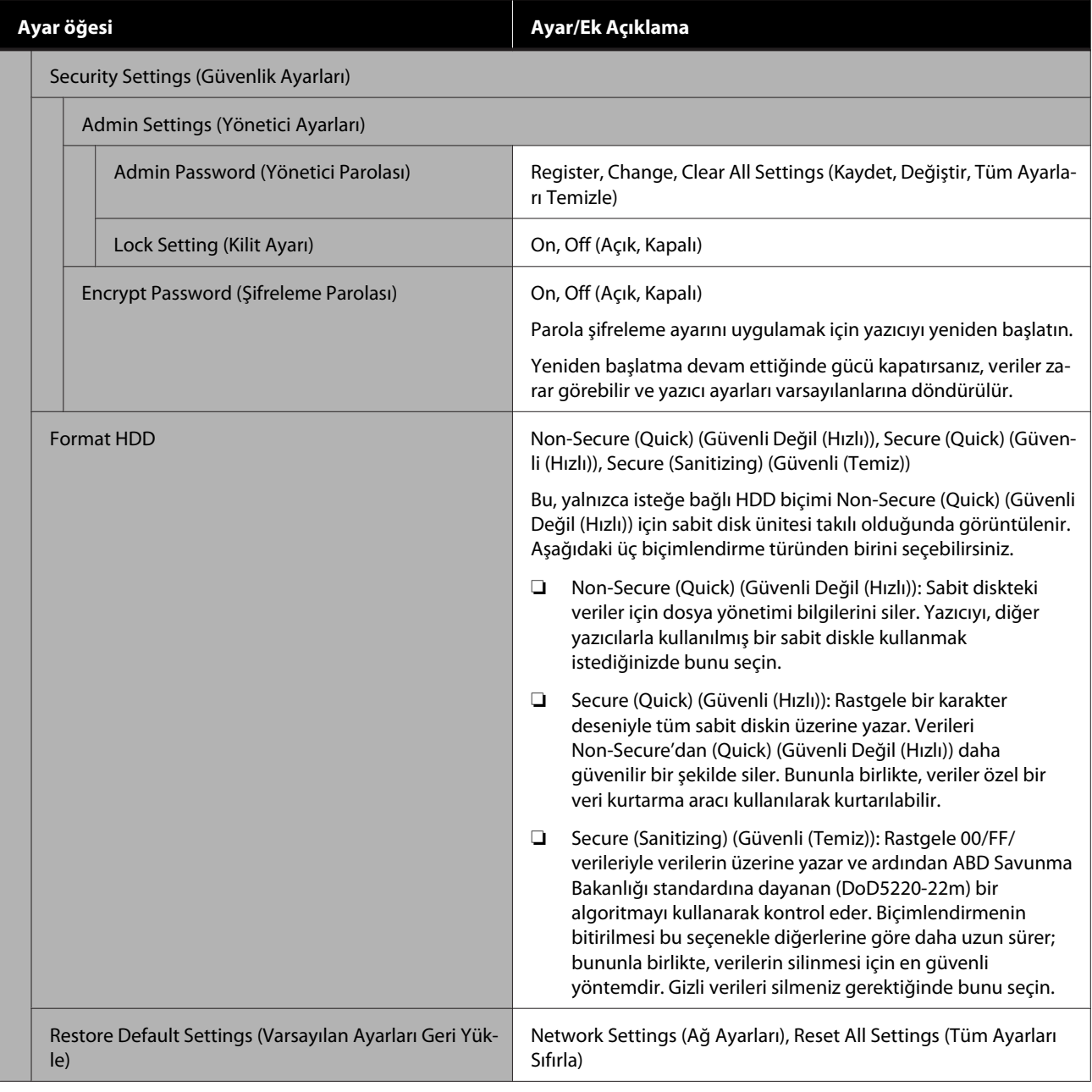

## **Supply Status (Tedarik Durumu)**

Kalan mürekkep miktarını veya model numarasını ve bakım kutusundaki boş alanı görüntüler.

Kalan mürekkep miktarı veya bakım kutusundaki boş alan miktarı azaldığında $\spadesuit$ görüntülenir. $\spadesuit$ görüntülendiğinde dahi değiştirme talimatı verilene kadar yazdırma işlemi yapılabilir. Mümkün olan en kısa sürede yeni kartuşlar veya bir bakım kutusu hazırlayın.

## **Bakım**

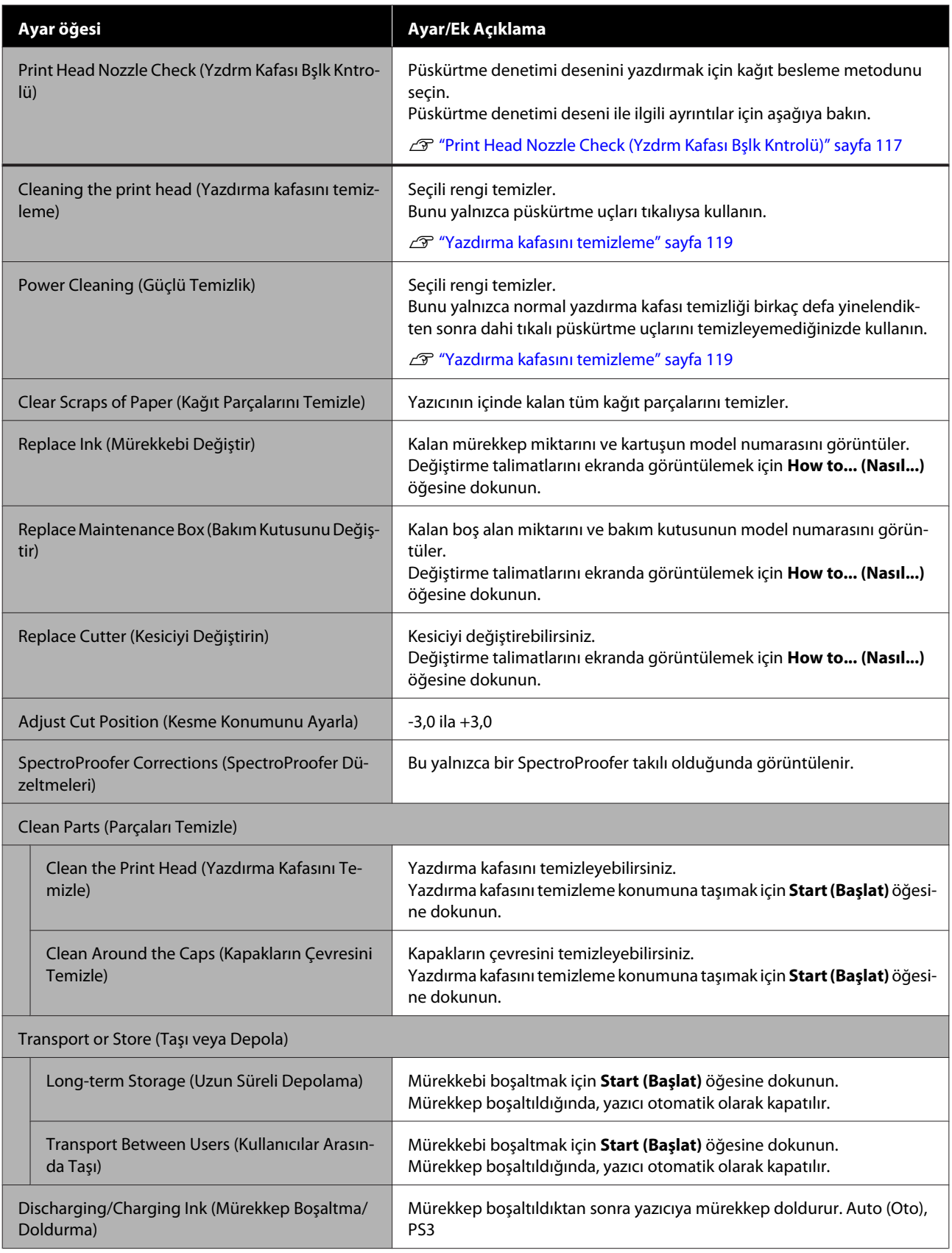

## **Select Language (Dili Seç)**

Panelde görüntülenen dili seçebilirsiniz. Aşağıdaki diller arasından seçim yapın.

Dutch (Felemenkçe), English (İngilizce), French (Fransızca), German (Almanca), Italian (İtalyanca), Japanese (Japonca), Korean (Korece), Portuguese (Portekizce), Russian (Rusça), Simplified Chinese (Basitleştirilmiş Çince), Spanish (İspanyolca), Traditional Chinese (Geleneksel Çince)

## **Bilgi Kontrolü**

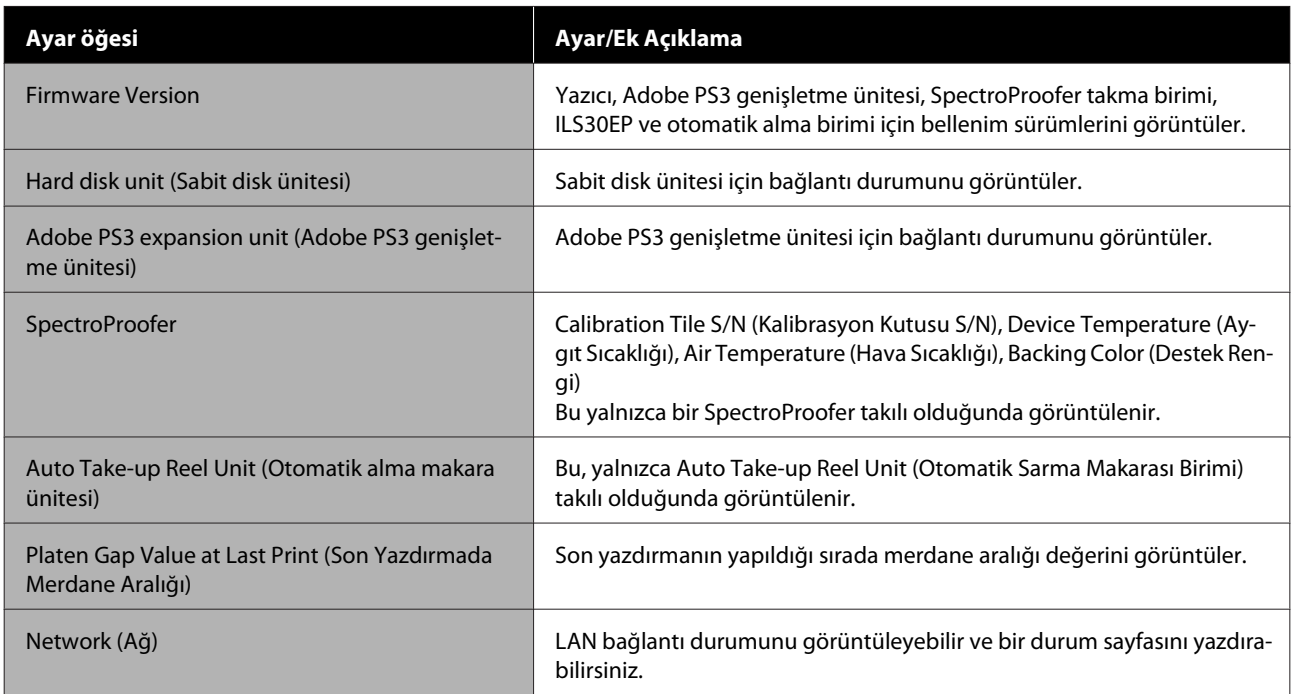

## <span id="page-116-0"></span>**Bakım**

## **Yazdırma Kafası Bakımı**

Çıktılarınızda beyaz satırlar oluşuyorsa veya baskı kalitesinin düştüğünü fark ediyorsanız yazdırma kafası bakımını gerçekleştirmeniz gerekir.

## **Bakım İşlemleri**

Yazdırma kafasına iyi durumda bakarak en iyi baskı kalitesini sağlamak amacıyla aşağıdaki yazıcı bakım fonksiyonlarını uygulayabilirsiniz. Yazdırma sonuçlarına ve duruma göre uygun bakımı uygulayın.

### **Auto Cleaning (Otomatik Temizleme)**

Bu On (Açık) olarak ayarlandığında, yazıcı otomatik olarak tıkalı başlıklar için bir kontrol gerçekleştirir ve tıkalı başlık algıladığında temizlik yapar.

### *Not:*

- ❏ *Bu işlev, tıkalı püskürtme uçlarının %100 algılanmasını garantilemez.*
- ❏ *Tıkalı püskürtme uçları algılanırken az miktarda mürekkep tüketilir.*
- ❏ *Mürekkep otomatik temizleme gerçekleştirilirken tüketilir.*

Auto Cleaning (Otomatik Temizleme) kısmından püskürtme denetimi için zamanlamayı değiştirebilirsiniz. Otomatik temizlik yapmak istemiyorsanız bunu Off (Kapalı) olarak ayarlayın.

### U["General Settings \(Genel Ayarlar\)" sayfa 108](#page-107-0)

*Not:*

*Auto Cleaning (Otomatik Temizleme) Off (Kapalı) olarak ayarlandığında dahi yazıcı kalitesinin korunması için otomatik temizleme gerçekleştirilebilir.*

### **Print Head Nozzle Check (Yzdrm Kafası Bşlk Kntrolü)**

Önemli bir işi yazdırmadan önce yazıcıyı uzun süreyle kullanmadıysanız, tıkalı başlık kontrolü yapmak için bir püskürtme denetimi deseni yazdırın. Yazdırılan kontrol desenini görsel olarak inceleyin ve soluk veya eksik alana rastlarsanız yazdırma kafasını temizleyin.

### U"Print Head Nozzle Check (Yzdrm Kafası Bşlk Kntrolü)" sayfa 117

### **Yazdırma kafasını temizleme**

Baskılarda soluk veya eksik alanlar bulunduğunu fark ederseniz bunu kullanın. Baskı kalitesini artırmak için yazdırma kafasının yüzeyini temizler. Gerekli temizlik düzeyine bağlı olarak iki tip temizlik mevcuttur; normal kafa temizliği ve güçlü kafa temizliği.

### U["Yazdırma kafasını temizleme" sayfa 119](#page-118-0)

Normalde, Normal kafa temizliği gerçekleştirilir. Birkaç kez Normal kafa temizleme gerçekleştirmenize rağmen püskürtme uçları hala tıkalıysa Güçlü temizleme işlemi gerçekleştirin.

### **Yazdırma kafası konumunu ayarlama**

Çizgiler hizasız olduğunda veya yazdırma sonuçları taneli göründüğünde yazdırma kafasının konumunu ayarlayın. Print Head Alignment (Yazdırma Kafası Hizalama), yazdırma sırasında yazdırma kafası hizasızlıklarını düzeltir.

### U["Print Head Alignment \(Yazdırma Kafası](#page-120-0) [Hizalama\)" sayfa 121](#page-120-0)

### **Kağıt beslemeyi ayarlama (Paper Feed Adjust)**

Yazdırma kafası temizleme veya kafa hizalama işleminden sonra standart yazdırma alanında (sayfa kesme için, kağıdın altından 1–2 cm şerit hariç alan) çizgi sorunlarını (yatay şeritli satırlar veya homojen olmayan renk) çözemezseniz bu ayarı kullanın.

U["Paper Feed Adjust \(Kağıt Besleme Ayarı\)"](#page-123-0) [sayfa 124](#page-123-0)

## **Print Head Nozzle Check (Yzdrm Kafası Bşlk Kntrolü)**

Püskürtme ucu kontrolleri bir bilgisayardan veya yazıcının kontrol paneli kullanılarak gerçekleştirilebilir.

## **Yazıcıdan**

A Rulo kağıdın veya A4 boyutta veya daha büyük sayfa kesmenin yazıcıya yüklendiğinden emin olun.

U["Rulo Kağıdı Takma ve Çıkarma" sayfa 22](#page-21-0)

U["Sayfa Kesmelerini Yükleme ve Çıkarma"](#page-27-0) [sayfa 28](#page-27-0)

Yazıcıdaki kağıtla eşleşen bir kağıt türü seçin. U["Yüklü Kağıdın Ayarlanması" sayfa 30](#page-29-0)

C **Menu (Menüsü)** — **Bakım** — **Yzdrm Kafası**

**Bşlk Kntrolü** öğesine dokunun.

- Bir kontrol deseni yazdırmayı başlatmak için **Bşlt** düğmesine dokunun.
- E Aşağıdaki bölüme bakarak yazdırılan kontrol desenini inceleyin.

### **Örnek temiz uçlar**

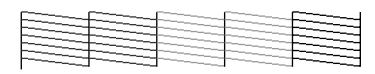

Desenlerde hiçbir eksiklik yoksa yazdırma kafası püskürtme uçları tıkalı değildir. Püskürtme ucu tıkanıklık kontrolünü sonlandırmak için () öğesine dokunun.

### **Örnek tıkalı uçlar**

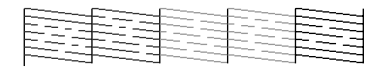

Püskürtme denetimi deseninde herhangi bir bölüm eksikse, kafa temizleme yapmak için  $\times$ öğesine dokunun.

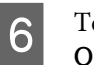

 $\overline{6}$  Temizlemek istediğiniz başlık sırasını seçin ve OK öğesine dokunun.

> Temizleme başlatılır. Temizleme yaklaşık 4–9 dakika sürer.

Bir kontrol deseni yazdırmak için ekrandaki talimatları izleyin ve sorunun çözülüp çözülmediğini belirtmek için sonuçları inceleyin.

## **Bilgisayardan**

Bu kısımdaki açıklamalar Windows yazıcı sürücüsünü örnek olarak kullanır.

Mac için Epson Printer Utility 4 kullanın.

U["Epson Printer Utility 4 İşlevleri" sayfa 62](#page-61-0)

A Rulo kağıdın veya A4 boyutta veya daha büyük sayfa kesmenin yazıcıya yüklendiğinden emin olun.

U["Rulo Kağıdı Takma ve Çıkarma" sayfa 22](#page-21-0)

U["Sayfa Kesmelerini Yükleme ve Çıkarma"](#page-27-0) [sayfa 28](#page-27-0)

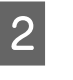

B Yazıcıdaki kağıtla eşleşen bir kağıt türü seçin.

U["Yüklü Kağıdın Ayarlanması" sayfa 30](#page-29-0)

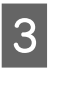

C Yazıcı sürücüsünün **Properties (Özellikler)** (veya **Printing preferences (Yazdırma tercihleri)**) ekranındaki **Utility (Yardımcı Program)** sekmesinden **Nozzle Check (Püskürtme Denetimi)** öğesine tıklayın.

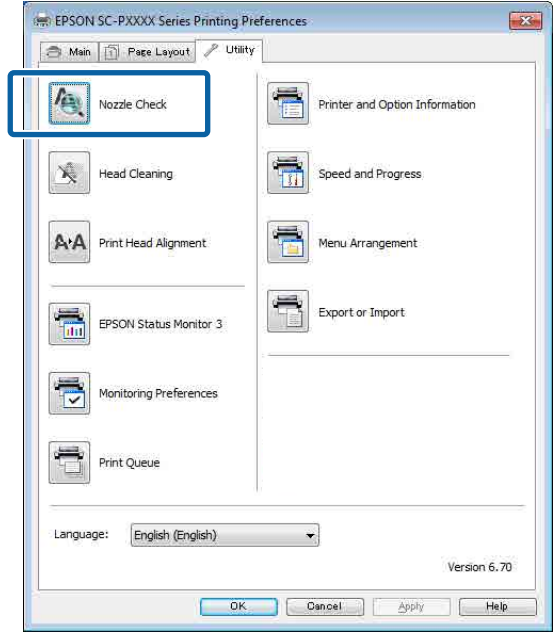

D **Print (Yazdır)** öğesine tıklayın. Püskürtme ucu kontrol deseni yazdırılır.

E Püskürtme ucu kontrol desenini kontrol edin. Sorun yoksa: **Finish (Son)** öğesine tıklayın. Sorun varsa: **Clean (Temizle)** öğesine tıklayın.

<span id="page-118-0"></span>Bir püskürtme ucu kontrol deseni yazdırdıktan sonra, verilerinizi yazdırmadan veya yazdırma kafasını temizlemeden önce püskürtme ucu kontrol deseni yazdırmanın tamamlandığından emin olun.

## **Yazdırma kafasını temizleme**

Kafa temizleme bilgisayardan veya yazıcıdan gerçekleştirilse de temizleme prosedürleri aşağıda açıklanan şekilde farklı olabilir.

### **Yazıcıdan**

İki temizleme gücü de seçebilirsiniz.

U"Yazıcıdan" sayfa 119

### **Bilgisayardan**

U["Bilgisayardan" sayfa 120](#page-119-0)

## **Yzdrm Kafası Tmzleme hakkında notlar**

### **Kafa temizleme sırasında mürekkep tüketilir.**

Yazdırma kafasını yalnızca yazdırma kalitesi düşerse, örneğin çıktılar bulanık veya renkler yanlış ya da eksikse temizleyin.

### **Tüm püskürtme uçları temizlenirken, tüm renklerden mürekkep tüketilir.**

Siyah ve beyaz yazdırma için sadece siyah mürekkep kullansanız bile, renkli mürekkepler de tüketilir.

### **Kutuda yeterince boş alan olmadığında yeni bir bakım kutusu hazırlayın.**

Kısa bir süre içerisinde birçok kez kafa temizlemeyi tekrarlarsanız, bakım kutusundaki mürekkep hızlıca buharlaşmadığı için bakım kutusundaki mürekkep seviyesi dolabilir.

#### **Güçlü Temizleme, Bakım menüsündeki Yzdrm Kafası Tmzleme'den daha fazla mürekkep tüketir.**

Önceden kalan mürekkep düzeyini kontrol edin ve mürekkep azsa temizlemeye başlamadan önce yeni bir mürekkep kartuşu hazırlayın.

### **Güçlü Temizleme işlemi yapıldıktan sonra püskürtme uçları hala tıkalıysa yazıcıyı kapatın ve bir gece veya daha uzun süre açmayın.**

Bir süre dinlendirildiğinde, tıkanan mürekkep çözülebilir.

Uçlar hala tıkalıysa, bayiinizle veya Epson Destek ile irtibata geçin.

## **Yazıcıdan**

Bu prosedürü başlatmadan önce, aşağıdakini okuduğunuzdan emin olun:

U"Yzdrm Kafası Tmzleme hakkında notlar" sayfa 119

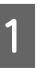

A Denetim masasından **Menu (Menüsü)** — **Bakım** — **Yzdrm Kafası Tmzleme** öğesini seçin.

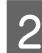

2 Temizlemek için püskürtme ucu dizilerini seçin.

Kontrol deseninde soluk veya eksik bölümleri olan renk çiftlerini seçin.

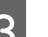

3 Temizliği başlatmak için OK öğesine dokunun.

Kafa temizleme yaklaşık 4 ila 9 dakika sürer.

### *Not:*

*Ne kadar fazla renk çifti seçiliyse, temizlemeyi gerçekleştirmek o kadar uzun sürer. Püskürtme uçlarının durumuna ve Auto Clean Max Repeat (Otomatik Temizleme Maks Tekrar) ayarına göre, bu işlev 32 dakika kadar sürebilir.*

Temizleme tamamlandığında bir onay mesajı görüntülenir.

D Bir kontrol desenini yazdırmak için **Evet** öğesine dokunun ve tıkanıklık kontrolü gerçekleştirin.

> Bir **Nozzle Check (Püs. Ucu Kontrolü)** yapmak istemiyorsanız çıkmak için **Hayır** öğesine dokunun.

Püskürtme uçları hala tıkalıysa, adım 1–3 arasını birkaç kez tekrarlayın. Birkaç defa temizlik yaptıktan sonra dahi tıkalı başlıklar temizlenmiyorsa, **Güçlü Temizleme** yapmak için aşağıdakileri inceleyin.

### <span id="page-119-0"></span>**Güçlü Temizleme**

Bu prosedürü başlatmadan önce, aşağıdakini okuduğunuzdan emin olun:

U["Yzdrm Kafası Tmzleme hakkında notlar"](#page-118-0) [sayfa 119](#page-118-0)

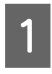

A Denetim masasından **Menu (Menüsü)** — **Bakım** — **Güçlü Temizleme** öğesini seçin.

B Güçlü Temizleme için püskürtme ucu dizilerini seçin.

Kontrol deseninde soluk veya eksik bölümleri olan renk çiftlerini seçin.

Güçlü Temizleme işlemini başlatmak için OK öğesine dokunun.

Güçlü Temizleme yaklaşık 8 dakika sürer.

#### *Not:*

*Ne kadar fazla renk çifti seçiliyse, temizlemeyi gerçekleştirmek o kadar uzun sürer. Ayrıca, püskürtme uçlarının durumuna bağlı olarak, yaklaşık 32 dakika sürebilir.*

Güçlü Temizleme tamamlandığında, temizleme gerçekleştirilmeden önce görüntülenen ekrana dönersiniz.

D Bir kontrol desenini yazdırmak için **Evet** öğesine dokunun ve tıkanıklık kontrolü gerçekleştirin.

> Bir püskürtme denetimi yapmak istemiyorsanız çıkmak için **Hayır** öğesine dokunun.

## **Bilgisayardan**

Bu prosedürü başlatmadan önce, aşağıdakini okuduğunuzdan emin olun:

U["Yzdrm Kafası Tmzleme hakkında notlar"](#page-118-0) [sayfa 119](#page-118-0)

Bu kısımdaki açıklamalar Windows yazıcı sürücüsünü örnek olarak kullanır.

Mac için Epson Printer Utility 4 kullanın.

U["Epson Printer Utility 4 Kullanma" sayfa 62](#page-61-0)

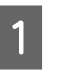

A Yazıcı sürücüsünün **Properties (Özellikler)** (veya **Printing preferences (Yazdırma tercihleri)**) ekranındaki **Utility (Yardımcı Program)** sekmesinden **Head Cleaning (Kafa Temizleme)** öğesine tıklayın.

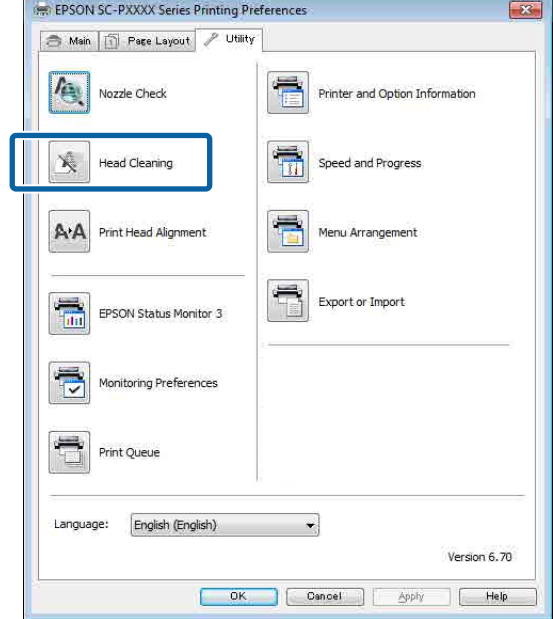

Tüm yazdırma kafalarını (başlıklar) temizlemek için **Clean All Colors (Tüm Renkleri Temizle)** öğesini seçin.

**Auto Select (Otomatik Seçim)** öğesini seçtiğinizde bir püskürtme denetimi gerçekleştirilir ve yalnızca tıkalı yazdırma kafaları (başlıklar) temizlenir. Yazdırma kafaları (başlıklar) tıkalıysa temizlik gerçekleştirilmez.

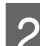

## **2** Start (Başlat) öğesine tıklayın.

Kafa temizleme işlemi başlar ve yaklaşık 4 ilâ 9 dakika sürer.

#### *Not:*

*Auto Nozzle Check (Otomatik Başlık Kontrolü) öğesi Açık olarak ayarlandığında, püskürtme uçları kafa temizlemeden sonra denetlenir ve tıkanma algılanırsa, otomatik temizleme gerçekleştirilir. Püskürtme uçlarının durumuna ve Auto Clean Max Repeat (Otomatik Temizleme Maks Tekrar) ayarına göre, bu işlev 32 dakika kadar sürebilir.*

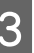

C **Print Nozzle Check Pattern (Püskürtme Denetimi Desenini Yazdır)** öğesine tıklayın.

Püskürtme ucu kontrol desenini onaylayın.

<span id="page-120-0"></span>Püskürtme denetimi deseninde bir solukluk veya eksiklik varsa, **Cleaning (Temizleniyor)** öğesine tıklayın.

Temizlemeyi başarıyla birkaç kez tekrarladıktan sonra bile tıkanan püskürtme uçlarını temizleyemezseniz, yazıcının kontrol panelindeki **Yzdrm Kafası Tmzleme** öğesinden **Heavy (Ağır)** öğesini seçin.

U["Yazıcıdan" sayfa 119](#page-118-0)

## **Print Head Alignment (Yazdırma Kafası Hizalama)**

Çizgiler hizalı değilse veya yazdırma sonuçları taneliyse, Print Head Alignment (Yazdırma Kafası Hizalama) gerçekleştirin.

Yazdırma kafası, yazdırırken sola veya sağa hareket ettiğinde mürekkep püskürtür. Kağıt yüzeyi ve yazdırma kafası arasında kısa bir mesafe (boşluk) olduğundan, kağıt kalınlığına bağlı olarak bir yazdırma yanlış hizalaması, sıcaklıkta veya nemde değişiklikler ve kafa hareketlerini yazdırırken iç eylemsizlik oluşabilir.

Uni-D Alignment (Tek Yönlü Hizalama) veya Bi-D Alignment (Çift Yönlü Hizalama) arasından seçim yapın.

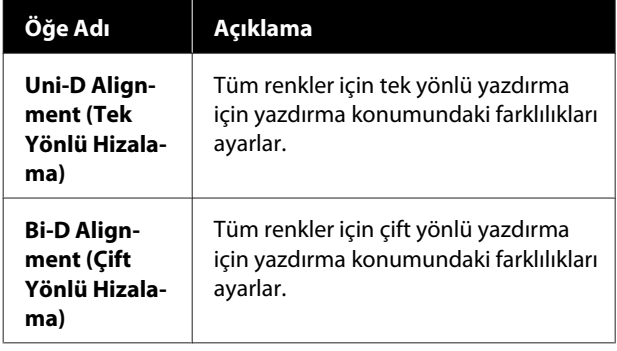

Ayrıca, her menü için otomatik ayarlama veya manuel ayarlama seçimini yapabilirsiniz.

❏ Otomatik ayarlama

Nadiren sorunlara neden olduğundan ve yürütülmesi kolay olduğundan normalde bu yöntemin kullanılmasını öneririz. Ayarlamaları tamamlamak yaklaşık 9–35 dakika sürer. Gerekli süre seçili menüye göre değişir.

❏ Manuel ayarlama

Bunu, Otomatik'i kullanırken otomatik ayarlama gerçekleştiremiyorsanız veya ayarlama sonuçlarından memnun kalmadıysanız kullanın. Görsel olarak kağıtta yazılı ayarlama desenlerini kontrol edin ve optimum ayarlama değerlerini girin.

## **Print Head Alignment (Yazdırma Kafası Hizalama) hakkında notlar**

### **Ayarlamalar yazıcıda yüklü kağıda göre yapılır.**

Kağıdın düzgün yüklendiğinden ve **Select Paper Type (Kağıt Türü Seç)** öğesinin seçildiğinden emin olun.

U["Rulo Kağıdı Takma ve Çıkarma" sayfa 22](#page-21-0)

U["Sayfa Kesmelerini Yükleme ve Çıkarma" sayfa 28](#page-27-0)

Piyasada bulunan kağıdı kullanarak ayarlarken, özel kağıdı önceden kaydettiğinizden emin olun.

U["Piyasada Bulunan Kağıda Yazdırmadan Önce"](#page-168-0) [sayfa 169](#page-168-0)

#### **Püskürtme uçlarının tıkalı olmadığından emin olun.**

Püskürtme uçları tıkalıysa, ayarlama düzgün gerçekleştirilemeyebilir. Kontrol desenini yazdırın, görsel inceleme gerçekleştirin ve gerekirse kafa temizleme gerçekleştirin.

### U["Print Head Nozzle Check \(Yzdrm Kafası Bşlk](#page-116-0) [Kntrolü\)" sayfa 117](#page-116-0)

### **Aşağıdaki kağıt kullanılırken otomatik ayarlama gerçekleştirilemez.**

- ❏ Düz Kağıt
- ❏ Enhanced Matte Poster Board (Kaliteli Mat Poster Panosu)
- ❏ Saydam veya renkli kağıt

Bu tür kağıtları kullanırken manuel ayarlama gerçekleştirin.

U["Yazdırma kafası konumunu ayarlama" sayfa 122](#page-121-0)

### <span id="page-121-0"></span>**Otomatik ayarlama gerçekleştirirken, yazıcıya giren hiç harici ışığın olmadığından (doğrudan güneş ışığı) emin olun.**

Aksi halde, yazıcının sensörleri ayarlama desenini düzgün okuyamayabilir. Yazıcıya hiç harici ışığın girmediğinden emin olduktan sonra bile otomatik ayarlama gerçekleştirilemezse, manuel ayarlama gerçekleştirin.

U"Yazdırma kafası konumunu ayarlama" sayfa 122

## **Yazdırma kafası konumunu ayarlama**

Bu prosedürü başlatmadan önce, aşağıdakini okuduğunuzdan emin olun:

U["Print Head Alignment \(Yazdırma Kafası](#page-120-0) [Hizalama\) hakkında notlar" sayfa 121](#page-120-0)

A Rulo kağıdın veya 388 mm veya daha büyük sayfa kesmenin yazıcıya yüklendiğinden emin olun.

U["Rulo Kağıdı Takma ve Çıkarma" sayfa 22](#page-21-0)

U["Sayfa Kesmelerini Yükleme ve Çıkarma"](#page-27-0) [sayfa 28](#page-27-0)

Piyasada bulunan kağıdı kullanarak ayarlarken, Özel Kağıdı önceden kaydettiğinizden emin olun.

U["Piyasada Bulunan Kağıda Yazdırmadan](#page-168-0) [Önce" sayfa 169](#page-168-0)

B Yazıcıdaki kağıtla eşleşen bir kağıt türü seçin.

U["Yüklü Kağıdın Ayarlanması" sayfa 30](#page-29-0)

C Denetim masasında **Menu (Menüsü)** — **Kâğt Ayr** — **Loaded Paper (Yüklenen Kağıt)** — **Yazdırma Ayarlamaları** — **Adjust Print Heads (Yazdırma Başlıklarını Ayarla)** öğesini seçin.

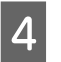

D **Uni-D Alignment (Tek Yönlü Hizalama)** veya **Bi-D Alignment (Çift Yönlü Hizalama)** arasından seçim yapın.

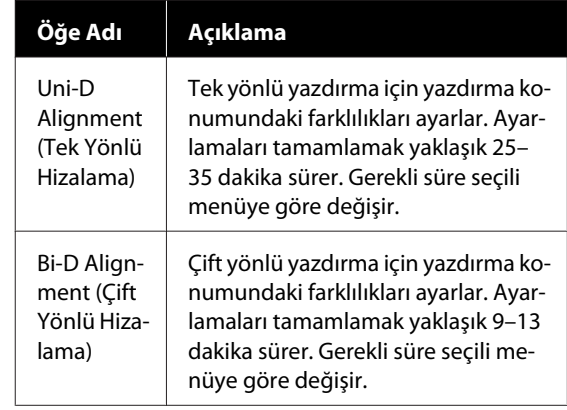

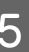

E Auto (Oto) veya Manual (Manuel) seçimini yapın.

Auto (Oto) seçimini yaptığınızda 6. adıma gidin.

Manual (Manuel) seçimini yaptığınızda 7. adıma gidin.

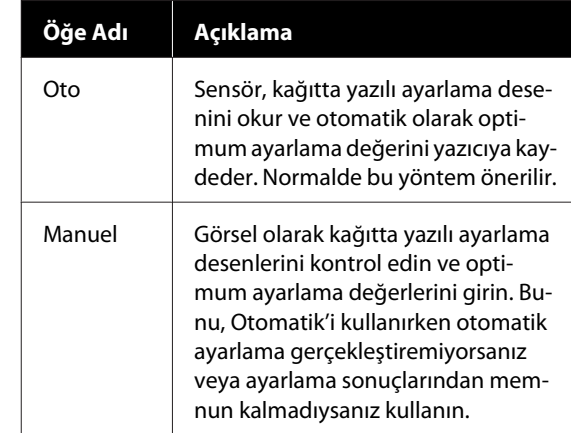

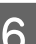

F Yazdırma kafasının konumunu ayarlamak için **Bşlt** öğesine basın.

> Yazdırırken sensör hizalama desenini okur ve otomatik olarak optimum hizalama değerini yazıcıya kaydeder.

Ayarlama tamamlandığında, kafa hizalama gerçekleştirilmeden önce görüntülenen ekrana dönersiniz. Yazdırılan görüntüde grenlik veya yanlış hizalamanın yeniden oluşup oluşmadığını onaylamak için ayarlama sonuçlarını kontrol edin.

Ayar sonuçlarından memnun değilseniz, manuel ayar yapmayı deneyin.

Yazdırma kafasının konumunu ayarlamak için **Bşlt** öğesine basın.

Ayarlama deseni yüklenen kağıda yazdırılır.

#### *Not:*

*Birden fazla ayarlama deseni sayfa kesmelere yazdırılır. İlk sayfayı yazdırma tamamlandıktan sonra, sonraki kağıt sayfasını yükleyin.*

8 Yazdırılan ayarlama desenini kontrol edin ve ardından ayarlanan değeri kontrol paneline girin.

### **Uni-D Alignment (Tek Yönlü Hizalama)**

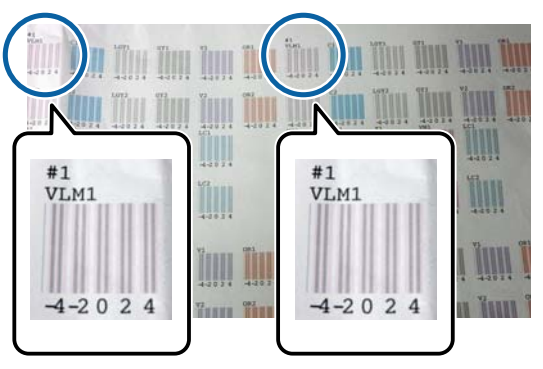

(1) #1 VLM1 için ayar konumunu kontrol edin.

Yukarıdaki fotoğrafta iki yerde #1 VLM1 öğesini görebiliyorsunuz ancak yazdırılan numara, kağıt genişliğine göre değişiklik gösteriyor.

(2) En az beyaz çizgileri olan veya beyaz çizgileri en eşit şekilde aralıklı olan desenlerin sayısını not edin.

Aşağıdaki örnek görüntüde, "0" en iyi seçimdir.

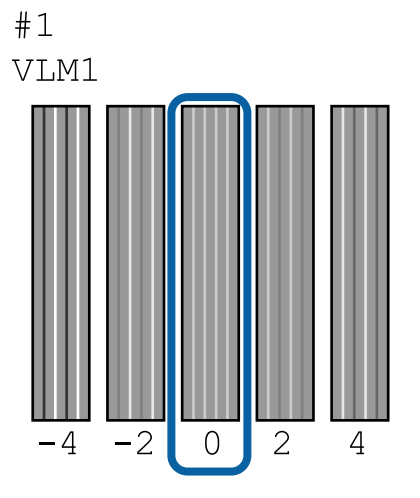

(3) Tüm #1 VLM1 ayarlama desenlerinin ortalama değerini bulun.

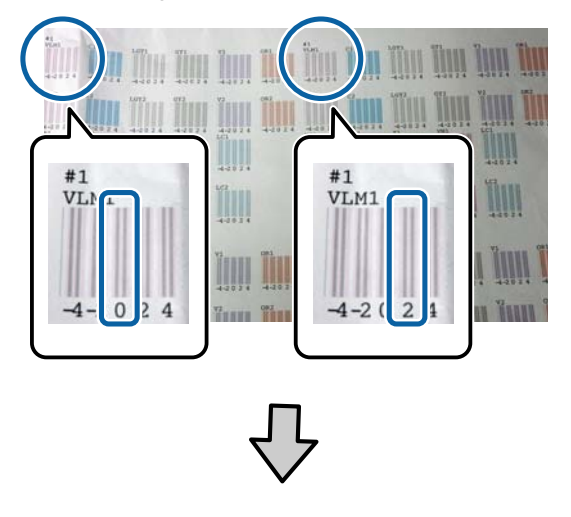

 $(0+2) / 2 = 1$ 

Hesaplanan numara bir tamsayı değilse, ilk ondalığa yuvarlanır.

### $(1+2)$  / 2 = 1,5 -> 2

(4) Denetim masasından ayar değerini girin.

(5) Tüm renkler için ayar değerini aynı şekilde girmek için paneldeki talimatları izleyin.

### **Bi-D Alignment (Çift Yönlü Hizalama)**

(1) #1 A için ayar konumunu kontrol edin.

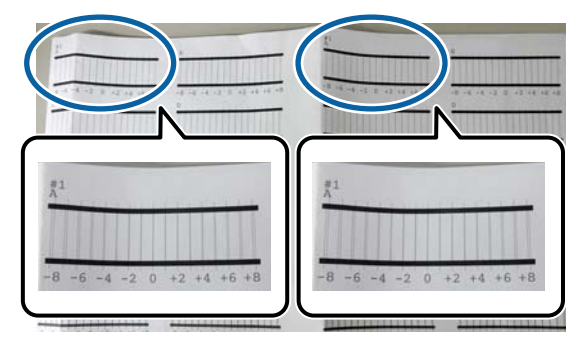

Yukarıdaki fotoğrafta iki yerde #1 A öğesini görebiliyorsunuz ancak yazdırılan numara, kağıt genişliğine göre değişiklik gösteriyor.

<span id="page-123-0"></span>(2) En az çizgili desenin numarasını not edin (çizgiler temelde üst üste biner). Aşağıdaki örnek görüntüde, "0" en iyi seçimdir.

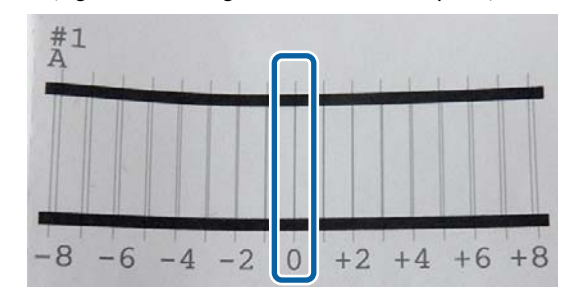

(3) Tüm #1 A ayarlama desenlerinin ortalama değerini bulun.

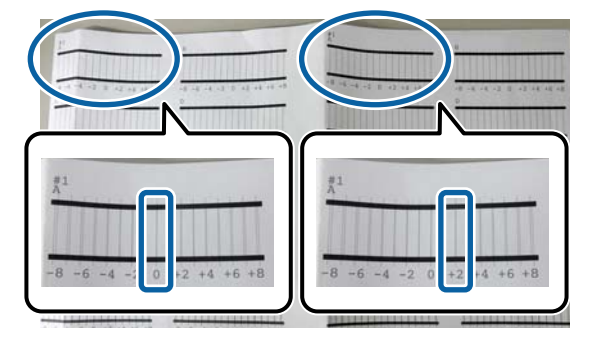

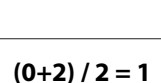

Hesaplanan numara bir tamsayı değilse, ilk ondalığa yuvarlanır.

**(1+2) / 2 = 1,5 -> 2**

(4) Denetim masasından ayar değerini girin.

(5) Tüm renkler için ayar değerini aynı şekilde girmek için paneldeki talimatları izleyin.

I Tüm mürekkep renkleri için değerler girildikten sonra, kafa hizalama gerçekleştirilmeden önce görüntülenen ekrana dönersiniz. Yazdırılan görüntüde grenlik veya yanlış hizalamanın yeniden oluşup oluşmadığını onaylamak için ayarlama sonuçlarını kontrol edin.

## **Paper Feed Adjust (Kağıt Besleme Ayarı)**

Yazdırma kafası temizleme veya kafa hizalama işleminden sonra standart yazdırma alanında (sayfa kesme için, kağıdın altından 1–2 cm şerit hariç alan) çizgi sorunlarını (yatay şeritli satırlar veya homojen olmayan renk) çözemezseniz bu ayarı kullanın.

Ayarlama için **Image Accuracy First (Önce Görüntü Doğruluğu)** ve **Length Accuracy First (Önce Uzunluk Doğruluğu)** arasında seçim yapın. Normalde **Image Accuracy First (Önce Görüntü Doğruluğu)** kullanılarak ayarlama yapılmasını öneririz.

### **Image Accuracy First (Önce Görüntü Doğruluğu)**

Ayarlama desenleri yazdırılır. Ayarlama desenlerini gözle kontrol ederken ayarlamaları yapın. Bu, görüntü kalitesine vurgu yapılmasını gerektiren görüntülerin yazdırılması için uygundur.

### **Length Accuracy First (Önce Uzunluk Doğruluğu)**

Ölçüm konumlarını yazdırır. Ölçüm konumları için mesafeyi ölçün ve ayarlayın. Bu, CAD gibi boyutlara ve uzunluğa vurgu yapılmasını gerektiren görüntülerin yazdırılması için uygundur.

## **Kağıt besleme ayarlamasının seçilmesi**

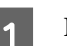

1 Kağıdı yükleyin.

400 mm genişliğinde ve 560 mm uzunluğunda bir kağıt yükleyin.

U["Rulo Kağıdı Takma ve Çıkarma" sayfa 22](#page-21-0)

U["Sayfa Kesmelerini Yükleme ve Çıkarma"](#page-27-0) [sayfa 28](#page-27-0)

Piyasada bulunan kağıdı kullanarak ayarlarken, Özel Kağıdı önceden kaydettiğinizden emin olun.

U["Piyasada Bulunan Kağıda Yazdırmadan](#page-168-0) [Önce" sayfa 169](#page-168-0)

B Yazıcıdaki kağıtla eşleşen bir kağıt türü seçin.

U["Yüklü Kağıdın Ayarlanması" sayfa 30](#page-29-0)

- C Denetim masasında **Menu (Menüsü) Paper Settings (Kağıt Ayarları)** — **Loaded Paper (Yüklenen Kağıt)** — **Yazdırma Ayarlamaları** — **Adjust Print Heads (Yazdırma Başlıklarını Ayarla)** öğesini seçin.
- D **Image Accuracy First (Önce Görüntü Doğruluğu)** veya **Length Accuracy First (Önce Uzunluk Doğruluğu)** seçimini yapın.
- E Bir ayarlama desenini veya ölçüm konumlarını yazdırmak için **Bşlt** düğmesine dokunun.
- F Yazdırılan ayarlama desenini veya ölçüm konumlarını kontrol edin ve ardından ayarlanan değeri kontrol paneline girin.

### **Image Accuracy First (Önce Görüntü Doğruluğu)**

(1) Ayarlama desenini kontrol edin. En az görünür çizgisi olan deseni bulun ve desen numarasını not edin. Örneğin, aşağıdaki çizimde "0" numaralı olan en az çizgi barındırmaktadır. Denetim masasına "0" öğesini girin ve ardından **Tamam** öğesine basın.

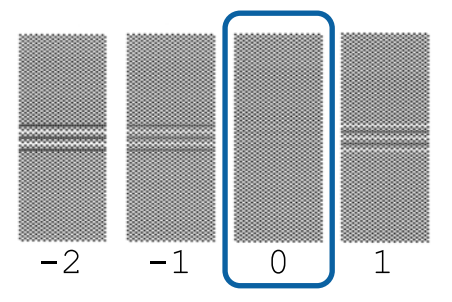

(2) ikinci ayarlama deseni yazdırılır.

(1) Bu ayarlama desenini aynı şekilde kontrol edin.

### **Length Accuracy First (Önce Uzunluk Doğruluğu)**

(1) Ölçüm konumlarının mesafesini bir cetvel ile ölçün.

0,5 mm'lik artışlarla ölçüm yapabilecek bir cetvel kullanın.

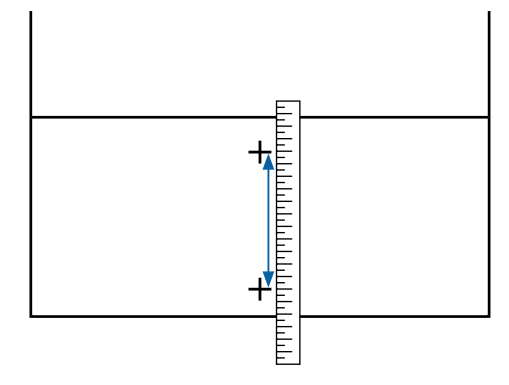

(2) Denetim masasına ölçüm konumlarını girin ve ardından **Tamam** öğesine basın.

## <span id="page-125-0"></span>**Sarf Malzemelerini Değiştirme**

## **Mürekkep Kartuşlarını Değiştirme**

Takılı mürekkep kartuşlarından biri bittiğinde yazdırma gerçekleştirilemeyebilir.

Bir mürekkep kartuşu yazdırma sırasında biterse mürekkep kartuşunu değiştirdikten sonra yazdırmaya devam edebilirsiniz.

Düşük olan mürekkep kartuşlarını kullanmaya devam ederseniz, yazdırma sırasında mürekkep kartuşunu değiştirmeniz gerekebilir. Mürekkep kartuşunu yazdırırken değiştirirseniz, mürekkebin nasıl kurduğuna bağlı olarak renkler farklı görünebilir. Bu gibi sorunlardan kaçınmak isterseniz, yazdırmadan önce kartuşu değiştirmenizi öneririz. Mürekkep kartuşunu tükenene kadar, gelecekte çıkarılmış mürekkep kartuşunu kullanabilirsiniz.

Desteklenen mürekkep kartuşları U ["Seçenekler ve Sarf Malzemeleri" sayfa 153](#page-152-0)

## **Nasıl değiştirilir**

Bütün mürekkep kartuşlarını değiştirmek için aynı işlemi uygulayabilirsiniz.

## c*Önemli:*

*Epson, orijinal Epson mürekkep kartuşları kullanmanızı önerir. Epson, orijinal olmayan mürekkeplerin kalitesini ve güvenilirliğini garanti edemez. Orijinal olmayan mürekkep kullanılması Epson'ın garanti kapsamına girmeyen hasarlara neden olabilir ve bazı koşullarda yazıcının istikrarsız çalışmasına yol açabilir. Orijinal olmayan mürekkep seviyeleriyle ilgili bilgiler gösterilemeyebilir ve orijinal olmayan mürekkep kullanımı servis desteğinde kullanmak üzere kaydedilir.*

### *Not:*

*Ekrandaki prosedürü görüntülerken Bakım Kutusunu değiştirebilirsiniz. Ekranda prosedürü görüntülemek için Ana ekrandan MENU (MENÜSÜ) — Bakım — Replace Ink (Mürekkebi Değiştir) öğesine dokunun.*

A Mürekkep kapağını açın.

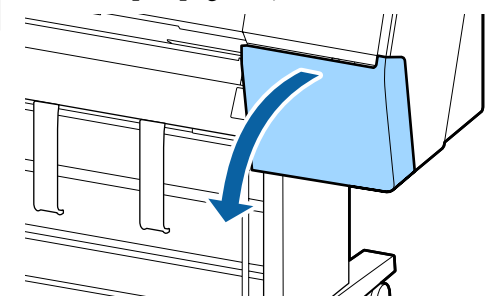

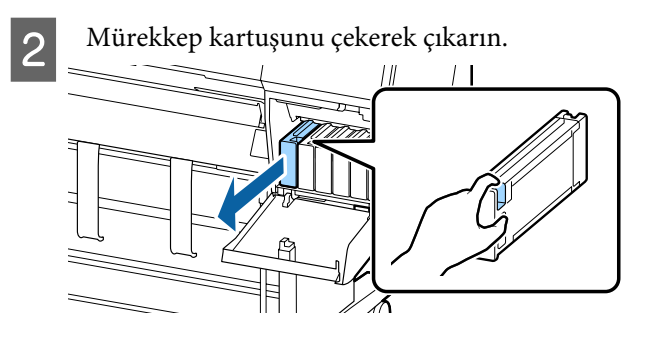

## c*Önemli:*

*Çıkarılan mürekkep kartuşlarının mürekkep besleme portu çevresinde mürekkep bulunabilir, bu nedenle kartuşları değiştirirken çevreye mürekkep bulaştırmamaya dikkat edin.*

S Yeni mürekkep kartuşunu paketinden çıkarın. Mürekkep kartuşunu resimde gösterildiği gibi yaklaşık 10 cm'lik hareketlerle 10 saniye kadar 30 kez yatay olarak sallayın.

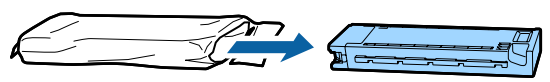

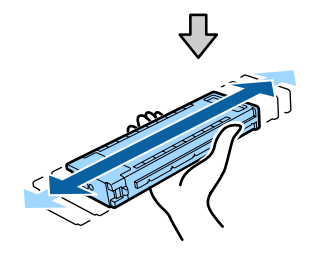

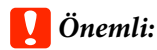

*Mürekkep kartuşlarındaki mürekkep denetimi yongalarına dokunmayın. Düzgün baskı yapamayabilirsiniz.*

Mürekkep kartuşunu sıkıca itin.

Mürekkep kartuşunun rengini, mürekkep kapağının arkasındaki etiketin rengiyle eşleştirin.

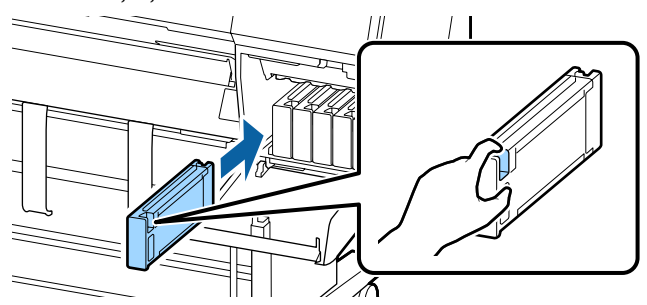

### c*Önemli:*

*Tüm mürekkep kartuşlarını her yuvaya takın. Yuvalardan herhangi biri boş ise yazdırma yapamazsınız.*

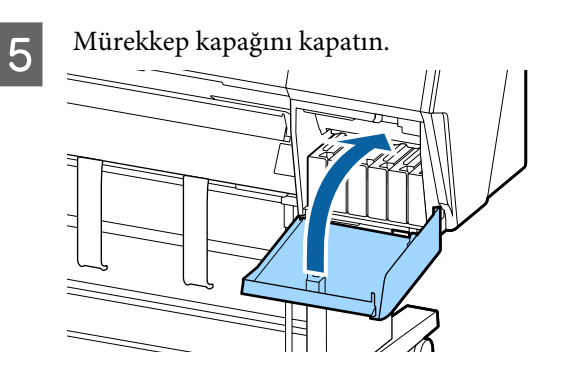

## **Maintenance Box (Bakım Kutusu) Öğesini Değiştirme**

**No Enough Space (Yeterli Alan Yok)** mesajı görüntülenirse, belirtilen Maintenance Box'ı (Bakım Kutusu) değiştirin.

Desteklenen Maintenance Box (Bakım Kutusu)

U["Seçenekler ve Sarf Malzemeleri" sayfa 153](#page-152-0)

### c*Önemli:*

*Çıkarılan ve uzun süre açık bırakılan bakım kutularını yeniden kullanmayın. İçindeki mürekkep kuruyacak ve sertleşecek yeterli mürekkep emilmesini engeller.*

## **Nasıl değiştirilir**

Aşağıda bakım kutularının sayısı ve takma konumları gösterilmektedir.

SC-P9500 Series: 2 (sol ve sağ)

SC-P7500 Series: 1 (yalnızca sağ)

**No Enough Space (Yeterli Alan Yok)** mesajı görüntülenen taraftaki Maintenance Box'ı (Bakım Kutusu) değiştirin. Değiştirme prosedürü her iki taraf için de aynıdır. Her iki tarafı da değiştirmeniz gerektiğinde, Adım 2–5'i tekrarlayın.

## c*Önemli:*

*Yazdırırken Maintenance Box (Bakım Kutusu) değişikliği yapmayın. Atık mürekkep akabilir.*

### *Not:*

*Ekrandaki prosedürü görüntülerken Bakım Kutusunu değiştirebilirsiniz. Ekranda prosedürü görüntülemek için Ana ekrandan MENU (MENÜSÜ) — Bakım — Replace Maintenance Box (Bakım Kutusunu Değiştir) öğesine dokunun.*

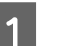

Yeni bakım kutusunu paketinden çıkarın.

## 2 Bakım kutusunu eğmeden çıkarın.

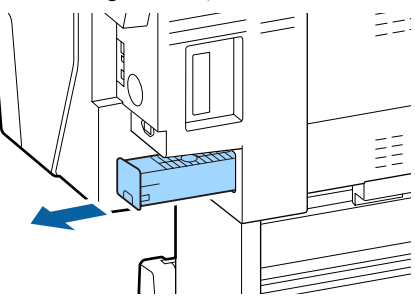

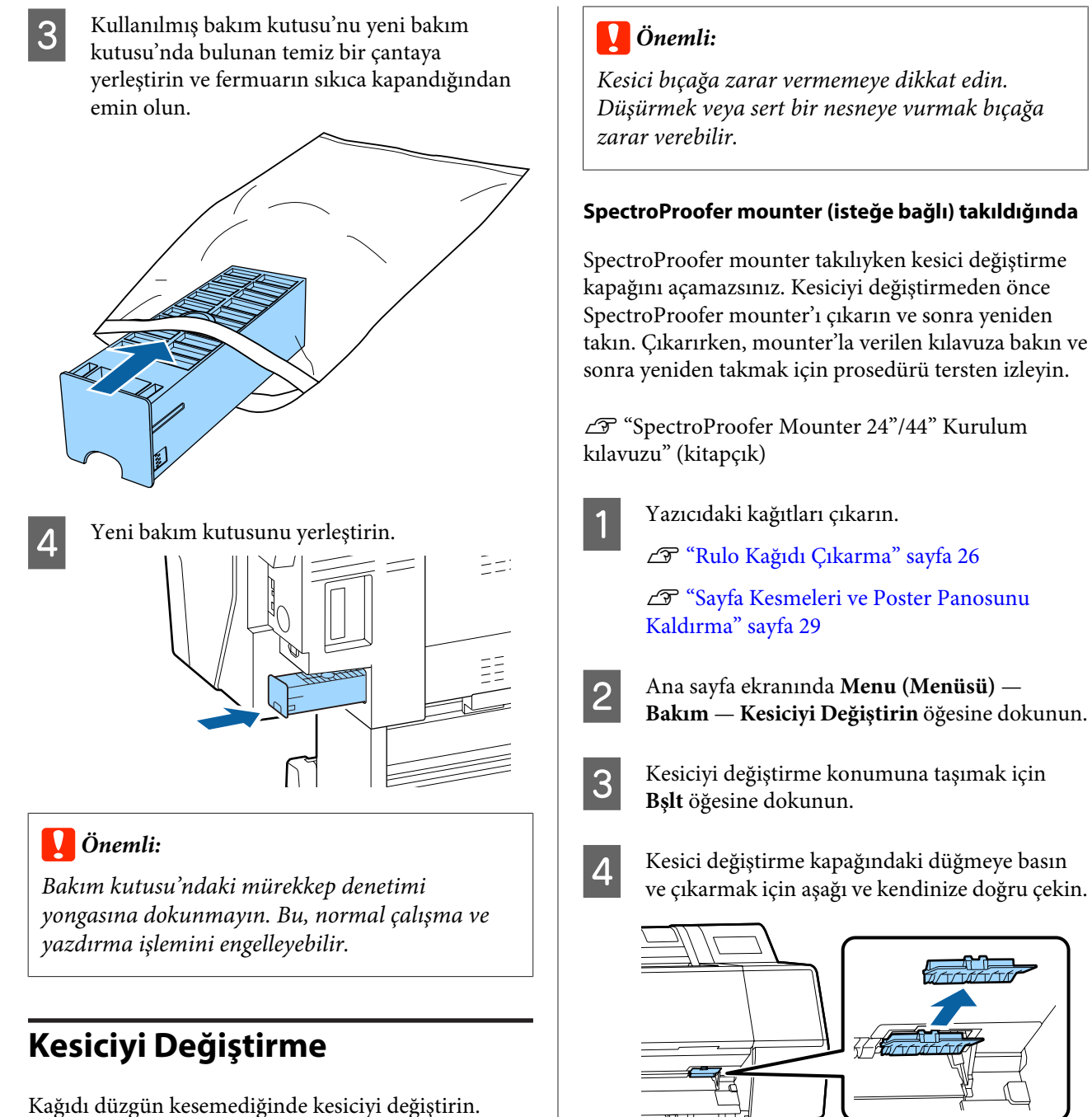

Desteklenen kesici

U["Seçenekler ve Sarf Malzemeleri" sayfa 153](#page-152-0)

Kesiciyi değiştirmek için yıldız tornavida kullanın. Kesiciyi değiştirmeden önce bir yıldız tornavidanızın olduğundan emin olun.

*Düşürmek veya sert bir nesneye vurmak bıçağa*

### **SpectroProofer mounter (isteğe bağlı) takıldığında**

SpectroProofer mounter takılıyken kesici değiştirme kapağını açamazsınız. Kesiciyi değiştirmeden önce SpectroProofer mounter'ı çıkarın ve sonra yeniden takın. Çıkarırken, mounter'la verilen kılavuza bakın ve sonra yeniden takmak için prosedürü tersten izleyin.

U "SpectroProofer Mounter 24"/44" Kurulum

U["Sayfa Kesmeleri ve Poster Panosunu](#page-28-0)

D Kesici değiştirme kapağındaki düğmeye basın ve çıkarmak için aşağı ve kendinize doğru çekin.

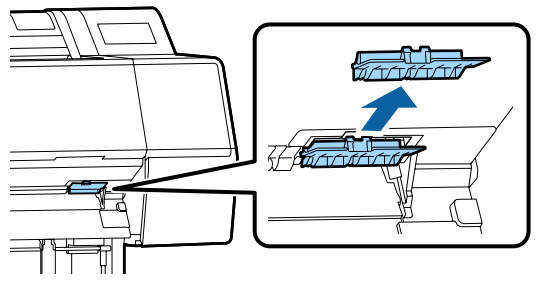

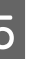

E Bir yıldız tornavida ile kesiciyi sabitleyen vidayı gevşetin.

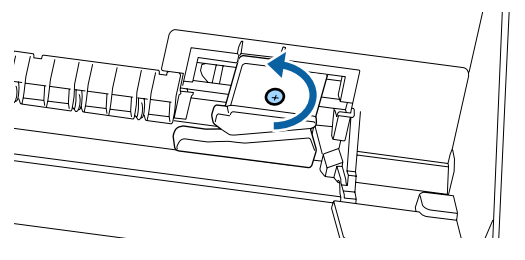

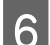

6 Eski kesiciyi yazıcıdan çıkarın.

### *Dikkat:*

*Kesiciyi çocukların erişebilecekleri bir yerde tutmayın. Kesicinin bıçağı yaralanmaya neden olabilir. Kesiciyi değiştirirken dikkatli olun.*

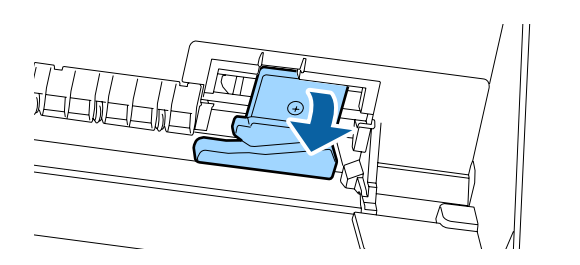

7 Yeni kesiciyi takın.

Yazıcıdaki deliğin kesici tarafına bir vida takın.

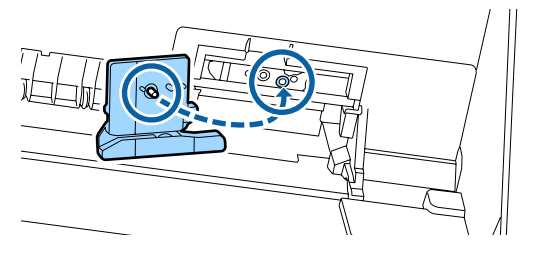

Kesiciyi sabitlemek için bir yıldız tornavida ile vidayı sıkın.

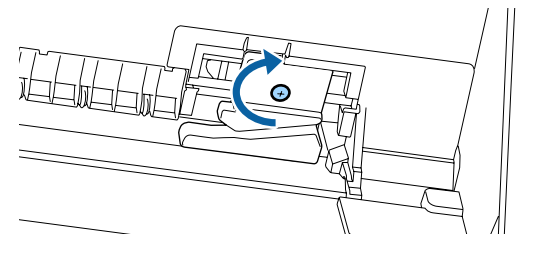

### c*Önemli:*

*Kesiciyi sıkıca vidalayın, aksi halde kesme konumu biraz kaydırılabilir veya eğrilebilir.* I Kesici değiştirme kapağının tabanını doğru yere takın ve üst tarafı içe itin.

Yerine oturduğunu duyana kadar itin.

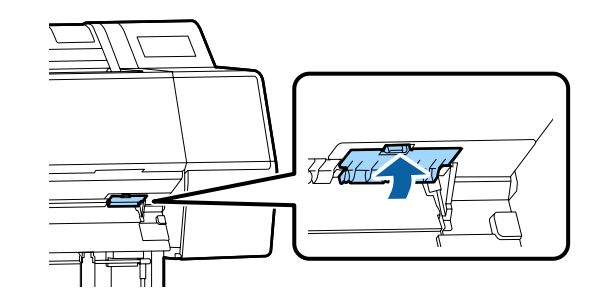

10 Kesiciyi yerleştirdikten sonra, OK düğmesine basın.

Kesici orijinal konuma döner.

Kontrol panelindeki ekran değiştirme işlemini başlatmadan önce görüntülenen ekrana döndüğünde kesici değiştirme işlemi tamamlanır.

## <span id="page-129-0"></span>**Yazıcıyı Temizleme**

Yazıcıyı optimum çalıştırma durumunda tutmak için düzenli olarak temizleyin (yaklaşık ayda bir).

## **Dışı temizleme**

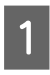

Yazıcıdaki kağıtları çıkarın.

B Yazıcının kapandığından ve ekranın kapandığından emin olun ve sonra güç kablosunu prizden çıkarın.

C Toz veya kiri temizlemek için yumuşak, temiz bir bez kullanın.

> Özellikle arkayı ve yanları temizleyin, böylece toz birikmez. (Aşağıdaki çizimde Adobe PostScript 3 Expansion Unit yüklendiğinde yazıcı gösterilmektedir.)

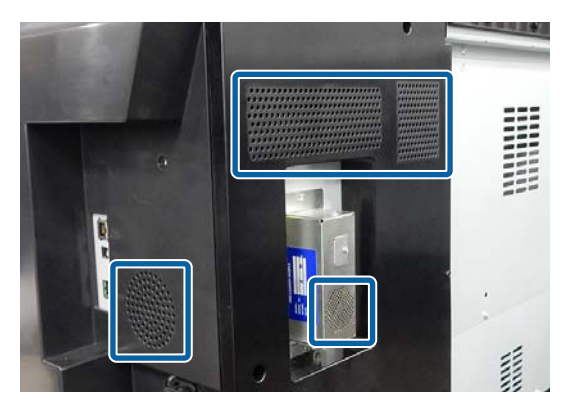

Yazıcı çok kirliyse, bezi az miktarda doğal deterjan içeren suyla nemlendirip, yazıcı yüzeyini silmek için kullanmadan önce iyice sıkarak kurutun. Ardından, kalan nemi silmek için kuru bir bez kullanın.

## c*Önemli:*

*Yazıcıyı temizlemek için asla benzen, tiner veya alkol kullanmayın. Renk solmasına ve deformasyona neden olabilirler.*

## **İçi temizleme**

Baskılarda leke veya kir varsa basınç silindirlerini temizleyin.

Merdaneye yapışan mürekkep ve kağıt partikülleri çıkarılmalıdır aksi halde kağıt kirlenebilir.

## c*Önemli:*

*Tozu ve kağıt partiküllerini merdaneden çıkaramama tıkanmış püskürtme uçlarıyla sonuçlanabilir veya yazdırma kafasına zarar verebilir.*

## **Silindiri temizleme**

Düz kağıt yükleyerek silindiri temizlemek için aşağıdaki adımları izleyin.

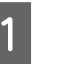

Yazıcıyı açın ve kullanılabilir en geniş rulo kağıt yükleyin.

U["Rulo Kağıdı Takma ve Çıkarma" sayfa 22](#page-21-0)

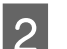

**B**  $\rightarrow$  <del>×</del> − **Forward (İleri)** öğesine dokunun.

**Forward (İleri)** öğesine basılırken kağıt beslenir. Kağıt kirli değilse, temizleme tamamlanmıştır.

3 Temizleme tamamlandıktan sonra kağıdı kesin.

Kağıdı kesmek için X — **Kes** öğesine dokunun.

## **Yazıcının İçini Temizleme**

A Yazıcının kapandığından ve ekranın kapandığından emin olun ve sonra güç kablosunu prizden çıkarın.

- 
- 2 Yazıcıyı bir dakika dinlendirin.
- C Ön kapağı açın ve yazıcının içindeki tozu ve kiri dikkatle temizlemek için yumuşak, temiz bir bez kullanın.

Aşağıdaki çizimde mavi renkte gösterilen alanı iyice silin. Kirin yayılmaması için yukarıdan aşağı doğru silin. Yazıcı çok kirliyse, bezi az miktarda doğal deterjan içeren suyla nemlendirip, yazıcı yüzeyini silmek için kullanmadan önce iyice sıkarak kurutun. Sonra, yazıcının içini kuru, yumuşak bir bezle kurutun.

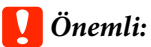

*Temizleme sırasında, rulolara, kenarlıksız yazdırma için desteklere veya aşağıdaki çizimde gri renkte gösterilen mürekkep tüplerine dokunmayın. Bunun yapılması bir arızaya ya da baskılarda lekelenmeye neden olabilir.*

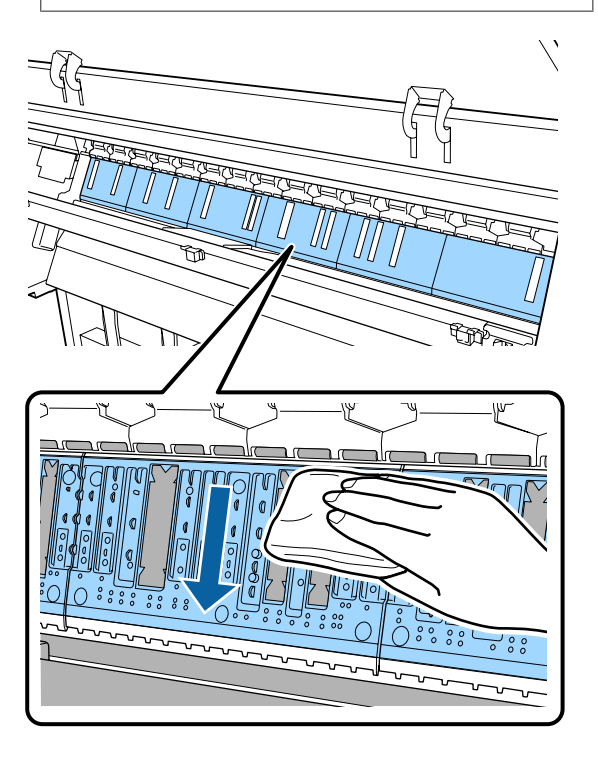

D Kağıt partikülleri (pudra gibi görünen) merdanede birikirse, içine itmek için kanepe kürdanı gibi bir şey kullanın.

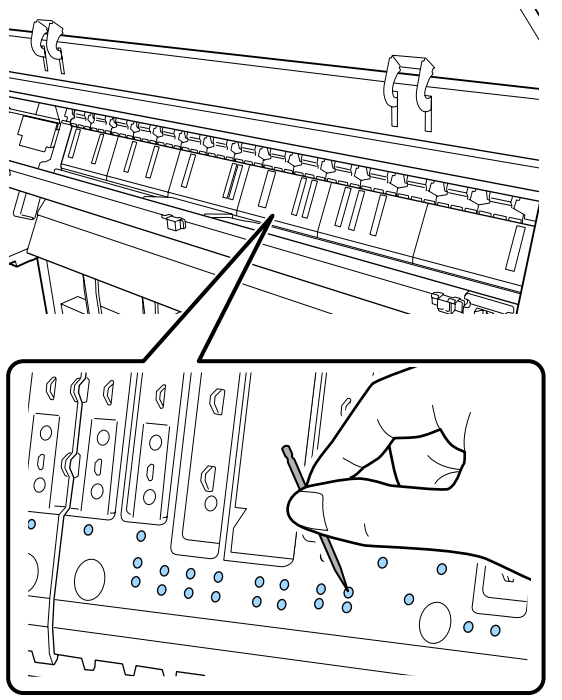

E Kağıt parçacıklarını ve tozu kenarlıksız yazdırma desteklerinin iç kenarlarından aşağıda gösterilen şekilde silerek gidermek için ticari olarak satılan bir pamuklu çubuk kullanın.

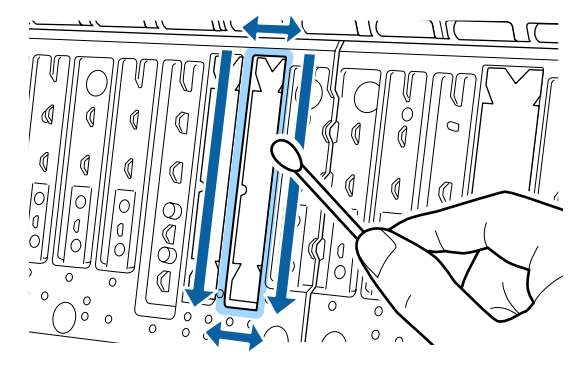

### c*Önemli:*

*Kenarlıksız yazdırma için pedlere fazla kuvvetli şekilde bastırmayın. Bunun yapılması, kenarlıksız yazdırma desteklerinin soyulmasına veya yukarı kalkmasına neden olarak bir arıza veya kağıt sıkışmasına yol açabilir.*

6 Temizledikten sonra, ön kapağı kapatın.

## <span id="page-131-0"></span>**Bir Mesaj Görüntülendiğinde Yapılması Gerekenler**

Yazıcıda aşağıda gösterilen mesajlardan biri görüntülenirse, listelenen çözüme bakın ve gerekli adımları uygulayın.

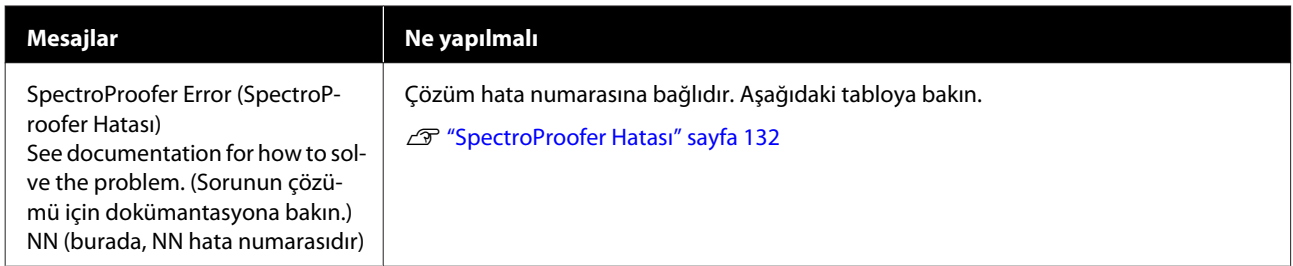

## **SpectroProofer Hatası**

**SpectroProofer Error (SpectroProofer Hatası)** görüntülenirse, çözüm için hata numarasının sonundaki iki numaraya bakın. Mounter'ı çıkarma, temizleme ve yükleme hakkında daha fazla bilgi için mounter ile sağlanan kılavuza bakın.

LCD panelde tekrar bu mesaj görünürse, bayinize veya Epson Desteğine başvurun.

### U Bkz. ["Nereden Yardım Alınır" sayfa 179](#page-178-0)

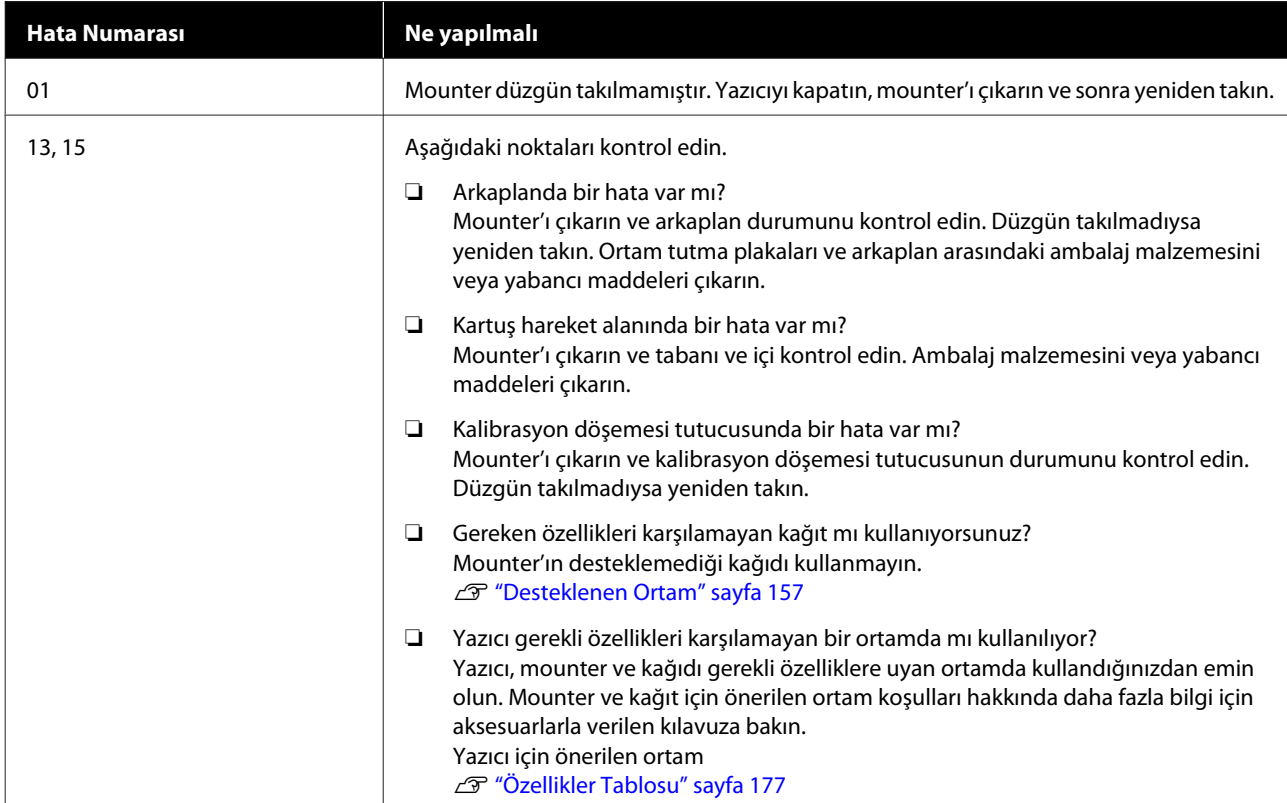

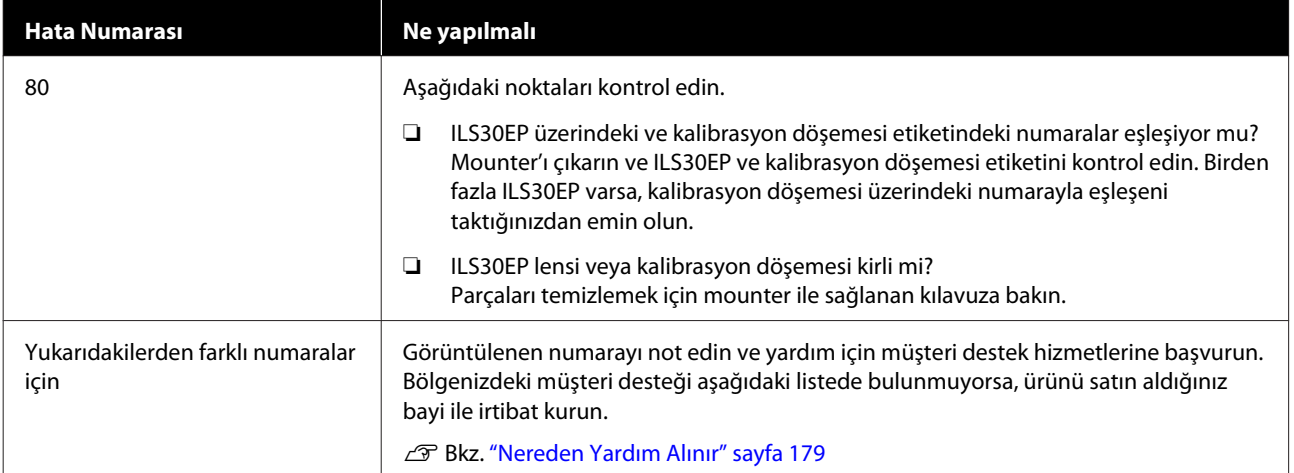

## **Bakım Çağrısı/Servis Çağrısı Oluştuğunda**

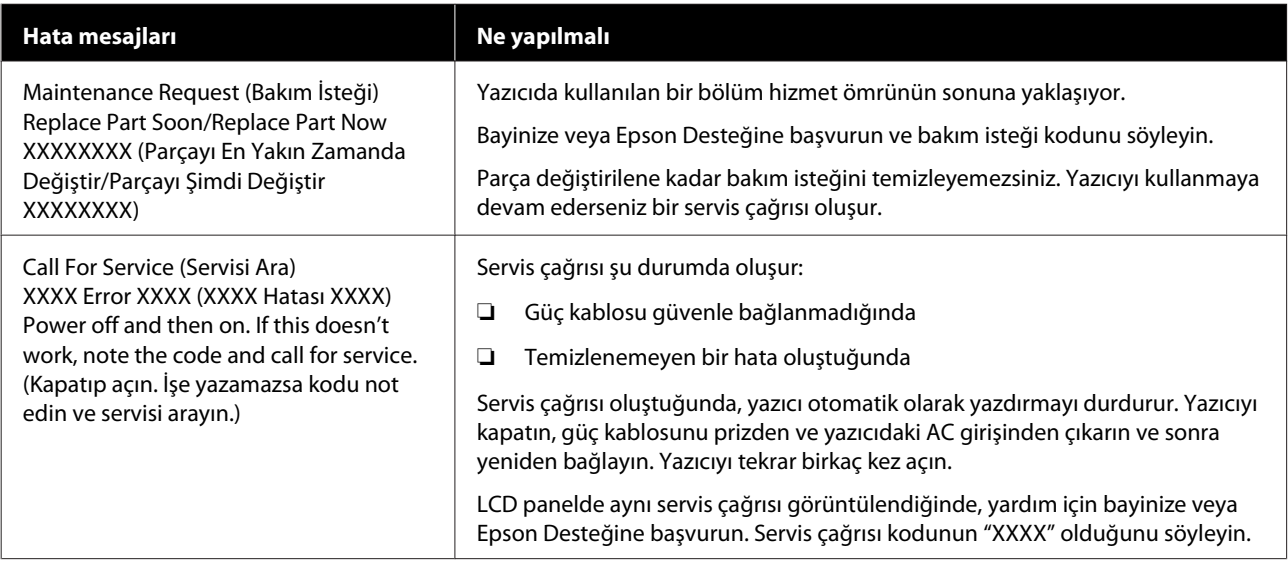

## <span id="page-133-0"></span>**Sorun Giderme**

## **Yazdıramıyorsunuz (çünkü yazıcı çalışmıyor)**

### **Yazıcı açılmıyor**

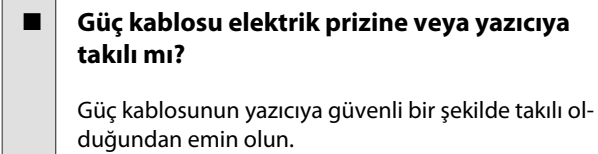

o **Prizde bir sorun var mı?**

Başka bir elektrikli ürünün güç kablosunu takarak, prizinizin çalıştığından emin olun.

## **Yazıcı otomatik kapanıyor**

### o **Kapanma Zamanı etkin mi?**

Yazıcının otomatik kapanmasını önlemek için, **Kapalı** öğesini seçin.

U["General Settings \(Genel Ayarlar\)" sayfa 108](#page-107-0)

## **Yazıcı sürücüsü düzgün yüklenmemiş (Windows)**

o **Devices and Printers (Aygıtlar ve Yazıcılar)/ Printer (Yazıcı)/Printers and Faxes (Yazıcılar ve Fakslar) klasöründe bu yazıcı için simge görüntüleniyor mu?**

> ❏ Evet Yazıcı sürücüsü yüklendi. Sonraki sayfadaki "Yazıcı bilgisayara düzgün bağlanmamış" konusuna bakın.

❏ Hayır Yazıcı sürücüsü yüklenmedi. Yazıcı sürücüsünü yükleyin.

### o **Yazıcının port ayarı yazıcının bağlantı portuyla uyumlu mu?**

Yazıcı portunu kontrol edin.

Yazıcının Properties (Özellikler) iletişim kutusunda **Port (Bağlantı Noktası)** sekmesine tıklayın ve **Print to following port(s) (Şu bağlantı noktalarına yazdır)** için seçilen seçeneği işaretleyin.

- ❏ USB: USB bağlantısı için **USB** xxx (x port numarasıdır)
- ❏ Ağ: ağ bağlantısı için doğru IP adresi

Eğer belirtilmemişse, yazıcı sürücüsü doğru şekilde kurulmaz. Yazıcı sürücüsünü silin ve tekrar kurun.

U["Yazılıma Giriş" sayfa 17](#page-16-0)

## **Yazıcı sürücüsü düzgün yüklenmemiş (Mac)**

### o **Yazıcı, yazıcı listesine eklendi mi?**

Apple menüsü — **System Preferences (Sistem Tercihleri)** — **Printers & Scanners (Yazıcılar ve Tarayıcılar)** (veya **Print & Fax (Yazdır ve Faks Gönder)**) öğesine tıklayın.

Yazıcı adı görüntülenmiyorsa, yazıcıyı ekleyin.

## **Yazıcı bilgisayarla iletişim kurmuyor**

### **■ Kablo doğru şekilde takılı mı?**

Arayüz kablosunun hem yazıcı portuna hem de bilgisayara sıkıca bağlandığını onaylayın. Ayrıca, kablonun kırılmadığından veya kıvrılmadığından emin olun. Yedek bir kablonuz varsa, yedek kabloyla bağlanmayı deneyin.

### o **Arabirim kablosunun özellikleri, bilgisayarın özellikleriyle uyumlu mu?**

Arabirim kablosunun özelliklerinin yazıcı ve bilgisayarın özellikleriyle uyumlu olduğundan emin olun.

U["Sistem Gereksinimleri" sayfa 174](#page-173-0)

### ■ **USB hub kullanılırken, doğru bir şekilde kullanılıyor mu?**

USB özelliklerinde, beş USB hub'a kadar papatya dizimi mümkündür. Fakat, yazıcıyı doğrudan bilgisayara bağlı olan ilk hub'a bağlamanızı öneririz. Kullandığınız hub'a bağlı olarak, yazıcının çalışmasında kararsızlıklar gerçekleşebilir. Bu durumda, USB kablosunu doğrudan bilgisayarınızın USB portuna takın.

### o **USB hub doğru şekilde tanımlandı mı?**

USB hub'ının bilgisayarda doğru bir şekilde tanımlandığından emin olun. Bilgisayar USB hubını düzgün algılarsa, tüm USB hublarının bilgisayarla olan bağlantılarını kesin ve yazıcıyı doğrudan bilgisayarın USB portuna bağlayın. USB hub üreticisine USB hub'ın işletimini sorun.

## **Ağ ortamı altında yazdırılamıyor**

### o **Ağ ayarları doğru mu?**

Ağ yöneticinize ağ ayarlarını sorun.

#### o **Yazıcıyı bir USB kablosu kullanarak doğrudan bilgisayara bağlayın ve ardından yazdırmayı deneyin.**

USB yoluyla yazdırabiliyorsanız, ağ ayarlarında bir sorun var demektir. Sistem yöneticinize danışın veya ağ sisteminizin kılavuzuna bakın. USB aracılığıyla yazdıramıyorsanız, Kullanım Kılavuzundaki uygun bölüme bakın.

## **Yazıcıda bir hata var**

o **Kontrol panelinde gösterilen mesajı görüntüleyin.**

U["Kontrol paneli" sayfa 11](#page-10-0)

U["Bir Mesaj Görüntülendiğinde Yapılması Gere](#page-131-0)[kenler" sayfa 132](#page-131-0)

### **Yazıcı yazdırmayı durduruyor**

### o **Yazdırma kuyruğunun durumu Pause (Duraklat) mı? (Windows)**

Yazdırmayı durdurursanız veya yazıcı bir hata yüzünden yazdırmayı durdurursa, yazdırma kuyruğu bir **Pause (Duraklat)** durumuna girer. Bu durumda yazdıramazsınız.

**Devices and Printers (Aygıtlar ve Yazıcılar)**, **Printers (Yazıcılar)** veya **Printers and Faxes (Yazıcılar ve Fakslar)** klasöründe yazıcı simgesine çift tıklayın; yazdırma duraklatılırsa, **Printer (Yazıcı)** menüsünü açın ve **Pause (Duraklat)** onay kutusunu temizleyin.

### o **Geçerli yazıcı durumunda Paused (Duraklatılan) gösteriliyor mu? (Mac)**

Yazıcınızın durum iletişim kutusunu açın ve yazdırmanın duraklatılıp duraklatılmadığını kontrol edin.

(1) **Apple** menüsünden **System Preferences (Sistem Tercihleri)** > **Printers & Scanners (Yazıcılar ve Tarayıcılar)** (veya **Print & Fax (Yazdır ve Faks Gönder)**) > **Open Print Queue (Yazdırma Kuyruğunu Aç)** öğesini seçin.

(2) **Paused (Duraklatılan)** yazıcılar için simgeye çift tıklayın.

(3) **Resume Printer (Yazıcıyı Devam Ettir)** öğesine tıklayın.

### **Sorununuz burada sıralanmamıştır**

```
o Sorunun yazıcı sürücüsünden mi yoksa
uygulamadan mı kaynaklandığına karar
verin. (Windows)
```
Yazıcı ile bilgisayar arasındaki bağlantının ve yazıcı sürücü ayarlarının doğru olduğunu kontrol edebilmeniz için yazıcı sürücüsünde bir yazdırma testi gerçekleştirin.

(1) Yazıcının açık ve hazır konumunda olduğundan emin olun ve A4 veya daha büyük bir kağıt koyun.

(2) **Devices and Printers (Aygıtlar ve Yazıcılar)**, **Printers (Yazıcılar)** veya **Printers and Faxes (Yazıcılar ve Fakslar)** klasörünü açın.

(3) Hedef yazıcı simgesine sağ tıklayın ve **Properties (Özellikler)** öğesini seçin.

(4) Properties (Özellikler) iletişim kutusunda, **General (Genel)** sekmesini seçin ve **Print Test Page (Test Sayfası Yazdır)** öğesine tıklayın.

Bir süreden sonra yazıcı bir test sayfası yazdırmaya başlayacaktır.

- ❏ Test sayfası düzgün yazdırılmışsa, yazıcı ve bilgisayar arasındaki bağlantı düzgündür. Sonraki bölüme gidin.
- ❏ Test sayfası düzgün yazdırılmamışsa, yukarıdaki öğeleri yeniden gözden geçirin. U["Yazdıramıyorsunuz \(çünkü yazıcı](#page-133-0) [çalışmıyor\)" sayfa 134](#page-133-0)

Test sayfasında gösterilen "Driver Version (Sürücü Sürümü)" Windows dahili sürücüsünün sürüm numarasıdır. Bu kurduğunuz Epson yazıcı sürücüsü sürümünden farklıdır.

## **Yazıcı yazdırır gibi ses çıkartıyor fakat hiçbir şey yazdırmıyor**

### **Yazdırma kafası hareket eder, ancak hiçbir şey yazdırılmaz**

### o **Yazıcı çalışmasını onaylayın.**

Püskürtme denetimi deseni yazdırın. Bir püskürtme ucu kontrol deseni bir bilgisayara bağlanmadan yazdırılabilir, işlemleri kontrol edebilir ve yazıcının durumunu yazdırabilirsiniz.

U["Print Head Nozzle Check \(Yzdrm Kafası Bşlk](#page-116-0) [Kntrolü\)" sayfa 117](#page-116-0)

Püskürtme ucu kontrol deseni düzgün yazdırılmazsa sonraki bölümü kontrol edin.

### **Motor Self Adjustment (Motor Kendi Kendini Ayarlama) mesajı kontrol panelinin ekranında görüntüleniyor mu?**

Yazıcı iç motoru ayarlar. Yazıcıyı kapatmadan biraz bekleyin.

## **Püskürtme ucu kontrol deseni düzgün yazdırılmadı**

### o **Kafa temizleme işlemi gerçekleştirin.**

Püskürtme uçları tıkanmış olabilir. Kafa temizleme işlemi gerçekleştirdikten sonra yeniden bir püskürtme ucu kontrolü deseni yazdırın.

T ["Yazdırma kafasını temizleme" sayfa 119](#page-118-0)

### o **Yazıcı uzun süre kullanılmadı mı?**

Yazıcı uzun süre kullanılmamışsa, uçlar kurumuş ve tıkanmış olabilir.

## **Baskılar beklediğiniz gibi değil**

## **Baskı kalitesi düşük, düzensiz, çok açık veya çok karanlık**

### o **Yazdırma kafası püskürtme uçları tıkalı mı?**

Uçlar tıkalıysa, belirli uçlar mürekkep püskürtmez ve baskı kalitesi düşer. Püskürtme denetimi deseni yazdırın.

**T** ["Print Head Nozzle Check \(Yzdrm Kafası Bşlk](#page-116-0) [Kntrolü\)" sayfa 117](#page-116-0)

### o **Yazdırma Kafası Hizalama gerçekleştirildi mi?**

İki yönlü yazdırma ile, yazdırma kafası sola ve sağa hareket ederken yazdırır. Yazdırma kafası hizalanmamışsa, çizilen satırlar buna uygun olarak düzgün hizalanmamış olabilir. Dikey çizilen satırlar çift yönlü yazdırma sırasında yanlış hizalanmışsa, Yazdırma Kafası Hizalama gerçekleştirin.

U["Print Head Alignment \(Yazdırma Kafası Hizala](#page-120-0)[ma\)" sayfa 121](#page-120-0)

### o **Orijinal bir Epson mürekkep kartuşu mu kullanıyorsunuz?**

Bu yazıcı Epson mürekkep kartuşları ile kullanılmak üzere tasarlanmıştır. Epson mürekkep kartuşları dışında mürekkep kartuşları kullanırsanız, çıktılar soluk olabilir veya kalan mürekkep seviyesi düzgün algılanamadığından yazdırılan görüntünün rengi değişebilir. Doğru mürekkep kartuşunu kullandığınızdan emin olun.

### o **Eski bir mürekkep kartuşu mu kullanıyorsunuz?**

Eski bir mürekkep kartuşu kullanılırsa baskı kalitesi düşecektir. Eski mürekkep kartuşunu yenisiyle değiştirin. Pakette yazan son kullanma tarihinden (takıldıktan sonra bir altı ay içinde) önce kartuştaki tüm mürekkebi kullanmanızı öneririz.

#### o **Mürekkep kartuşlarını salladınız mı?**

Bu yazıcının mürekkep kartuşları pigment mürekkepleri içeriyor. Yazıcıya takmadan önce kartuşları iyice sallayın.

U["Mürekkep Kartuşlarını Değiştirme" sayfa 126](#page-125-0)

### o **Media Type (Ortam Türü) ayarları doğru mu?**

Printer Settings (Yazıcı Ayarları) ekranında (Windows) veya yazıcı sürücüsündeki Yazdırma ekranında (Mac OS X) seçtiğiniz **Media Type (Ortam Türü)** yazıcıda yüklü kağıtla eşleşmezse baskı kalitesi etkilenir. Ortam türü ayarının yazıcıya yüklenen kağıt ile uyuştuğundan emin olun.

### o **Baskı Kalitesi olarak düşük bir kalite modu mu (Speed (Hız) gibi) seçtiniz?**

**Print Quality (Baskı Kalitesi)** > **Quality Options (Kalite Seçenekleri)** için seçilen ayarlarda hız öncelik kazandıysa, yazdırma hızı için kaliteden ödün verilir, bu durum baskı kalitesinin azalmasına neden olabilir. Baskı kalitesini artırmak için, kaliteye öncelik veren **Resolution (Çözünürlük)** seçeneklerini seçin.

### o **Renk yönetimi etkin mi?**

Renk yönetimini etkinleştirin.

U["Renk Yönetimi Yazdırma" sayfa 95](#page-94-0)

### o **Yazdırma sonuçlarını ekrandaki imgeyle karşılaştırdınız mı?**

Ekranlar ve yazıcılar farklı renkler üretebileceğinden, yazdırılmış renkler her zaman ekrandaki renklerle mükemmel bir şekilde uyuşmayacaktır.

### o **Yazdırırken yazıcı kapağını açtınız mı?**

Yazdırırken yazıcı kapağı açılırsa, yazdırma kafası renkte eşitsizliğe neden olacak şekilde aniden durur. Yazdırırken yazıcı kapağını açmayın.

### o **Denetim masasında Mürekkep az. mesajı görüntüleniyor mu?**

Mürekkep seviyesi düşük olduğunda yazdırma kalitesi azalabilir. Mürekkep kartuşunu yenisi ile değiştirmenizi tavsiye ederiz. Mürekkep kartuşunu değiştirdikten sonra, renkte bir farklılık varsa, kafa temizleme işlemini bir kaç kez deneyin.

#### o **Piyasada bulunabilir kağıtta High Speed (Yüksek Hızlı) mı yazdırıyorsunuz?**

**Kağıt Türü** kısmından Özel Kağıt öğesini seçtiyseniz ve çıktılarınızdaki renkler eğriyse, aşağıdakileri deneyin.

- ❏ Piyasada bulunabilir kağıt için ayarları kaydetmediyseniz Ayarları kaydetmek için aşağıya bakın. U["Piyasada Bulunan Kağıda Yazdırmadan](#page-168-0) [Önce" sayfa 169](#page-168-0)
- ❏ Piyasada bulunabilir kağıt için ayarları kaydettiyseniz Tek yönlü yazdırma yapın. Yazıcı sürücüsünde **High Speed (Yüksek Hızlı)** onay kutusundaki

onay işaretini kaldırmak için aşağıdaki adımları izleyin.

Windows: Main (Ana) ekranda, **Print Quality (Baskı Kalitesi)** kısmından **Quality Options (Kalite Seçenekleri)** öğesini seçin. Mac: Listeden **Print Settings (Yazdırma Ayarları)** öğesini seçin ve ardından **Advanced Color Settings (Gelişmiş Renk Ayarları)** sekmesini seçin.

## **Renk, bir başka yazıcıda elde edilen rengin aynısı değil**

o **Yazıcının özellikleri yüzünden renkler yazıcı türüne göre değişir.**

Her yazıcı modeli için mürekkepler, yazıcı sürücüleri ve yazıcı profilleri geliştirildiğinden, değişik yazıcı modelleri tarafından yazdırılan renkler birebir aynı değildir.

Yazıcı sürücüsünü kullanarak aynı renk ayarlama metoduyla veya aynı gama ayarıyla benzer renklere ulaşabilirsiniz.

U["Renk Yönetimi Yazdırma" sayfa 95](#page-94-0)

Rengi tam eşleştirmek için, renk yönetimini gerçekleştirmek için renk yönetimi aygıtını kullanın.

## **Çıktı ortam üzerine düzgünce konumlandırılmamış**

### o **Yazdırma alanını belirlediniz mi?**

Uygulamanın ve yazıcının ayarlarındaki yazdırma alanını kontrol edin.

### o **Page Size (Sayfa Boyutu) için doğru seçenek seçildi mi?**

Yazıcı sürücüsünde **Page Size (Sayfa Boyutu)** veya **Paper Size (Kağıt Boyutu)** için seçilen seçenek yazıcıda yüklü kağıtla eşleşmiyorsa, yazdırma doğru konumda olmayabilir veya verilerin bazıları kağıdın dışına yazdırılabilir. Bu durumda, yazdırma ayarlarını kontrol edin.

### o **Kağıt eğri mi?**

Yzc Ayarları menüsünde **Detect Paper Meandering (Kağıt Kıvrılmasını Algıla)** için **Kapalı** seçilirse kağıt eğik olsa bile yazdırma devam eder, sonuç olarak veriler kağıdın dışına yazdırılır. Yzc Ayarları menüsünde **Detect Paper Meandering (Kağıt Kıvrılmasını Algıla)** için **Açık** seçimini yapın.

U["Paper Setting \(Kağıt Ayarı\)" sayfa 102](#page-101-0)

### o **Yazdırma verileri kağıt genişliğine sığıyor mu?**

Yazdırılan görüntü kağıttan genişse normal koşullarda yazdırma dursa da Yzc Ayarları menüsünde **Paper Size Check (Kağıt Boyutu Kontrolü)** için **Kapalı** seçilirse yazıcı kağıdın kenarları dışına yazdırılabilir. Ayarı **Açık** olarak değiştirin.

U["Paper Setting \(Kağıt Ayarı\)" sayfa 102](#page-101-0)

### o **Rulo kağıt kenar boşluğu yeterli değil mi?**

Kâğıt menüsünde **Roll Paper Margin (Rulo Kağıt Kenar Boşluğu)** için seçilen değer uygulamada seçilen kenar boşluklarından genişse, öncelik **Roll Paper Margin (Rulo Kağıt Kenar Boşluğu)** için seçilen değere verilir. Örneğin, yazıcının Kâğıt menüsünde sol ve sağ kenar boşlukları olarak 15 mm seçilirse ve belge sayfayı doldurursa, sayfanın sol ve sağ tarafındaki 15 mm yazdırılmaz.

U["Yazdırılabilir alan" sayfa 47](#page-46-0)

### **Dikey çizilmiş çizgiler yanlış hizalanmış**

### o **Yazdırma başlığı yanlış mı hizalanmış? (çift taraflı yazdırmada)**

İki yönlü yazdırma ile, yazdırma kafası sola ve sağa hareket ederken yazdırır. Yazdırma kafası hizalanmamışsa, çizilen satırlar buna uygun olarak düzgün hizalanmamış olabilir. Dikey çizilen satırlar çift yönlü yazdırma ile yanlış hizalanmışsa, Yazdırma Kafası Hizalama gerçekleştirin.

U["Print Head Alignment \(Yazdırma Kafası Hizala](#page-120-0)[ma\)" sayfa 121](#page-120-0)

## **Yazdırılan alan çizilmiş veya kirli**

### **■** Kağıt çok kalın veya çok ince mi?

Kağıt özelliklerinin bu yazıcı ile uyumlu olup olmadığını kontrol edin.

U["Desteklenen Ortam" sayfa 157](#page-156-0)

RIP yazılımını kullanma veya diğer marka kağıtlara yazdırmak için ortam türleri ve uygun ayarları yapma hakkında daha fazla bilgi için kağıtla birlikte verilen belgeye bakın veya kağıdın veya RIP üreticisinin bayisiyle irtibata geçin.

### o **Kağıt katlanmış mı?**

Eski kağıtları veya katlanmış kağıtları kullanmayın. Her zaman yeni kağıt kullanın.

### o **Kağıt buruşmuş veya kırışmış mı?**

Sıcaklık veya nemlilikteki değişikliklerden dolayı kağıt buruşur veya kırışırsa, kağıt yırtılabilir.

Aşağıdaki noktaları kontrol edin.

- ❏ Kağıdı yazdırmadan hemen önce takın.
- ❏ Buruşmuş veya kırışmış kağıt kullanmayın. Rulo kağıt için, buruşmuş veya kırışmış kısımları kesin ve ardından kağıdı tekrar yükleyin. Sayfa kesmeleri için, yeni kağıt kullanın.

#### o **Yazdırma kafası yazdırma yüzeyini çiziyor mu?**

Kağıdın yüzeyi çiziliyse, **Wide (Geniş)** ve **Widest (En Geniş)** arasında bir **Platen Gap (Merdane Aralığı)** seçeneği seçin.

U["Paper Setting \(Kağıt Ayarı\)" sayfa 102](#page-101-0)

### o **Yazdırma kafası kağıdın kenarını çiziyor mu?**

Kâğıt menüsünde, **Roll Paper Setup (Rulo Kağıt Ayarı)** — **Roll Paper Margin (Rulo Kağıt Kenar Boşluğu)** seçeneği için **Top 45mm/Bottom 15mm (Üst 45 mm/Alt 15 mm)** öğesini seçin.

U["Paper Setting \(Kağıt Ayarı\)" sayfa 102](#page-101-0)

### o **Yazdırma kafası kağıdın kuyruk ucunu çiziyor mu?**

Kullanılan kağıda, kağıt kullanımına, depolama koşullarına ve yazdırılan verilerin içeriğine bağlı olarak, yazdırılırken kuyruk ucu çizilebilir.

Verilerinizi daha geniş bir alt kenar boşluğuyla oluşturun.

Durum düzelmezse, yazıcı sürücüsünden **Paper Edge Quality (Kağıt Kenarı Kalitesi)** öğesini seçin ve sonra yazdırın.

### o **Yazdırma kafası kağıdın sol/sağ kenarlarını çiziyor mu?**

Kullanılan kağıda, kağıt kullanımına, depolama koşullarına ve yazdırılan verilerin içeriğine bağlı olarak, yazdırılırken sol/sağ kenarlar çizilebilir.

Verilerinizi daha geniş bir sol/sağ kenar boşluğuyla oluşturun.

Durum düzelmezse, yazıcı sürücüsünde veya kullandığınız yazılımda verileri 90 derece döndürün ve sonra yazdırın.

### ■ Birden fazla sayfa yazdırırken, Auto Cut **(Otomatik Kesme) öğesi Off (Kapalı) olarak mı ayarlı?**

Her sayfadan sonra kesme işlemi gerçekleştirilmediyse, sayfalar arasındaki alan aşınabilir. Custom Paper Setting (Özel Kağıt Ayarı) içinden **Margin Per Page (Sayfa Başına Kenar Boşluğu)** öğesini **65mm** olarak ayarlayın.

### o **Yazıcının içi kirli mi?**

Silindirler temizleme gerektirebilir. Kağıt besleyerek ve çıkararak silindirleri temizleyin.

#### o **Yazdırma kafasının çevresini temizleyin.**

Önceki öğelerden her birini temizledikten sonra bile çıktılar kirliyse, yazdırma kafasının, kapakların ve silicilerin çevresini temizlemek için aşağıdakilere bakın.

### o **Alt kenar boşluğunu genişletin**

Kullanılan kağıda, depolama koşullarına ve yazdırılan verilerin içeriğine bağlı olarak, yazdırılırken alt kenar çizilebilir. Bu durumda verilerinizi daha geniş alt kenar boşluğuyla oluşturmak en iyisidir.

### o **Yazıcının iç kısmı temizleme gerektiriyor mu?**

Silindirler temizleme gerektirebilir. Kağıt besleyerek ve çıkararak silindirleri temizleyin.

fei temizleme" sayfa 130

### o **Yazdırma kafasının ve kapakların çevresini temizlemeye çalışın.**

Yazdırma yüzeyi bu madde öncesinde açıklanan tedbirler alındıktan sonra dahi kirliyse, yazdırma kafası, kapaklar ve sileceklerin çevresinin temizliği için aşağıdakileri inceleyin.

T "Yazdırma kafasının ve kapakların çevresini temizleme" sayfa 139

## **Yazdırma kafasının ve kapakların çevresini temizleme**

Yazdırma kafası tıkanıklığı otomatik temizleme ile giderilemezse yazdırma başlığını ve kapakların çevresindeki alanı temizleyin.

## *Dikkat:*

- ❏ *Temizlenmesi gerekenler haricinde hiçbir parçaya veya devre kartına dokunmayın. Bunun yapılması, yazıcının arızalanmasına veya baskı kalitesinin kötüleşmesine neden olabilir.*
- ❏ *Her zaman yeni temizleme çubukları kullanın. Daha önceden kullanılmış olan bir çubuğun yeniden kullanılması, yazıcının kirletilmesine neden olabilir.*
- ❏ *Temizleme çubuğunun ucuna elinizle dokunmayın. Sebum yapışarak temizleme etkisini azaltabilir.*
- ❏ *Çalışmaya başlamadan önce statik elektriği boşaltmak için bir metal nesneye dokunun.*
- ❏ *Kapakları alkol gibi organik çözücülerle silmeyin. Aksi halde yazdırma kafasına zarar verebilirsiniz.*
- ❏ *Yazdırma kafasını elinizle hareket ettirmeyin. Aksi halde yazıcıya zarar verebilirsiniz.*
- ❏ *Yazıcıya kağıt yüklenmişse, çalışmaya başlamadan önce bunun çıkarılmasını öneririz.*

### **Yazdırma Kafasını Temizleme**

B **Yazdırma Başlığını Silme** öğesine dokunun.

Yazdırma kafası temizleme konumuna geçer. Yazdırma kafasının hareketinin durmasını bekleyin.

3 Arka bakım kapağını çıkarın.

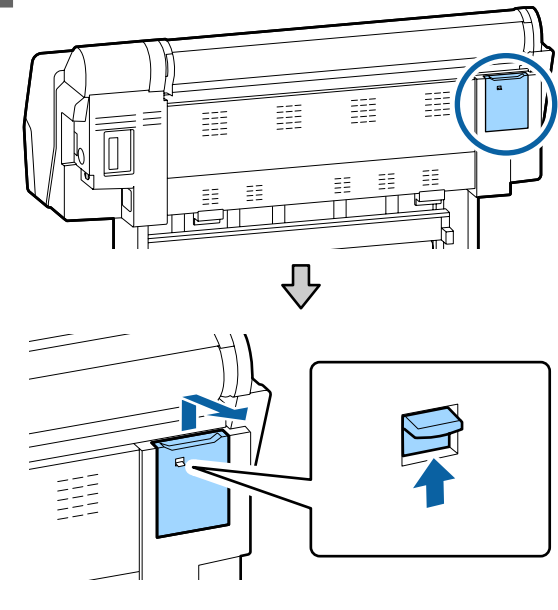

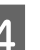

D Mürekkepleri, kalıntıları veya çöpleri gidermek için oklarla gösterilen yönlerde silme yapmak için temizleme çubuğunu kullanın.

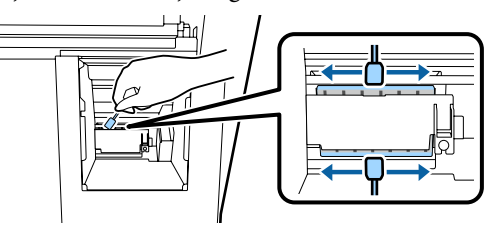

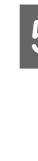

E Arka bakım kapağını geri takın.

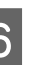

**F Yazıcının denetim masasındaki OK düğmesine**<br>basın. Yazdırma kafası orijinal konuma döner.

### **Kapakların Çevresini Temizleme**

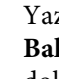

A Yazıcının denetim masasından **Bakım** — **Bakım Parçalarını Temizleme** öğesine dokunun.

**Başlık çevresini silme** öğesine dokunun.

Yazdırma kafası temizleme konumuna geçer.

A Yazıcının denetim masasından **Bakım** — **Bakım Parçalarını Temizleme** öğesine dokunun.

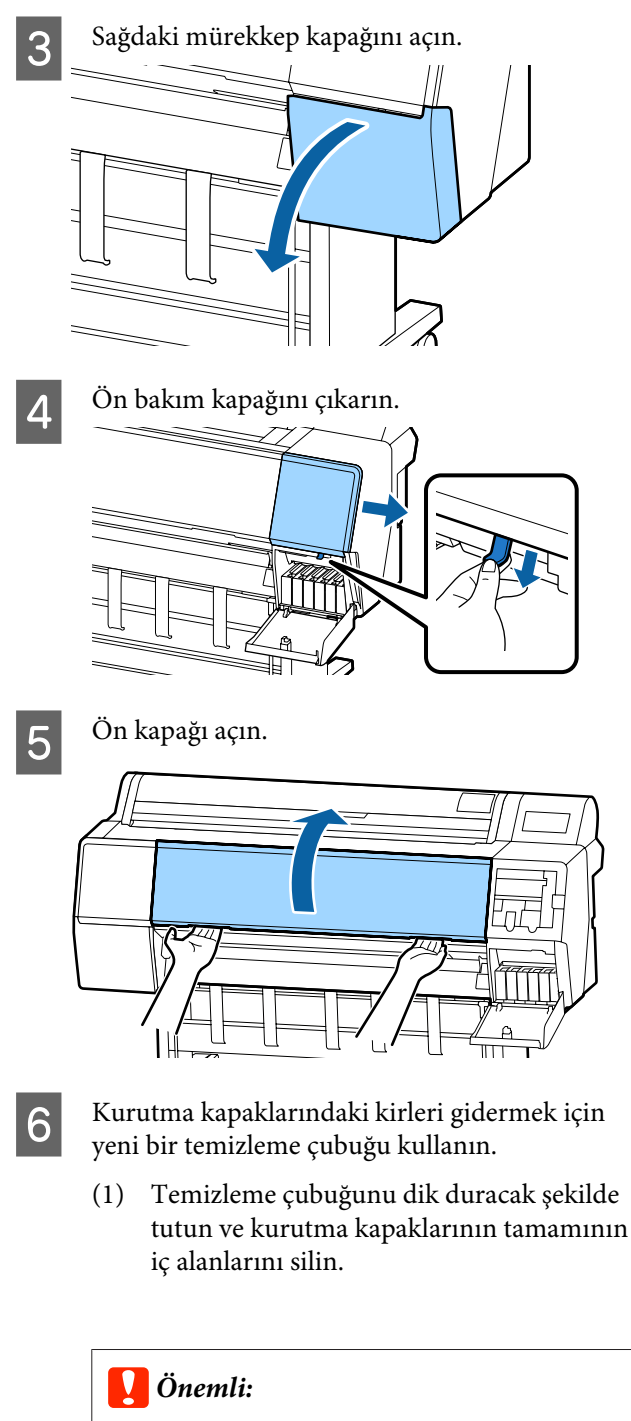

*Kenarlara veya kapakları çevreleyen alana cımbızla veya temizleme çubuklarıyla fazla sert bastırmayın. Bu, parçaların şeklinin bozulmasına ve kapak yerleştirmenin doğru şekilde yapılamamasına neden olabilir.*

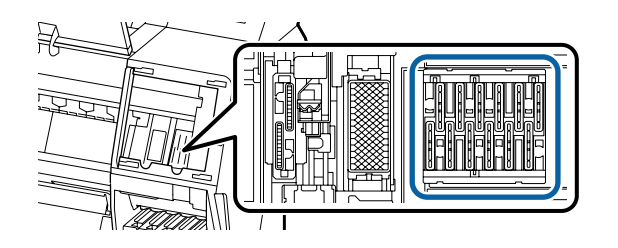

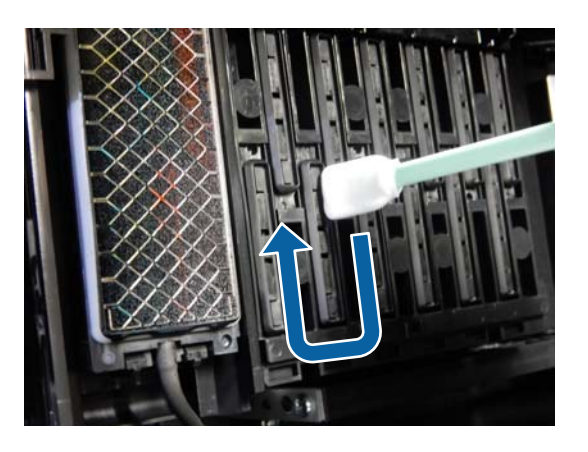

(2) Temizleme çubuğunu dik duracak şekilde tutun ve kurutma kapaklarının tamamının dış alanlarını silin.

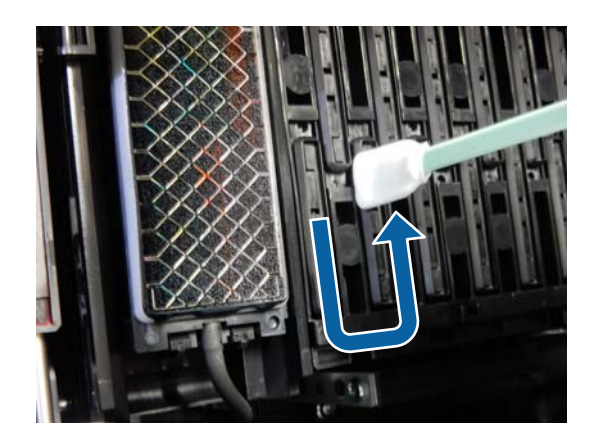

(3) Temizleme çubuğunu düzleştirin ve kurutma kapaklarının kenarlarının tamamını silin.

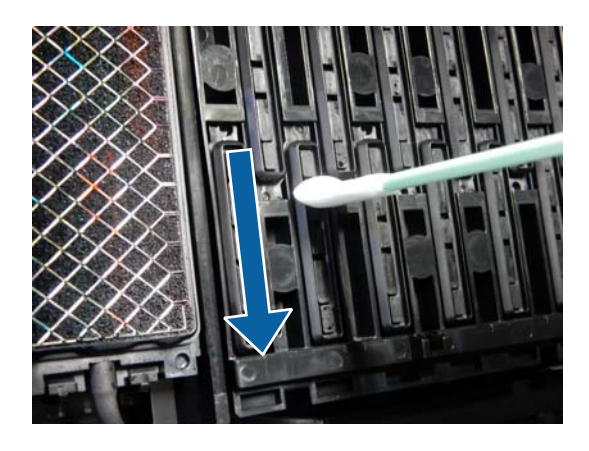

(4) Temizleme çubuğunu dik duracak şekilde tutun ve kılavuzları silin.

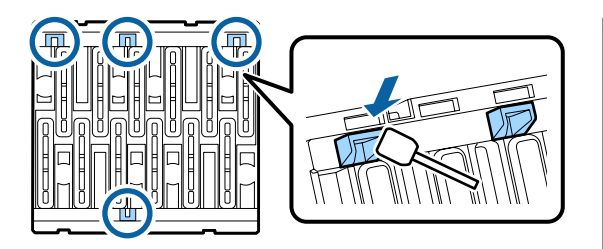

(5) Kapaklarda herhangi bir kalıntı veya toz varsa, temizleme çubuğunun ucuyla veya cımbızla bunları giderin.

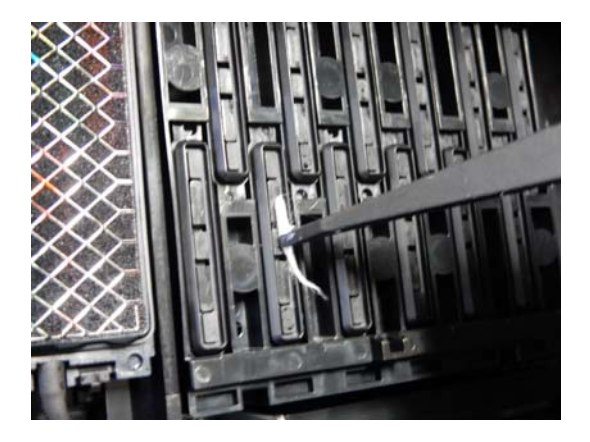

Sileceklerdeki (x 3) kirleri gidermek için yeni<br>bir temizleme cubuğu kullanın bir temizleme çubuğu kullanın.

> (1) Ön sileceğin dış kenarlarındaki kirleri silin (iki parça).

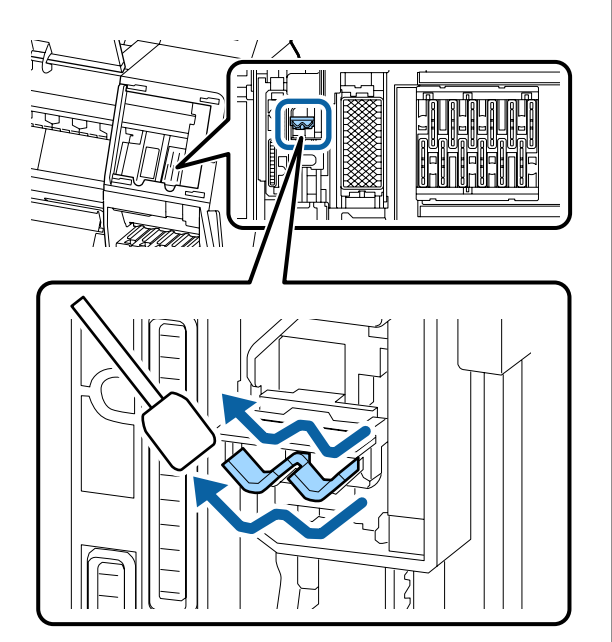

(2) Arka sileceğin dış kenarlarındaki kirleri silin (bir parça).

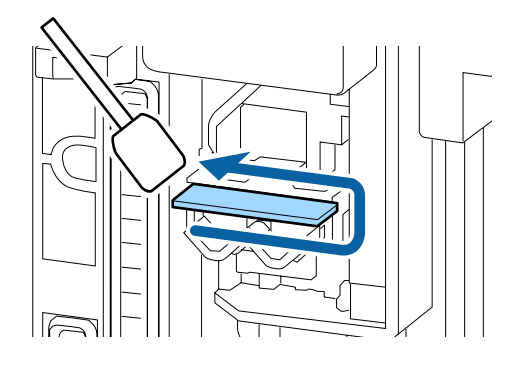

(3) Arka sileceğin üst kenarındaki kirleri silin (üç parça).

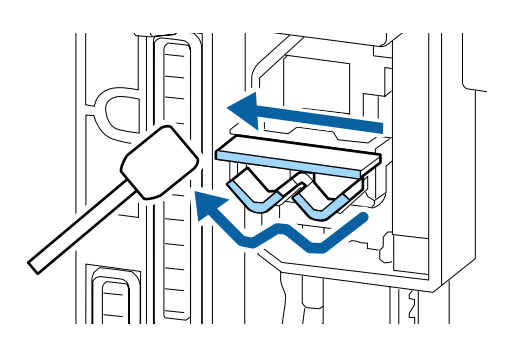

 $\begin{array}{|c|c|} \hline \mathbf{8} & \text{Vakum kapaklarındaki kirleri gidermek için} \ \hline \mathbf{8} & \text{veni bir temizleme cubuën kullanın} \hline \end{array}$ yeni bir temizleme çubuğu kullanın.

> (1) Temizleme çubuğunu dik duracak şekilde tutun ve vakum kapaklarının tamamının dış alanlarını silin.

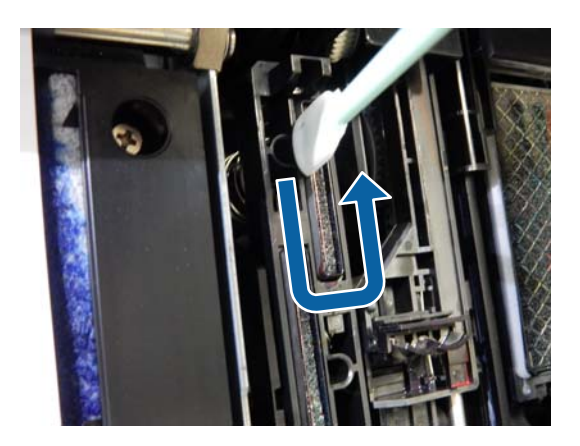

(2) Temizleme çubuğunu düzleştirin ve vakum kapaklarının kenarlarının tamamını silin.

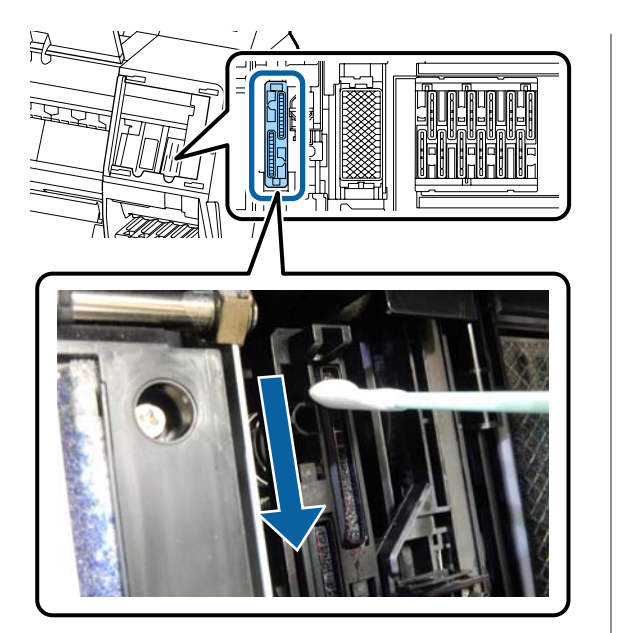

(3) Temizleme çubuğunu dik duracak şekilde tutun ve kılavuzları silin.

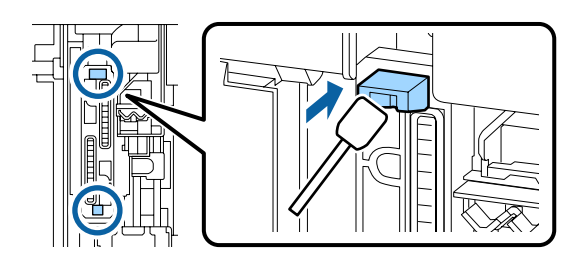

(4) Kapaklarda herhangi bir kalıntı veya toz varsa, temizleme çubuğunun ucuyla veya cımbızla bunları giderin.

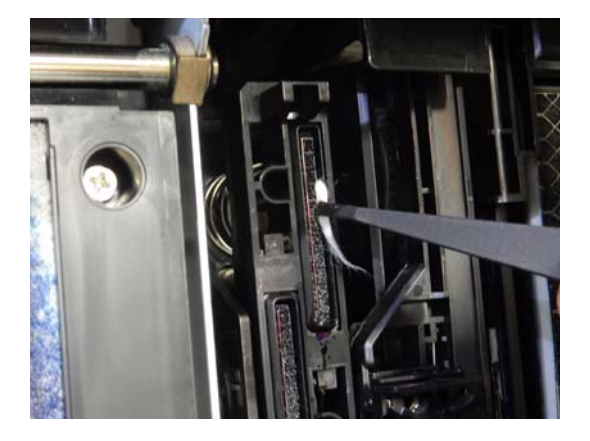

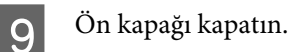

10 Ön bakım kapağını takın ve ardından sağdaki mürekkep kapağını kapatın.

Yazıcının denetim masasındaki OK düğmesine basın. Yazdırma kafası orijinal konuma döner.

Yazdırma kafası tıkalı ise temizleme otomatik olarak gerçekleştirilir.

## **Kağıt katlanmış**

### o **Yazıcıyı normal oda sıcaklığında mı kullanıyorsunuz?**

Epson özel ortamı normal oda koşullarında kullanılmalıdır (sıcaklık: 15 ilâ 25 °C nem: %40 ilâ 60). İnce kağıtlar gibi özel kullanım gerektiren diğer üreticilerden gelen kağıtlar hakkında bilgi için, kağıtla birlikte sağlanan belgelere bakın.

### o **Epson marka olmayan özel ortam kullanırken, kağıt yapılandırmasını yaptınız mı?**

Epson marka olmayan özel ortam kullanırken, yazdırmadan önce kağıt özelliklerini (özel kağıt) yapılandırın.

U["Piyasada Bulunan Kağıda Yazdırmadan Önce"](#page-168-0) [sayfa 169](#page-168-0)

## **Yazdırılan kağıdın ters tarafı kirli**

o **Settings (Ayarlar) menüsünde Paper Size Check (Kağıt Boyutu Kontrolü) için Açık öğesini seçin.**

Yzc Ayarları menüsünde **Paper Size Check (Kağıt Boyutu Kontrolü)** için **Kapalı** seçildiğinde yazdırılan görüntü kağıttan genişse normal yazdırma durdurulsa da işlemde yazıcının içindeki mürekkebi alarak yazıcı kağıdın sınırları dışına yazdırabilir. Bu, ayar **Açık** olarak değiştirilerek önlenebilir.

U["Paper Setting \(Kağıt Ayarı\)" sayfa 102](#page-101-0)

fei temizleme" sayfa 130

### ■ **Mürekkep yazdırılan yüzeyde kuruyor mu?**

Yazdırma yoğunluğu veya ortam türüne bağlı olarak mürekkebin kuruması biraz sürebilir. Yazdırılan yüzey kuruyana kadar kağıtları istiflemeyin.

Ayrıca, yazıcı sürücüsünden **Paper Configuration (Kağıt Yapılandırması)** içindeki **Drying Time per Head Pass (Kafa Geçişi başına Kuruma Süresi)** öğesini ayarlarsanız, yazdırdıktan sonra işlemi durdurabilir (kağıdı çıkararak ve keserek) ve mürekkep kuruyana kadar bekleyebilirsiniz. Paper Configuration (Kağıt Yapılandırması) iletişim kutusu hakkında daha fazla ayrıntı için yazıcı sürücüsü yardımına bakın.

### o **Merdaneyi ve kenarlıksız yazdırma desteklerinin kenarlarını temizlemeye çalışın veya gerekli olması halinde kenarlıksız yazdırma için destekleri değiştirin.**

D<sup>e</sup> "Merdaneyi ve kenarlıksız yazdırma için desteklerin dış kenarlarını temizleme" sayfa 144

U["Kenarlıksız yazdırma için destekleri değiştirme"](#page-144-0) [sayfa 145](#page-144-0)

### **Merdaneyi ve kenarlıksız yazdırma için desteklerin dış kenarlarını temizleyin.**

U"Merdaneyi ve kenarlıksız yazdırma için desteklerin dış kenarlarını temizleme" sayfa 144

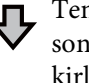

Temizlemeden hemen sonra kağıdın arkasında kirlenme oluşur.

### **Kenarlıksız yazdırma için destekleri değiştirin.**

U["Kenarlıksız yazdırma için destekleri değiştirme" say](#page-144-0)[fa 145](#page-144-0)

### c*Önemli:*

*Merdaneye ve kenarlıksız yazdırma için desteklere kağıt parçacıkları ve toz yapışmış halde kullanıma devam edilmesi, yazdırma kafası arızasına veya başlıklarda tıkanıklığa yol açabilir.*

### **Merdaneyi ve kenarlıksız yazdırma için desteklerin dış kenarlarını temizleme**

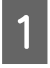

Yazıcının kapandığından ve ekranın kapandığından emin olun ve sonra güç kablosunu prizden çıkarın.

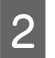

Yazıcıyı bir dakika dinlendirin.

3<sup>Ön kapağı açın.</sup>

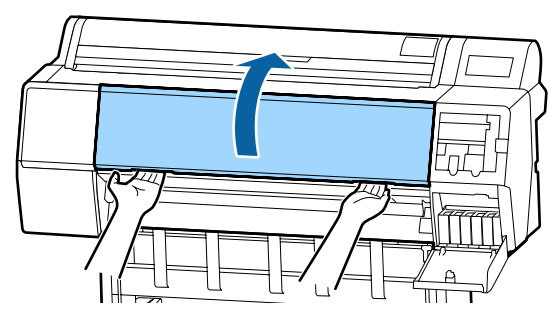

4 Kirlenmenin oluştuğu kısmın arkasına yakın olan merdaneyi temizleyin. Toz veya kiri temizlemek için yumuşak bir bez kullanın.

> Aşağıdaki çizimde mavi renkte gösterilen alanı iyice silin. Kirin yayılmaması için yukarıdan aşağı doğru silin. Yazıcı çok kirliyse, bezi az miktarda doğal deterjan içeren suyla nemlendirip, yazıcı yüzeyini silmek için kullanmadan önce iyice sıkarak kurutun. Sonra, yazıcının içini kuru, yumuşak bir bezle kurutun.

### c*Önemli:*

*Temizleme sırasında, rulolara, kenarlıksız yazdırma için desteklere veya aşağıdaki çizimde gri renkte gösterilen mürekkep tüplerine dokunmayın. Bunun yapılması bir arızaya ya da baskılarda lekelenmeye neden olabilir.*

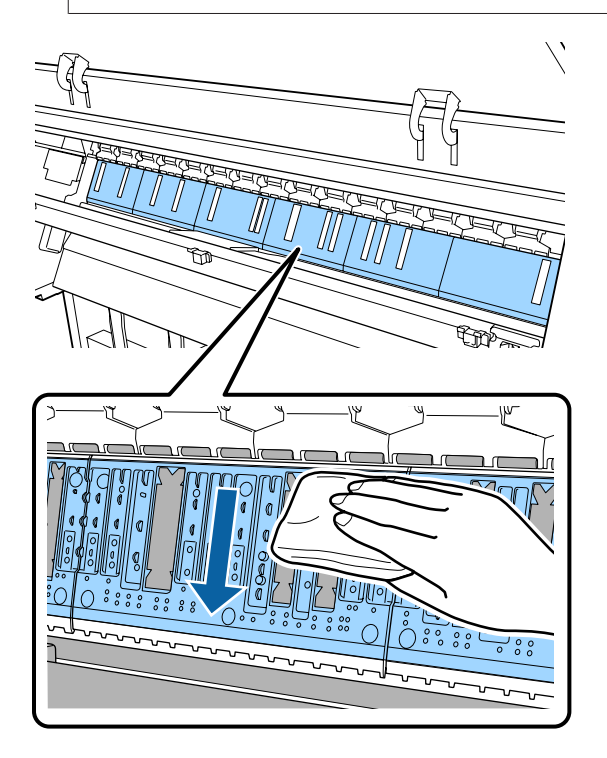
#### **Sorun Çözücü**

E Aşağıdaki çizimde gösterilen deliklerde kağıt parçacığı (artık beyaz toz) birikmişse, bunları içeri itmek için kürdan gibi sivri uçlu bir nesne kullanın.

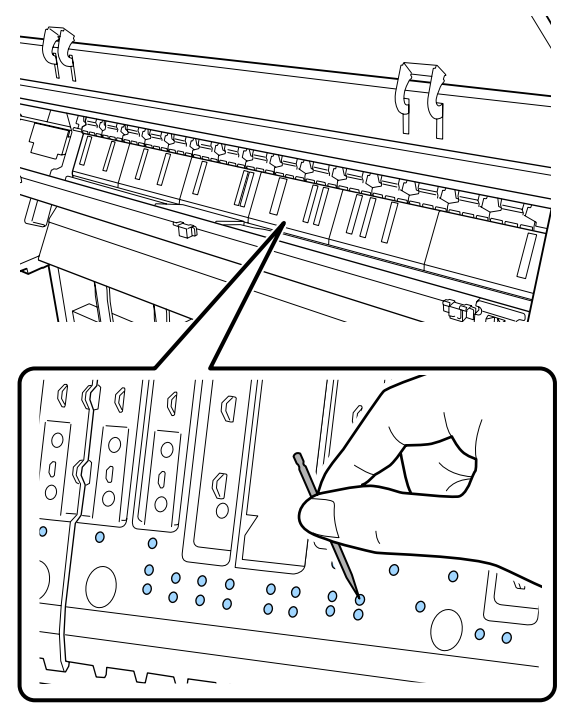

F Dış kenarlardaki kağıt parçacıklarını ve tozları aşağıda gösterilen şekilde ticari olarak satılan pamuklu çubuklarla giderin.

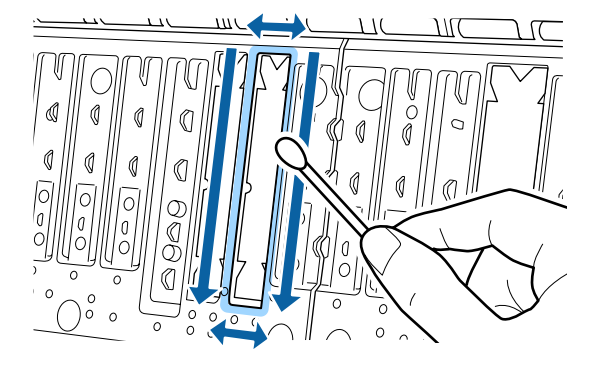

Kağıdın arkası temizlikten hemen sonra kirleniyorsa, kenarlıksız yazdırma için destekleri değiştirin.

# **Kenarlıksız yazdırma için destekleri değiştirme**

Bu yazıcı için Kenarlıksız Değiştirme Pedi Kitini edinin ve ardından kenarlıksız yazdırma için destekleri değiştirin.

### U["Seçenekler ve Sarf Malzemeleri" sayfa 153](#page-152-0)

Kenarlıksız yazdırma için destekleri değiştirirken, yalnızca kağıdın arkasında kirlenmeye neden olan yerlerdekileri değiştirin. Kenarlıksız yazdırma için desteklerin tümünün değiştirilmesine gerek yoktur. Yazıcının kapandığından ve ekranın kapandığından emin olun ve sonra güç kablosunu prizden çıkarın.

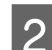

Yazıcıyı bir dakika dinlendirin.

3<sup>Ön kapağı açın.</sup>

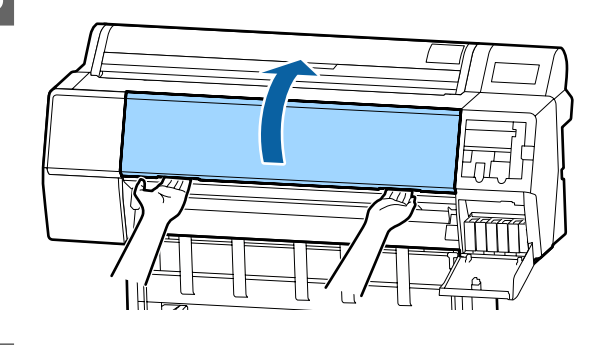

D Kenarlıksız yazdırma için yedek destekleri hazırlayın. Kenarlıksız yazdırma için üç tür destek

bulunur. Destek türü, kenarlıksız yazdırma için desteklerin takılı olduğu yere bağlıdır. Yerleştirme konumları için aşağıdakine bakın.

U["Seçenekler ve Sarf Malzemeleri" sayfa 153](#page-152-0)

E Kirlenmenin oluştuğu yerlerde bulunan kenarlıksız yazdırma desteklerini çekmek için cımbız kullanın.

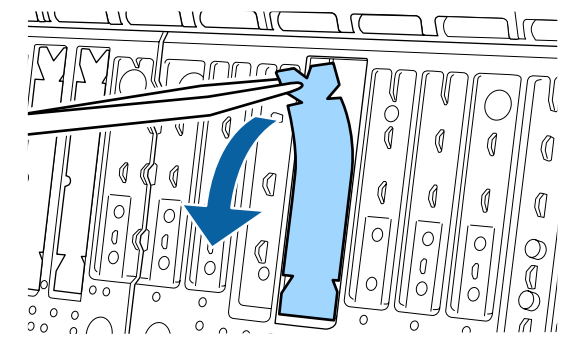

#### **Sorun Çözücü**

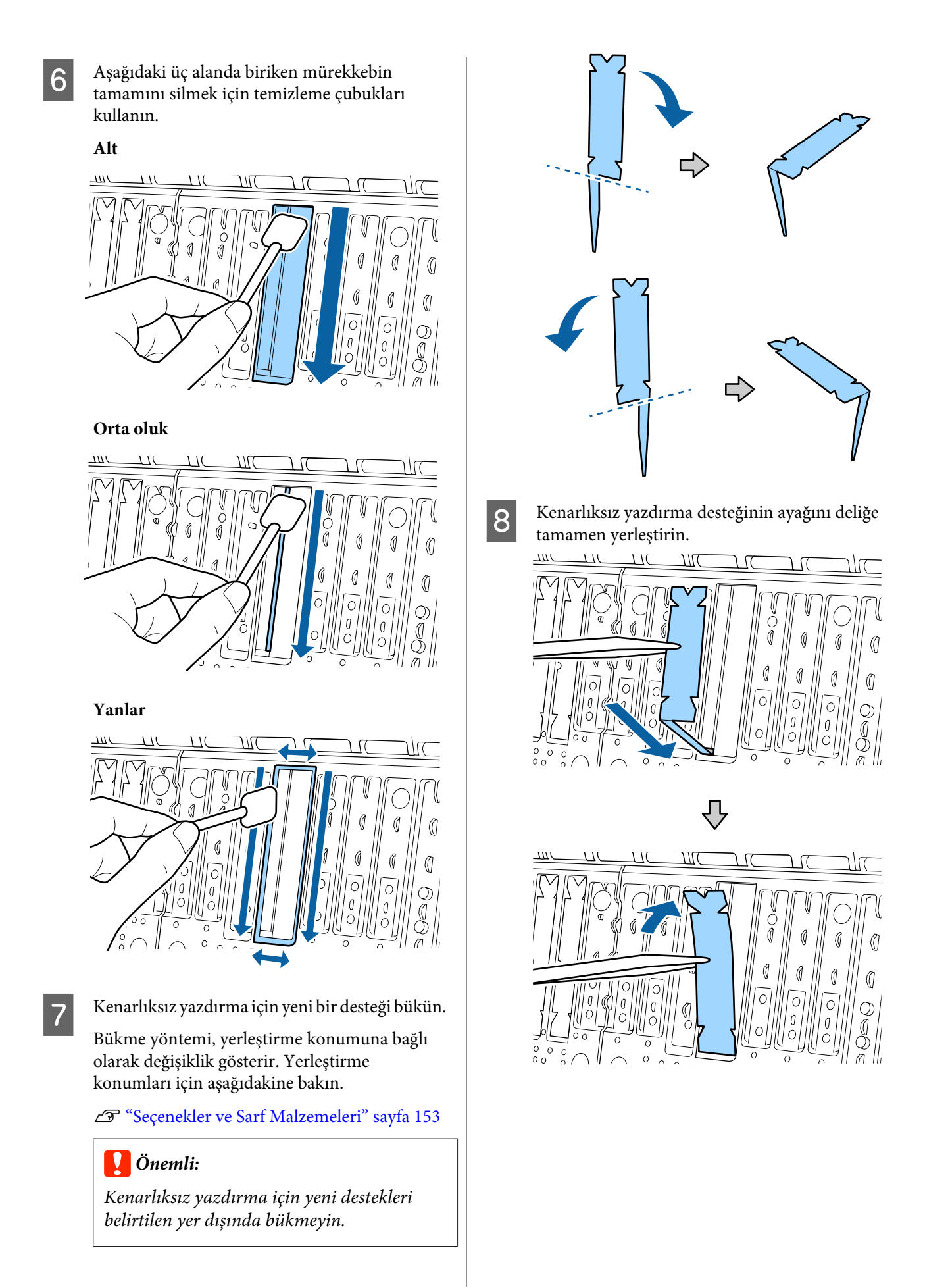

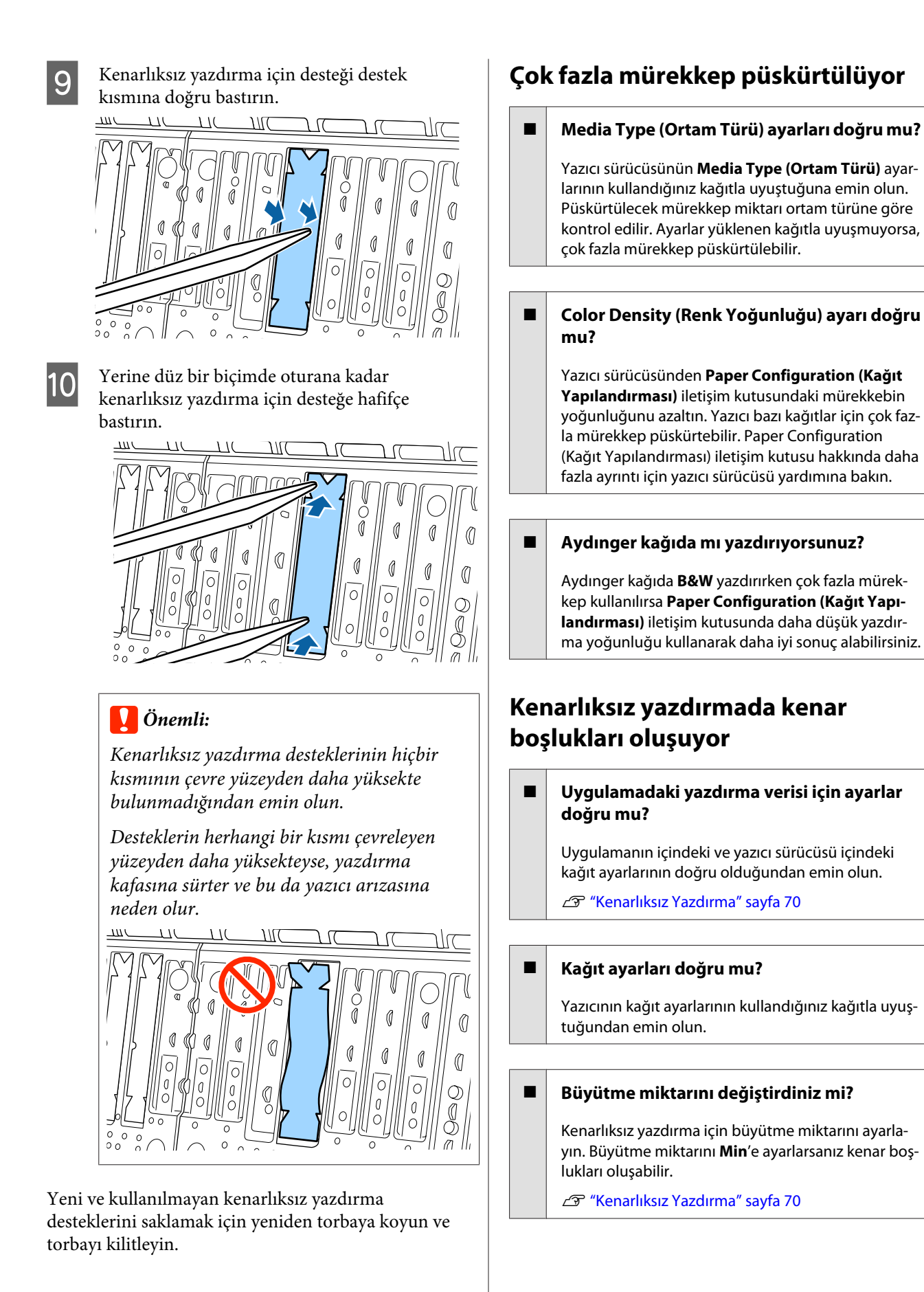

#### o **Kağıt düzgün olarak yerleştirilmiş mi?**

Düzgün olarak yerleştirilmediği takdirde kağıt genişleyebilir veya büzüşebilir, bu yüzden kenarlıksız durumdayken bile kenar boşlukları belirebilir. Yerleştirme yöntemi hakkında daha fazla bilgi için kağıtla birlikte verilen belgelere bakın.

#### o **Kenarlıksız yazdırmayı destekleyen kağıt mı kullanıyorsunuz?**

Kenarlıksız yazdırmayı desteklemeyen kâğıt, yazdırma sırasında genişleyebileceği veya büzüşebileceğinden dolayı, kenarlıksız durumdayken bile kenar boşlukları belirebilir. Kenarlıksız yazdırmayı destekleyen kâğıt kullanmanızı öneririz.

#### o **Kesiciyi ayarlamaya çalışın.**

Kenarlıksız yazdırma gerçekleştirilirken rulo kağıdın üstünde ve altında kenar boşlukları varken, **Adjust Cut Position (Kesme Konumunu Ayarla)** gerçekleştirmeyi deneyin. Kenar boşlukları küçülebilir.

U["Rulo kağıdı kesme" sayfa 25](#page-24-0)

# **Besleme veya çıkarma sorunları**

# **Kağıdı besleyemiyor veya çıkaramıyor**

#### o **Kağıt doğru konumda yerleştirildi mi?**

Düzgün kağıt yerleştirme konumları için aşağıdakine bakın.

U["Rulo Kağıdı Takma ve Çıkarma" sayfa 22](#page-21-0)

T ["Sayfa Kesmelerini Yükleme ve Çıkarma" say](#page-27-0)[fa 28](#page-27-0)

Kağıt düzgün olarak yerleştirilmişse, kullandığınız kağıdın durumunu kontrol edin.

#### o **Kağıt doğru yönde yerleştirilmiş mi?**

Sayfa kesmelerini dik olacak şekilde yerleştirin. Doğru yönde yüklenmediyse, kağıt tanınmayabilir ve bir hata oluşabilir.

U["Sayfa Kesmelerini Yükleme ve Çıkarma" say](#page-27-0)[fa 28](#page-27-0)

#### o **Kağıt katlanmış mı?**

Eski kağıtları veya katlanmış kağıtları kullanmayın. Her zaman yeni kağıt kullanın.

#### o **Kağıt nemli mi?**

Nemli kağıt kullanmayın. Ayrıca, Epson özel ortamı kullanılana kadar paketinde saklanmalıdır. Uzun bir zaman boyunca bırakılırsa, kağıt kıvrılır ve nemlenir bu yüzden düzgün olarak besleme yapamaz.

#### **■ | Kağıt buruşmuş veya kırışmış mı?**

Sıcaklık veya nemlilikteki değişikliklerden dolayı kağıt buruşur veya kırışırsa, yazıcı kağıt boyutunu düzgün tanıyamayabilir.

Aşağıdaki noktaları kontrol edin.

- ❏ Kağıdı yazdırmadan hemen önce takın.
- ❏ Buruşmuş veya kırışmış kağıt kullanmayın. Rulo kağıt için, buruşmuş veya kırışmış kısımları kesin ve ardından kağıdı tekrar yükleyin. Sayfa kesmeleri için, yeni kağıt kullanın.

#### **■** Kağıt çok kalın veya çok ince mi?

Kağıt özelliklerinin bu yazıcı ile uyumlu olup olmadığını kontrol edin. RIP yazılımını kullanma veya diğer marka kağıtlara yazdırmak için ortam türleri ve uygun ayarları yapma hakkında daha fazla bilgi için kağıtla birlikte verilen belgeye bakın veya kağıdın veya RIP üreticisinin bayisiyle irtibata geçin.

#### o **Yazıcıyı normal oda sıcaklığında mı kullanıyorsunuz?**

Epson özel ortamı normal oda koşullarında kullanılmalıdır (sıcaklık: 15 ilâ 25 °C nem: %40 ilâ 60).

#### o **Kağıt yazıcıya sıkıştı mı?**

Yazıcının kapağını açın ve içinde hiçbir kağıdın sıkışmadığını ve yabancı cisim olup olmadığını kontrol edin. Kağıt sıkışmışsa, aşağıdaki "Kağıt sıkışıklıkları"na bakın ve sıkışan kağıdı temizleyin.

#### o **Kağıt vakumu çok mu güçlü?**

Çıkarılan kağıtla ilgili sorunlar devam ediyorsa, Kağıt Vakumunu (kağıdı kağıt besleme yolunda tutmak için gereken vakum miktarı) azaltmaya çalışın.

U["Paper Setting \(Kağıt Ayarı\)" sayfa 102](#page-101-0)

### **Sorun Çözücü**

#### o **Kolaylıkla kıvrılan bir kağıt mı kullanıyorsunuz?**

Kolaylıkla kıvrılan bir kağıt kullanıldığında, ortam sıcaklığının 23 derece veya üzeri olduğu bir ortamda bulunduğunuzdan emin olun.

# **Kağıt, kağıt sepeti içinde toplanmıyor ya da kağıt sepeti kullanıldığında buruşmuş veya katlanmış**

o **Yazdırma işi çok fazla mürekkep gerektiriyor mu ya da çalışma alanının nemi çok yüksek mi?**

İşe ve çalışma ortamına bağlı olarak, kağıt, kağıt sepetinde toplanmayabilir. Uygun şekilde aşağıdaki önlemleri alın.

- ❏ Kağıt kağıt sepetinde toplanmıyor: ellerinizi kullanarak kağıdı yazıcıdan çıktıkça yavaşça kağıt sepetine doğru bastırın.
- ❏ Kağıt otomatik kesildikten sonra katlanır: manüel kesmeyi kullanın ve kesildikten sonra kağıdı iki elinizle alın.
- ❏ Kağıt buruşuyor ve kağıt sepetinde düzgün toplanmıyor: Kağıt sepetini kapattıktan sonra yazdırmayı sürdürün. Yazıcıdan çıkan kağıt yere değmeden önce, kağıt çıkarma kılavuzlarında her iki elinizle kağıdı tutun ve yazdırma tamamlanana kadar yavaşça desteklemeye devam edin.

# **Rulo kağıt sıkışması**

Sıkışan kağıdı kaldırmak için, aşağıdaki adımları izleyin:

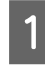

A Rulo kağıt kapağını açın ve sonra piyasada bulunan bir kesici kullanarak kağıdı kağıt kesme yuvasının üzerinden kesin.

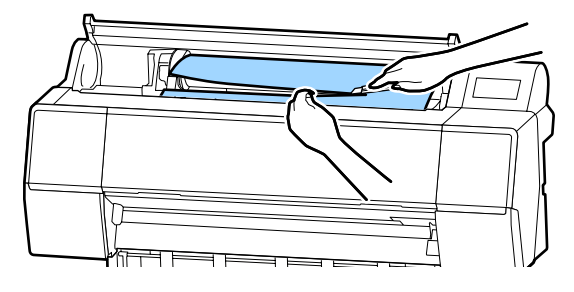

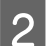

2 Rulo kağıdı geri sarın.

3<sup>Ön kapağı açın.</sup>

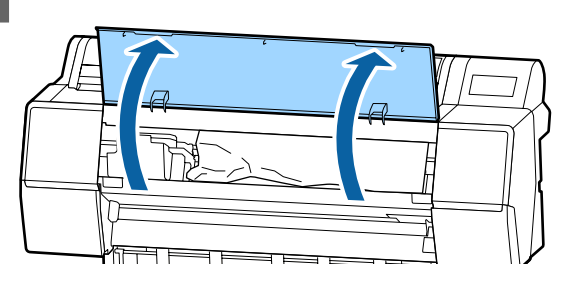

# c*Önemli:*

*Yazdırma kafasının çevresindeki kablolara dokunmayın. Bu talimata uyulmaması yazıcıya zarar verebilir.*

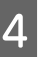

#### 4 Elinizi kullanarak, yavaşça yazdırma kafasını kağıdın sıkışmadığı tarafa kaydırın.

# c*Önemli:*

*Kağıt sıkışıklıklarını giderdiğiniz zaman dışında yazdırma kafasına dokunmayın. Elinizle yazdırma kafasına dokunursanız, statik elektrik bir arızaya neden olabilir.*

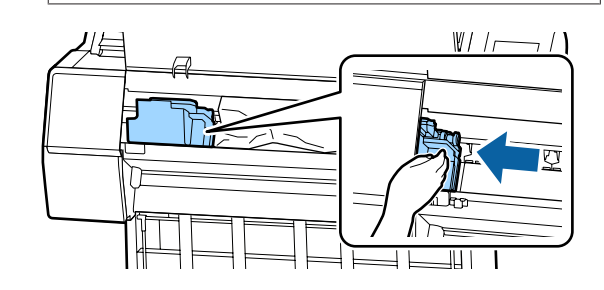

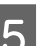

5 Sıkışan kağıdı çıkarın.

Silindirlere, mürekkep emme alanlarına veya mürekkep tüplerine dokunmayın.

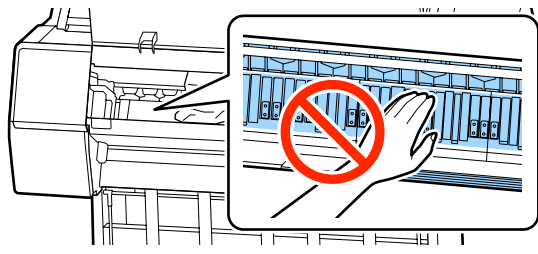

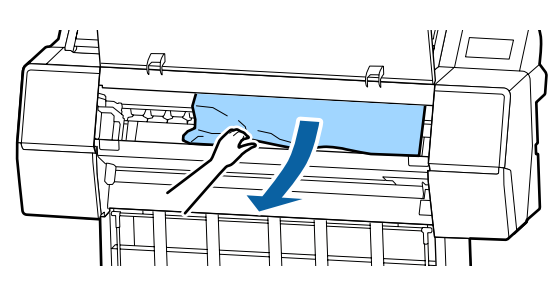

#### **Sorun Çözücü**

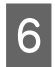

 $6$  Ön kapağı kapatın.

Yazıcıyı kapatıp yeniden açın.

Kağıdı yeniden yükleyin ve yazdırmayı sürdürün.

U["Rulo Kağıdı Yükleme" sayfa 22](#page-21-0)

## c*Önemli:*

*Rulo kağıdı yeniden yüklemeden önce, kenarı yatay olarak düz kesin. Dalgalı veya kırışık bölüm varsa kesin. Kenarda bir sorun varsa, azaltılmış yazdırma kalitesi ve kağıt sıkışıklığı oluşabilir.*

# **Sayfa kesmesi sıkışması**

Sıkışan kağıdı kaldırmak için, aşağıdaki adımları izleyin:

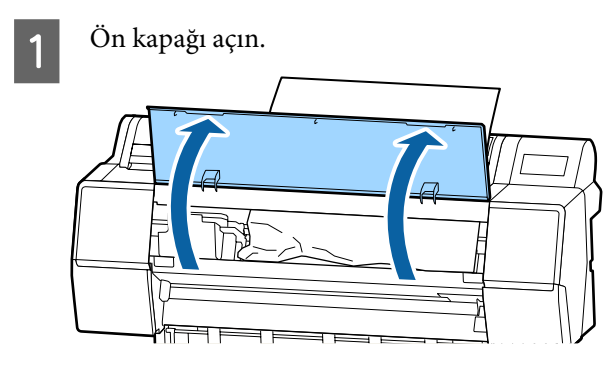

### c*Önemli:*

*Yazdırma kafasının çevresindeki kablolara dokunmayın. Bu talimata uyulmaması yazıcıya zarar verebilir.*

B Elinizi kullanarak, yavaşça yazdırma kafasını kağıdın sıkışmadığı tarafa kaydırın.

### c*Önemli:*

*Kağıt sıkışıklıklarını giderdiğiniz zaman dışında yazdırma kafasına dokunmayın. Elinizle yazdırma kafasına dokunursanız, statik elektrik bir arızaya neden olabilir.*

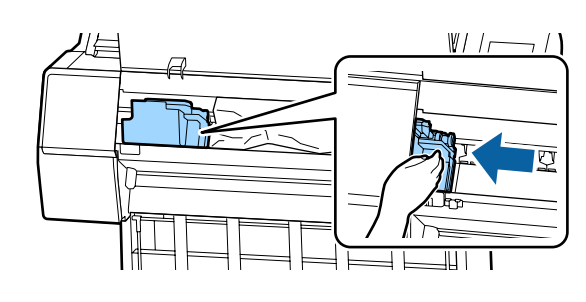

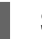

3 Sıkışan kağıdı çıkarın.

Silindirlere, mürekkep emme alanlarına veya mürekkep tüplerine dokunmayın.

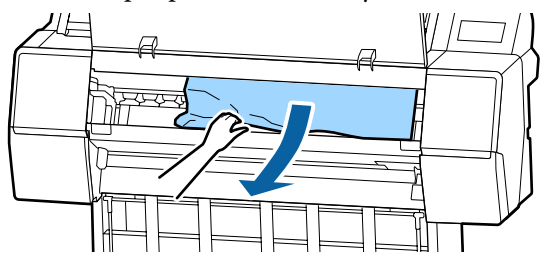

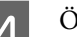

Ön kapağı kapatın.

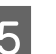

E Yazıcıyı kapatıp yeniden açın.

F Kağıdı yeniden yükleyin ve yazdırmayı sürdürün.

> U["Sayfa Kesmelerini Yükleme ve Çıkarma"](#page-27-0) [sayfa 28](#page-27-0)

# **Diğerleri**

# **Kontrol paneli ekranı sürekli kapanıyor**

#### o **Yazıcı uyku modunda mı?**

Bir yazdırma işi alınırsa veya kontrol panelinde  $\circlearrowleft$ düğmesine basılırsa Uyku modundan çıkılır. Bekleme Preferences (Tercihler) menüsünden değiştirilebilir.

U["General Settings \(Genel Ayarlar\)" sayfa 108](#page-107-0)

# **Renkli mürekkep Siyah Beyaz modda yazdırırken veya siyah veri yazdırırken de hızla tükenir**

#### o **Renkli mürekkep kafa temizleme işlemi sırasında da tüketilir.**

**Yzdrm Kafası Tmzleme** veya **Güçlü Temizleme** işlemi gerçekleştirirken tüm püskürtme uçları seçilirse, tüm renklerin mürekkepleri kullanılır. (Geçerli olarak siyah beyaz yazdırsanız bile bu doğrudur.)

T ["Yazdırma kafasını temizleme" sayfa 119](#page-118-0)

# **Kağıt düzgün kesilmiyor**

o **Kesiciyi değiştirin.**

Kağıt düzgün kesilmezse, kesiciyi değiştirin.

U["Kesiciyi Değiştirme" sayfa 128](#page-127-0)

# **Yazıcının içinde bir ışık görünür**

o **Bu bir arıza değildir.**

Işık yazıcının içinde bir ışıktır.

# **Yönetici parolası kayboldu**

Yönetici parolasını unutursanız, bayinize veya Epson Desteğine başvurun.

# **Kafa temizleme otomatik gerçekleşir**

Yazıcı, yazdırma kalitesi sağlamak için otomatik olarak kafa temizlemeyi gerçekleştirebilir.

# **Renk ölçümü sırasında bir hata oluşursa (SpectroProofer mounter kullanılırken), renk kalibrasyonu yapıldıktan sonra bile renkler eşleşmez**

#### o **Sıcaklık ve nem yazıcı (çalışma sırası) ve kağıt için belirtilen aralık içinde mi?**

Renk yönetimi çizelgesi önerilen ortam koşulları dışında yazdırılırsa, doğru renk yönetimi elde edilmez. Önerilen ortam koşulları için yazıcıyla sağlanan kılavuzlara ve kağıda bakın.

Yazıcı için önerilen ortam  $\mathscr{B}$  ["Özellikler Tablosu"](#page-176-0) [sayfa 177](#page-176-0)

#### o **RIP veya uygulama yazdırma ayarları gerçek yazdırma koşullarından farklı mı gerçekleştiriliyor?**

Kağıt türü veya siyah mürekkep türü RIP veya uygulama ayarlarından farklıysa yazdırma düzgün gerçekleştirilemez. Yazıcıda yüklü kağıt türü ve siyah mürekkep türü ayarlarının doğru olduğunu kontrol edin.

#### o **Renk ölçüm çizelgesi tıkalı püskürtme uçlarıyla mı yazdırıldı?**

Renk ölçüm çizelgesinde görünür bir çizgi (düzenli aralıklarla yatay çizgiler) olmadığını kontrol edin. Tıkalı püskürtme uçlarıyla bir renk ölçüm çizelgesi yazdırıldıysa, doğru renk ölçüm sonucu elde edilemez. Tıkalı püskürtme uçları varsa, kafa temizleme işlemi gerçekleştirin ve sonra renk ölçüm çizelgesini yeniden yazdırın.

U["Yazdırma kafasını temizleme" sayfa 119](#page-118-0)

#### o **Renk ölçüm çizelgenizde izler veya çizikler veya mürekkep soyulması var mı?**

Renk ölçüm çizelgesinde izler veya çizikler varsa veya mürekkep soyuluyorsa, doğru renk ölçüm sonucu elde edilemez. Renk ölçüm çizelgesini yeniden yazdırın.

#### o **Renk ölçüm çizelgesi yeterince kuru mu?**

Mürekkep yeterince kurumazsa, doğru renk ölçümü sonucu elde edilemez. Piyasada bulunan kağıt kullanılırken, kurutma süresi standart süreden fazla artırılmazsa, mürekkep yeterince kurumaz. RIP veya uygulamada, kullandığınızdan daha uzun kuruma süresi bir ayarlayın. Kuruma süresini ayarlama hakkında daha fazla bilgi için RIP veya uygulamayla sağlanan kılavuza bakın. Kuruma koşulu hakkında daha fazla bilgi için kağıtla birlikte verilen kılavuza bakın.

#### o **Özel kağıt bilgisi kayıtlı mı?**

Piyasada bulunan kağıt için kalibrasyon gerçekleştirirken, özel kağıt bilgilerini kaydetmek için aşağıdaki yöntemlerden birini kullanın.

- ❏ Epson Media Installer ile kaydedin.
- ❏ Yazıcının denetim masası ile kaydedin. U["Denetim masasında veya sürücüde kağıt](#page-30-0) [bilgisi olmadığında" sayfa 31](#page-30-0)

#### o **Renk ölçümü gerçekleştirilirken harici bir ışık (doğrudan güneş ışığı) yazıcıya giriyor mu?**

Harici bir ışık yazıcıya giriyorsa, doğru renk ölçümü sonucu elde edilemeyebilir. Harici ışığın yazıcıya girmesini önleyin.

# **Bir VPN (Sanal Özel Ağ) ortamında yazdırma yapılırken yazdırma durdurulur**

#### o **Ağ ayarını 100Base-TX Auto olarak belirlemeye çalışın.**

Bunu denetim masasında Settings (Ayarlar) — General Settings (Genel Ayarlar) — Network Settings (Ağ Ayarları) — Quality Options (Kalite Seçenekleri) kısmından ayarlayabilirsiniz.

Ağ ayarlarını ayrıca WebConfig veya Epson Device Admin'de de değiştirebilirsiniz.

#### o **İsteğe bağlı sabit disk ünitesini kullanarak yazdırın. Yazdırma öncesinde yazdırma verilerini sabit disk ünitesinde saklayın.**

Yazıcı sürücüsünün Sabit Disk Ünitesi Ayarlarında Print after Transmission Completed (İletim Tamamlandıktan Sonra Yazdır) veya Print Mode (Renk) — Save only (Yalnızca kaydet) seçimini yapın.

# **Yazıcı güç kesintisi nedeniyle kapandı**

#### o **Yazıcıyı kapatın ve sonra tekrar açın.**

Yazıcı normal kapatılmadığında, yazdırma kafası düzgün takılmayabilir. Yazdırma kafası kapatılmadan uzun süre bırakılırsa, baskı kalitesi düşebilir.

Yazıcıyı açtığınızda, kapaklama birkaç dakika sonra otomatik gerçekleştirilir.

Ayrıca, yazıcı kalibrasyon sırasında kapatılırsa, veri iletimi ve yazma ayarlama değerleri düzgün gerçekleştirilmeyebilir. Yazıcıyı açın ve sonra Yazıcı Durumu menüsünden **Calibration Date (Kalibrasyon Tarihi)** öğesini kontrol edin. Tarih başlatıldığında, ayarlama değerleri de başlatılır.

# <span id="page-152-0"></span>**Ek**

# **Seçenekler ve Sarf Malzemeleri**

Aşağıdaki seçenekler ve sarf malzemeleri yazıcınızla kullanılabilir (kasım 2019 itibarıyla).

En güncel bilgiler için Epson web sitesine bakınız.

# **Epson Özel Ortam**

U["Epson Özel Ortam Tablosu" sayfa 157](#page-156-0)

# **Mürekkep kartuşları**

Epson, orijinal Epson mürekkep kartuşları kullanmanızı önerir. Epson, orijinal olmayan mürekkeplerin kalitesini ve güvenilirliğini garanti edemez. Orijinal olmayan mürekkep kullanılması Epson'ın garanti kapsamına girmeyen hasarlara neden olabilir ve bazı koşullarda yazıcının istikrarsız çalışmasına yol açabilir.

Orijinal olmayan mürekkep seviyeleriyle ilgili bilgiler gösterilemeyebilir ve orijinal olmayan mürekkep kullanımı servis desteğinde kullanmak üzere kaydedilir.

#### U["Mürekkep Kartuşlarını Değiştirme" sayfa 126](#page-125-0)

#### **SC-P9500/SC-P7500**

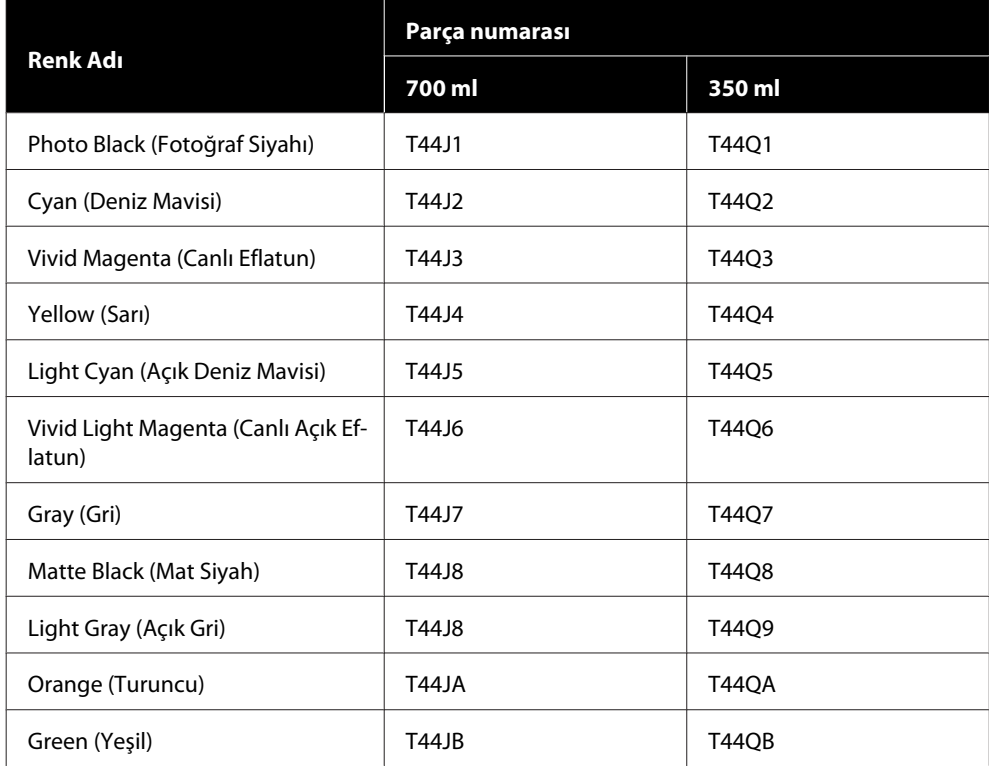

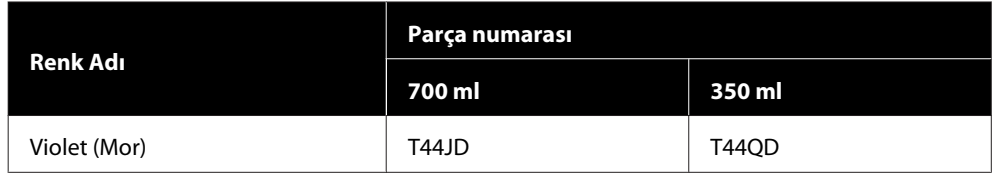

#### **SC-P9570/SC-P7570**

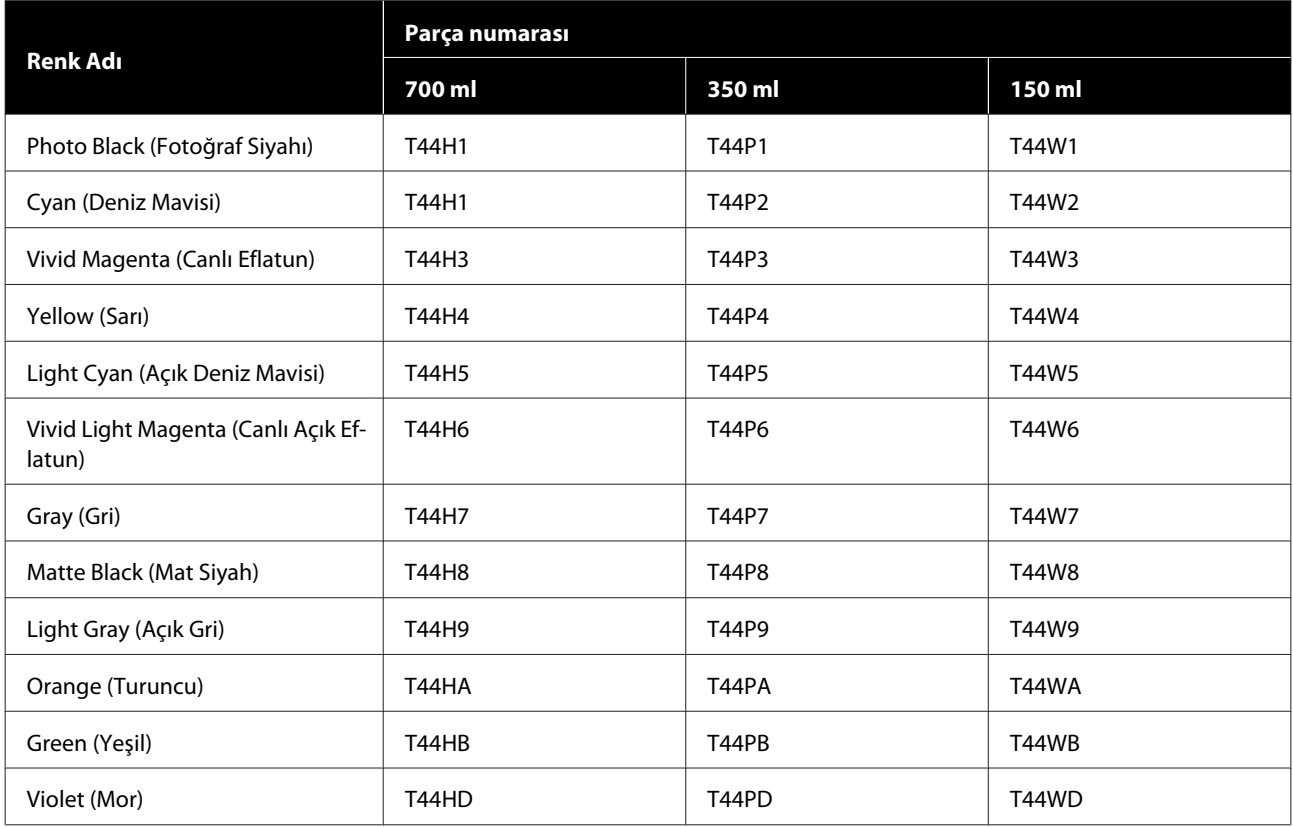

#### **SC-P9580/SC-P7580**

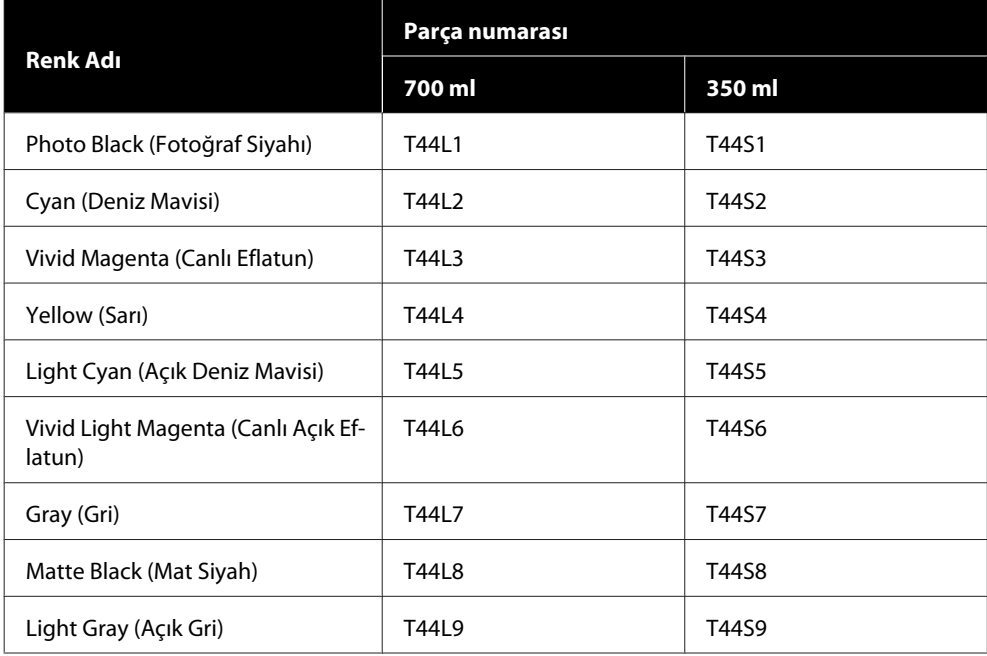

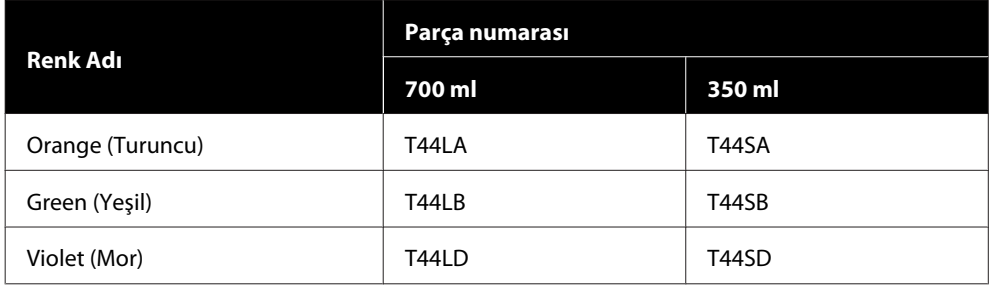

# **Diğerleri**

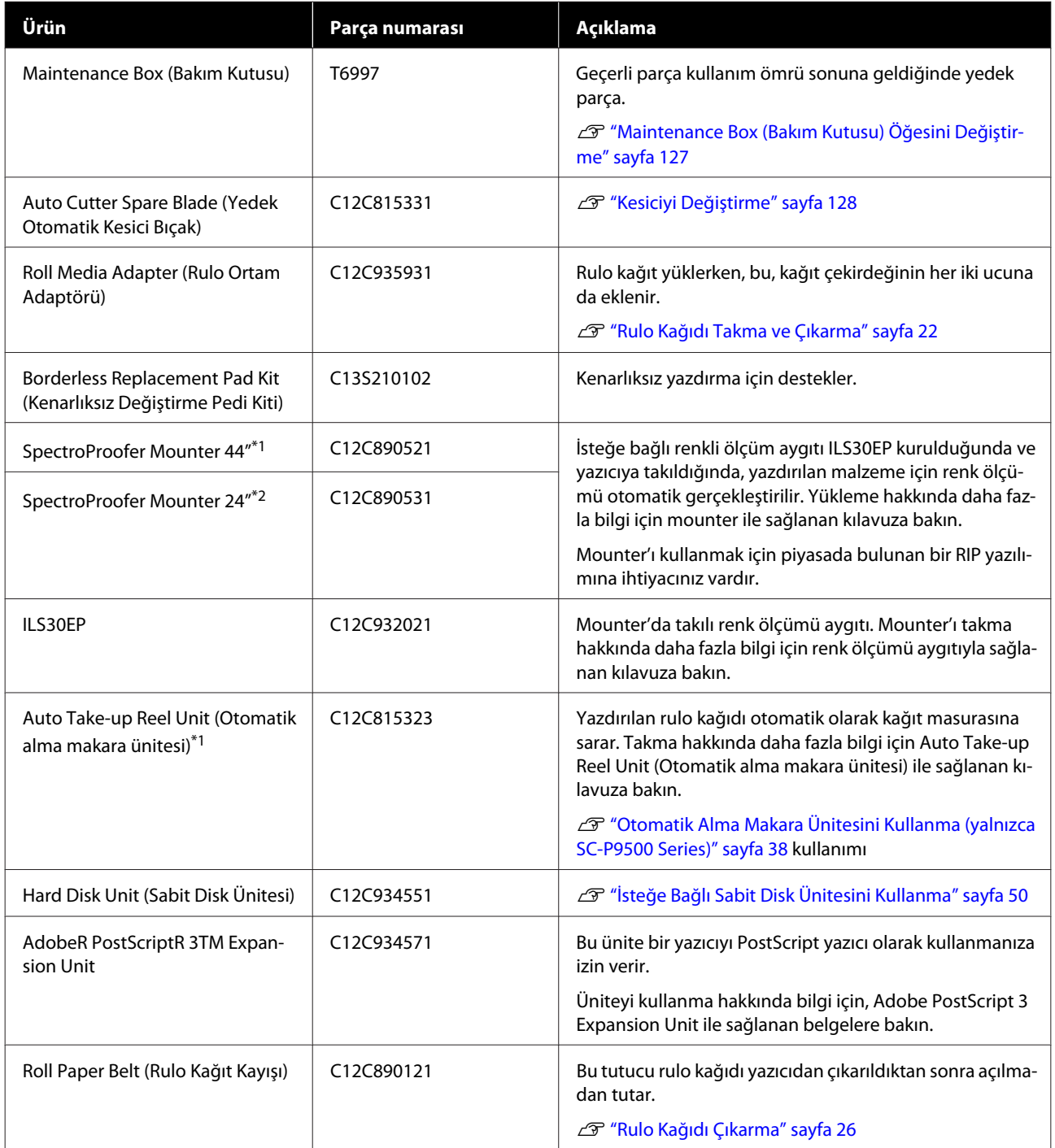

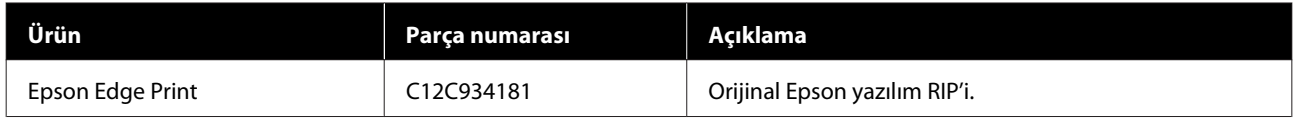

\*1 SC-P9500 Series için kullanılabilir.

\*2 SC-P7500 Series için kullanılabilir.

# <span id="page-156-0"></span>**Desteklenen Ortam**

Yüksek kaliteli baskı sonuçları için, aşağıdaki Epson özel ortamlarını kullanmanızı öneririz.

#### *Not:*

*Epson özel ortamından başka bir kağıda yazdırırken veya raster görüntü işleme (RIP) yazılımını kullanırken, ortam türleri ve uygun ayarlar hakkında daha fazla bilgi için kağıtla birlikte verilen belgelere başvurun veya kağıdın ya da RIP üreticisinin bayisiyle irtibata geçin.*

# **Epson Özel Ortam Tablosu**

# **Rulo Kağıt**

#### **Premium Glossy Photo Paper (250) (Premium Parlak Fotoğraf Kağıdı (250))**

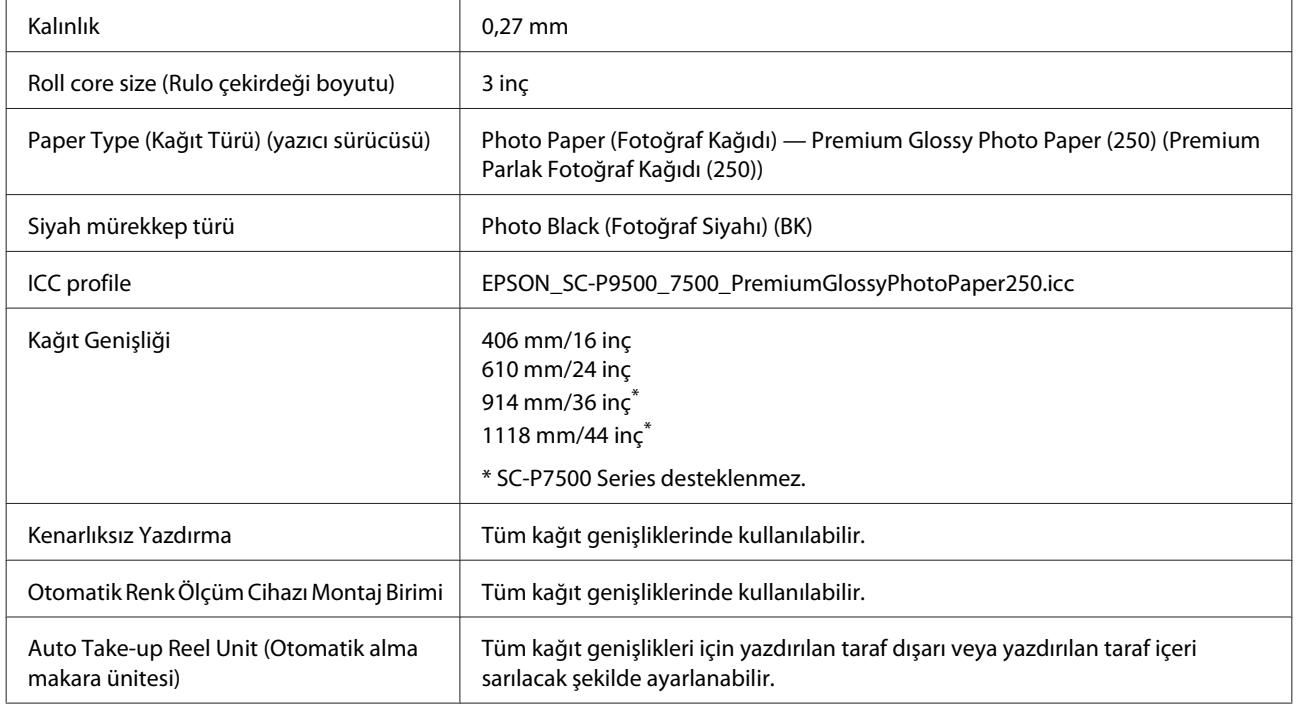

#### **Premium Semigloss Photo Paper (250) (Premium Yarı Parlak Fotoğraf Kağıdı (250))**

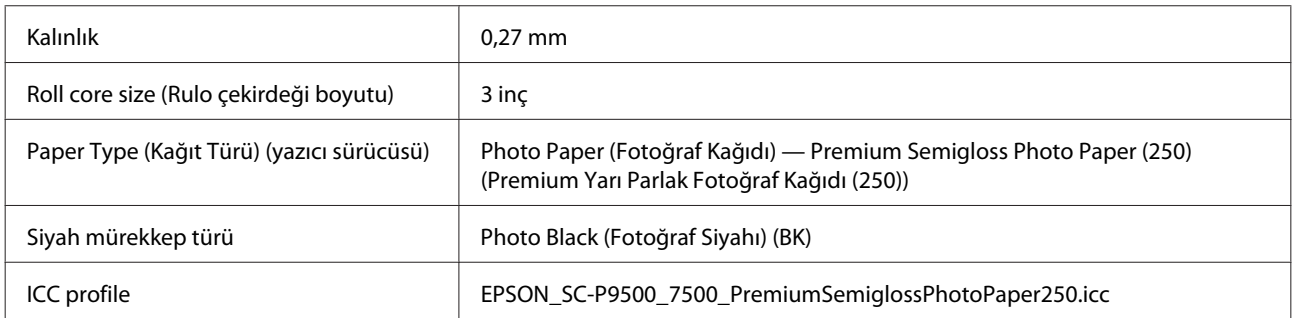

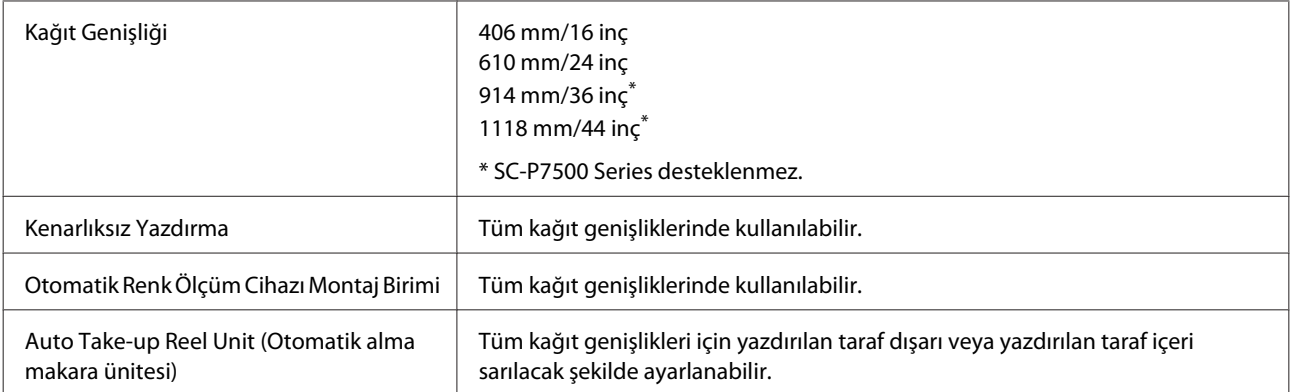

## **Premium Luster Photo Paper (260) (Premium Parlak Fotoğraf Kağıdı (260))**

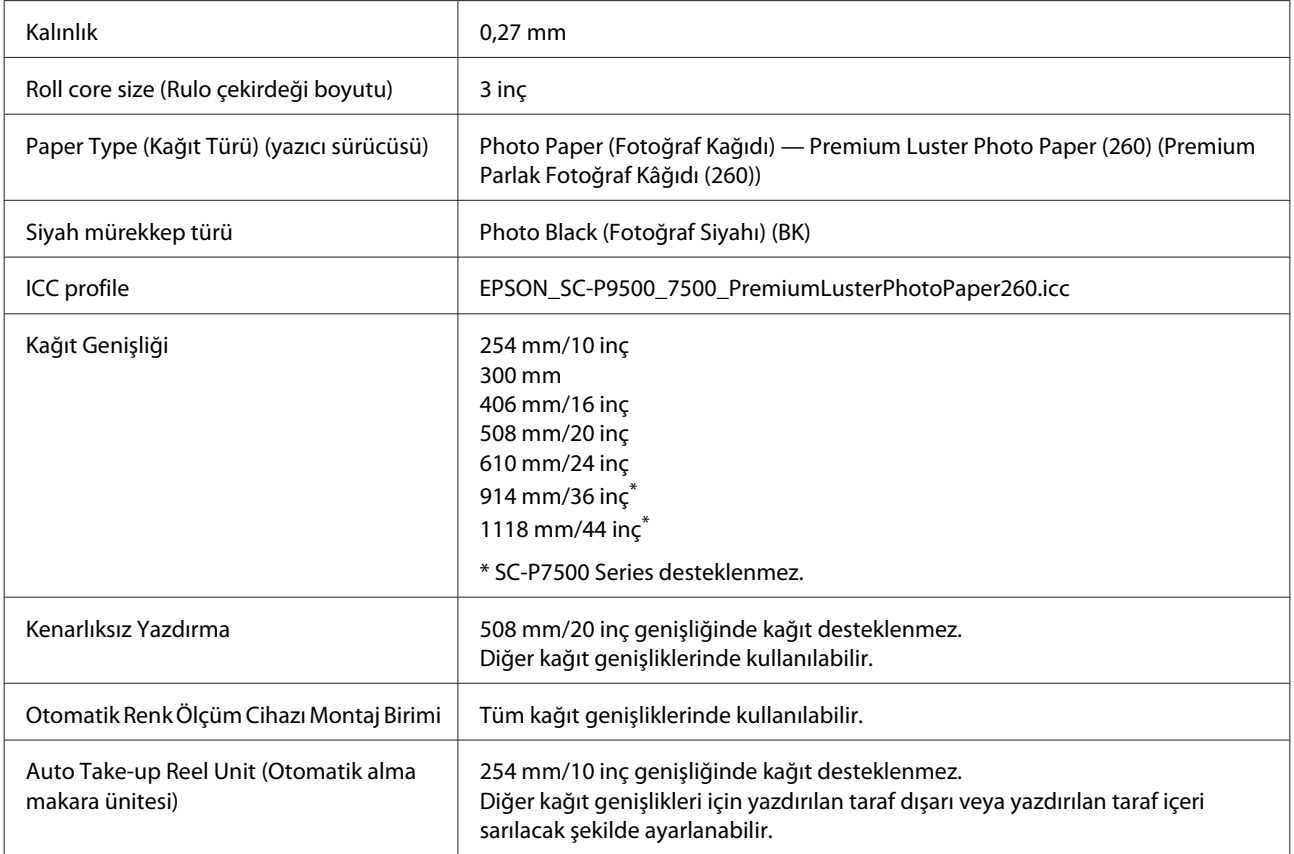

## **Premium Semimatte Photo Paper (260) (Premium Yarı Mat Fotoğraf Kağıdı (260))**

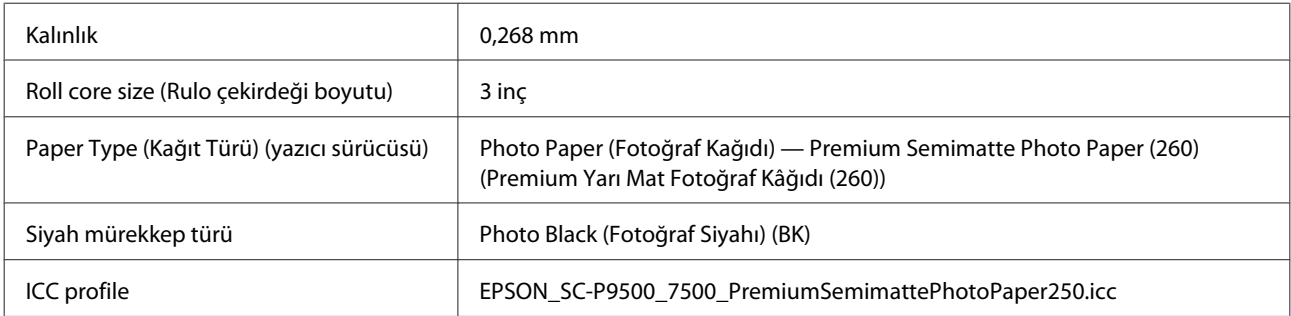

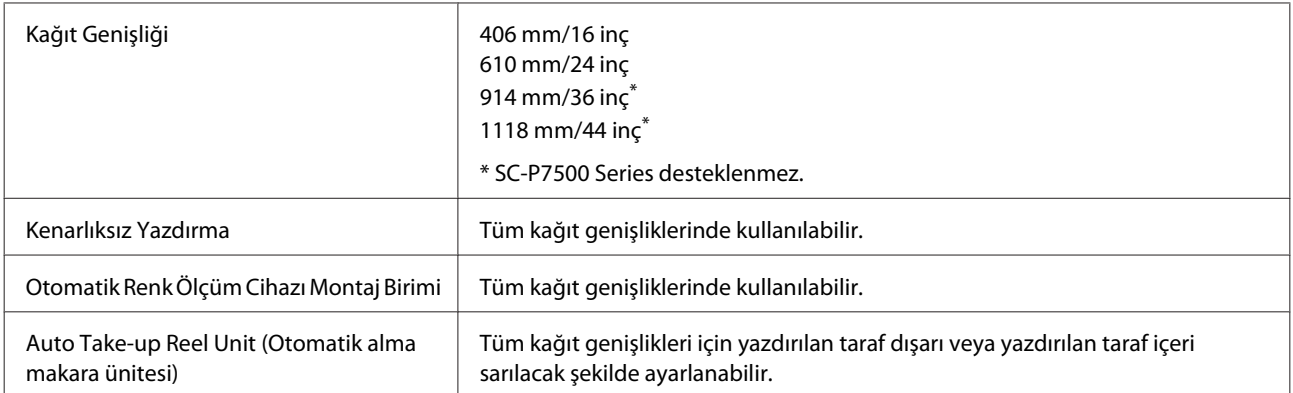

## **Premium Glossy Photo Paper (170) (Premium Parlak Fotoğraf Kağıdı (170))**

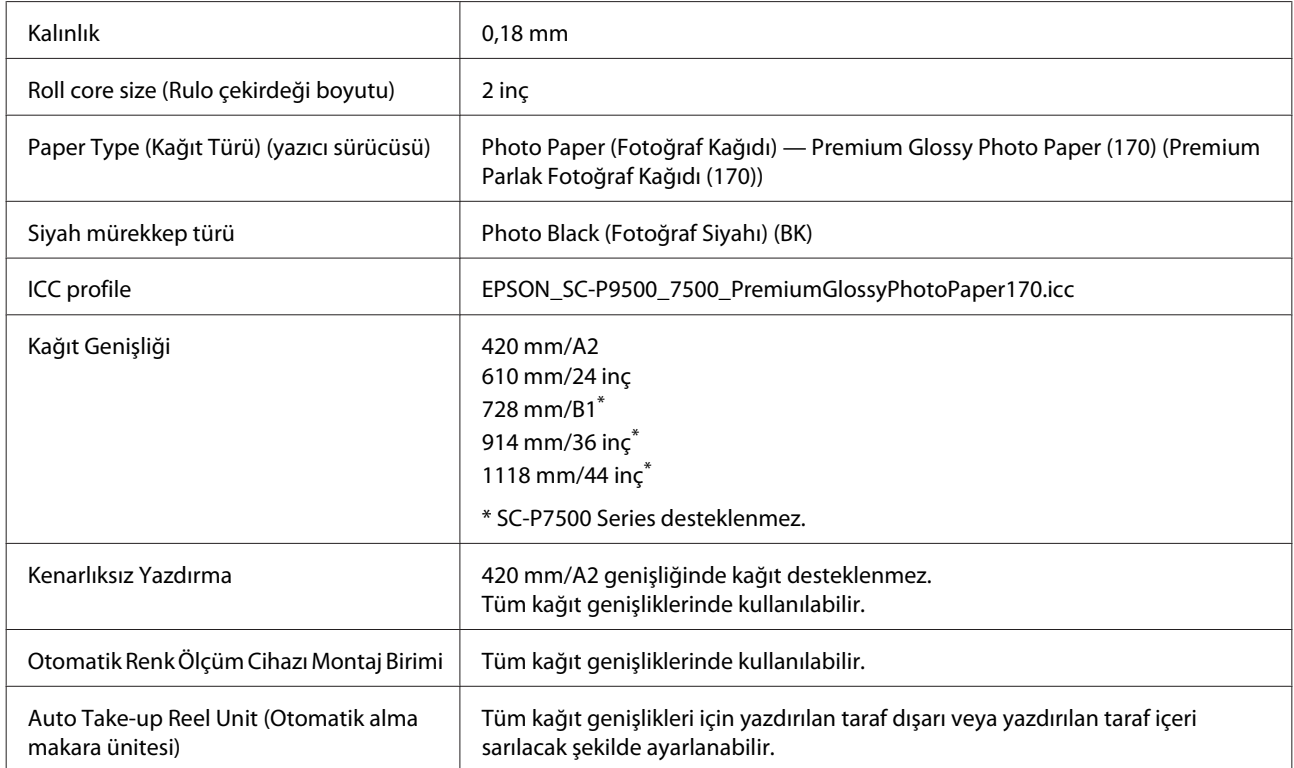

## **Premium Semigloss Photo Paper (170) (Premium Yarı Parlak Fotoğraf Kağıdı (170))**

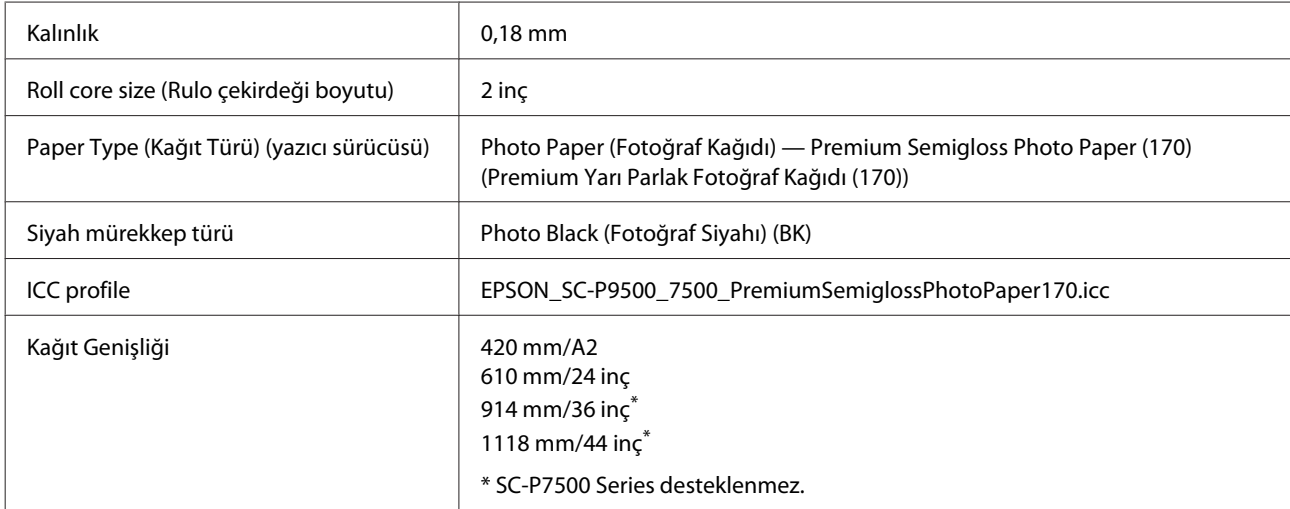

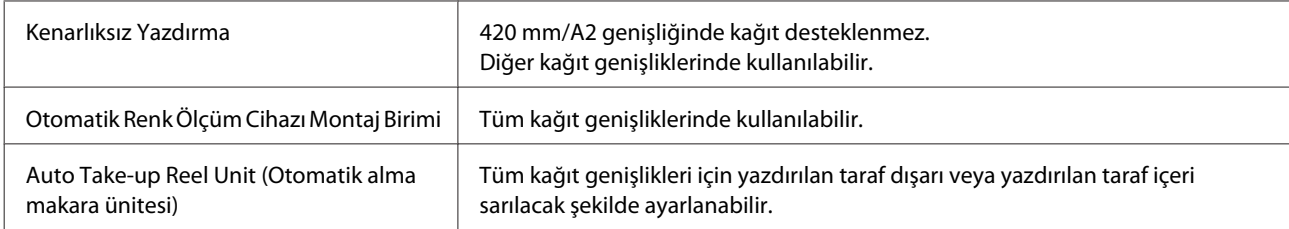

### **Photo Paper Gloss (Fotoğraf Kağıdı Parlak) 250**

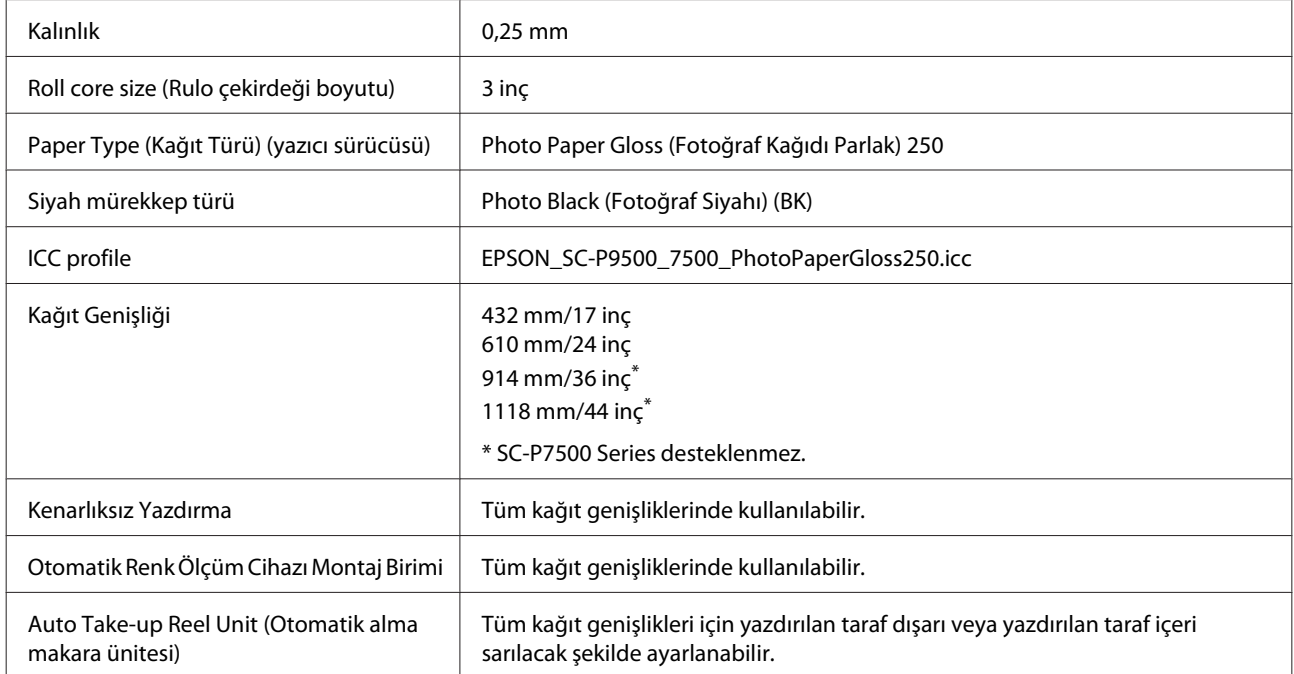

# **Epson Proofing Paper White Semimatte (Epson Taslak Kağıdı Beyaz Yarı Mat)**

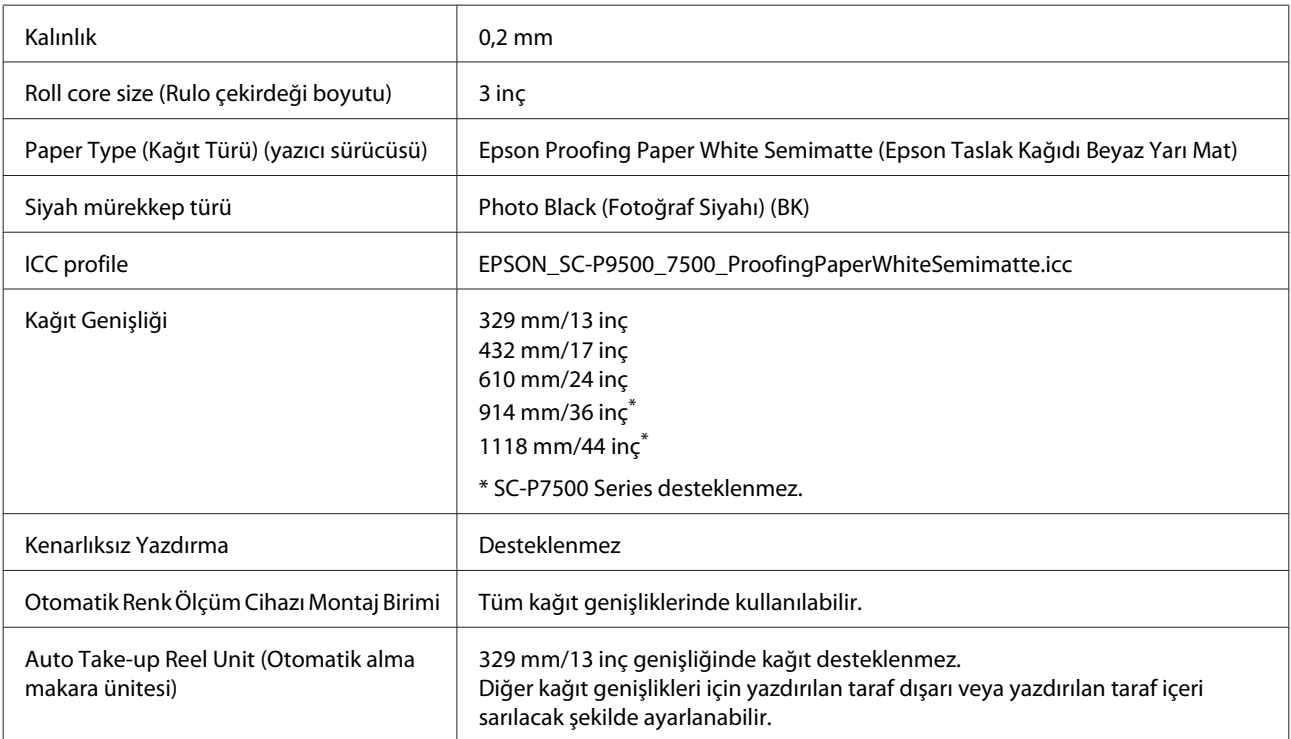

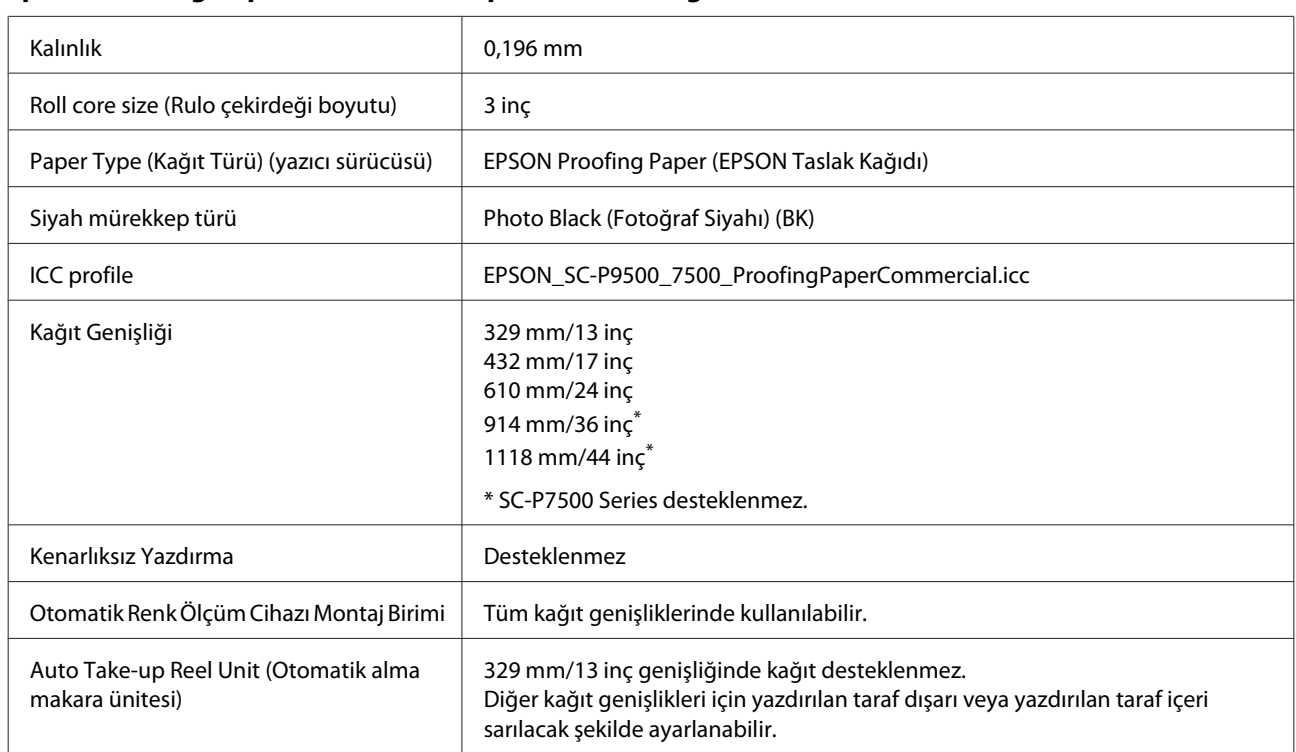

### **Epson Proofing Paper Commercial (Epson Taslak Kağıdı Ticari)**

## **Singleweight Matte Paper (Singleweight Mat Kağıt)**

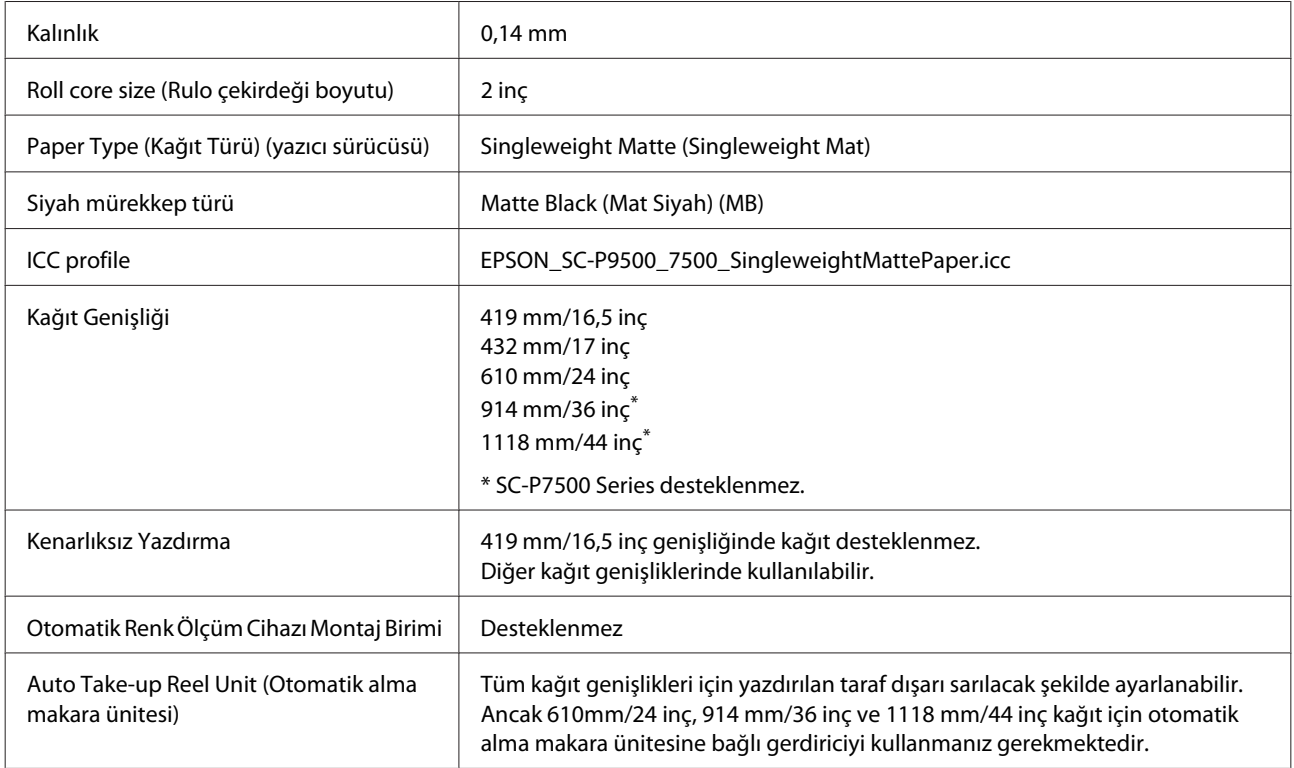

# **Doubleweight Matte Paper (İki Kat Ağır Mat Kağıt)**

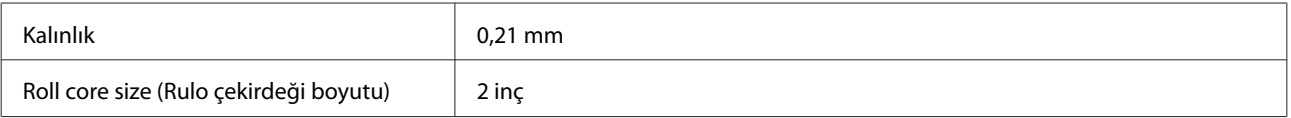

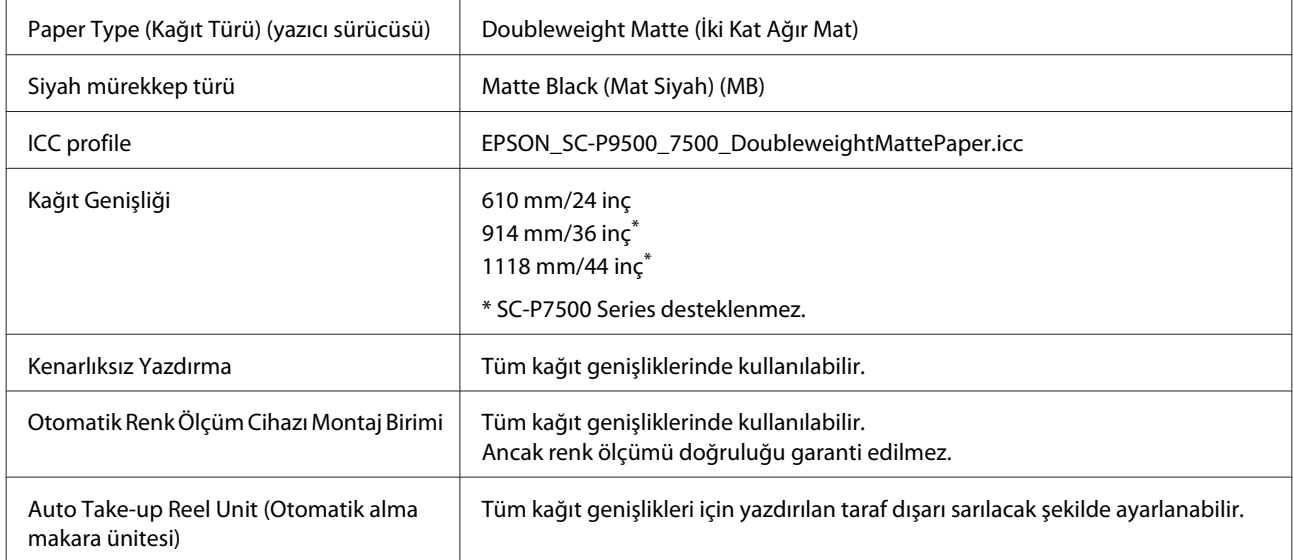

# **Enhanced Matte Paper (Kaliteli Mat Kağıt)**

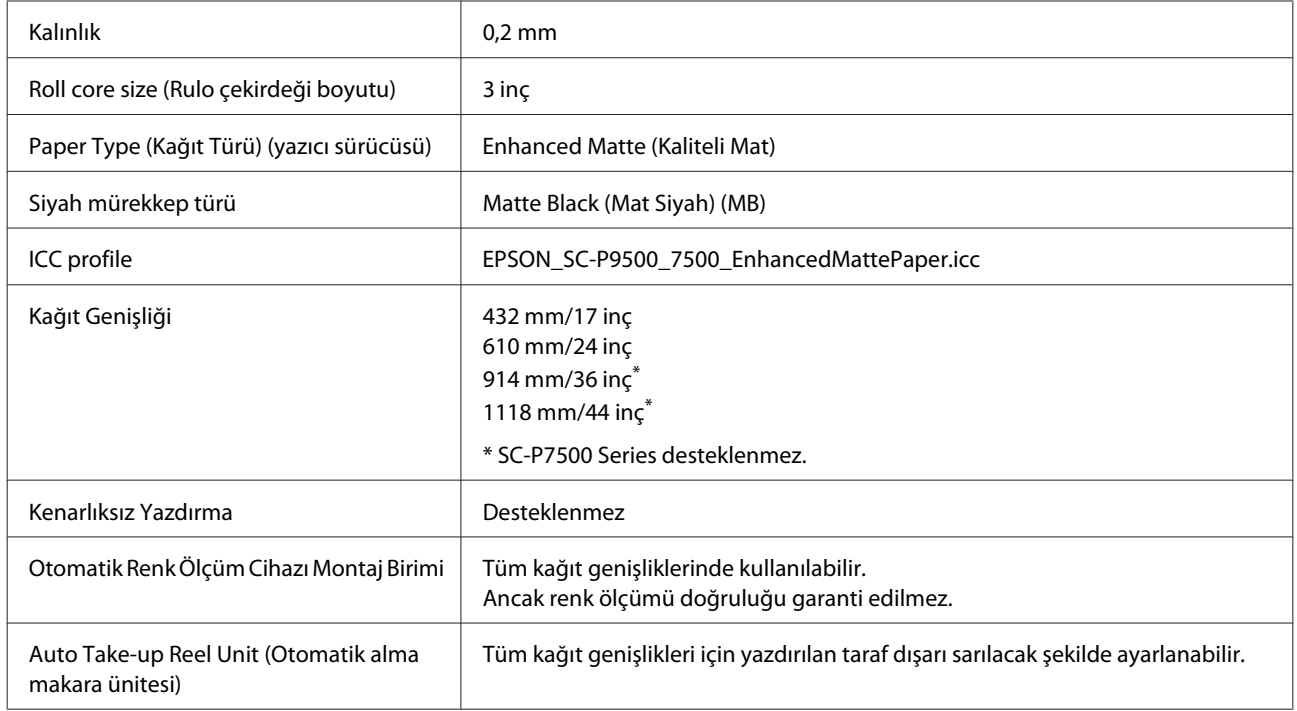

## **Watercolor Paper - Radiant White (Suluboya Kağıdı - Parlak Beyaz)**

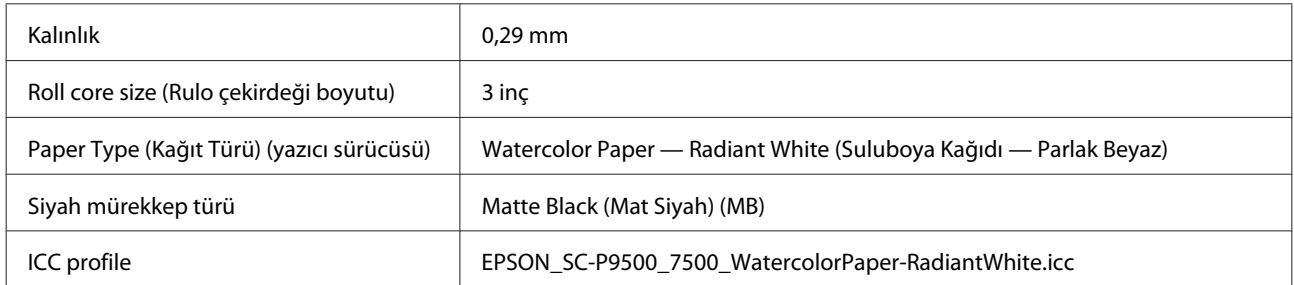

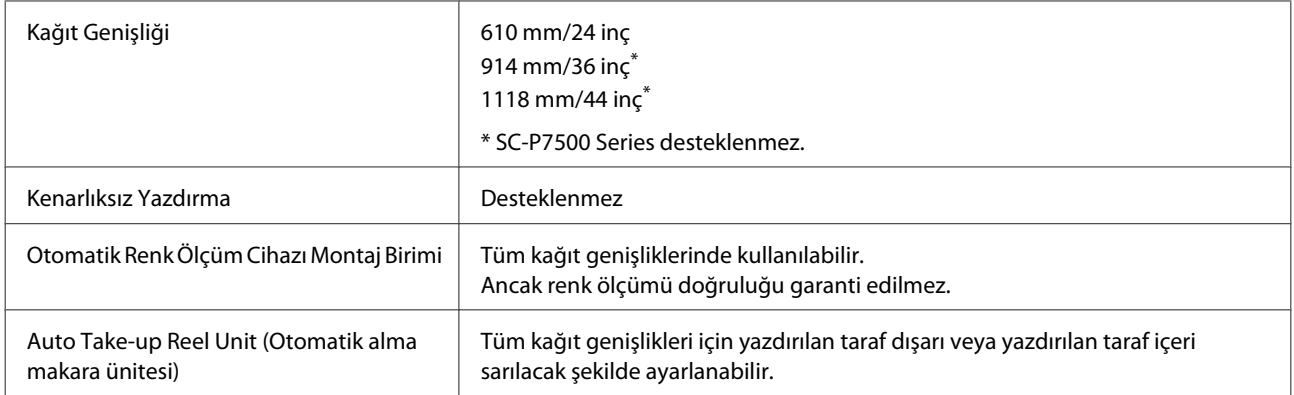

## **UltraSmooth Fine Art Paper (Çok Pürüzsüz Resim Kağıdı)**

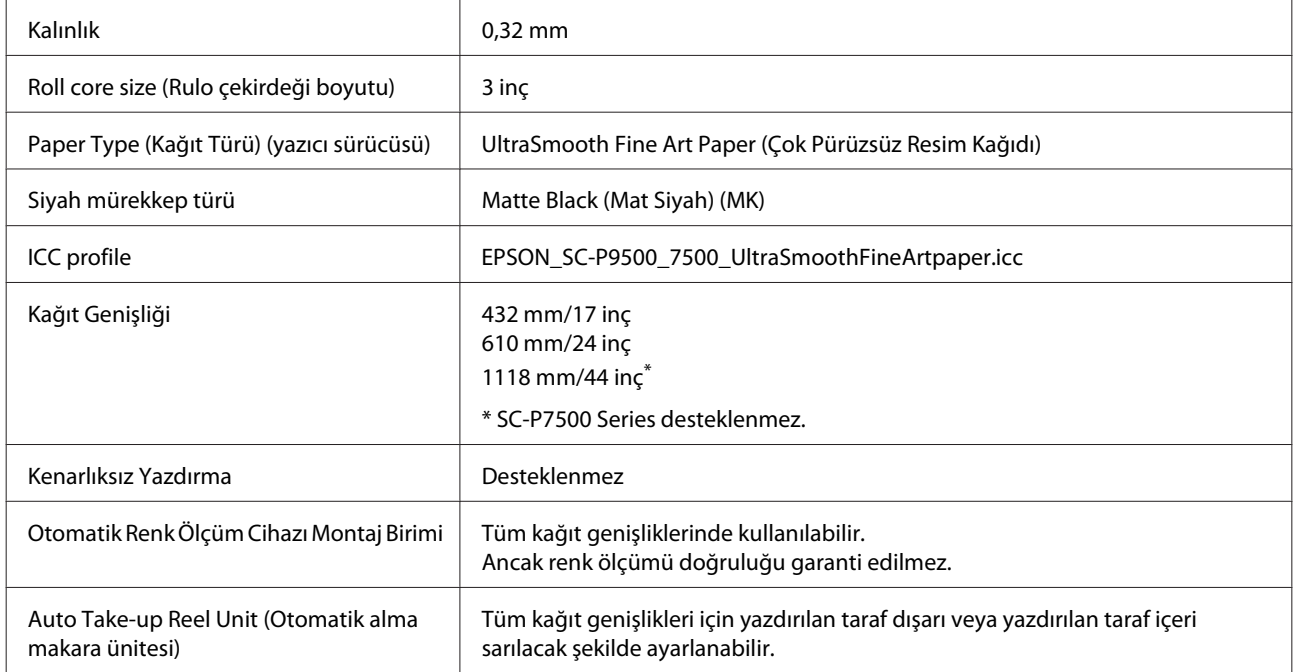

## **Enhanced Synthetic Paper (Kaliteli Sentetik Kağıt)**

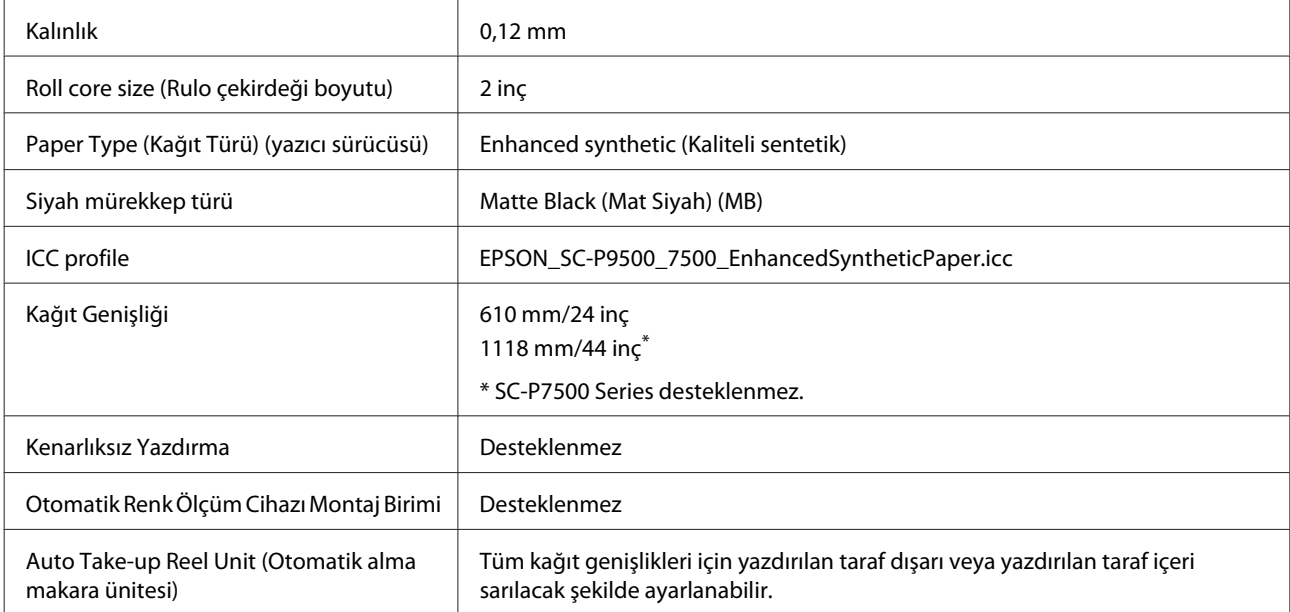

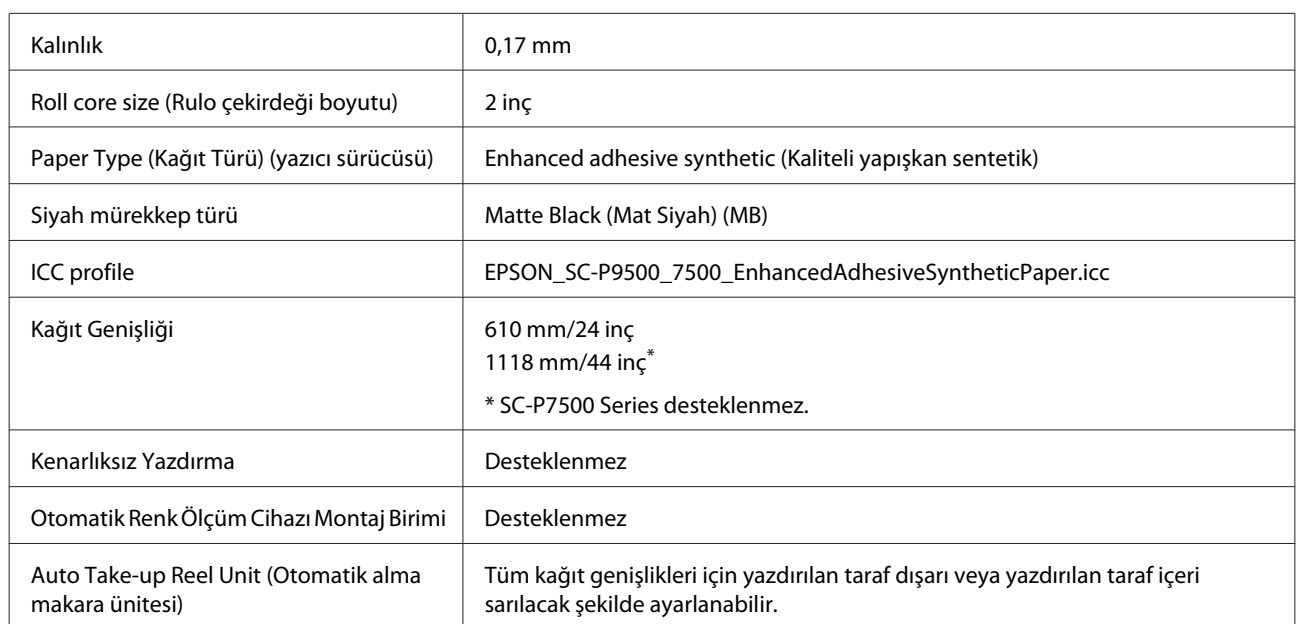

### **Enhanced Adhesive Synthetic Paper (Kaliteli Yapışkan Sentetik Kağıt)**

### **Enhanced Low Adhesive Synthetic Paper (Kaliteli Düşük Yapışkan Sentetik Kağıt)**

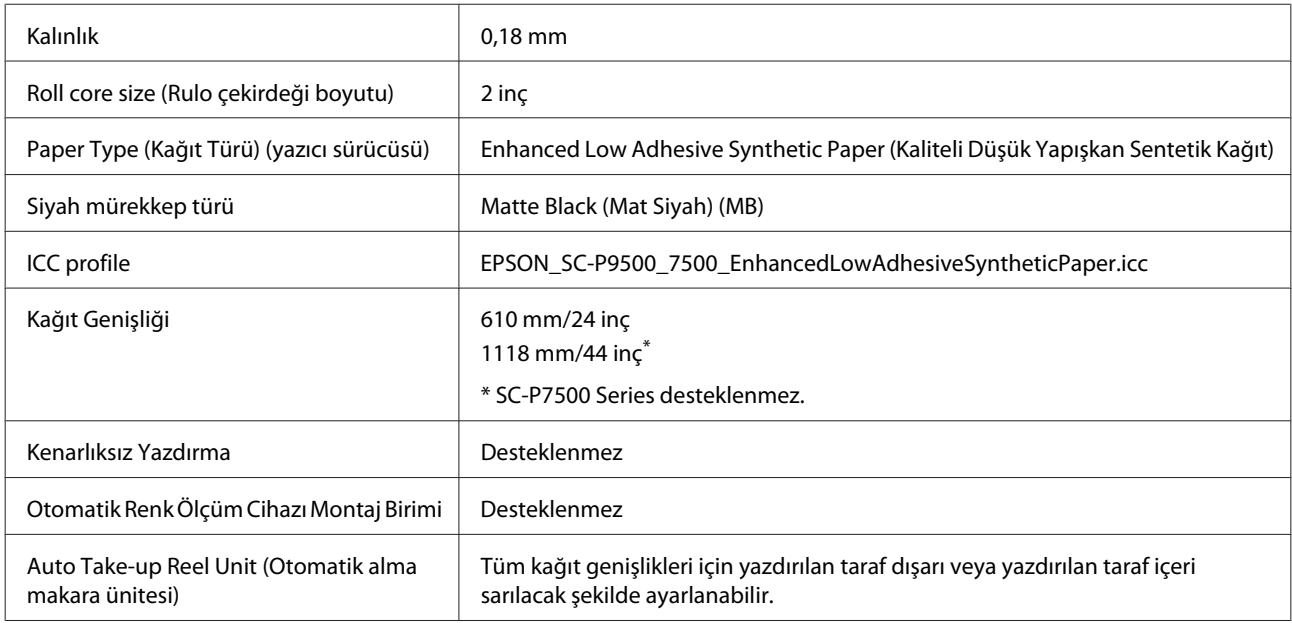

# **Sayfa Kesme**

### **Premium Glossy Photo Paper (Premium Parlak Fotoğraf Kağıdı)**

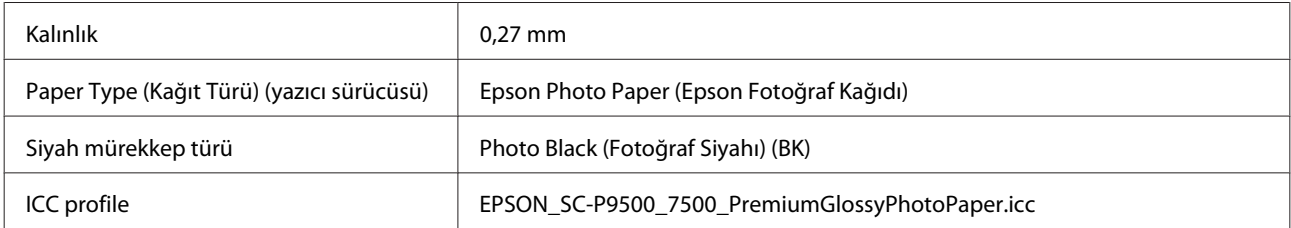

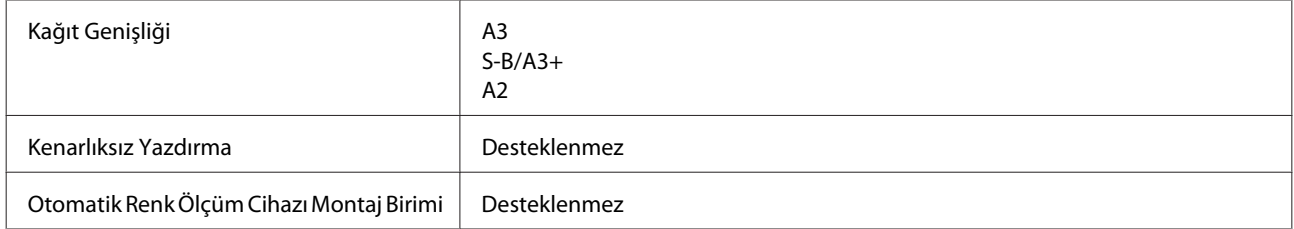

### **Premium Semigloss Photo Paper (Premium Yarı Parlak Fotoğraf Kağıdı)**

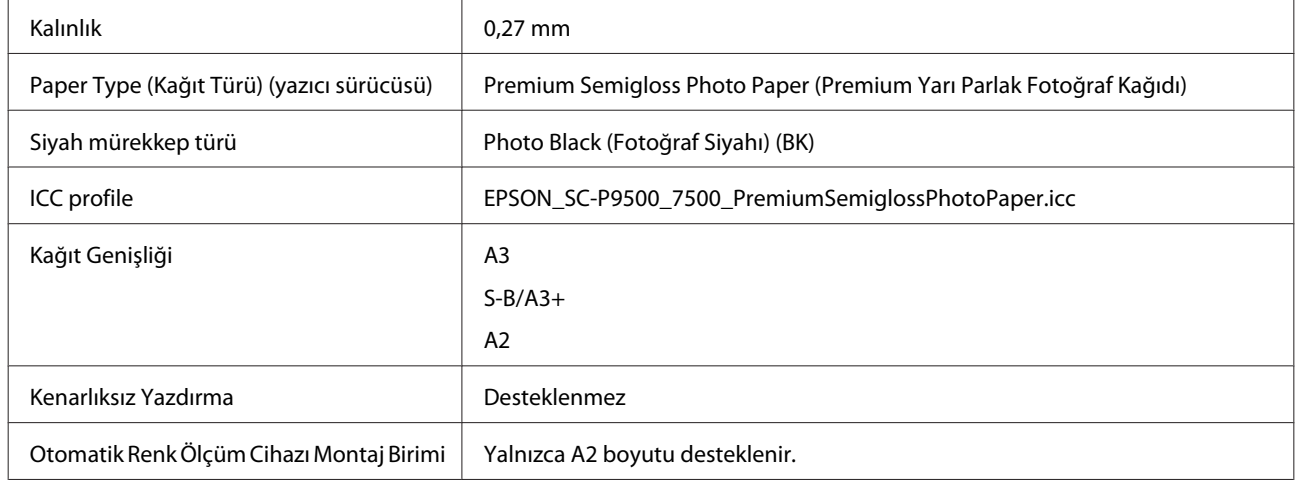

### **Premium Luster Photo Paper (Premium Parlak Fotoğraf Kağıdı)**

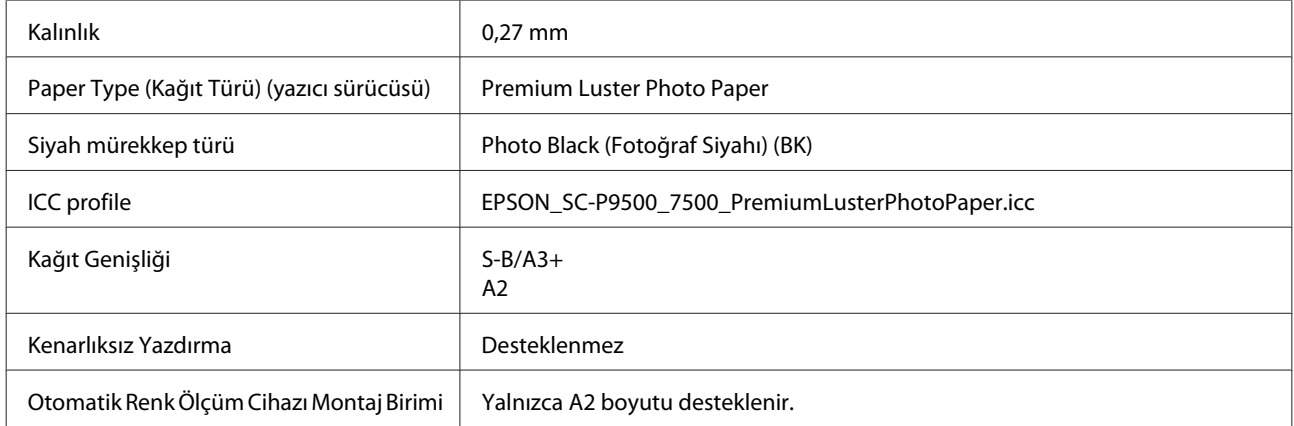

## **Epson Proofing Paper White Semimatte (Epson Taslak Kağıdı Beyaz Yarı Mat)**

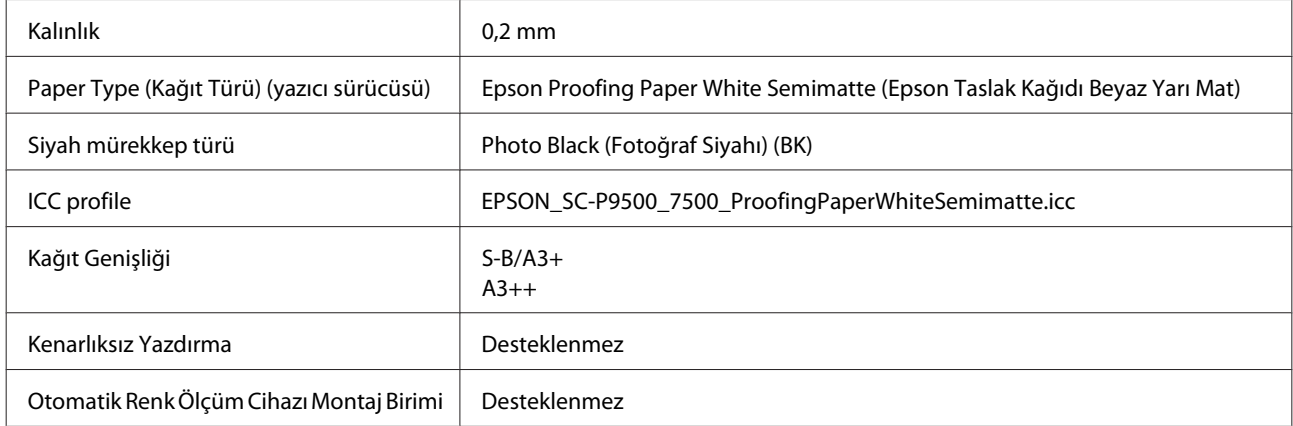

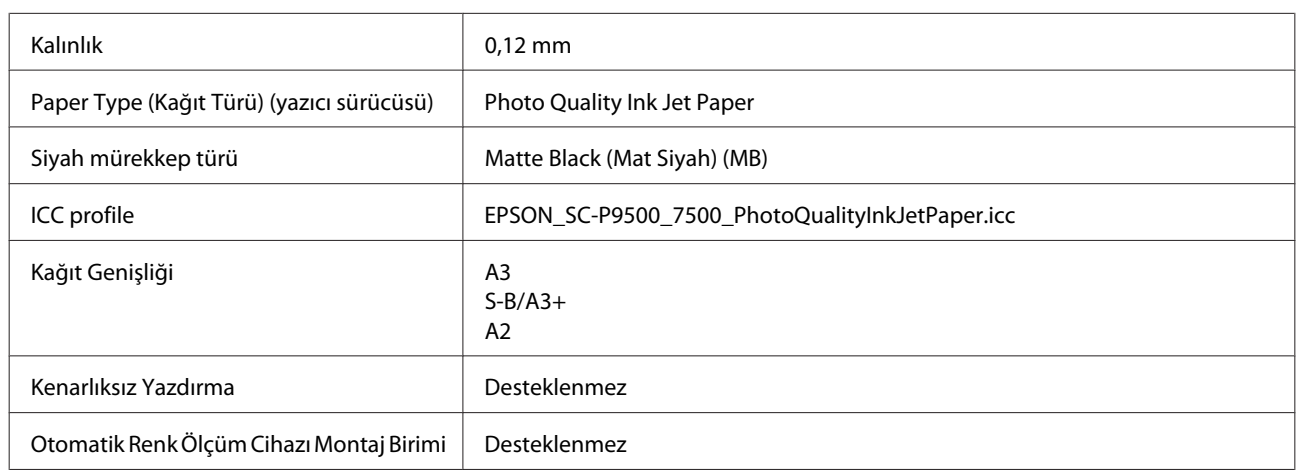

## **Photo Quality Ink Jet Paper (Fotoğraf Kalitesinde Mürekkep Püskürtücülü Yazıcı Kağıdı)**

### **Archival Matte Paper (Arşivsel Mat Kağıt)**

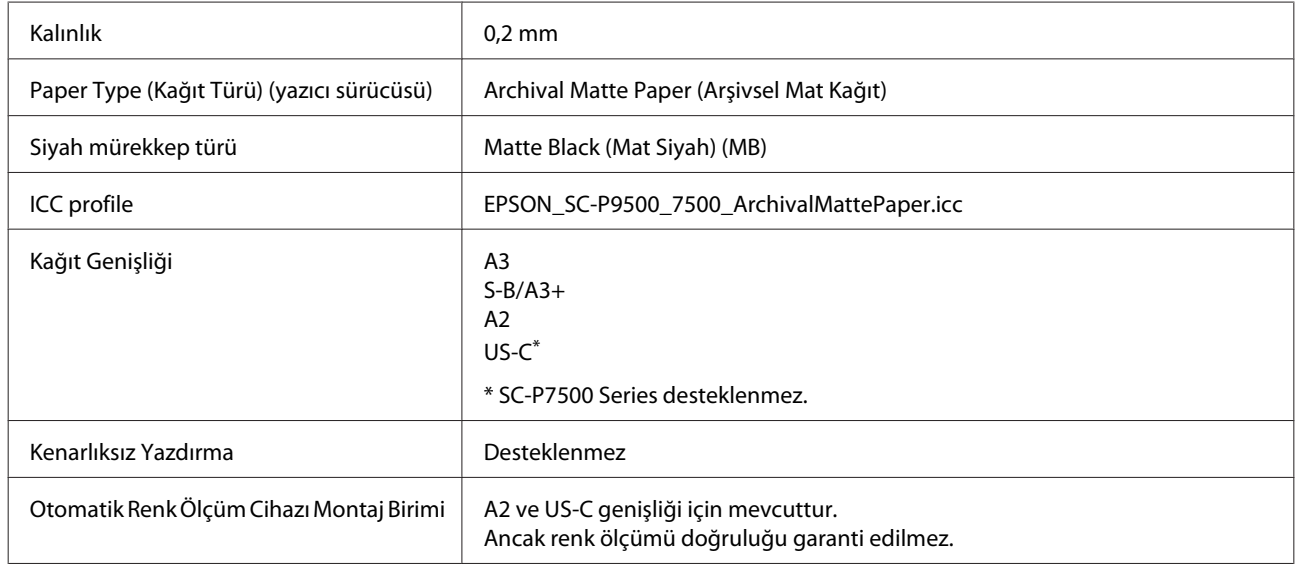

## **Enhanced Matte Paper (Kaliteli Mat Kağıt)**

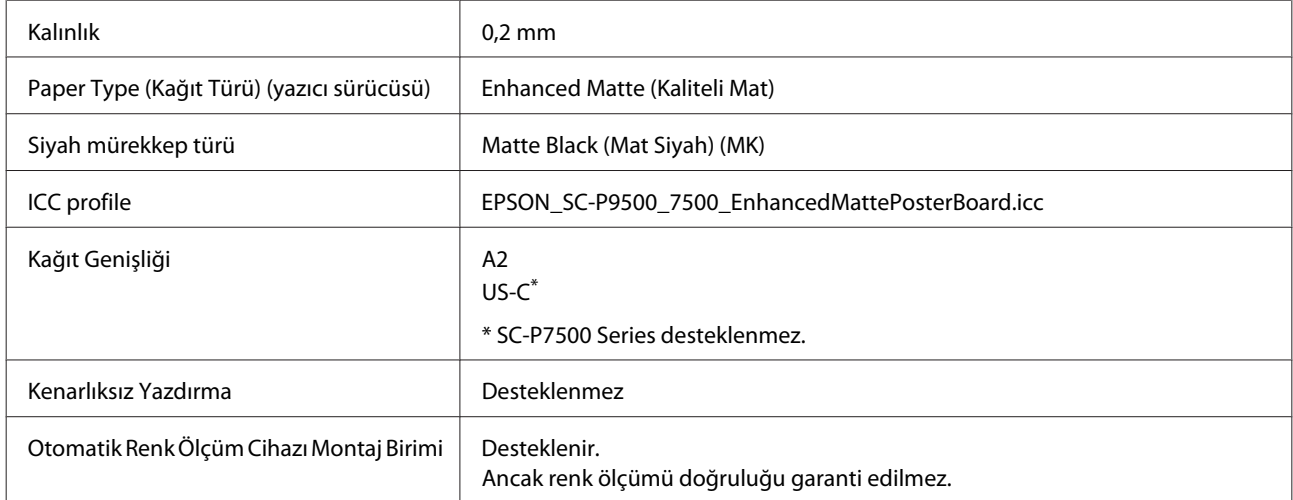

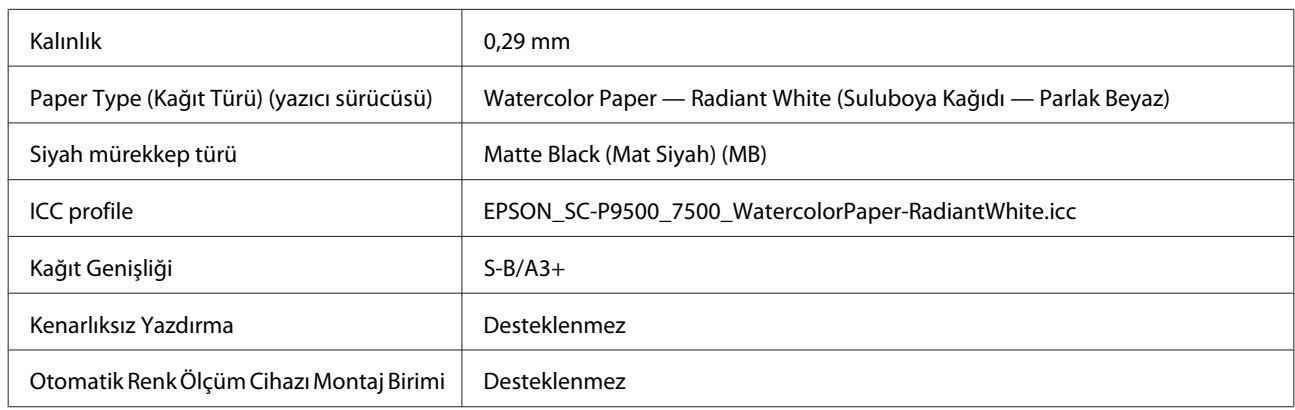

## **Watercolor Paper - Radiant White (Suluboya Kağıdı - Parlak Beyaz)**

### **UltraSmooth Fine Art Paper (Çok Pürüzsüz Resim Kağıdı)**

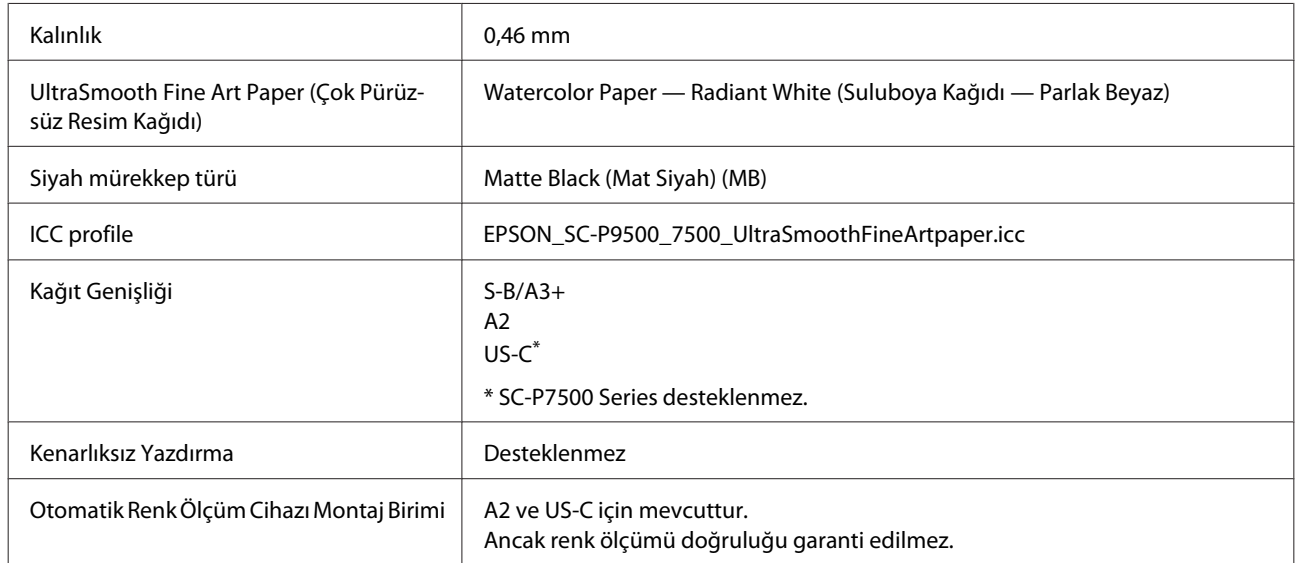

## **Velvet Fine Art Paper (Yumuşak Resim Kağıdı)**

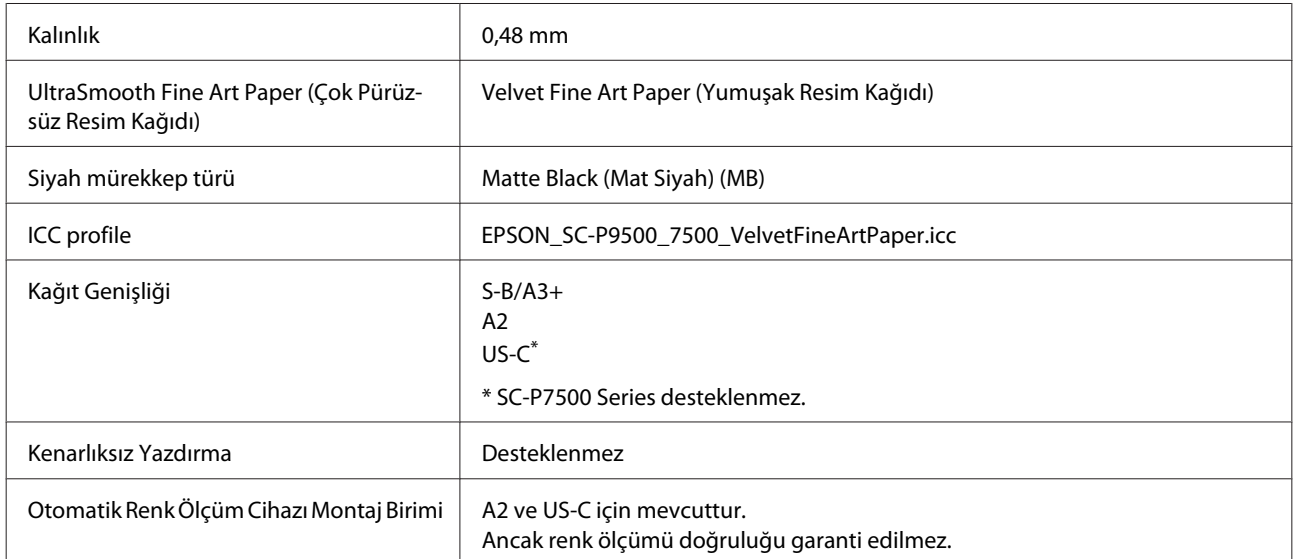

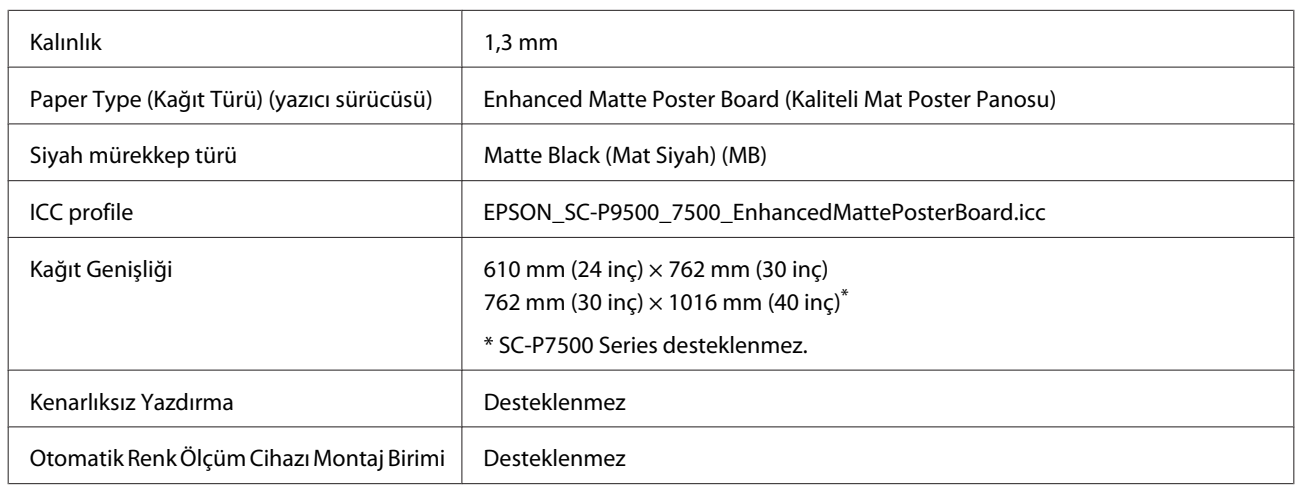

#### **Enhanced Matte Poster Board (Kaliteli Mat Poster Panosu)**

# **Piyasada Bulunan Desteklenen Kağıt**

Piyasada bulunan kağıt kullanırken, kağıt bilgilerini kaydettiğinizden emin olun.

U["Piyasada Bulunan Kağıda Yazdırmadan Önce" sayfa 169](#page-168-0)

Bu yazıcı Epson marka olmayan ortam için şu kağıt özelliklerini destekler.

#### c*Önemli:*

- ❏ *Kırışmış, çizilmiş, yırtılmış veya kirli kağıt kullanmayın.*
- ❏ *Diğer şirketler tarafından üretilen düz kağıt veya geri dönüşümlü kağıtlar, aşağıdaki özellikleri karşıladıkları sürece yazıcıya yüklenebilir ve yazıcıda beslenebilir olsalar da, Epson yazdırma kalitesini garanti edemez.*
- ❏ *Diğer şirketler tarafından üretilen diğer kağıt türleri, aşağıdaki özellikleri karşıladıkları sürece yazıcıya yüklenebilir ve yazıcıda beslenebilir olsalar da, Epson yazdırma kalitesini garanti edemez.*
- ❏ *SpectroProofer mounter'ı kullanırken, RIP yazılımızla sağlanan belgelere bakın.*

#### **Rulo Kağıt**

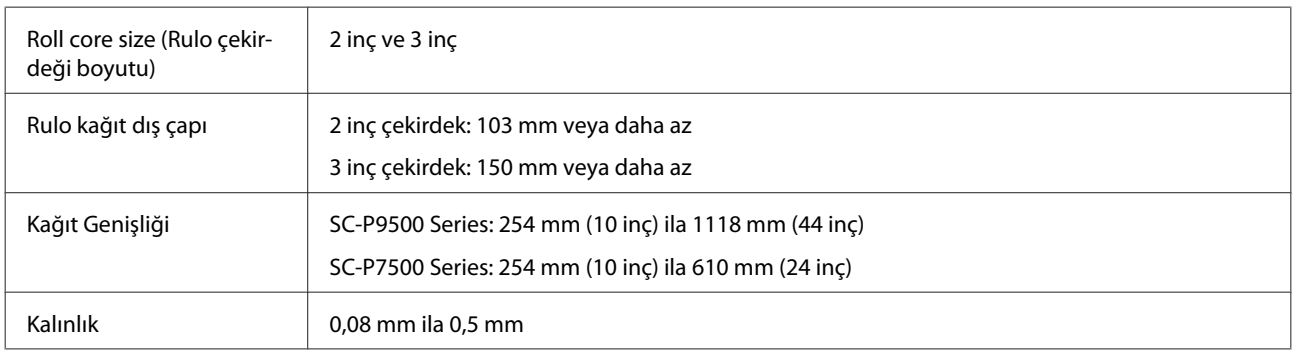

#### <span id="page-168-0"></span>**Sayfa Kesme**

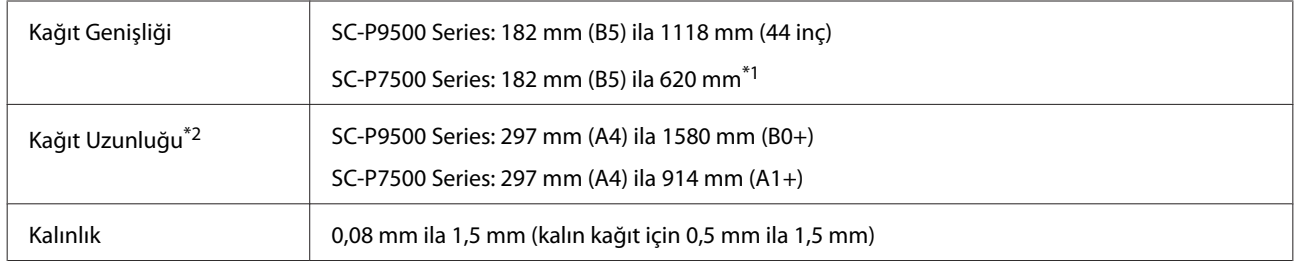

#### \*1 Yazdırılabilir alan 610 mm (24 inç).

U["Sayfa Kesme Yazdırılabilir Alanı" sayfa 48](#page-47-0)

\*2 Kalın kağıt için 762 mm.

254 mm/10 inç, 300 mm/11,8 inç, Super A3/B/329 mm/13 inç, 406 mm/16 inç, US C/432 mm/17 inç, B2/515 mm, A1/594 mm, Super A1/610 mm/24 inç, B1/728 mm\* , Super A0/914 mm/36 inç\* , Super B0/1118 mm/44 inç\* \* Yalnızca SC-P9500 Series için

# **Piyasada Bulunan Kağıda Yazdırmadan Önce**

*Not:*

- ❏ *Kağıtla birlikte verilen kılavuzdaki kağıt özelliklerini mutlaka kontrol edin (kağıdın parlak olup olmadığı, malzemesi, kalınlığı gibi) veya kağıdı satın aldığınız yerle temasa geçin.*
- ❏ *Çok miktarda kağıt satın almadan önce bu yazıcıyla baskı kalitesini test edin.*

Epson olmayan ortam (Özel Kağıt) kullanırken, yazdırmadan önce kağıt yapılandırmasını kağıt özelliklerine göre yapın. Yapılandırma yapmadan yazdırma buruşma, sürtünme, homojen olmayan renkler, vb.'ne neden olabilir.

Aşağıdaki dört öğeyi ayarladığınızdan emin olun.

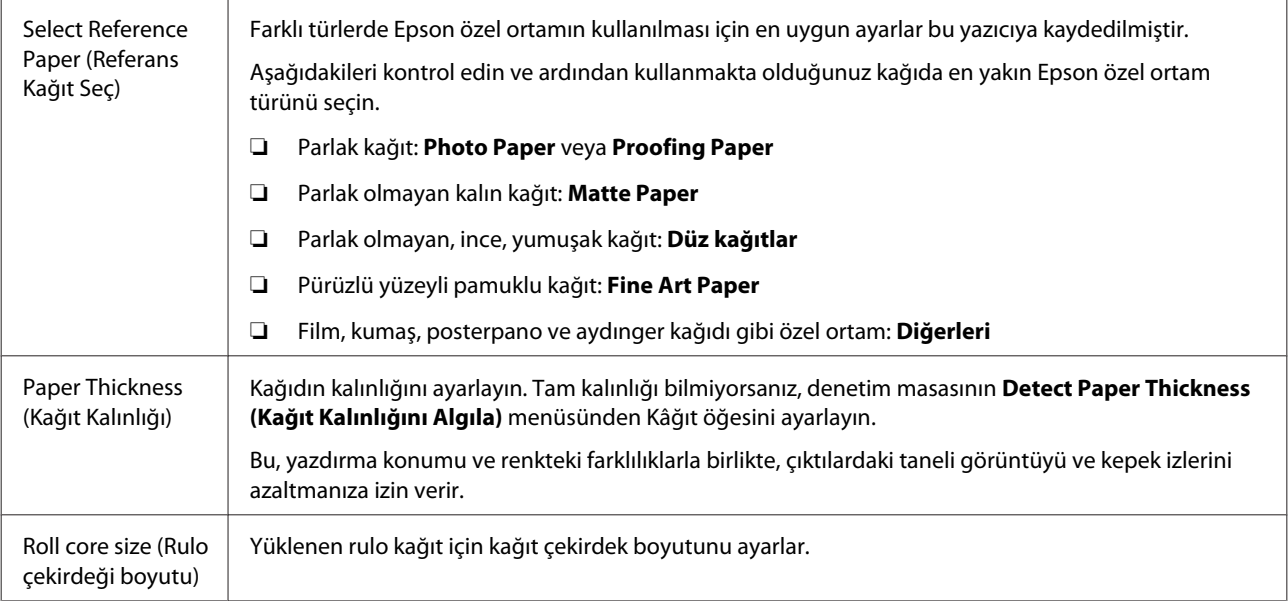

Paper Feed Offset (Kağıt Besleme Ofseti)

Yazdırırken kağıt beslemesini en uygun hale getirir. Şeritleri (yatay çizgiler) ve homojen olmayan renkleri azaltır.

## c*Önemli:*

*Kâğıt menüsündeki bir öğenin ayarını değiştirdiğinizde, Paper Feed Offset (Kağıt Besleme Ofseti) işlemini tekrar gerçekleştirmeniz gerekir.*

# **Denetim masasından özel kağıt ayarlarını gerçekleştirin**

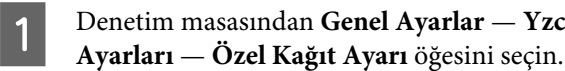

 $\Theta$ **Printer Settings** 

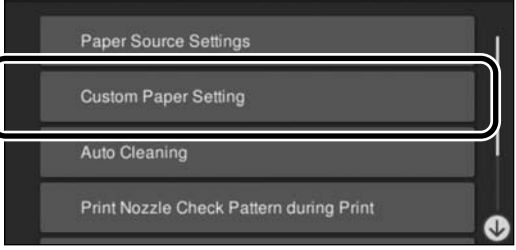

B Ayarları kaydetmek için 1 ile 30 arasında bir kağıt numarası seçin.

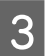

C Kağıt bilgilerini ayarlayın.

Aşağıdaki öğeleri ayarladığınızdan emin olun.

- ❏ **Change Reference Paper (Referans Kağıdı Değiştir)**
- ❏ **Paper Thickness (Kağıt Kalınlığı)**
- ❏ **Roll core size (Rulo çekirdeği boyutu)** (yalnızca rulo kağıt)
- ❏ **Paper Feed Offset (Kağıt Besleme Ofseti)**

Diğer ayarlar hakkında ayrıntılı bilgi için aşağıdakileri inceleyin.

U["Menü Listesi" sayfa 102](#page-101-0)

# **PANTONE Renk Açıklaması**

SC-P9500 Series/SC-P7500 Series ile oluşturulan renklerin yeniden oluşturulma sürecinde birçok değişken mevcuttur ve bunlardan herhangi biri PANTONE Renk simülasyonunun kalitesini etkileyebilir.

# **Yazıcıyı Taşıma veya Nakliye Notları**

Bu bölümde ürünü taşırken veya naklederken alınması gereken önlemler açıklanmaktadır.

# **Yazıcıyı Taşımayla İlgili Notlar**

Bu bölümde ürünün merdiven, rampa veya asansör kullanmadan aynı katta başka bir konuma taşındığı farz edilmektedir. Yazıcıyı katlar arasında veya başka bir binaya taşıma hakkında bilgi için aşağıdaki bölüme bakın.

### U["Nakliye Notları" sayfa 172](#page-171-0)

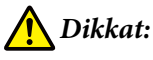

*Taşırken ürünü 10 dereceden fazla ileri veya geri eğmeyin. Bu önleme uyulmaması yazıcının düşmesiyle sonuçlanarak kazalara neden olabilir.*

# c*Önemli:*

*Mürekkep kartuşlarını çıkarmayın. Bu önleme uyulmaması yazdırma kafası uçlarının kurumasına neden olabilir.*

# **Hazırlanma**

Yazıcının kapalı olduğunu onaylayın.

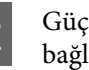

2 Güç kablolarının ve diğer tüm kabloların bağlantısını kesin.

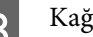

C Kağıt sepetini depolama konumuna yerleştirin.

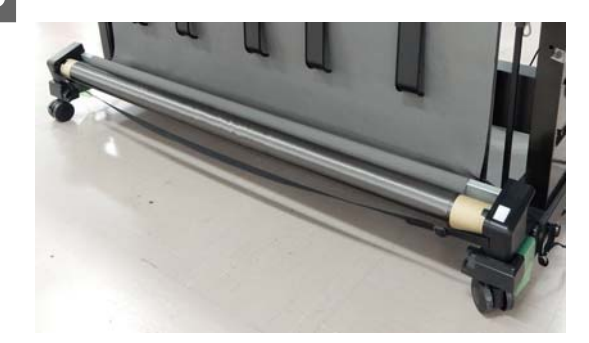

<span id="page-171-0"></span>D Takılıysa isteğe bağlı otomatik alma makara ünitesini veya SpectroProofer mounter'ı çıkarın.

 $\mathscr{D}$  İsteğe bağlı öğelerle sağlanan Kurulum kılavuzu (kitapçık)

E Tekerleklerin kilidini açın.

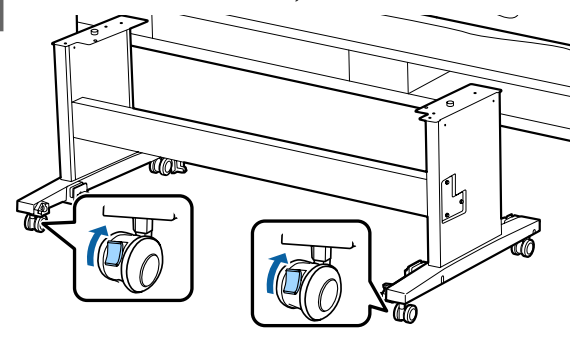

# 6<sup>Yazıcıyı taşıyın.</sup>

#### c*Önemli:*

*Yazıcıyı düz bir zeminde kısa bir mesafede iç mekanda taşımak için tekerlekleri kullanın. Aktarım için kullanılamazlar.*

# **Nakliye Notları**

Yazıcıyı nakletmeden önce şu hazırlıkları yapın.

- ❏ Yazıcıyı kapatın ve tüm kabloları çıkarın.
- ❏ Tüm kağıtları çıkarın.
- ❏ Takılı isteğe bağlı bileşenler varsa çıkarın. İsteğe bağlı bileşenleri çıkarmak için, her biriyle verilen *Kurulum kılavuzu*'na bakın ve sonra takma prosedürünün tersini uygulayın.

Ayrıca, şok ve titreşimden korumak için orijinal kutuyu ve ambalaj malzemelerini kullanarak yeniden paketleyin.

Paketlerken, yazdırma kafasını sabitlemek için koruyucu malzemeyi taktığınızdan emin olun.

Yükleme yöntemi için yazıcıyla sağlanan "Kurulum kılavuzu" (kitapçık) içine bakın ve yazıcı taşınmadan önce orijinal konuma yükleyin.

## *Dikkat:*

- ❏ *Yazıcı ağır. Yazıcıyı paketlerken veya taşırken dört veya daha fazla kişiyle taşıyın.*
- ❏ *Yazıcıyı kaldırdığınızda, doğal duruşunuzu koruyun.*
- ❏ *Yazıcıyı kaldırdığınızda, ellerinizi aşağıdaki çizimde belirtilen konumlara yerleştirin. Diğer bölümleri tutarken yazıcıyı kaldırırsanız yaralanabilirsiniz. Örneğin, yazıcıyı düşürebilirsiniz veya parmaklarınız yazıcının altına sıkışabilir.*

Paketlerken yazıcıyı hareket ettirirseniz, ellerinizi çizimdeki konumlara yerleştirin ve sonra kaldırın.

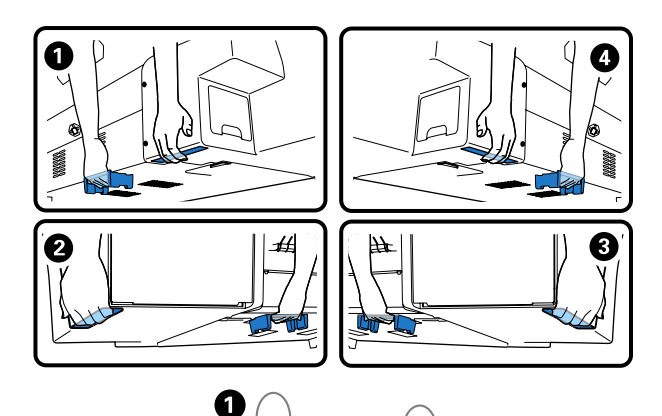

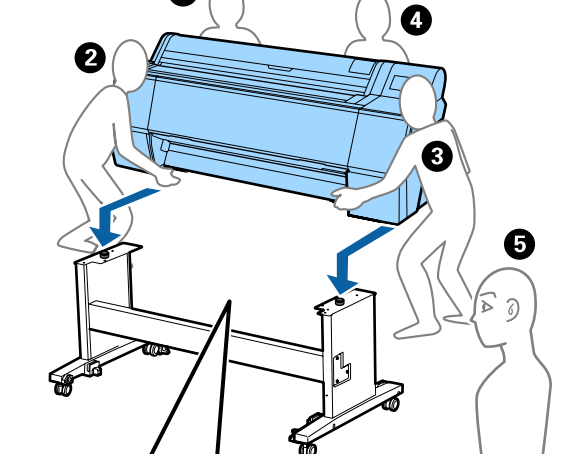

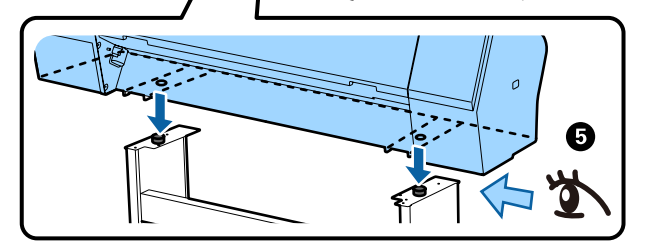

### c*Önemli:*

- ❏ *Sadece gerekli alanı tutun; aksi takdirde, yazıcı hasar görebilir. Bu talimata uyulmaması yazıcıya zarar verebilir.*
- ❏ *Yazıcıyı takılı mürekkep kartuşlarıyla birlikte hareket ettirin ve taşıyın. Mürekkep kartuşlarını çıkarmayın; aksi takdirde, püskürtme uçları tıkanabilir ve yazdırmak imkansızlaşır veya mürekkep sızabilir.*

# **Yazıcının yeniden kullanımına ilişkin notlar**

Yazıcıyı taşıdıktan veya nakil ettikten sonra, yazıcıyı hazır durumuna getirmek için aşağıdaki adımları izleyin.

Konumun yazıcıyı kurmak için uygun yer olduğundan emin olmak için önceden "Kurulum kılavuzu"nun (kitapçık) Yazıcı için Yer Seçme kısmına bakın.

Yazıcıyı kurmak için "Kurulum kılavuzu"na bakın.

U "Kurulum kılavuzu" (kitapçık)

### c*Önemli:*

*Yazıcıyı kurduktan sonra tekerlekleri kilitlediğinizden emin olun.*

B Mürekkep dolumunu gerçekleştirmek için denetim masası ekranındaki talimatları izleyin.

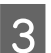

C Yzdrm Kafası Bşlk Kntrolü gerçekleştirin.

# **Sistem Gereksinimleri**

Bu yazıcı için yazılım aşağıdaki ortamlarda kullanılabilir (haziran 2019 itibarıyla). Desteklenen İS ve diğer öğeler değişebilir.

En güncel bilgiler için Epson web sitesine bakınız.

# **Yazıcı Sürücüsü**

#### **Windows**

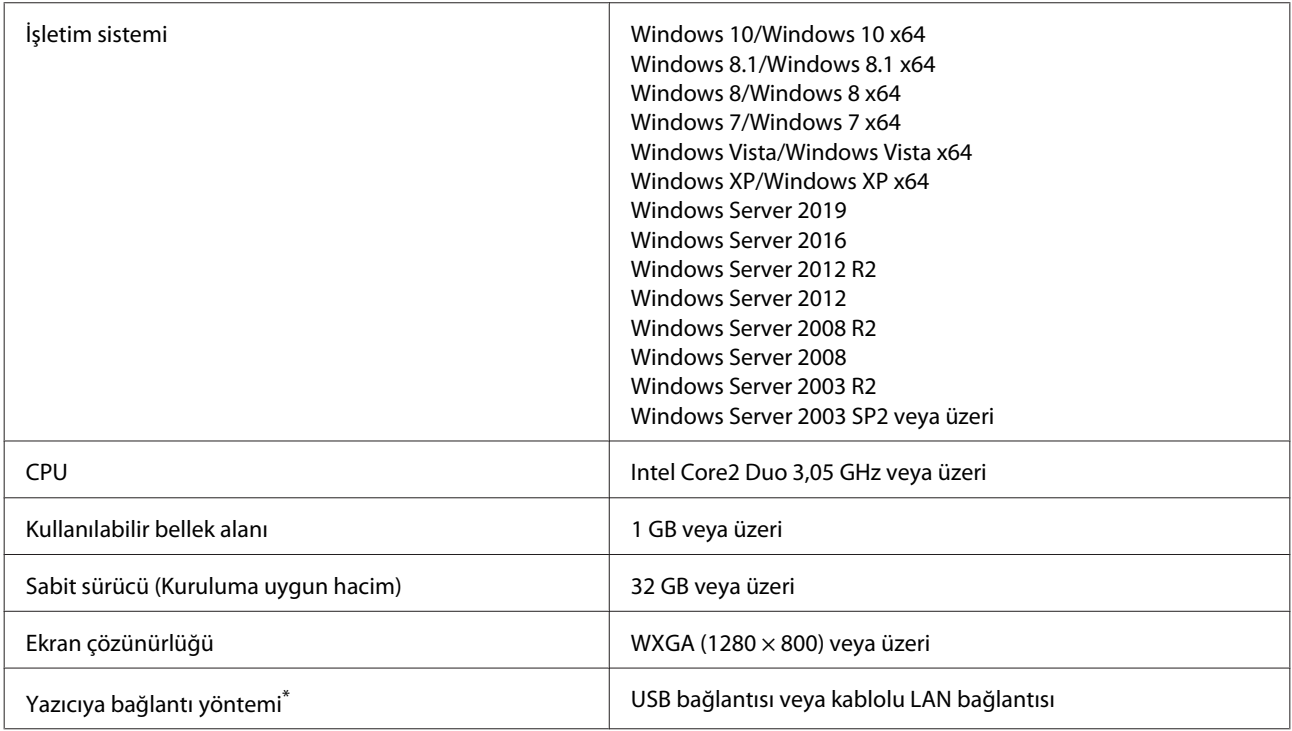

\* Bağlantı yöntemleri (arayüz özellikleri) hakkında ayrıntılı bilgi için aşağıdakilere bakın.

U["Özellikler Tablosu" sayfa 177](#page-176-0)

#### **Mac**

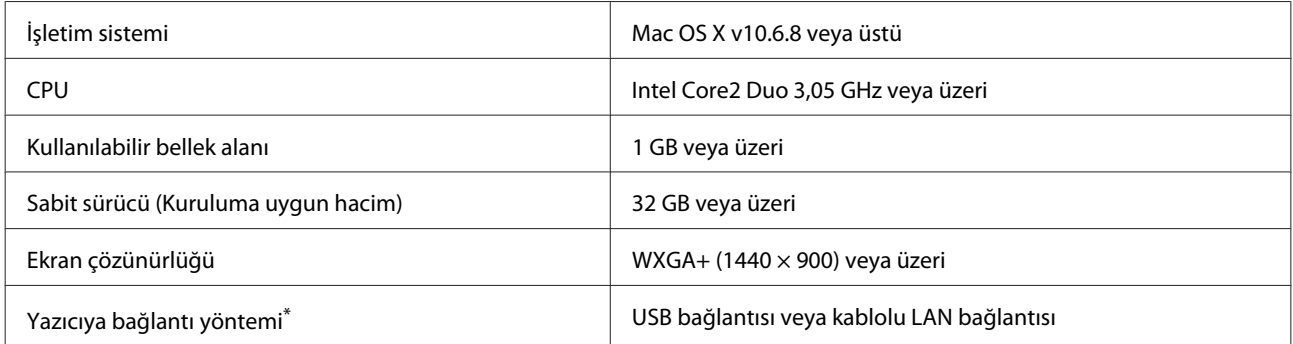

\* Bağlantı yöntemleri (arayüz özellikleri) hakkında ayrıntılı bilgi için aşağıdakilere bakın.

U["Özellikler Tablosu" sayfa 177](#page-176-0)

# **Web Config**

Web Config, yazıcıyla aynı ağa bağlı bir bilgisayar veya akıllı cihazdaki web tarayıcısında çalıştırılacak, yazıcıya yüklenmiş bir yazılımdır.

U*Yönetici Kılavuzu*

#### **Windows**

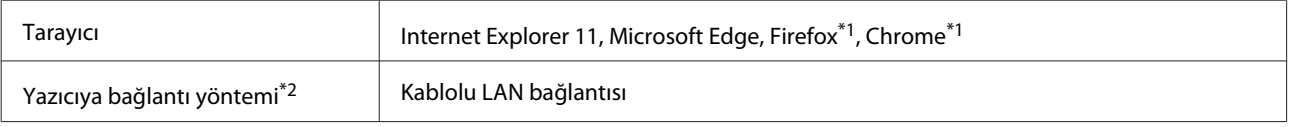

\*1 En yeni sürümü kullanın.

\*2 Ağ arayüzleri için aşağıdaki detaylara bakın.

U["Özellikler Tablosu" sayfa 177](#page-176-0)

#### **Mac**

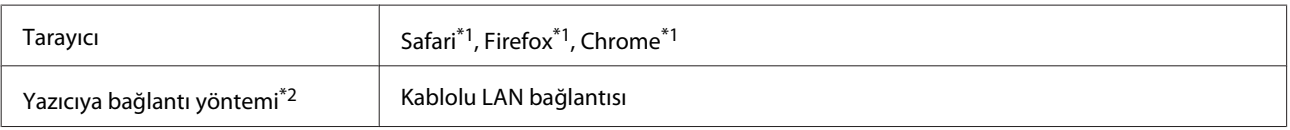

\*1 En yeni sürümü kullanın.

\*2 Ağ arayüzleri için aşağıdaki detaylara bakın.

U["Özellikler Tablosu" sayfa 177](#page-176-0)

# **Epson Edge Dashboard**

### c*Önemli:*

*Epson Edge Dashboard yazılımının yüklü olduğu bilgisayarın aşağıdaki gereklilikleri karşıladığından emin olun.*

*Bu gerekliliklerin karşılanmaması halinde, yazılım yazıcıyı doğru şekilde izleyemez.*

❏ *Bilgisayarınızın uyku modu işlevini devre dışı bırakın.*

❏ *Bilgisayarın uyku moduna girmemesi için uyku modu işlevini devre dışı bırakın.*

#### **Windows**

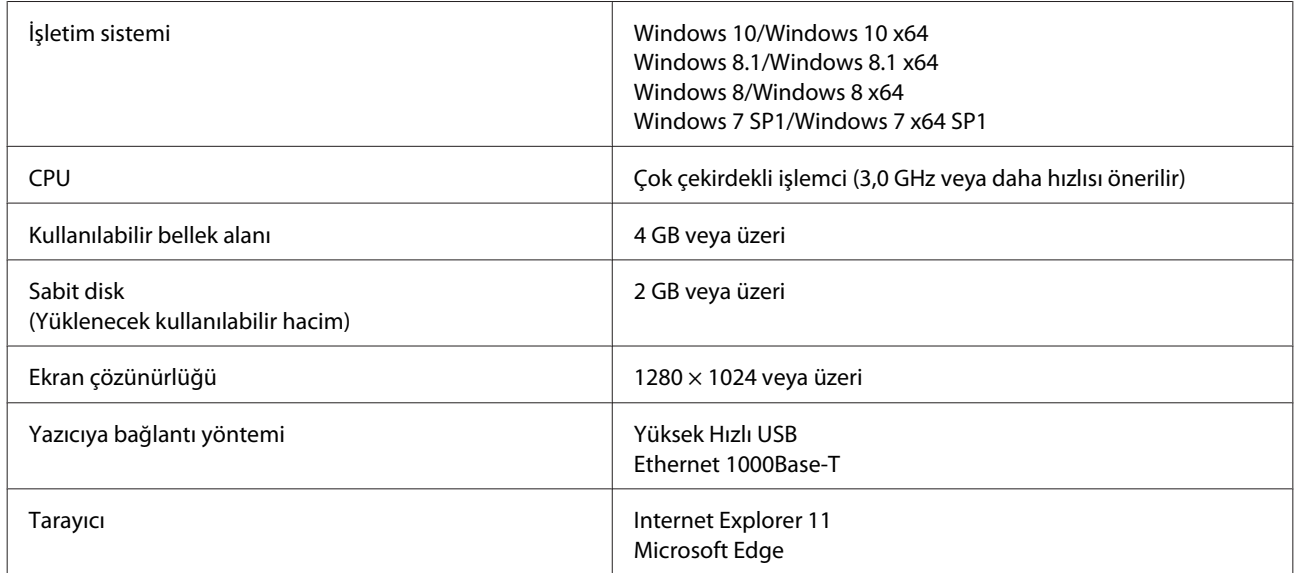

#### **Mac**

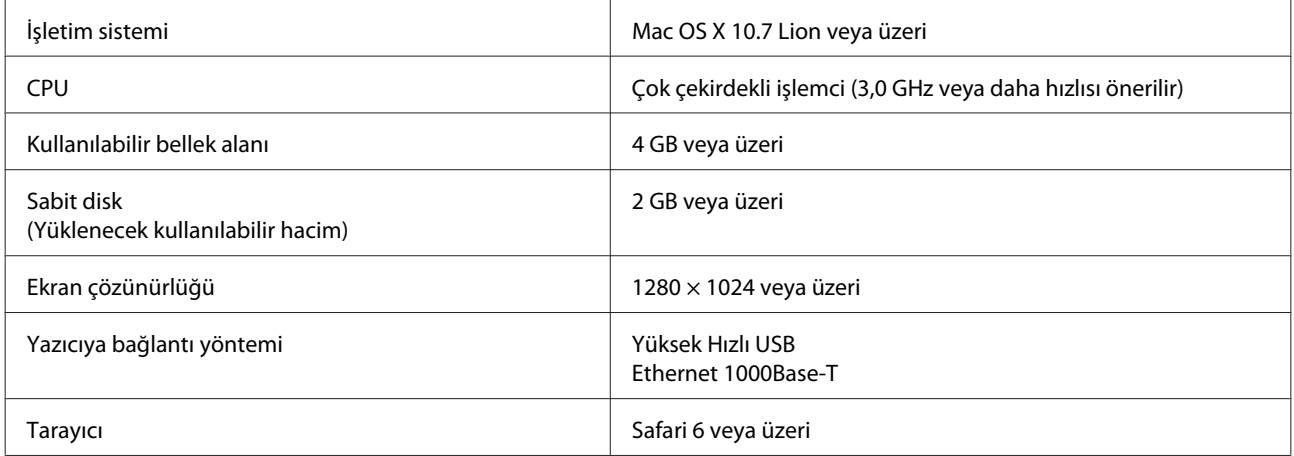

# <span id="page-176-0"></span>**Özellikler Tablosu**

Tabloda kullanılan (A) ila (B) harfleri, aşağıda gösterilen şekilde yazıcı modellerini yansıtmaktadır.

#### (A): SC-P9500 Series (B): SC-P7500 Series

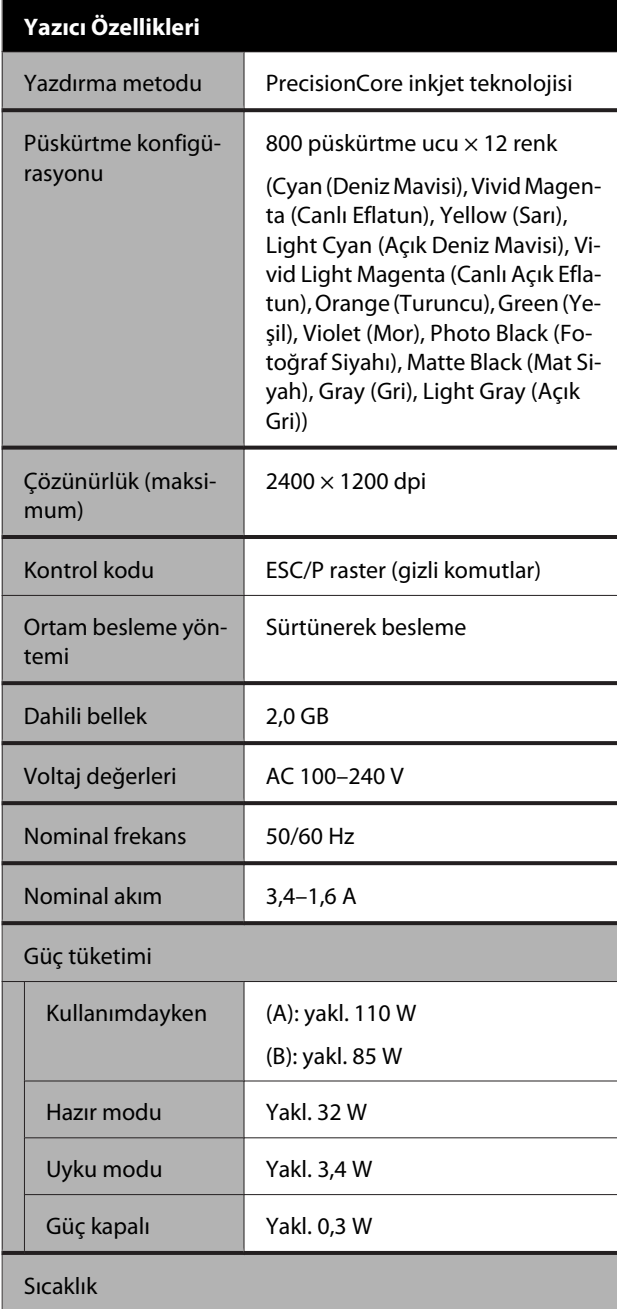

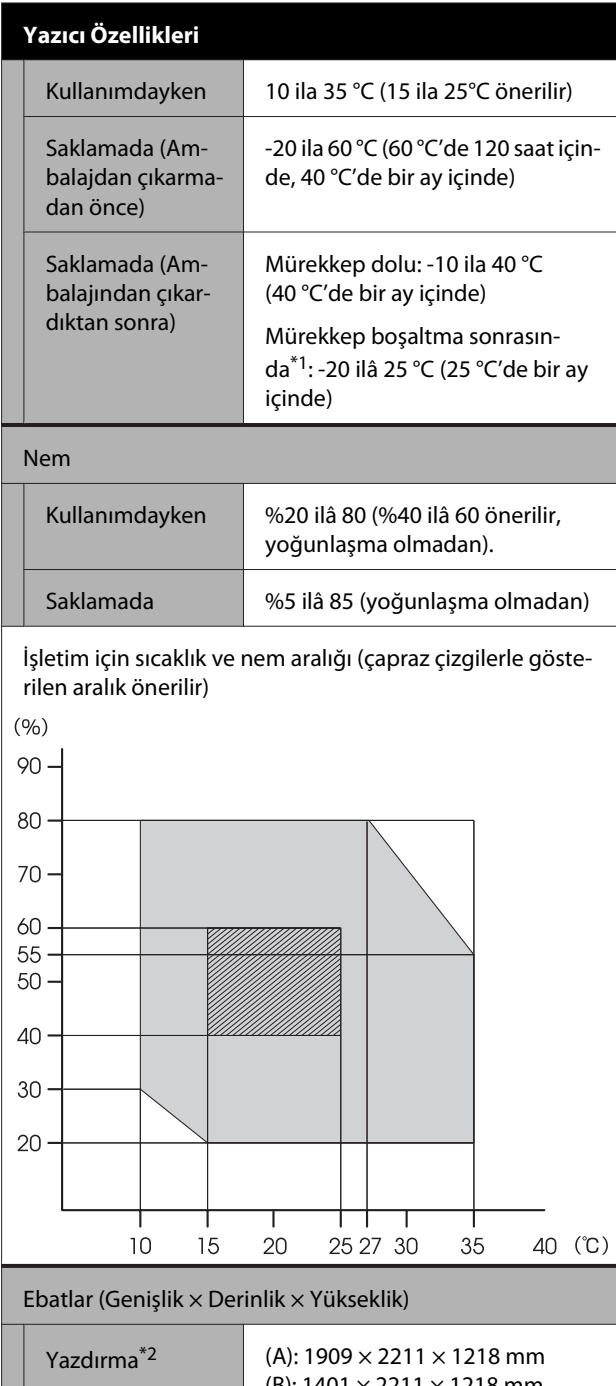

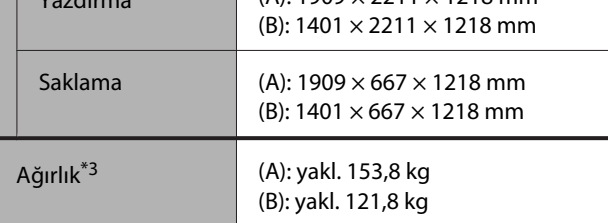

\*1 Yazıcıdaki mürekkebi boşaltmak için Bakım menüsünde yer alan **Mürekkebi Boşaltma/Doldurma** menüsünü kullanın.

UKullanım Kılavuzu (çevrimiçi kılavuz)

\*2 Kağıt sepeti açık.

\*3 Mürekkep kartuşları hariç.

## c*Önemli:*

*Yazıcıyı 2000 m veya daha alçak bir rakımda kullanın.*

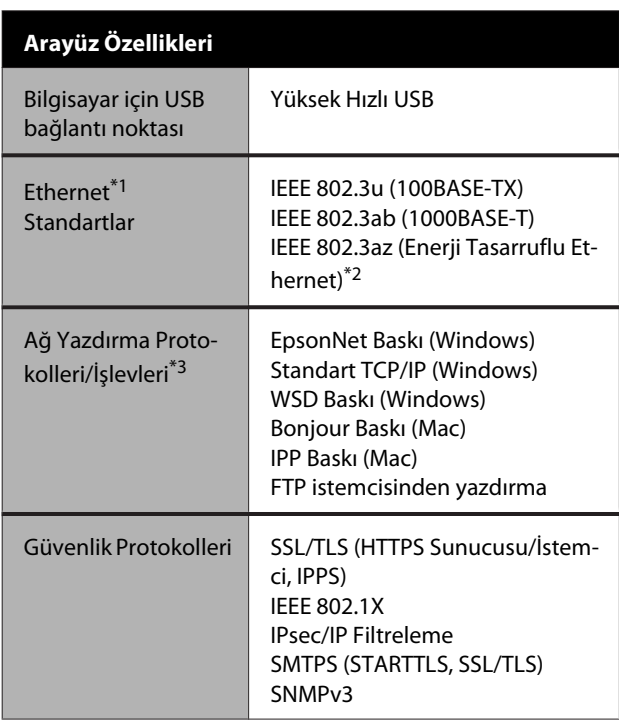

\*1 5 veya üstü STP (Kılıflı bükümlü çift tel) kablosu kullanın.

\*2 Bağlı cihaz, IEEE 802.3az standartlarına uygun olmalıdır.

\*3 EpsonNet Print yalnızca IPv4'ü destekler. Diğerleri hem IPv4 hem de IPv6'yı destekler.

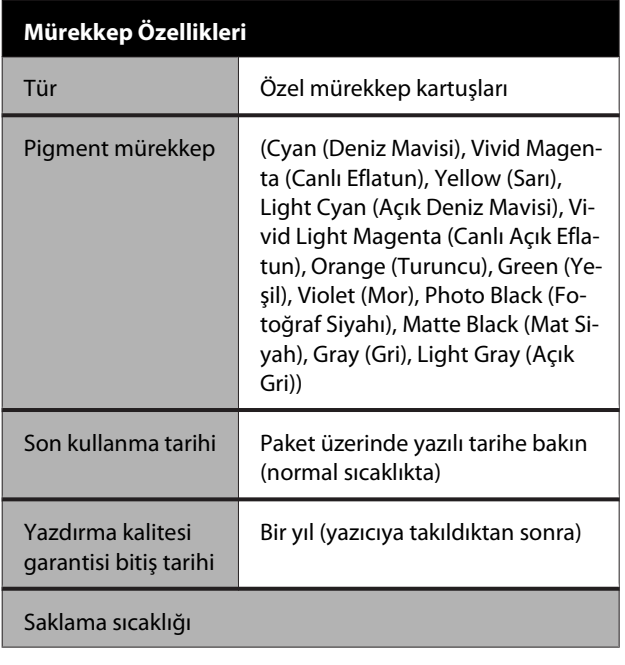

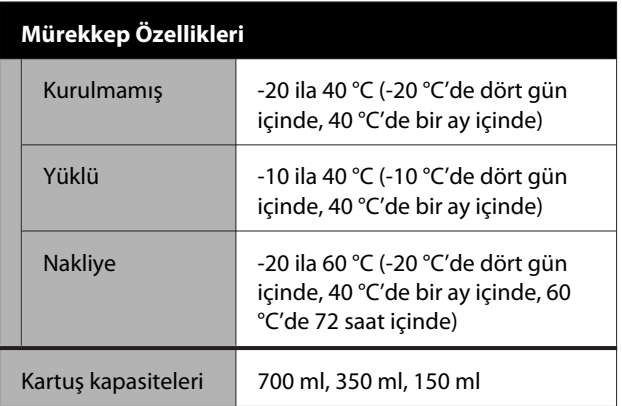

# c*Önemli:*

- ❏ *İyi yazdırma kalitesini garantilemek için altı ayda bir takılı mürekkep kartuşlarını çıkarıp sallamanızı öneririz.*
- ❏ *Mürekkep uzun süre -20 °C'de bırakılırsa donar. Donarsa oda sıcaklığında (25 °C) en az dört saat bırakın.*
- ❏ *Mürekkep kartuşlarını yeniden doldurmayın.*

# **Nereden Yardım Alınır**

# **Teknik Destek Web Sitesi**

Teknik Destek Epson'un Teknik Destek Web Sitesi, ürününüzün belgelerindeki sorun giderme bilgilerini kullanarak çözülemeyen sorunlarda size yardımcı olur. Web tarayıcınız varsa ve Internet'e bağlanabiliyorsanız, siteye aşağıdaki adresten ulaşabilirsiniz:

#### <https://support.epson.net/>

En son sürücüler, Sık Sorulan Sorular (SSS), kullanım kılavuzları ya da indirilebilir diğer içerik için siteye aşağıdaki adresten ulaşabilirsiniz:

#### <https://www.epson.com>

Siteye ulaştıktan sonra, yerel Epson Web sitenizdeki destek bölümünü seçin.

# **Epson Teknik Destek İletişimi**

# **Epson'la Bağlantı Kurmadan Önce**

Epson ürününüz doğru çalışmıyorsa ve ürün belgelerindeki sorun giderme bilgilerini kullanarak sorunu çözemiyorsanız, yardım için Epson destek hizmetlerine başvurun. Bölgenizdeki Epson desteği aşağıdaki listede bulunmuyorsa, ürünü satın aldığınız bayi ile irtibat kurun.

Aşağıdaki bilgileri vermeniz durumunda Epson desteği size çok daha hızlı yardımcı olacaktır:

- ❏ Ürün seri numarası (Seri numarası etiketi genelde ürünün arka kısmında bulunur.)
- ❏ Ürün modeli
- ❏ Ürün yazılım sürümü (Ürün yazılımında **Hakkında**, **Version Info (Sürüm Bilgileri)** ya da benzeri bir düğmeyi tıklatın.)
- ❏ Bilgisayarınızın markası ve modeli
- ❏ Bilgisayarınızdaki işletim sisteminin adı ve sürümü
- ❏ Normalde ürünle birlikte kullandığınız yazılım uygulamalarının adları ve sürümleri

# **Kuzey Amerika'daki Kullanıcılar için Yardım**

Epson aşağıda belirtilen teknik destek hizmetlerini sunmaktadır.

# **İnternet Desteği**

Epson'un destek web sitesini [https://epson.com/](https://epson.com/support) [support](https://epson.com/support) adresinden ziyaret edin ve ortak problemlere yönelik çözümler için ürününüzü seçin. Sürücüleri ve belgeleri indirebilir, SSS ve sorun giderme önerilerine bakabilir ya da Epson'a sorularınız için e-posta gönderebilirsiniz.

# **Destek Temsilcisiyle Konuşun**

Tl: (562) 276-1300 (ABD) veya (905) 709-9475 (Kanada), 06:00–18:00 arası, Pasifik Zamanı, Pazartesi'den Cuma'ya. Destek günleri ve saatleri bildirimde bulunmadan değiştirilebilir. Arama ücretleri veya uzun mesafe ücretleri uygulanabilir.

Destek için Epson'u aramadan önce, lütfen aşağıdaki bilgileri hazır bulundurun:

- ❏ Ürün adı
- ❏ Ürün seri numarası
- ❏ Satın alma belgesi (mağaza fişi gibi) ve satın alma tarihi
- ❏ Bilgisayar yapılandırması
- ❏ Problemin tanımı

#### *Not:*

*Sisteminizde başka bir yazılım kullandığınızda, yardım için bu yazılımla birlikte verilen belgelerdeki teknik destek bilgilerine bakın.*

# **Sarf Malzemeleri ve Aksesuar Satın Alma**

Orijinal Epson mürekkep kartuşlarını, şerit kartuşlarını, kağıt ve aksesuarları bir Epson yetkili satıcısından satın alabilirsiniz. Size en yakın satıcıyı öğrenmek için, 800-GO-EPSON (800-463-7766)'yı arayın. Ya da çevrimiçi ortamda <https://www.epsonstore.com>(ABD için) veya <https://www.epson.ca>(Kanada için) adreslerinden satın alabilirsiniz.

# **Avrupa'daki Kullanıcılar için Yardım**

Epson desteği iletişim bilgileri için **Tüm Avrupa Garanti Belgesi**'ne bakın.

# **Tayvan'daki Kullanıcılar için Yardım**

Bilgi, destek ve hizmetler için bağlantılar:

# **World Wide Web**

### **(<https://www.epson.com.tw>)**

Ürün özellikleri hakkında bilgi, indirilebilir sürücüler edinilebilir ve ürünlerle ilgili sorular sorulabilir.

# **Epson Yardım Masası (Telefon: +0800212873)**

Yardım Masası ekibimiz size, aşağıdaki konularda telefonla yardımcı olabilir:

- ❏ Satışla ilgili sorular ve ürün bilgileri
- ❏ Ürün kullanımıyla ilgili sorular ya da sorunlar
- ❏ Onarım hizmeti ve garantiyle ilgili sorular

# **Onarım servis merkezi:**

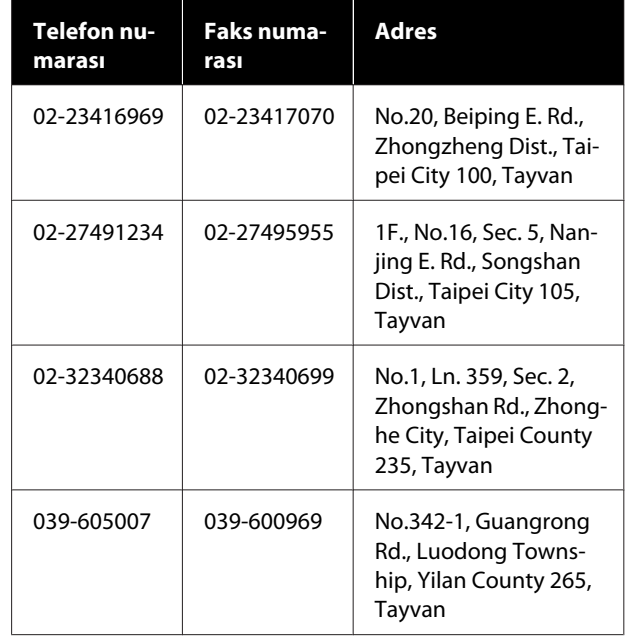
#### **Nereden Yardım Alınır**

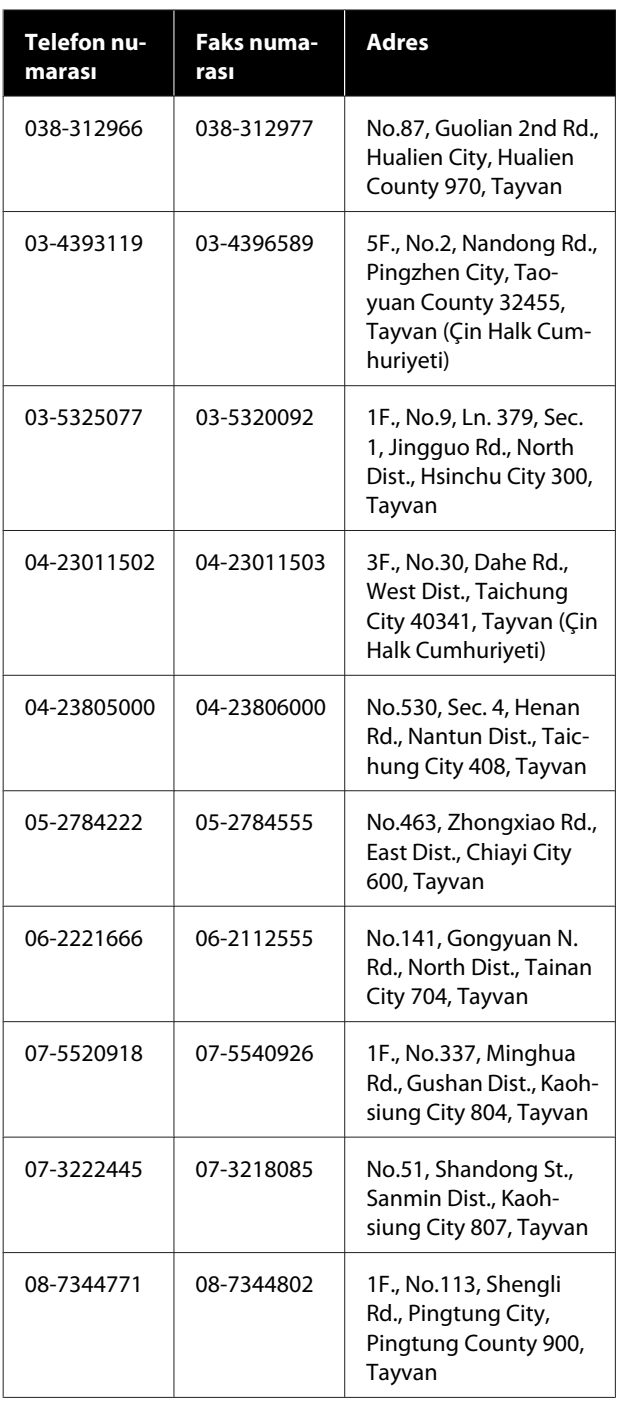

# **Avustralya'daki/Yeni Zelanda'daki Kullanıcılar için Yardım/Yeni**

Epson Avustralya/Yeni Zelanda, size yüksek düzeyde müşteri hizmeti sunmak için çalışmaktadır. Ürün belgelerine ek olarak, bilgi almak için aşağıdaki kaynakları sunuyoruz:

# **Bayiniz**

Bayinizin sorunları tanımlamak ve çözmek konusunda yardımcı olabileceğini unutmayın. Sorunlar hakkında öneri almak için ilk olarak bayinizi aramalısınız; bayiler, sorunları hızlı, kolay bir biçimde çözebilir ve bir sonraki adım için öneride de bulunabilirler.

## **Internet URL**

**Avustralya <https://www.epson.com.au>**

#### **Yeni Zelanda <https://www.epson.co.nz>**

Epson Avustralya/Yeni Zelanda World Wide Web sayfalarına erişim.

Site, sürücüler için indirme bölümü, Epson iletişim noktaları, yeni ürün bilgileri ve teknik destek (e-posta) hizmetleri sağlamaktadır.

# **Epson Yardım Masası**

Epson Yardım Masası, müşterilerimizin bilgiye ulaşmasını sağlamak için sunulan nihai bir destektir. Yardım Masası operatörleri Epson ürününüzü kurma, yapılandırma ve çalıştırma konusunda yardımcı olabilir. Satış Öncesi Yardım Masası personeli yeni Epson ürünleri hakkındaki belgeleri sağlayabilir ve en yakın bayi ya da servis acentesinin yeri hakkında bilgi verebilir. Birçok soru burada yanıtlanmaktadır.

Yardım Masası numaraları aşağıdadır:

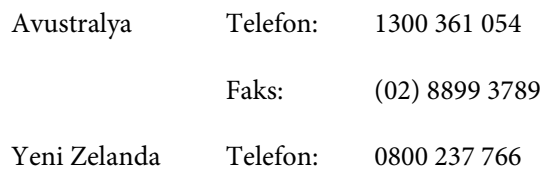

Aradığınızda ilgili tüm bilgilerin hazırda bulundurmanızı öneririz. Ne kadar çok bilgi hazırlarsanız, sorununuzu o kadar hızlı çözebiliriz. Bu bilgiler Epson ürün belgelerini, bilgisayar türünü, işletim sistemini, uygulama programlarını ve gerekli olduğunu düşündüğünüz her türlü bilgiyi içermektedir.

# **Singapur'daki Kullanıcılar için Yardım**

Epson Singapur'un sunduğu bilgi kaynakları, destek ve hizmetleri aşağıdadır:

#### **World Wide Web [\(https://www.epson.com.sg](https://www.epson.com.sg))**

Ürün özellikleriyle ilgili bilgiler, indirilebilen sürücüler, Sık Sorulan Sorular (SSS), Satışla İlgili Sorular ve e-postayla Teknik Destek mevcuttur.

## **Epson Yardım Masası (Telefon: (65) 6586 3111)**

Yardım Masası ekibimiz size, aşağıdaki konularda telefonla yardımcı olabilir:

- ❏ Satışla ilgili sorular ve ürün bilgileri
- ❏ Ürün kullanımıyla ilgili sorular ya da sorunlar
- ❏ Onarım hizmeti ve garantiyle ilgili sorular

# **Tayland'daki Kullanıcılar için Yardım**

Bilgi, destek ve hizmetler için bağlantılar:

## **World Wide Web [\(https://www.epson.co.th\)](https://www.epson.co.th)**

Ürün özellikleriyle ilgili bilgiler, indirilebilen sürücüler, Sık Sorulan Sorular (SSS) ve e-posta mevcuttur.

### **Epson Yardım Hattı (Telefon: (66) 2685-9899)**

Yardım Hattı ekibimiz size aşağıdaki konularda telefonla yardımcı olabilir:

- ❏ Satışla ilgili sorular ve ürün bilgileri
- ❏ Ürün kullanımıyla ilgili sorular ya da sorunlar
- ❏ Onarım hizmeti ve garantiyle ilgili sorular

# **Vietnam'daki Kullanıcılar için Yardım**

Bilgi, destek ve hizmetler için bağlantılar:

Epson Yardım Hattı (Telefon):

Servis Merkezi: 80 Truong Dinh Street, District 1, Hochiminh City Vietnam

84-8-823-9239

# **Endonezya'daki Kullanıcılar için Yardım**

Bilgi, destek ve hizmetler için bağlantılar:

### **World Wide Web ([https://www.epson.co.id\)](https://www.epson.co.id)**

- ❏ Ürün özellikleri hakkında bilgiler, indirilebilir sürücüler
- ❏ Sık Sorulan Sorular (SSS), Satışla İlgili Sorular, e-postayla soru sorma

# **Epson Yardım Hattı**

- ❏ Satışla ilgili sorular ve ürün bilgileri
- ❏ Teknik destek Telefon (62) 21-572 4350 Faks (62) 21-572 4357

### **Epson Servis Merkezi**

Jakarta Mangga Dua Mall 3rd floor No 3A/B Jl. Arteri Mangga Dua, Jakarta

Telefon/Faks: (62) 21-62301104

#### **Nereden Yardım Alınır**

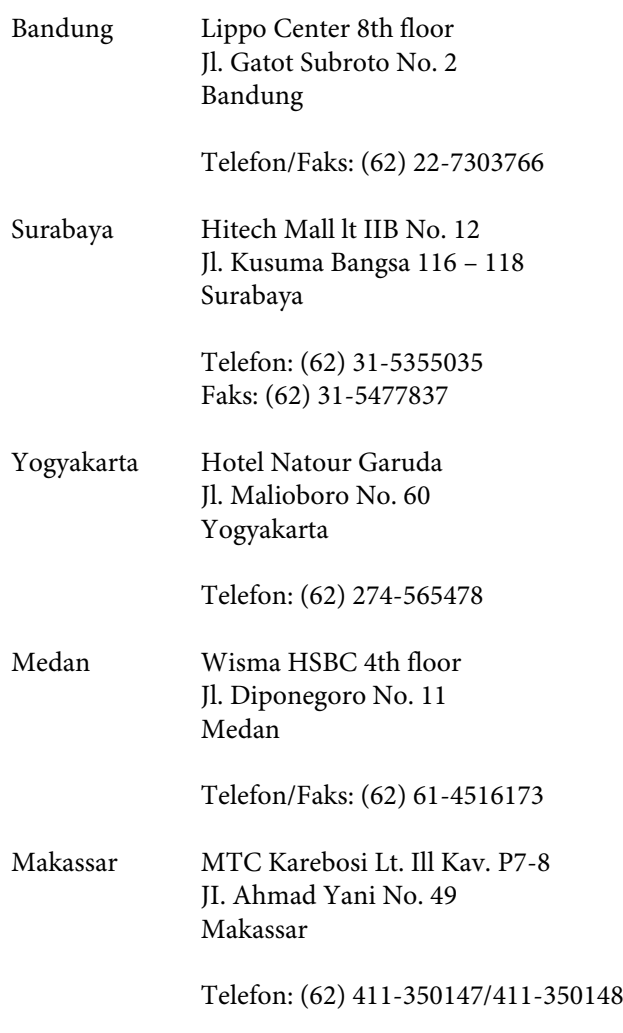

# **Hong Kong'daki Kullanıcılar için Yardım**

Teknik destek almak ve diğer satış sonrası hizmetler için, kullanıcılar Epson Hong Kong Limited'le irtibat kurabilir.

# **İnternet Ana Sayfası**

Epson Hong Kong, İnternette, kullanıcılara aşağıdaki konularda bilgi vermek için Çince ve İngilizce dillerinde yerel bir ana sayfa hazırlamıştır:

- ❏ Ürün bilgileri
- ❏ Sık Sorulan Sorulara (SSS) cevaplar
- ❏ Epson ürün sürücülerinin en son sürümleri

Kullanıcılar, aşağıdaki adresten World Wide Web ana sayfamıza ulaşabilirler:

#### <https://www.epson.com.hk>

### **Teknik Destek Yardım Hattı**

Ayrıca, aşağıdaki telefon ve faks numaralarından teknik personelimizle irtibat kurabilirsiniz:

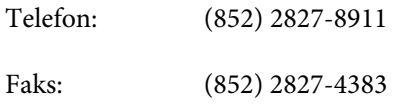

# **Malezya'daki Kullanıcılar için Yardım**

Bilgi, destek ve hizmetler için bağlantılar:

## **World Wide Web (<https://www.epson.com.my>)**

- ❏ Ürün özellikleri hakkında bilgiler, indirilebilir sürücüler
- ❏ Sık Sorulan Sorular (SSS), Satışla İlgili Sorular, e-postayla soru sorma

# **Epson Trading (M) Sdn. Bhd.**

Merkez Ofis.

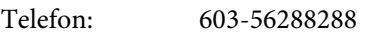

Faks: 603-56288388/399

#### **Epson Yardım Masası**

- ❏ Satışla ilgili sorular ve ürün bilgileri (Infoline) Telefon: 603-56288222
- ❏ Onarım hizmetleri ve garantiyle ilgili sorular, ürün kullanımı ve teknik destek (Techline) Telefon: 603-56288333

# **Hindistan'daki Kullanıcılar için Yardım**

Bilgi, destek ve hizmetler için bağlantılar:

#### **World Wide Web [\(https://www.epson.co.in](https://www.epson.co.in))**

Ürün özellikleri hakkında bilgi, indirilebilir sürücüler edinilebilir ve ürünlerle ilgili sorular sorulabilir.

### **Epson Hindistan Merkez Ofisi — Bangalore**

Telefon: 080-30515000

Faks: 30515005

## **Epson Hindistan Bölge Ofisleri:**

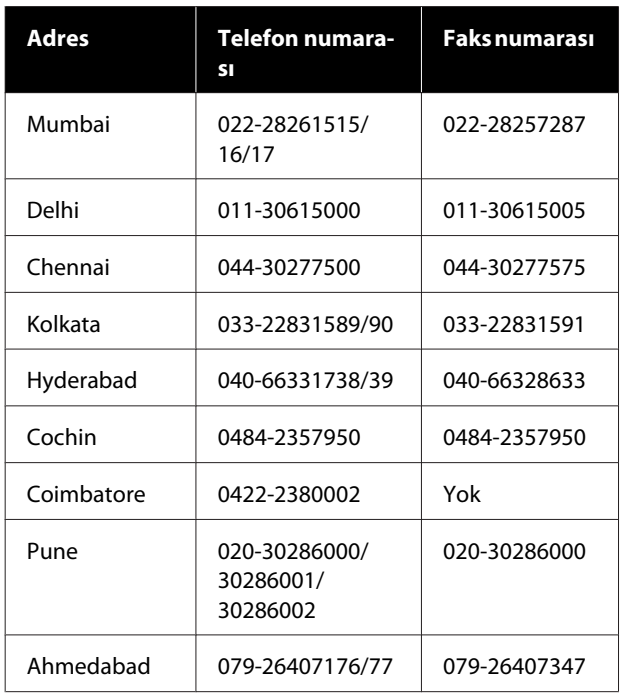

# **Yardım Hattı**

Servis, Ürün bilgisi ya da kartuş siparişi için — 18004250011 (09:00–21:00) — Bu, ücretsiz bir telefon numarasıdır.

Servis için (CDMA ve Mobil Kullanıcılar) — 3900 1600 (09:00–18:00) Yerel ön ek STD kodu.

# **Filipinler'deki Kullanıcılar için Yardım**

Kullanıcılar, teknik destek ve satış sonrası diğer hizmetler için aşağıdaki telefon ve faks numaraları ile e-posta adresinden Epson Philippines Corporation'a ulaşabilirler:

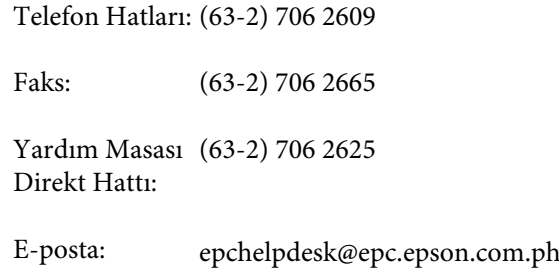

#### **World Wide Web**

([https://www.epson.com.ph\)](https://www.epson.com.ph)

Ürün özellikleriyle ilgili bilgiler, indirilebilen sürücüler, Sık Sorulan Sorular (SSS), E-postayla Soru Sorma.

#### **Ücretsiz Telefon: 1800-1069-EPSON (37766)**

Yardım Hattı ekibimiz size aşağıdaki konularda telefonla yardımcı olabilir:

- ❏ Satışla ilgili sorular ve ürün bilgileri
- ❏ Ürün kullanımıyla ilgili sorular ya da sorunlar
- ❏ Onarım hizmeti ve garantiyle ilgili sorular